Dell™ OptiPlex™ GX620 Quick Reference Guide

Models DCTR, DCNE, DCSM, DCCY

## Notes, Notices, and Cautions

 $\mathscr{Q}_4$  NOTE: A NOTE indicates important information that helps you make better use of your computer.

**NOTICE:** A NOTICE indicates either potential damage to hardware or loss of data and tells you how to avoid the problem.

 $\sqrt{N}$  CAUTION: A CAUTION indicates a potential for property damage, personal injury, or death.

## Abbreviations and Acronyms

For a complete list of abbreviations and acronyms, see the "Glossary" in the User's Guide.

If you purchased a Dell™ n Series computer, any references in this document to Microsoft® Windows® operating systems are not applicable.

The Quick Reference Guide, Drivers and Utilities CD, and operating system media are optional and may not ship with all computers.

Models DCTR, DCNE, DCSM, DCCY

\_\_\_\_\_\_\_\_\_\_\_\_\_\_\_\_\_\_\_\_

September 2006 P/N M8502 Rev. A01

**Information in this document is subject to change without notice. © 2005–2006 Dell Inc. All rights reserved.**

Reproduction in any manner whatsoever without the written permission of Dell Inc. is strictly forbidden.

Trademarks used in this text: *Dell*, *OptiPlex*, and the *DELL* logo are trademarks of Dell Inc.; *Microsoft* and *Windows* are registered trademarks of Microsoft Corporation; *Intel* and *Pentium* are registered trademarks of Intel Corporation.

Other trademarks and trade names may be used in this document to refer to either the entities claiming the marks and names or their products. Dell Inc. disclaims any proprietary interest in trademarks and trade names other than its own.

# **Contents**

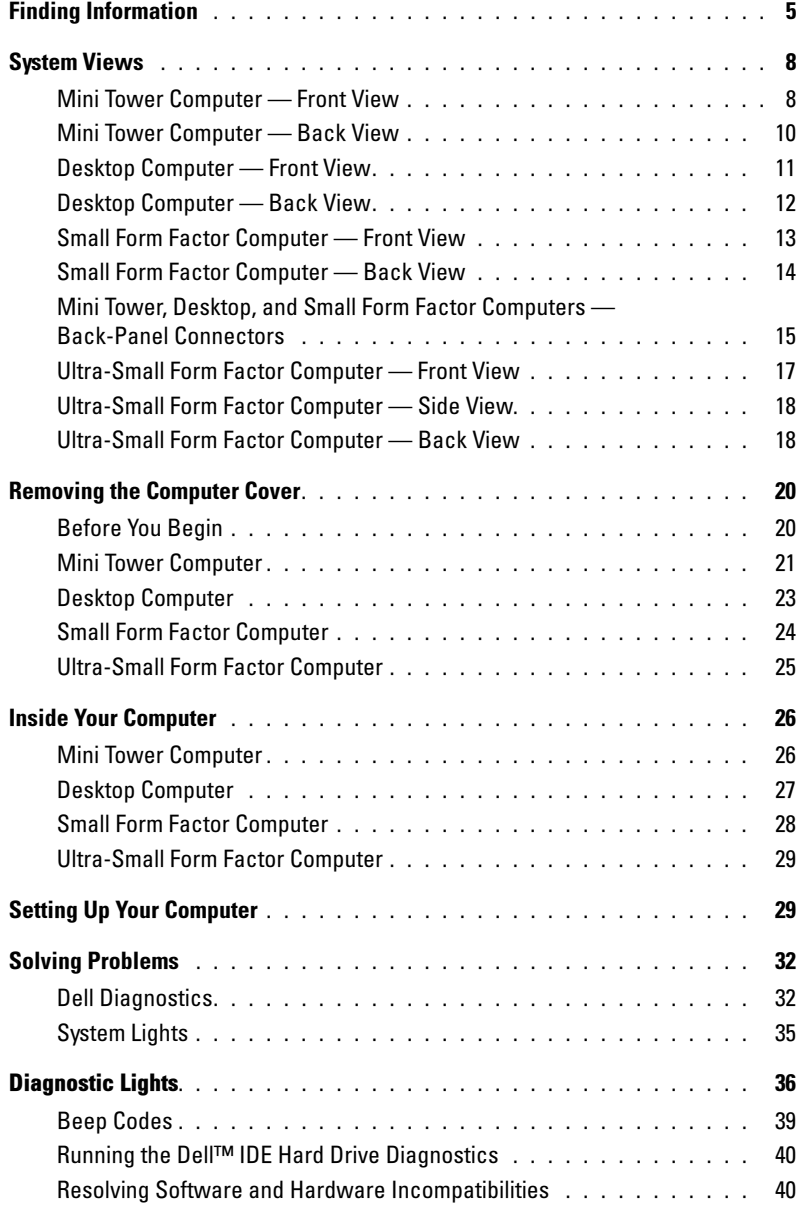

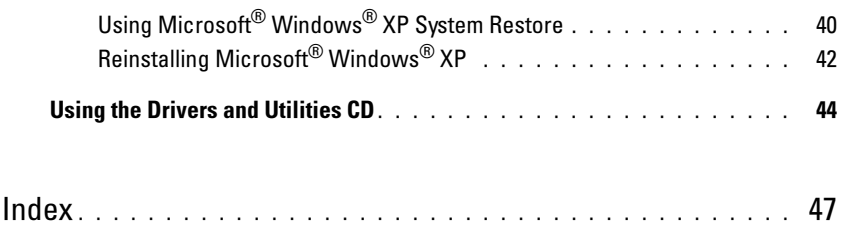

## <span id="page-4-0"></span>Finding Information

 $\mathscr{D}$  **NOTE:** Some features may not be available for your computer or in certain countries.

**NOTE:** Additional information may ship with your computer.

<span id="page-4-1"></span>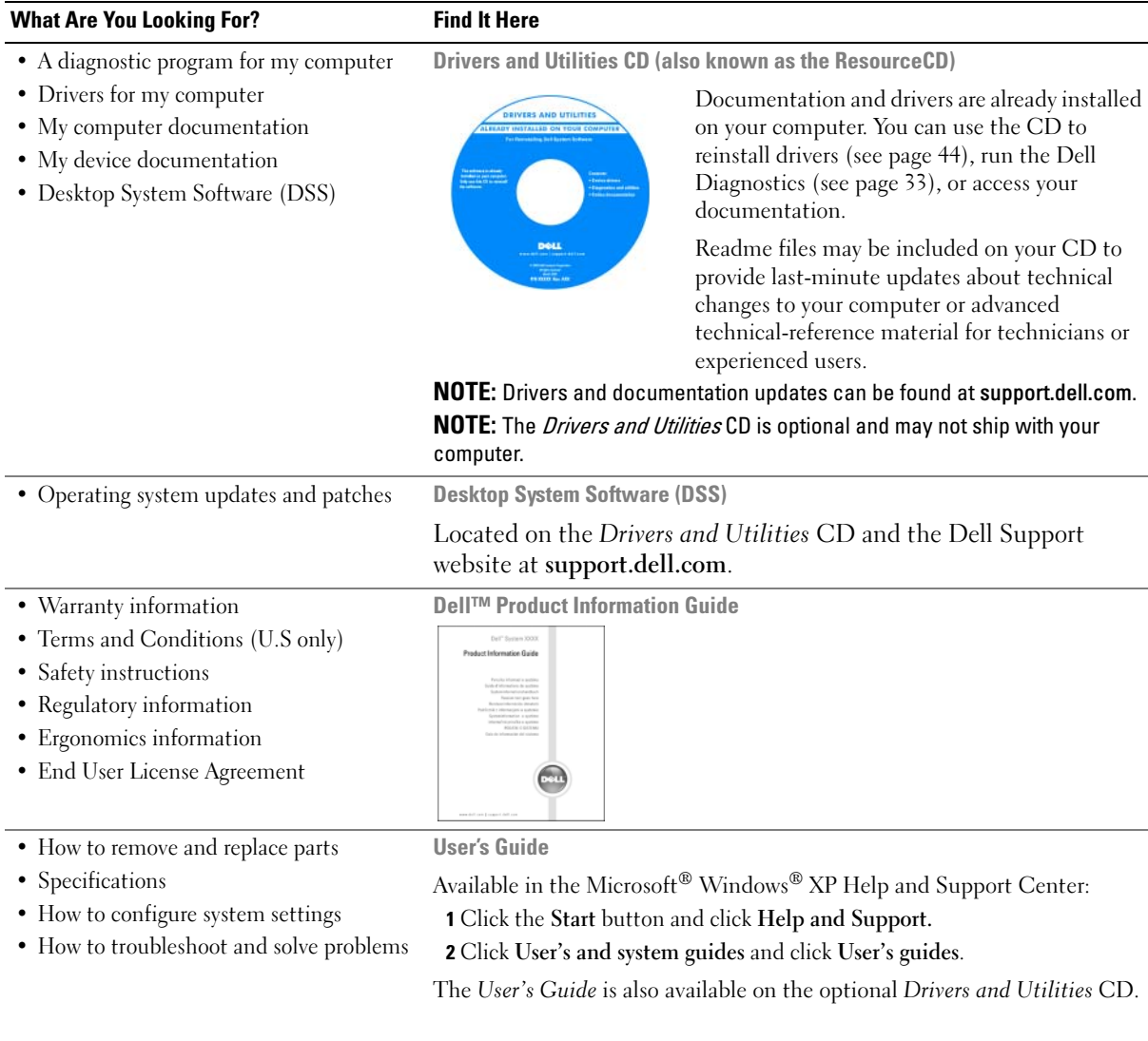

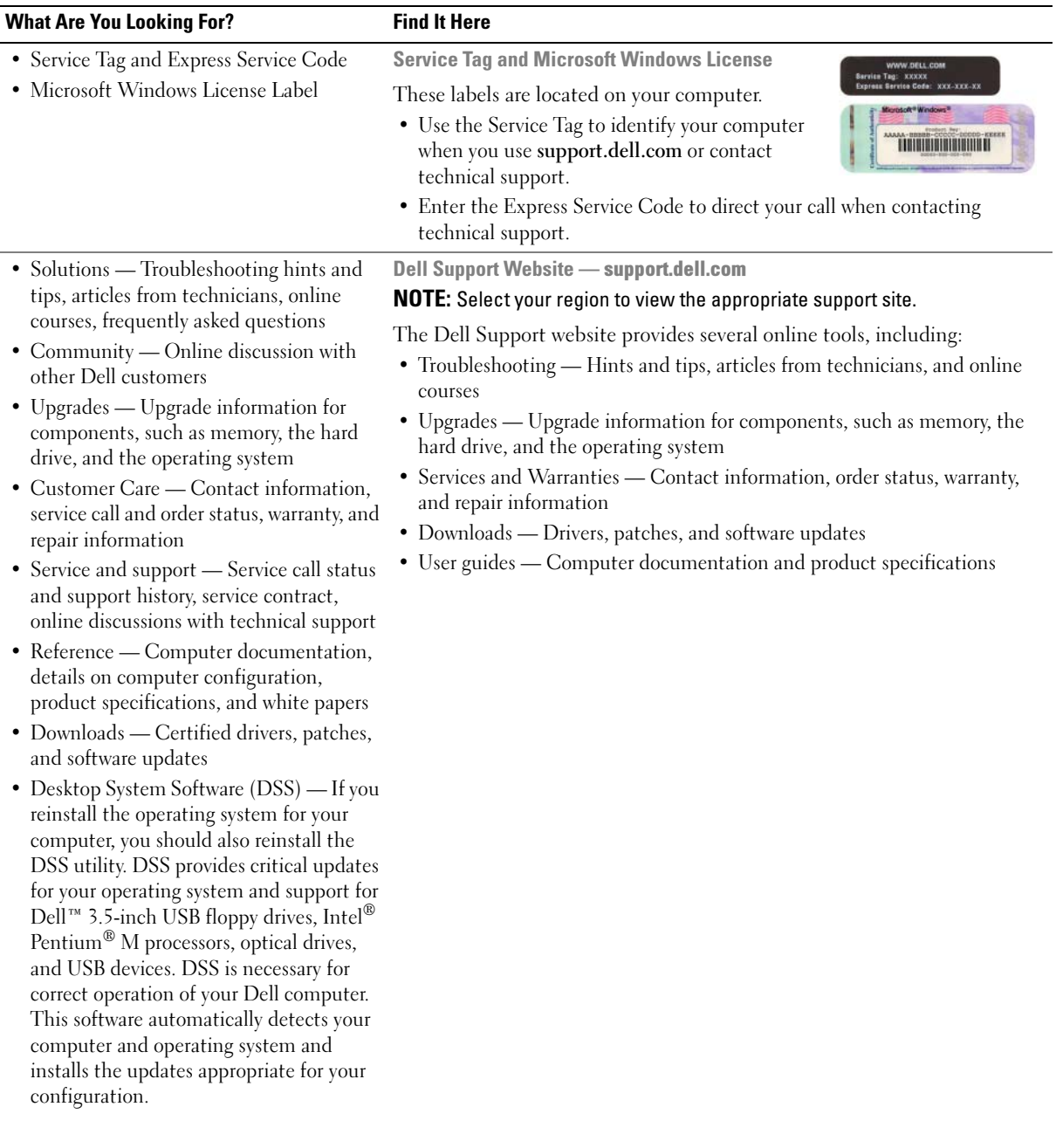

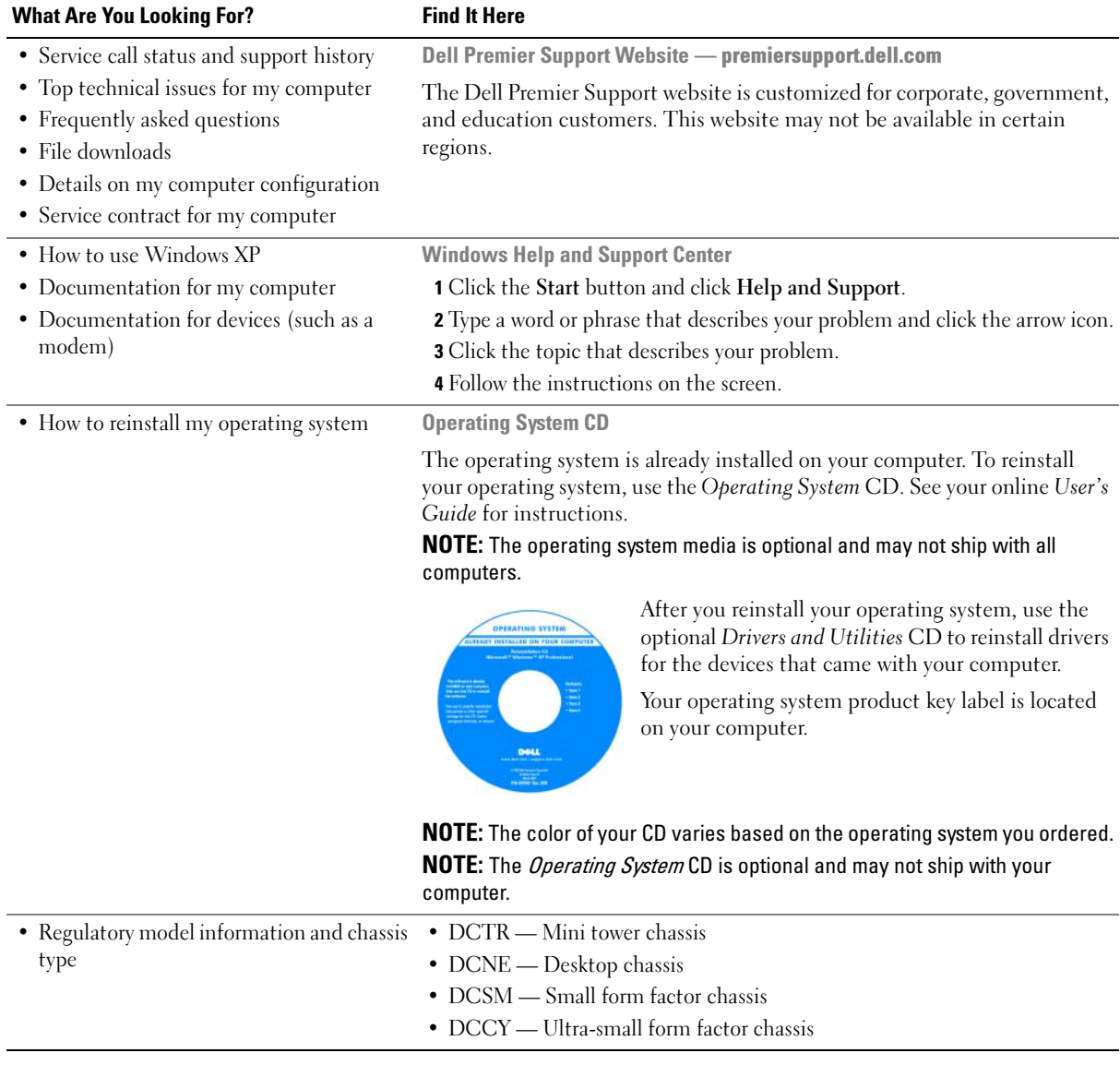

## <span id="page-7-0"></span>System Views

#### <span id="page-7-1"></span>Mini Tower Computer — Front View

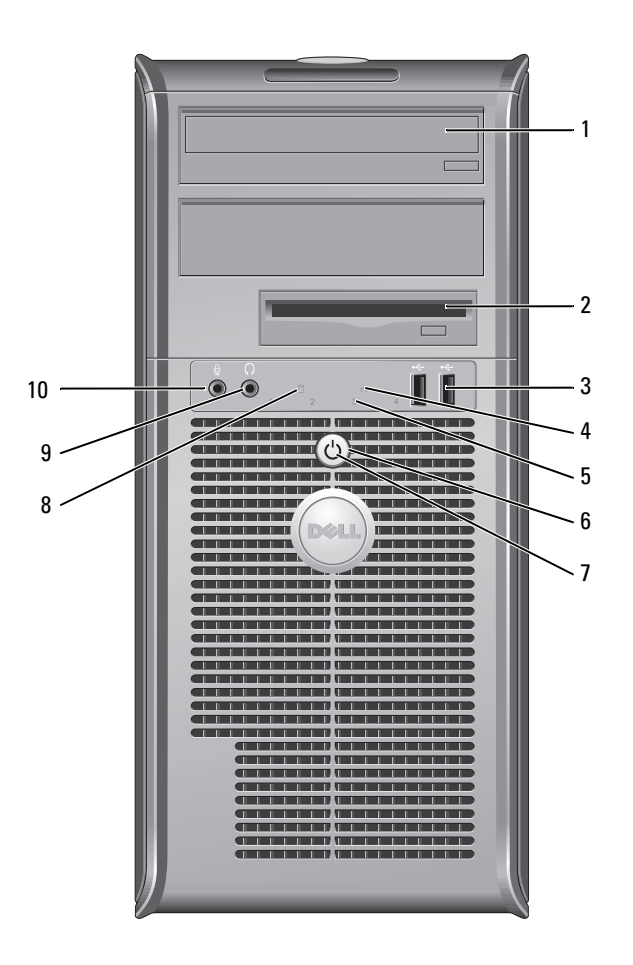

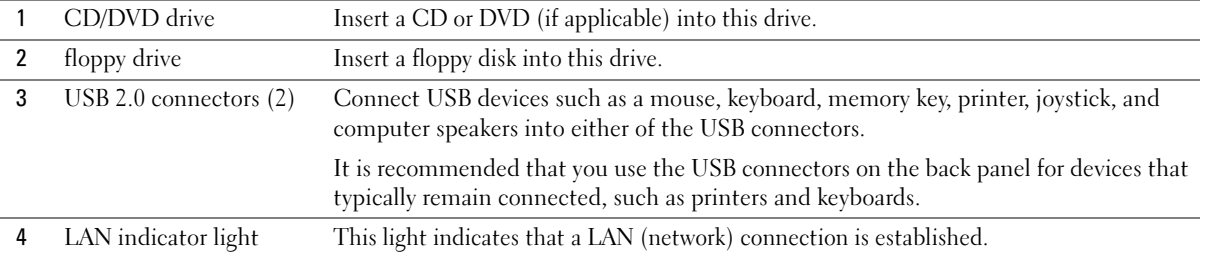

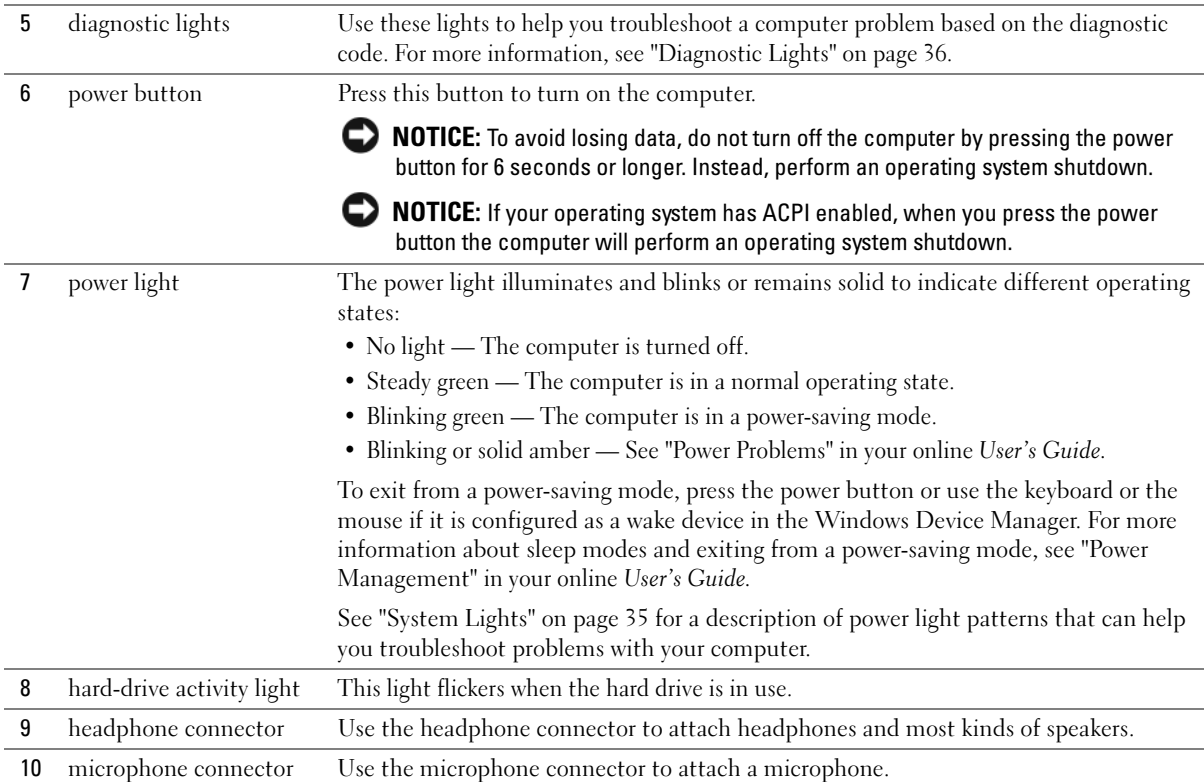

### <span id="page-9-0"></span>Mini Tower Computer — Back View

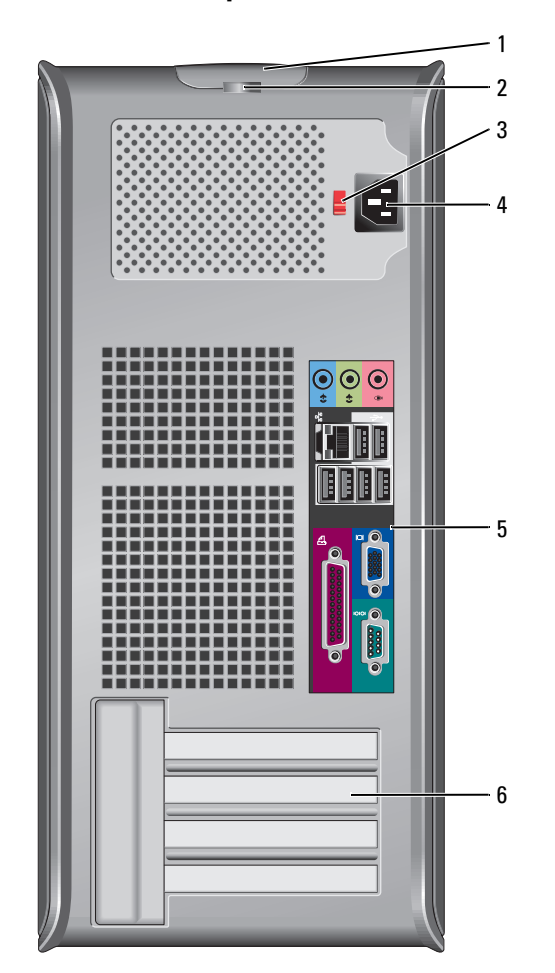

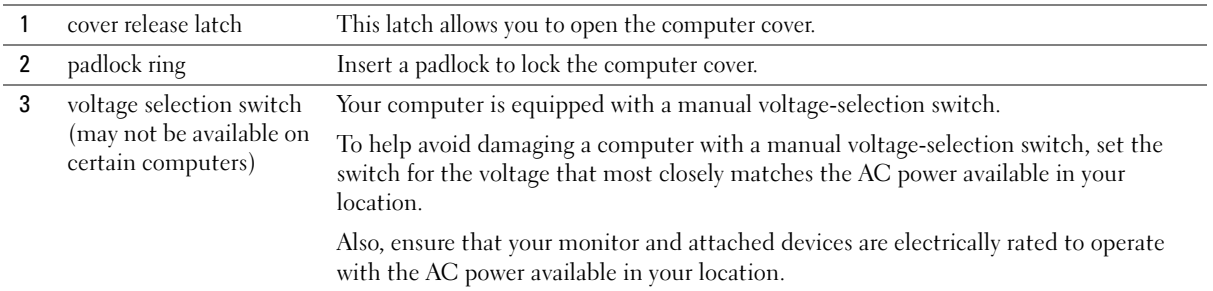

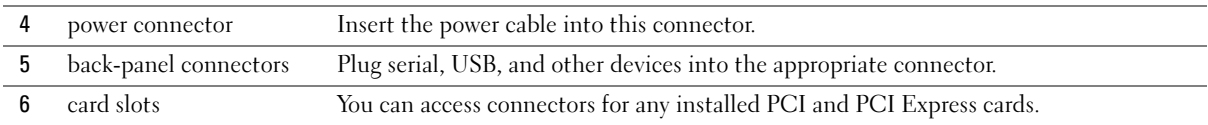

### <span id="page-10-0"></span>Desktop Computer — Front View

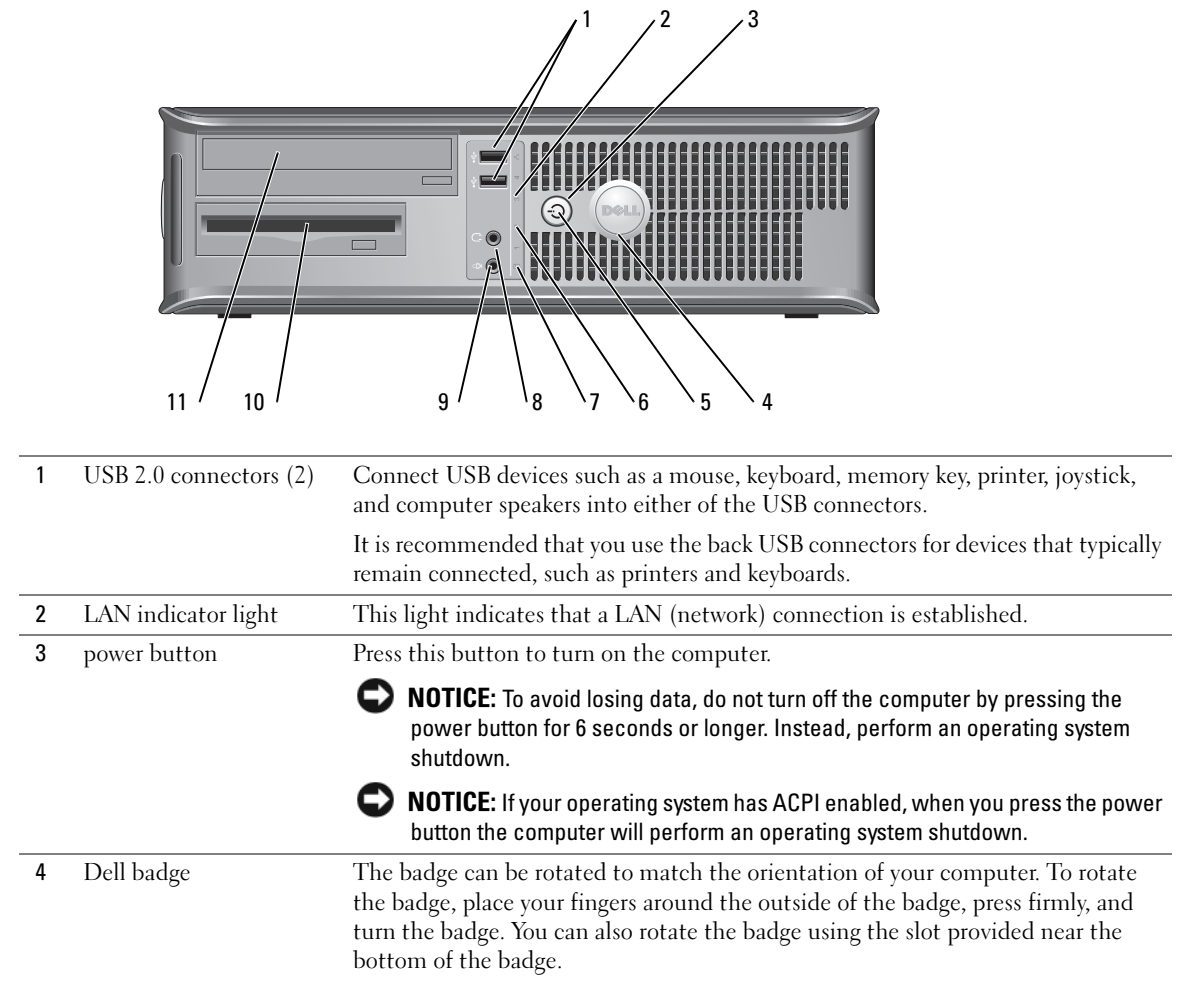

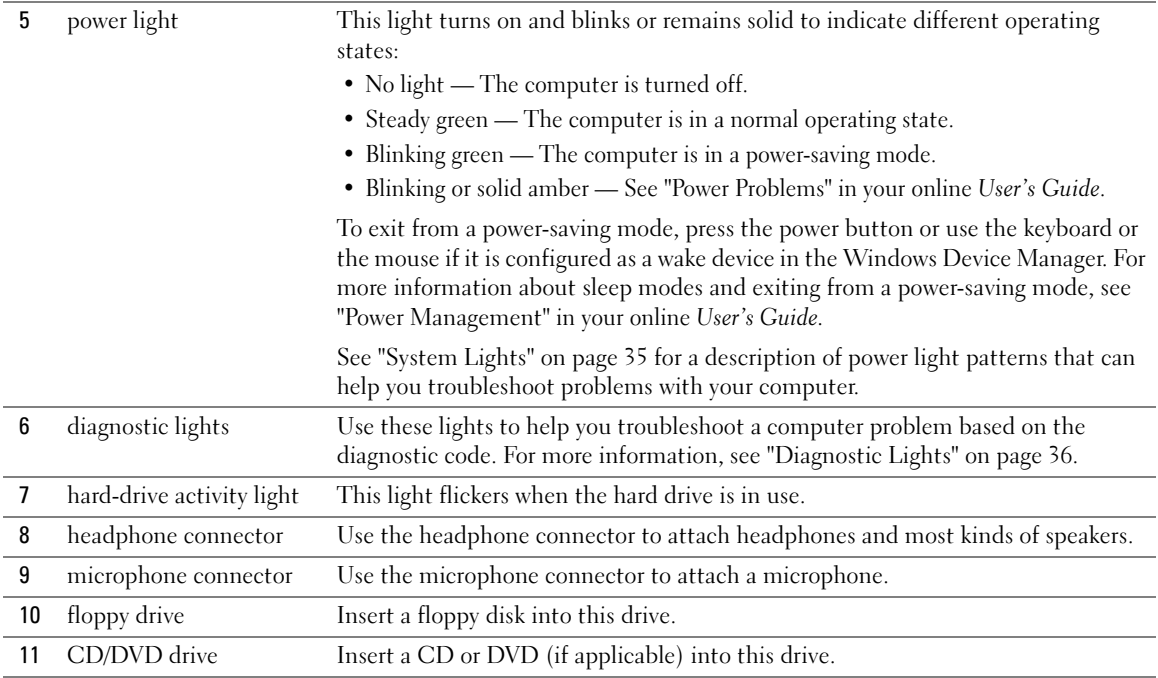

### <span id="page-11-0"></span>Desktop Computer — Back View

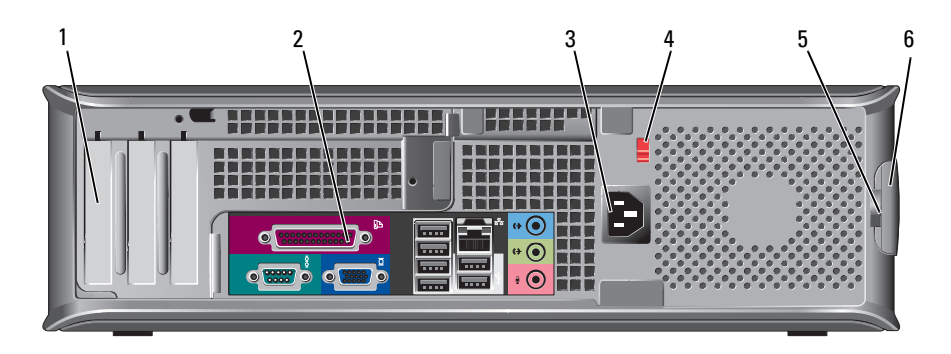

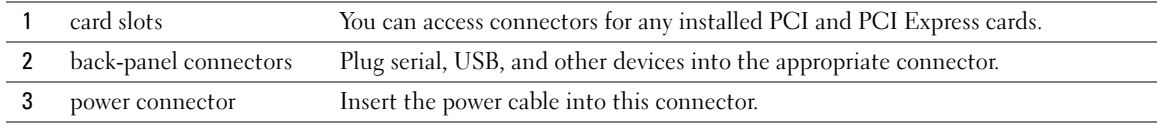

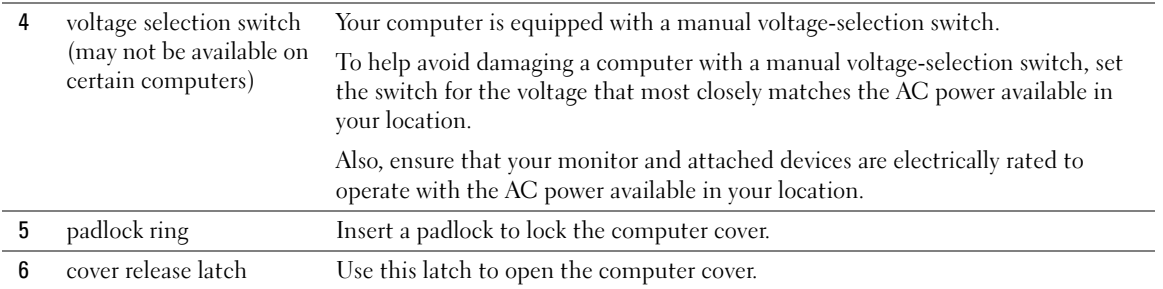

### <span id="page-12-0"></span>Small Form Factor Computer — Front View

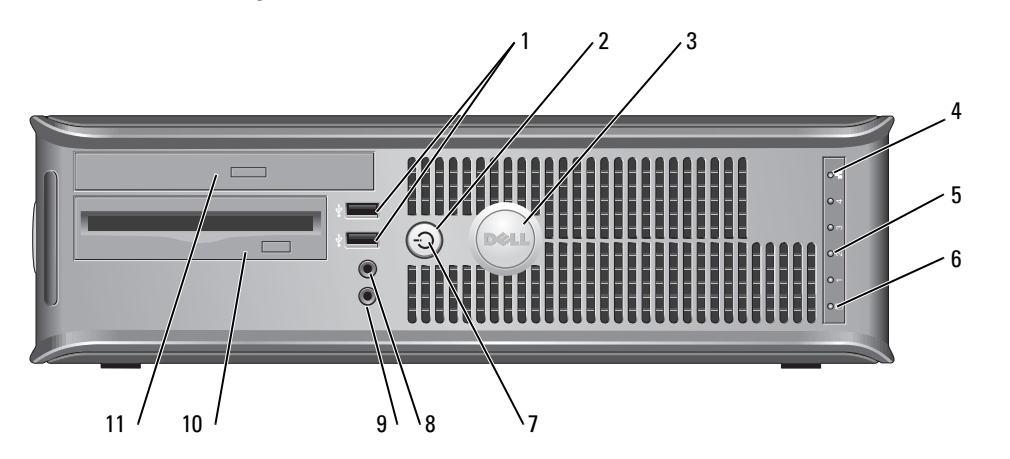

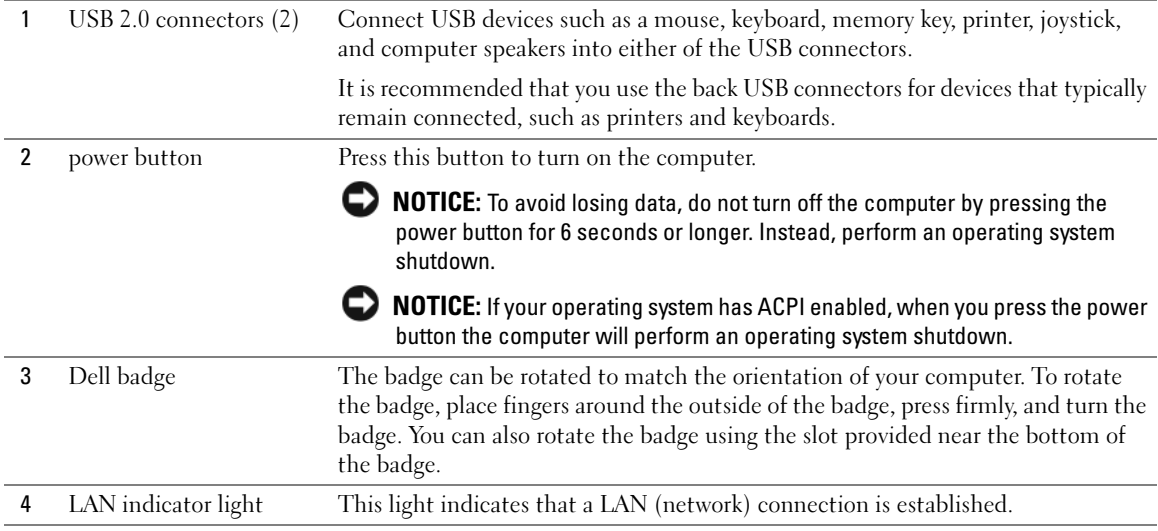

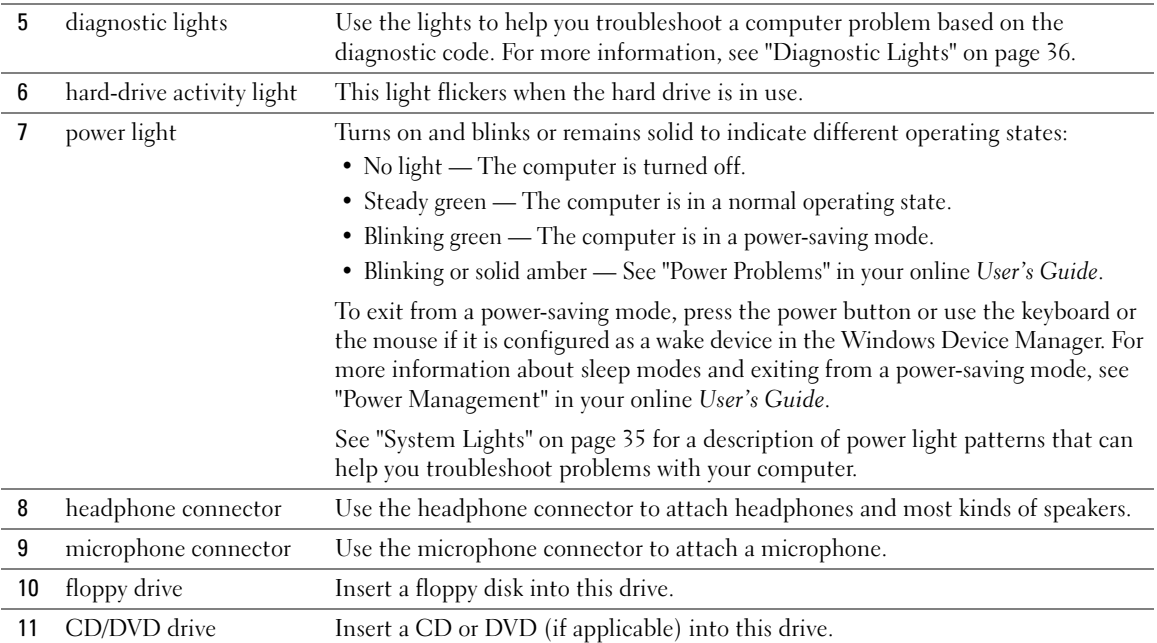

### <span id="page-13-0"></span>Small Form Factor Computer — Back View

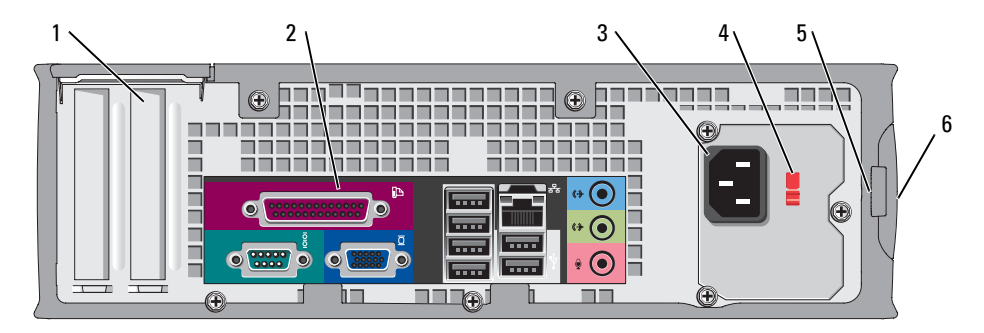

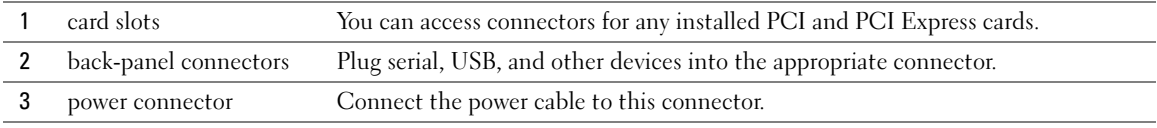

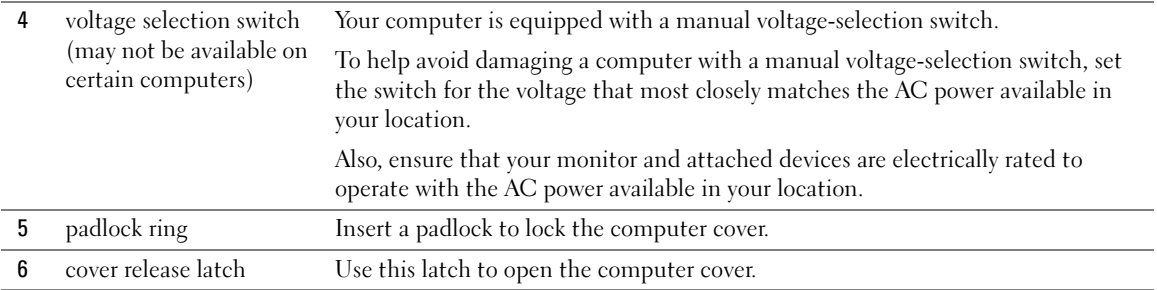

#### <span id="page-14-0"></span>Mini Tower, Desktop, and Small Form Factor Computers — Back-Panel Connectors

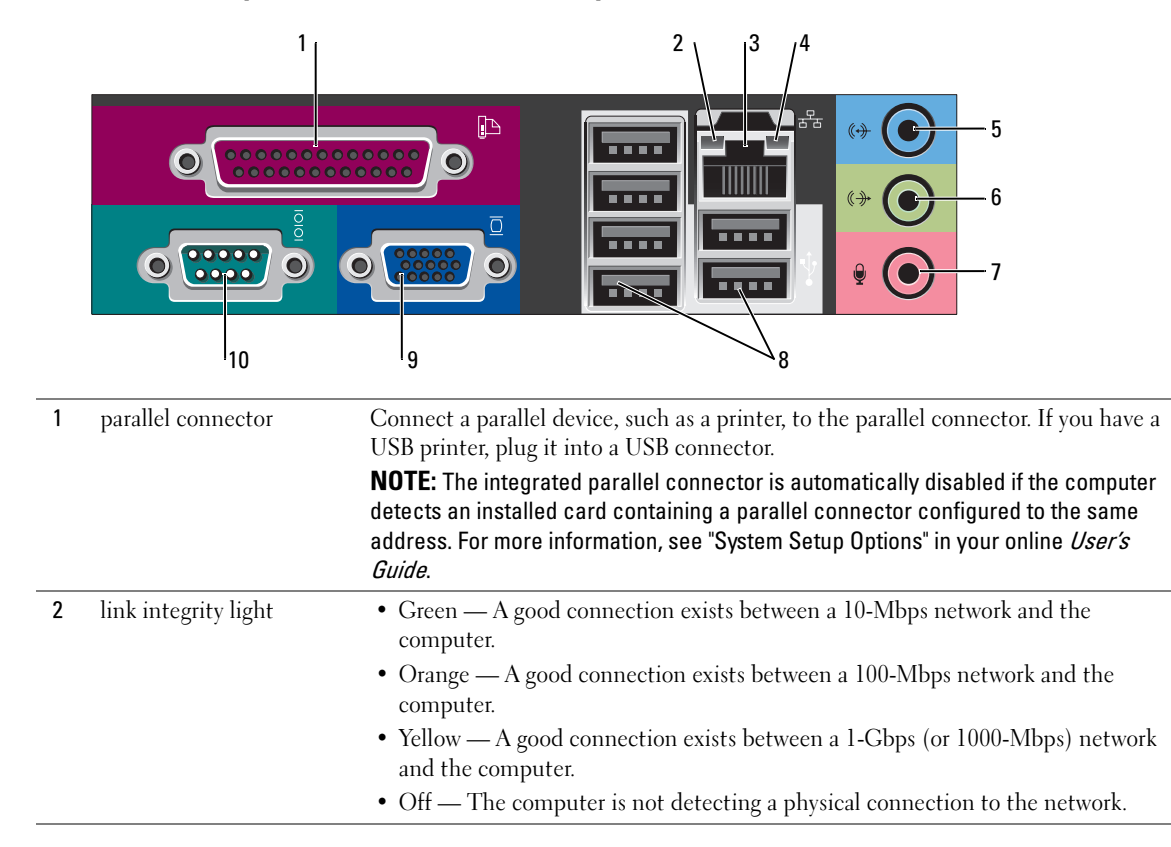

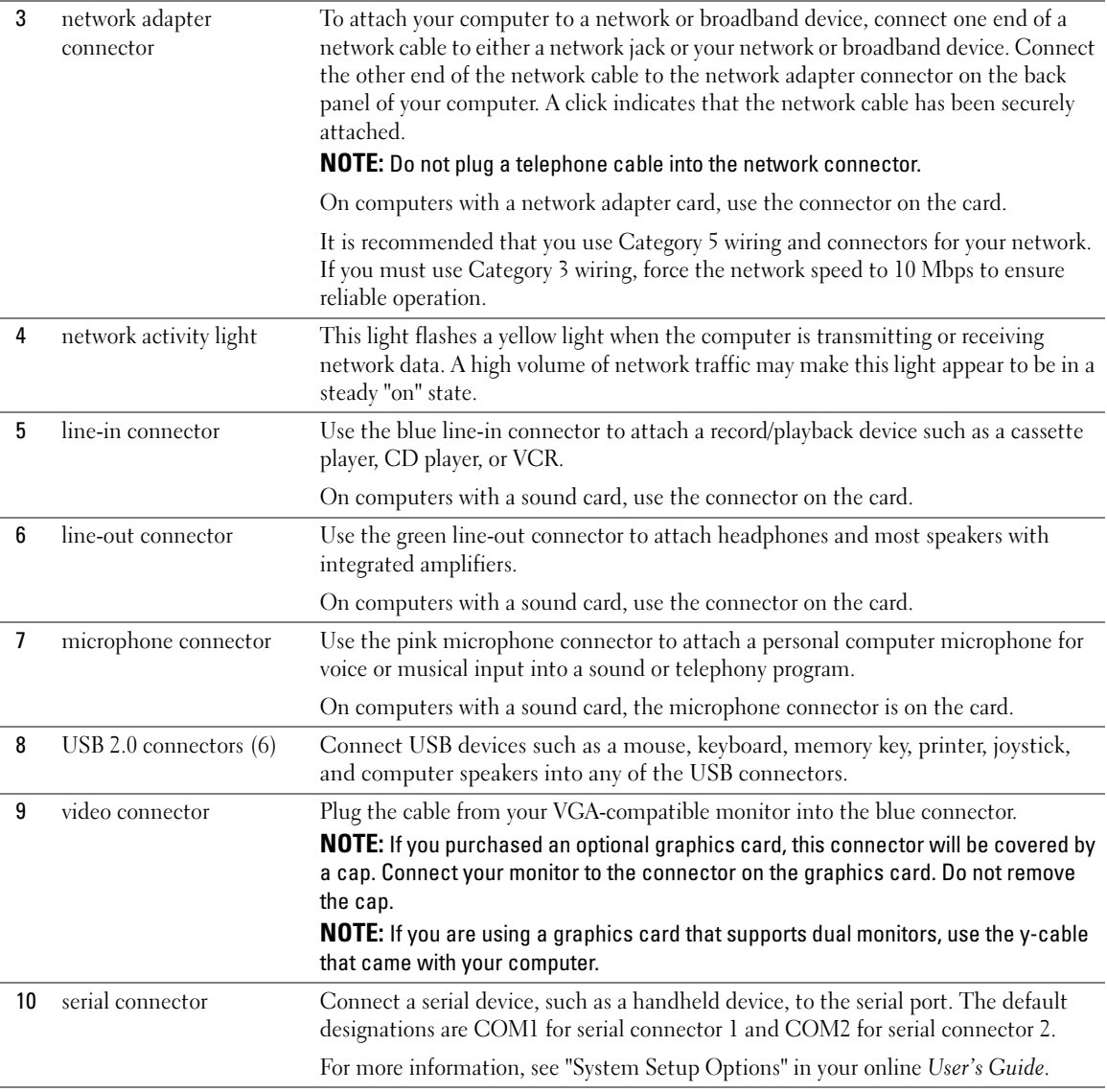

### <span id="page-16-0"></span>Ultra-Small Form Factor Computer — Front View

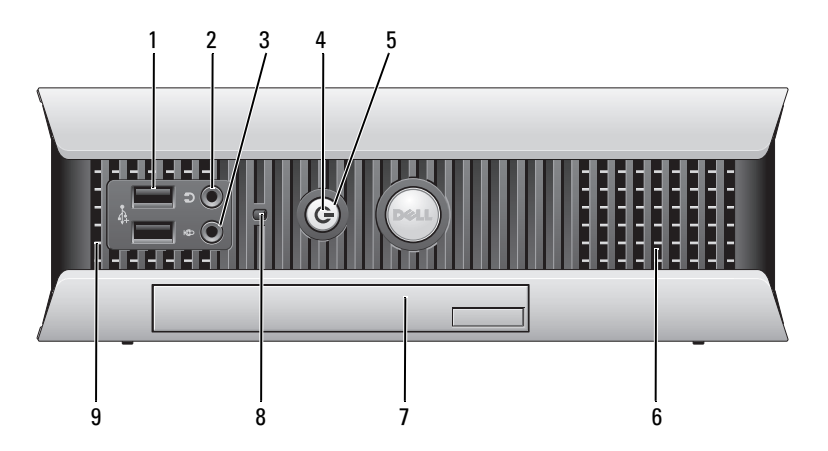

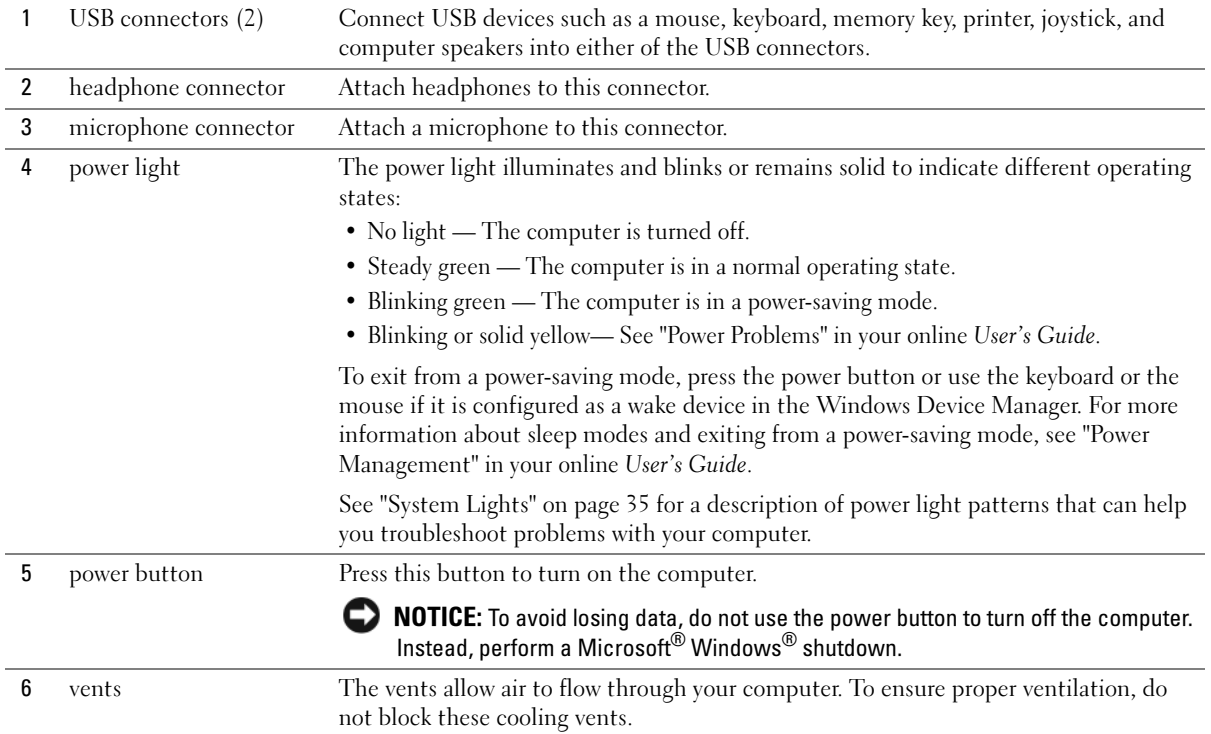

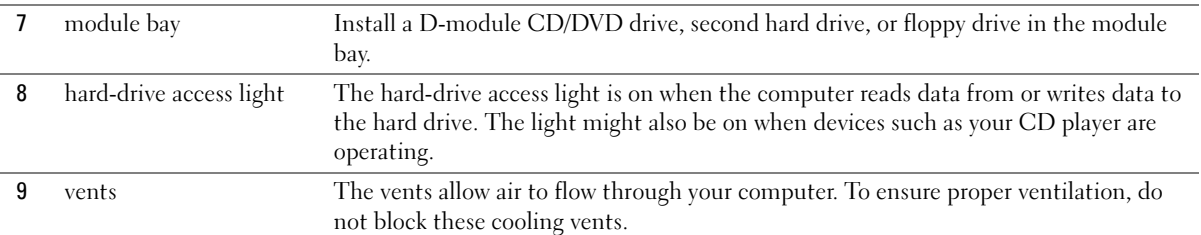

#### <span id="page-17-0"></span>Ultra-Small Form Factor Computer — Side View

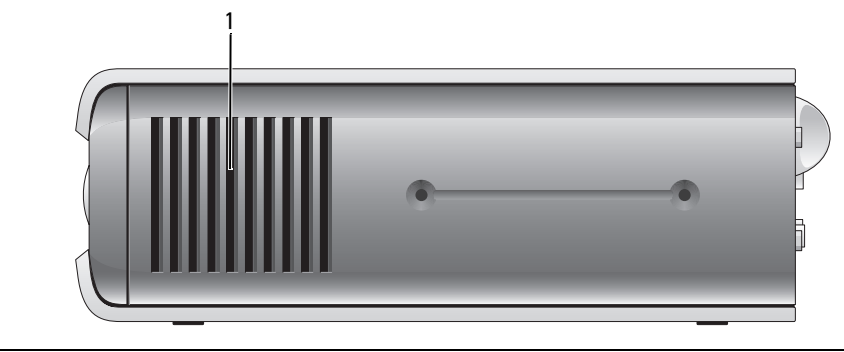

1 vents The vents, which are on each side of the computer, allow air to flow through your computer. To ensure proper ventilation, do not block these cooling vents.

#### <span id="page-17-1"></span>Ultra-Small Form Factor Computer — Back View

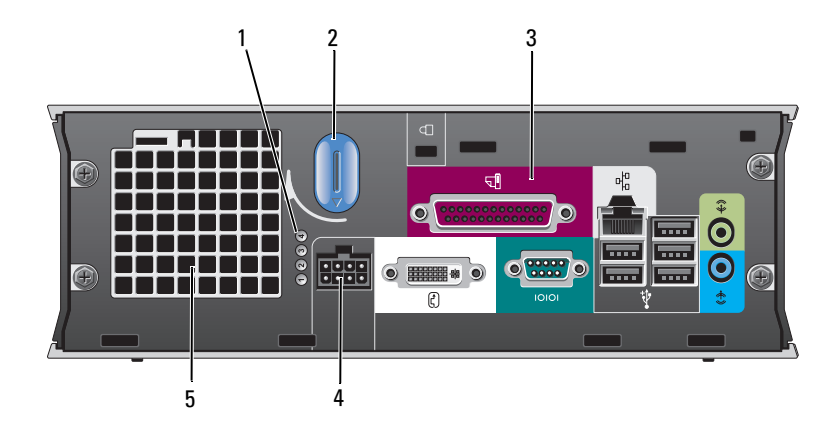

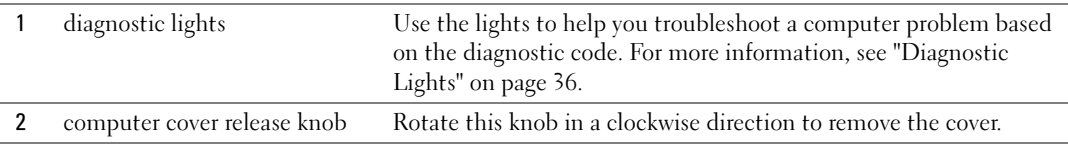

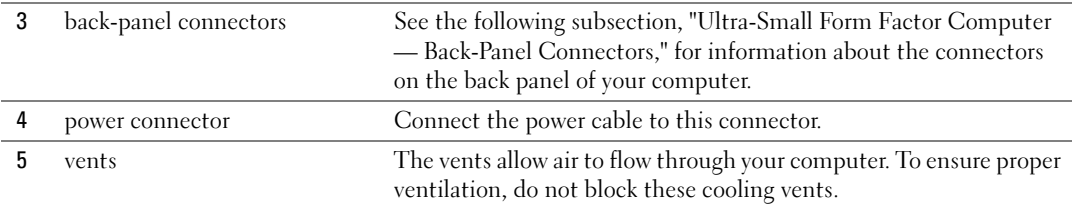

#### <span id="page-18-0"></span>Ultra-Small Form Factor Computer — Back-Panel Connectors

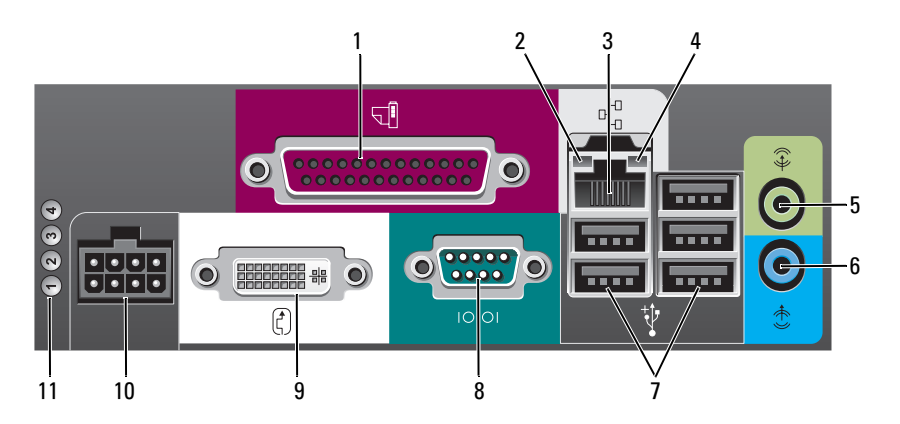

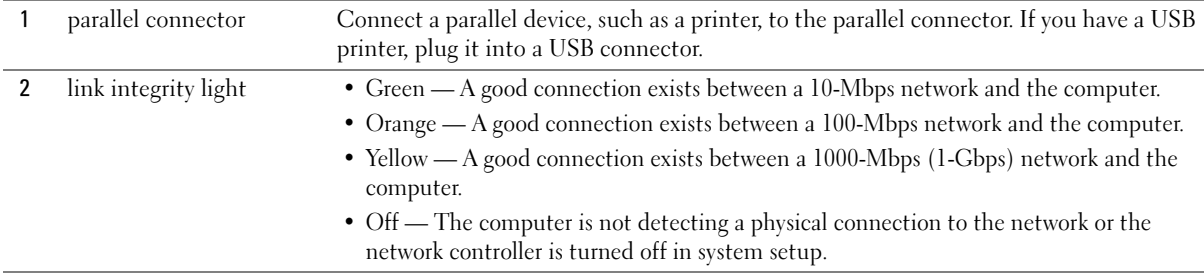

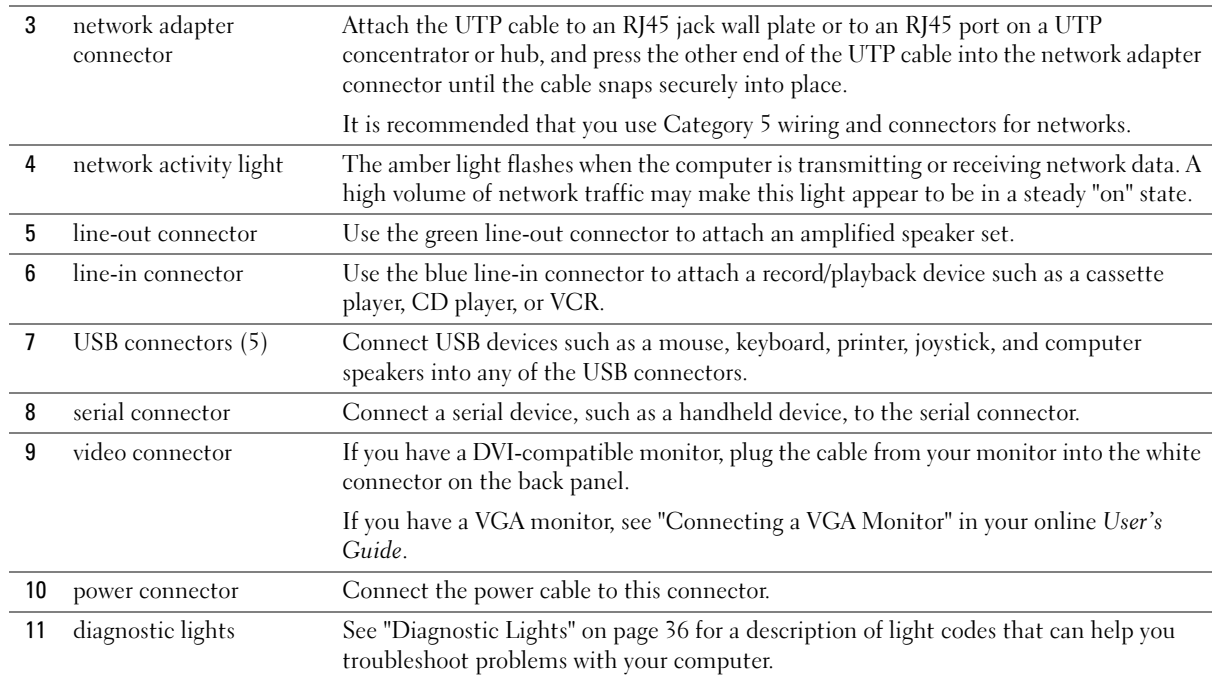

## <span id="page-19-0"></span>Removing the Computer Cover

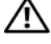

 $\bigwedge$  CAUTION: Before you begin any of the procedures in this section, follow the safety instructions in the Product Information Guide.

 $\overline{\Delta}$  CAUTION: To guard against electrical shock, always unplug your computer from the electrical outlet before removing the cover.

#### <span id="page-19-1"></span>Before You Begin

**NOTICE:** To avoid losing data, save and close any open files and exit any open programs before you turn off your computer.

- 1 Shut down the operating system:
	- a Save and close any open files, exit any open programs, click the Start button, and then click Turn Off Computer.
	- **b** In the Turn off computer window, click Turn off.

The computer turns off after the operating system shutdown process finishes.

**2** Ensure that the computer and any attached devices are turned off. If your computer and attached devices did not automatically turn off when you shut down your operating system, turn them off now.

#### Before Working Inside Your Computer

Use the following safety guidelines to help protect your computer from potential damage and to help ensure your own personal safety.

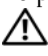

 $\overline{\Delta}$ CAUTION: Before you begin any of the procedures in this section, follow the safety instructions in the Product Information Guide.

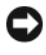

**CO** NOTICE: Only a certified service technician should perform repairs on your computer. Damage due to servicing that is not authorized by Dell is not covered by your warranty.

**CONOTICE:** When you disconnect a cable, pull on its connector or on its strain-relief loop, not on the cable itself. Some cables have a connector with locking tabs; if you are disconnecting this type of cable, press in on the locking tabs before you disconnect the cable. As you pull connectors apart, keep them evenly aligned to avoid bending any connector pins. Also, before you connect a cable, ensure that both connectors are correctly oriented and aligned.

To avoid damaging the computer, perform the following steps before you begin working inside the computer.

1 Turn off your computer if it is not already turned off.

**NOTICE:** To disconnect a network cable, first unplug the cable from your computer and then unplug it from the network wall jack.

- 2 Disconnect any telephone or telecommunication lines from the computer.
- 3 Disconnect your computer and all attached devices from their electrical outlets, and then press the power button to ground the system board.
- 4 Remove the computer stand, if it is attached.

CAUTION: To guard against electrical shock, always unplug your computer from the electrical outlet before removing the cover.

**CO** NOTICE: Before touching anything inside your computer, ground yourself by touching an unpainted metal surface, such as the metal at the back of the computer. While you work, periodically touch an unpainted metal surface to dissipate any static electricity that could harm internal components.

#### <span id="page-20-0"></span>Mini Tower Computer

NOTICE: Before touching anything inside your computer, ground yourself by touching an unpainted metal surface. While you work, periodically touch an unpainted metal surface to dissipate any static electricity that could harm internal components.

- 1 Follow the procedures in ["Before You Begin" on page 20](#page-19-1).
- 2 If you have installed a padlock through the padlock ring on the back panel, remove the padlock.
- **3** Lay the computer on its side as shown in the following illustration.
- **4** Slide the cover release latch back as you lift the cover.
- 5 Grip the sides of the computer cover and pivot the cover up using the bottom hinge tabs as leverage points.
- Remove the cover from the hinge tabs and set it aside on a soft non-abrasive surface.

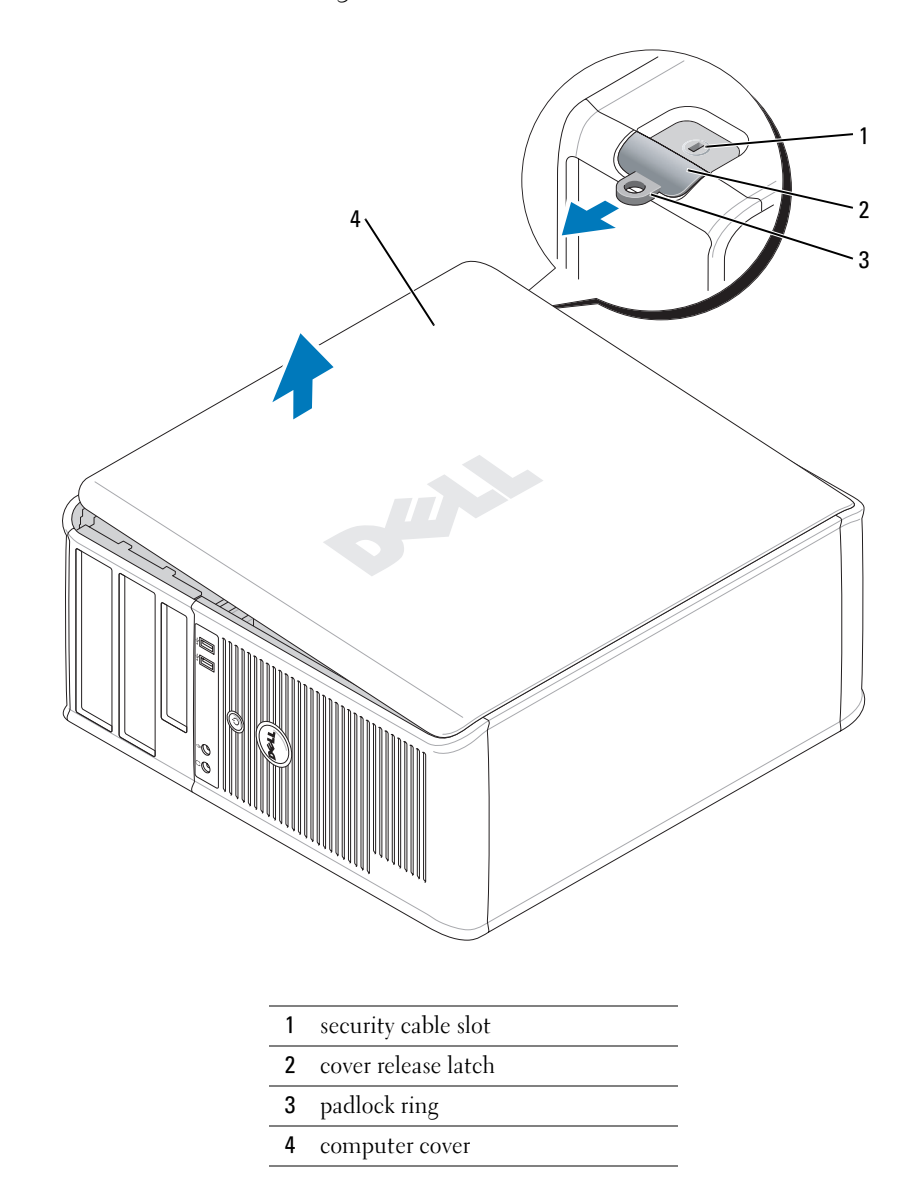

#### <span id="page-22-0"></span>Desktop Computer

**CO** NOTICE: Before touching anything inside your computer, ground yourself by touching an unpainted metal surface. While you work, periodically touch an unpainted metal surface to dissipate any static electricity that could harm internal components.

- 1 Follow the procedures in ["Before You Begin" on page 20](#page-19-1).
- 2 If you have installed a padlock through the padlock ring on the back panel, remove the padlock.
- 3 Slide the cover release latch back as you lift the cover.
- 4 Grip the sides of the computer cover and pivot the cover up using the bottom hinge tabs as leverage points.
- 5 Remove the cover from the hinge tabs and set it aside on a clean, non-abrasive surface.

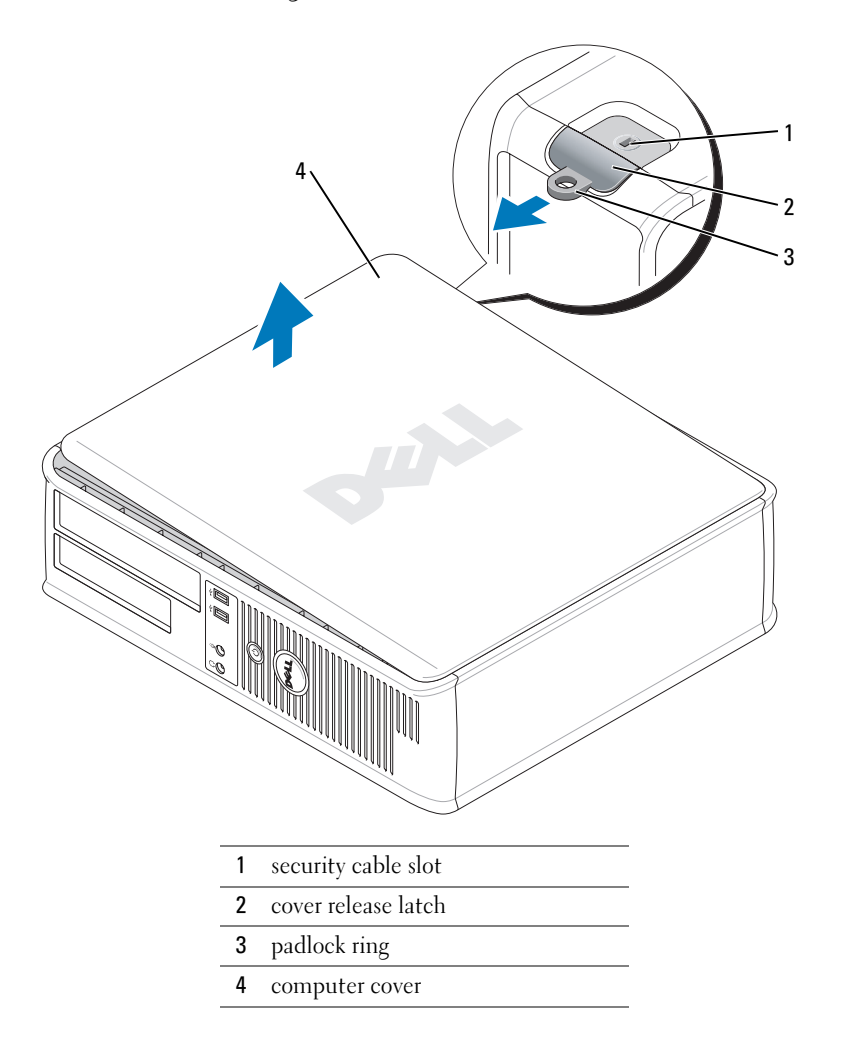

#### <span id="page-23-0"></span>Small Form Factor Computer

**CO** NOTICE: Before touching anything inside your computer, ground yourself by touching an unpainted metal surface. While you work, periodically touch an unpainted metal surface to dissipate any static electricity that could harm internal components.

- 1 Follow the procedures in ["Before You Begin" on page 20](#page-19-1).
- 2 If you have installed a padlock through the padlock ring on the back panel, remove the padlock.
- 3 Slide the cover release latch back as you lift the cover.
- 4 Grip the sides of the computer cover and pivot the cover up using the bottom hinge tabs as leverage points.
- 5 Remove the cover from the hinge tabs and set it aside on a clean, non-abrasive surface.

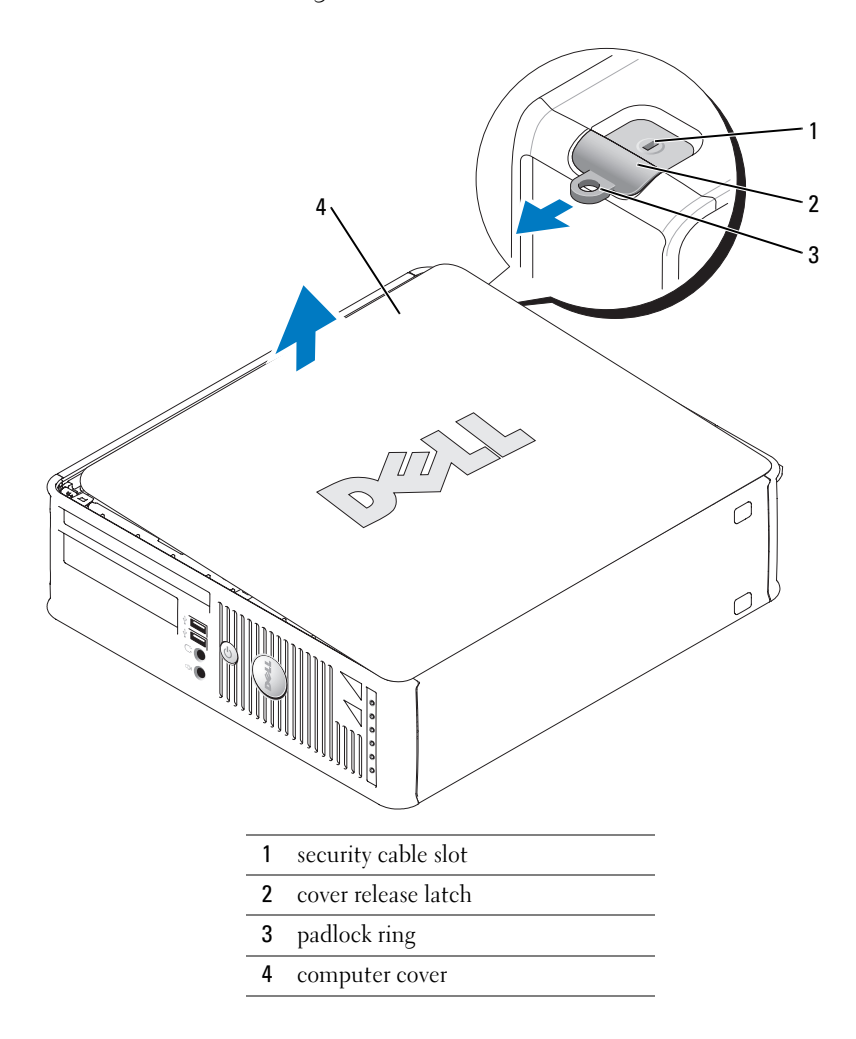

#### <span id="page-24-0"></span>Ultra-Small Form Factor Computer

- **C** NOTICE: Before touching anything inside your computer, ground yourself by touching an unpainted metal surface. While you work, periodically touch an unpainted metal surface to dissipate any static electricity that could harm internal components.
- 1 Follow the procedures in ["Before You Begin" on page 20](#page-19-1).
- 2 Rotate the cover release knob in a clockwise direction.
- **3** Slide the computer cover forward by approximately 1 cm  $(\frac{1}{2}$  inch), or until it stops, and then raise the cover.

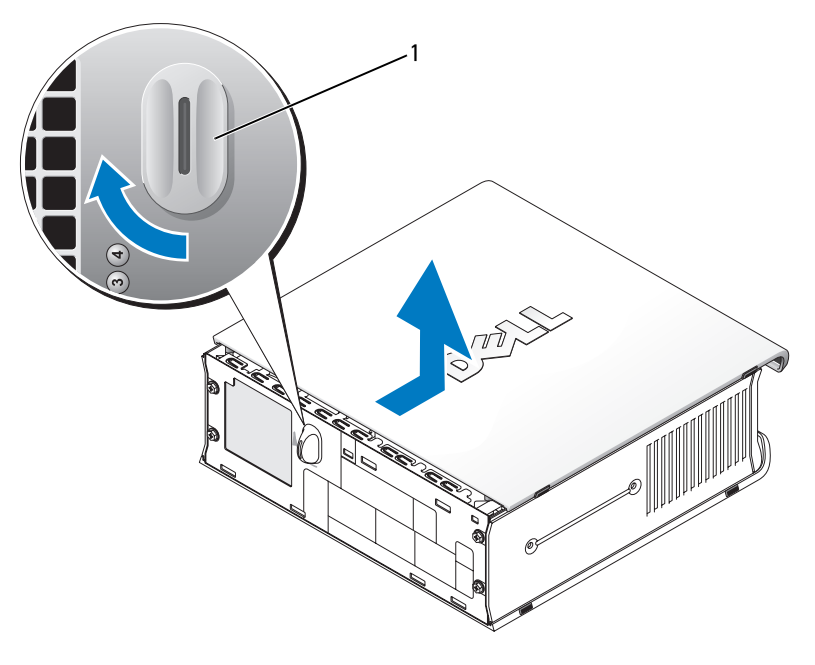

1 cover release knob

## <span id="page-25-0"></span>Inside Your Computer

### <span id="page-25-1"></span>Mini Tower Computer

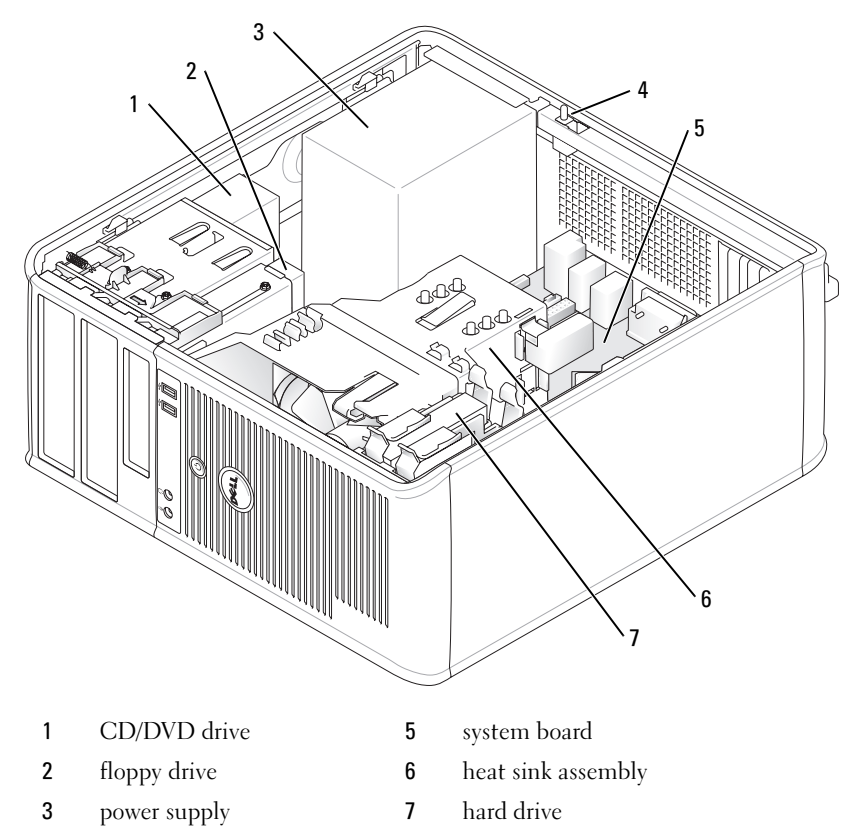

chassis intrusion switch

#### <span id="page-26-0"></span>Desktop Computer

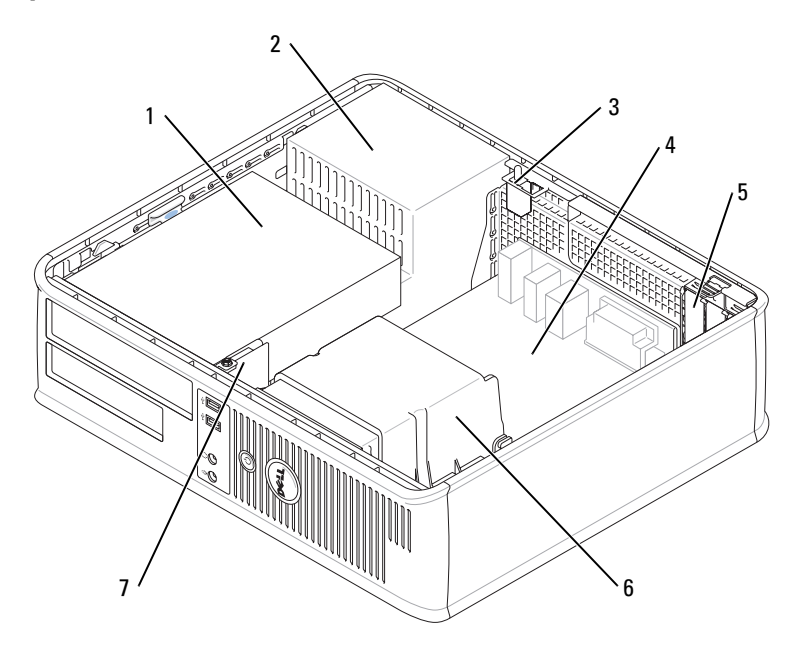

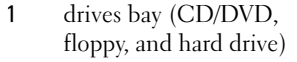

- 
- 3 chassis intrusion switch 7 front I/O panel
- 4 system board
- 5 card slots (3) for one PCI Express x16 card and two PCI cards
- 2 power supply 6 heat sink assembly
	-

### <span id="page-27-0"></span>Small Form Factor Computer

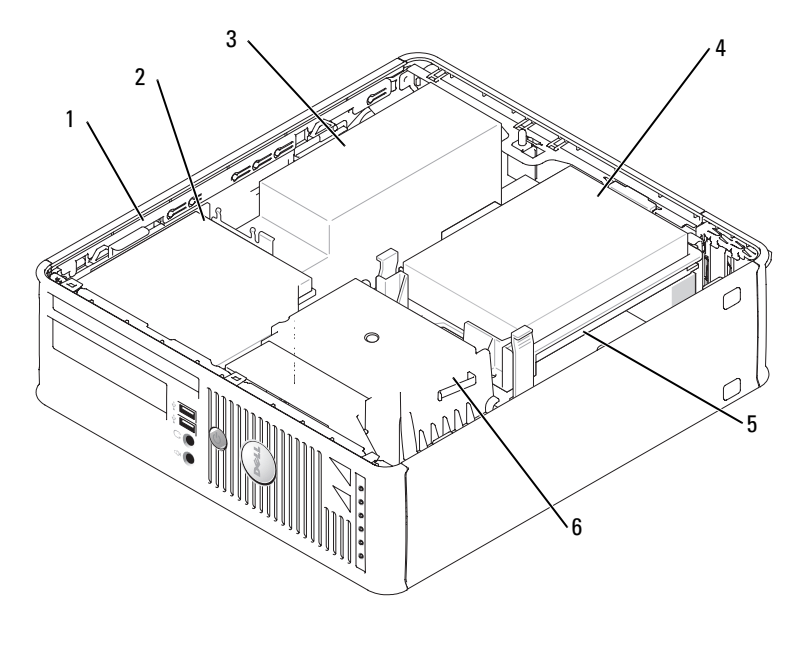

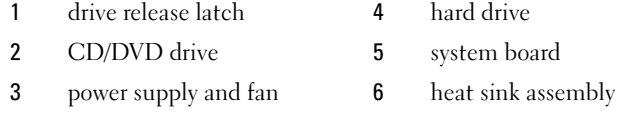

#### <span id="page-28-0"></span>Ultra-Small Form Factor Computer

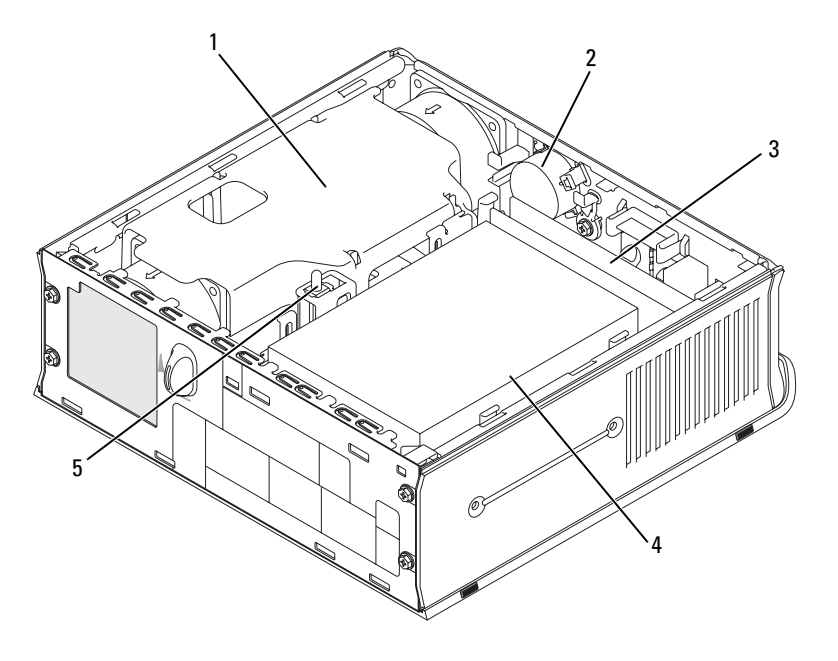

- 1 heat sink assembly 14 hard drive
	-
- 
- 3 memory modules (2)
- 
- 2 speaker (optional) 5 chassis intrusion switch

### <span id="page-28-1"></span>Setting Up Your Computer

 $\triangle$  CAUTION: Before performing any of the procedures in this section, follow the safety instructions in Product Information Guide.

**C** NOTICE: If your computer has an expansion card installed (such as a modem card), connect the appropriate cable to the card, not to the connector on the back panel.

 $\Box$  NOTICE: To help allow the computer to maintain proper operating temperature, ensure that you do not place the computer too close to a wall or other storage compartment that might prevent air circulation around the chassis.

You must complete all the steps to properly set up your computer. See the appropriate figures that follow the instructions.

1 Connect the keyboard and mouse.

**NOTICE:** Do not attempt to operate a PS/2 mouse and a USB mouse simultaneously.

**2** Connect the modem or network cable.

Insert the network cable, not the telephone line, into the network connector. If you have an optional modem, connect the telephone line to the modem.

**C** NOTICE: Do not connect a modem cable to the network adapter connector. Voltage from telephone communications can cause damage to the network adapter.

3 Connect the monitor.

Align and gently insert the monitor cable to avoid bending connector pins. Tighten the thumbscrews on the cable connectors.

 $\mathscr{U}$  NOTE: Some monitors have the video connector underneath the back of the screen. See the documentation that came with your monitor for its connector locations.

- 4 Connect the speakers.
- **5** Connect power cables to the computer, monitor, and devices and connect the other ends of the power cables to electrical outlets.
- **6** Verify that the voltage selection switch is set correctly for your location.

Your computer has a manual voltage-selection switch. Computers with a voltage selection switch on the back panel must be manually set to operate at the correct operating voltage.

NOTICE: To help avoid damaging a computer with a manual voltage-selection switch, set the switch for the voltage that most closely matches the AC power available in your location.

**NOTICE:** In Japan, the voltage selection switch must be set to the 115-V position even though the AC power available in Japan is 100 V.

 $\mathscr{Q}_1$  NOTE: Before you install any devices or software that did not ship with your computer, read the documentation that came with the device or software, or contact the vendor to verify that the device or software is compatible with your computer and operating system.

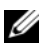

 $\mathscr{D}$  **NOTE:** Your computer may vary slightly from the following illustrations.

#### Set Up Your Keyboard and Mouse

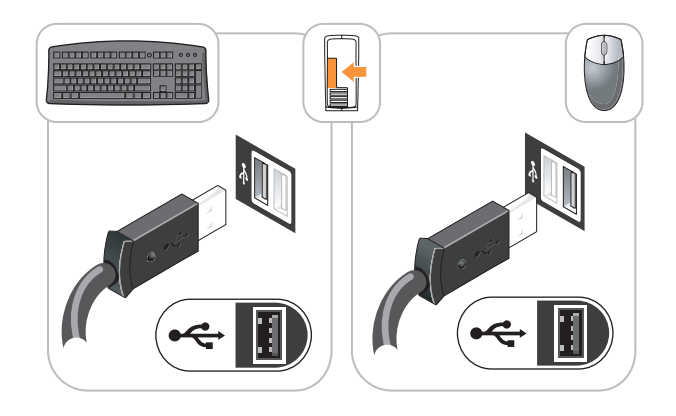

#### Set Up Your Monitor

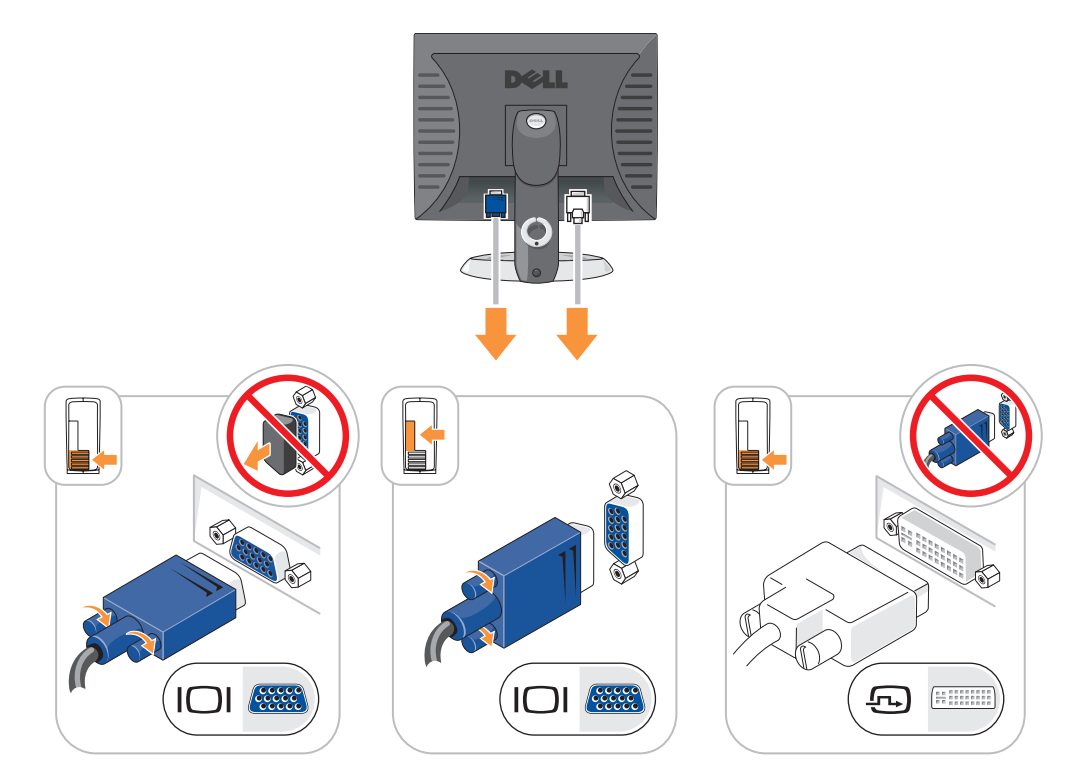

#### Power Connections

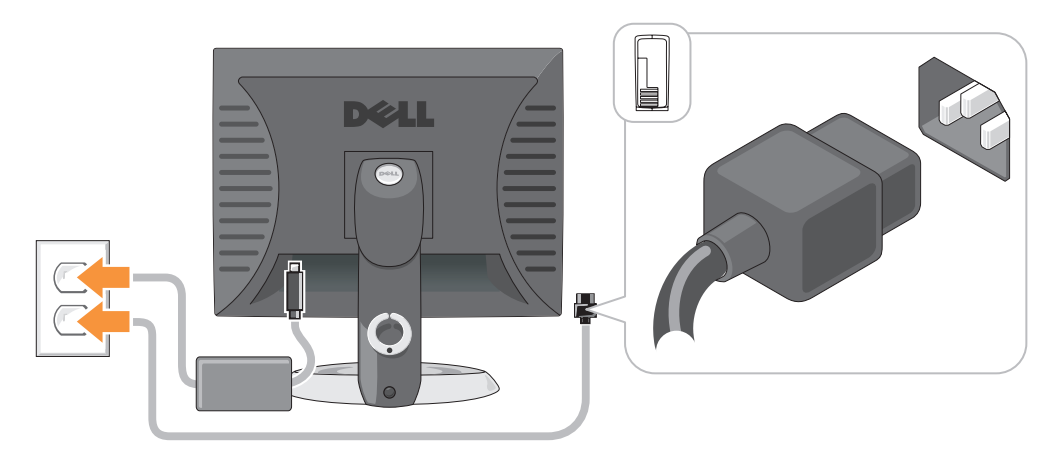

## <span id="page-31-0"></span>Solving Problems

Dell provides a number of tools to help you if your computer does not perform as expected. For the latest troubleshooting information available for your computer, see the Dell Support website at support.dell.com.

If computer problems occur that require help from Dell, write a detailed description of the error, beep codes, or diagnostics light patterns; record your Express Service Code and Service Tag below; and then contact Dell from the same location as your computer. For information on contacting Dell, see your online User's Guide.

See ["Finding Information" on page 5](#page-4-0) for an example of the Express Service Code and Service Tag.

Express Service Code:

Service Tag:

### <span id="page-31-1"></span>Dell Diagnostics

 $\sqrt{N}$  CAUTION: Before you begin any of the procedures in this section, follow the safety instructions in the Product Information Guide.

#### When to Use the Dell Diagnostics

If you experience a problem with your computer, perform the checks in "Solving Problems" of your online User's Guide and run the Dell Diagnostics before you contact Dell for technical assistance. For information on contacting Dell, see your online User's Guide.

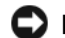

NOTICE: The Dell Diagnostics works only on Dell™ computers.

Enter system setup (see "System Setup" in your online User's Guide for instructions), review your computer's configuration information, and ensure that the device you want to test displays in system setup and is active.

Start the Dell Diagnostics from either your hard drive or from the optional Drivers and Utilities CD (also known as the ResourceCD).

#### Starting the Dell Diagnostics From Your Hard Drive

- 1 Turn on (or restart) your computer.
- 2 When the DELL<sup>™</sup> logo appears, press  $\leq$ F12> immediately.
- $\mathscr Q$  NOTE: If you see a message stating that no diagnostics utility partition has been found, run the Dell Diagnostics from your *Drivers and Utilities* CD (optional) (see [page 33\)](#page-32-0).

If you wait too long and the operating system logo appears, continue to wait until you see the Microsoft<sup>®</sup> Windows® desktop. Then shut down your computer and try again.

- 3 When the boot device list appears, highlight Boot to Utility Partition and press <Enter>.
- 4 When the Dell Diagnostics Main Menu appears, select the test you want to run.

#### <span id="page-32-0"></span>Starting the Dell Diagnostics From the Drivers and Utilities CD

- 1 Insert the Drivers and Utilities CD.
- 2 Shut down and restart the computer.

When the DELL logo appears, press <F12> immediately.

If you wait too long and the Windows logo appears, continue to wait until you see the Windows desktop. Then shut down your computer and try again.

 $\mathscr{D}$  NOTE: The next steps change the boot sequence for one time only. On the next start-up, the computer boots according to the devices specified in system setup.

- **3** When the boot device list appears, highlight the listing for the CD/DVD drive and press  $\mathsf{E}$ nter $\mathsf{E}$
- **4** Select the listing for the CD/DVD drive option from the CD boot menu.
- **5** Select the option to boot from the CD/DVD drive from the menu that appears.
- **6** Type 1 to start the Drivers and Utilities CD menu.
- **7** Type 2 to start the Dell Diagnostics.
- 8 Select Run the 32 Bit Dell Diagnostics from the numbered list. If multiple versions are listed, select the version appropriate for your computer.
- 9 When the Dell Diagnostics Main Menu appears, select the test you want to run.

#### Dell Diagnostics Main Menu

1 After the Dell Diagnostics loads and the Main Menu screen appears, click the button for the option you want.

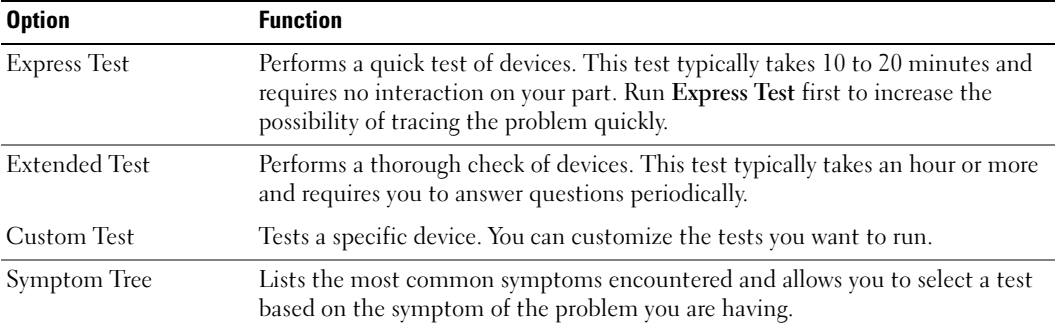

**2** If a problem is encountered during a test, a message appears with an error code and a description of the problem. Write down the error code and problem description and follow the instructions on the screen.

If you cannot resolve the error condition, contact Dell. For information on contacting Dell, see your online User's Guide.

- **NOTE:** The Service Tag for your computer is located at the top of each test screen. If you contact Dell, technical support will ask for your Service Tag.
	- **3** If you run a test from the Custom Test or Symptom Tree option, click the applicable tab described in the following table for more information.

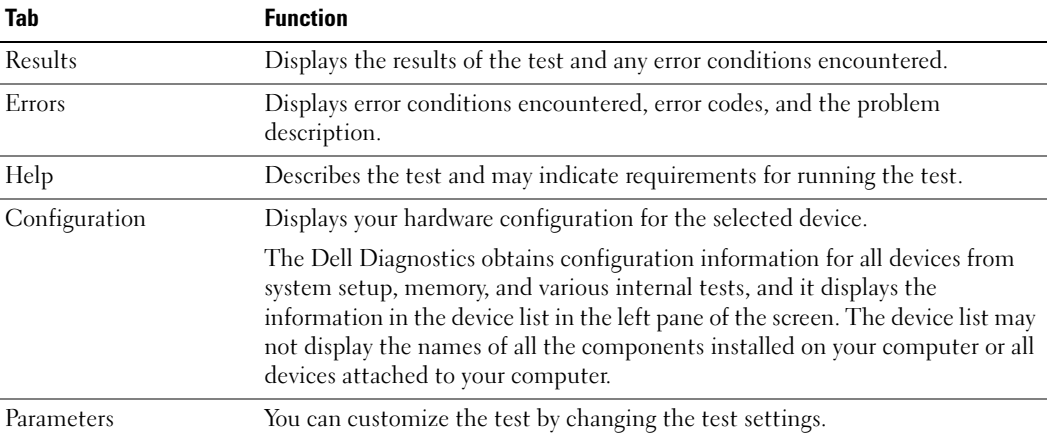

4 When the tests are completed, if you are running the Dell Diagnostics from the Drivers and Utilities CD (optional), remove the CD.

5 Close the test screen to return to the Main Menu screen. To exit the Dell Diagnostics and restart the computer, close the Main Menu screen.

#### <span id="page-34-0"></span>System Lights

Your power light may indicate a computer problem.

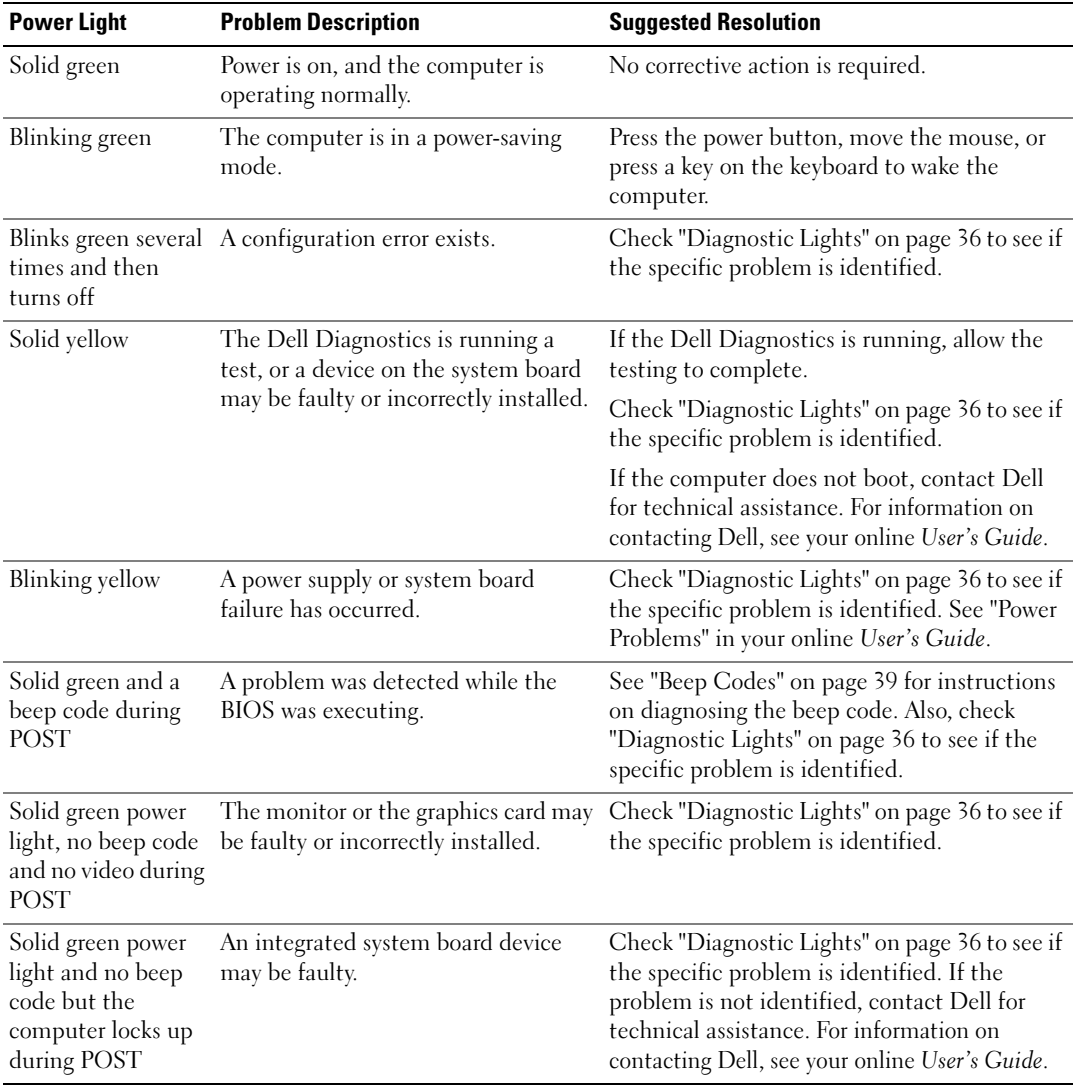

## <span id="page-35-0"></span>Diagnostic Lights

#### $\sqrt{\phantom{a}}\phantom{a}$  CAUTION: Before you begin any of the procedures in this section, follow the safety instructions in the Product Information Guide.

To help you troubleshoot a problem, your computer has four lights labeled "1," "2," "3," and "4" on the front or back panel. The lights can be "off" or green. When the computer starts normally, the patterns or codes on the lights change as the boot process completes. When the computer starts normally, the patterns or codes on the lights change as the boot process completes. If the POST portion of system boot completes successfully, all four lights display solid green for a short time, and then turn off. If the computer malfunctions during the POST process, the pattern displayed on the LEDs may help identify where in the process the computer halted. If the computer malfunctions after a successful POST, the diagnostic lights do not indicate the cause of the problem.

 $\mathscr{U}$  NOTE: The orientation of the diagnostic lights may vary depending on the system type. The diagnostic lights can appear either vertical or horizontal.

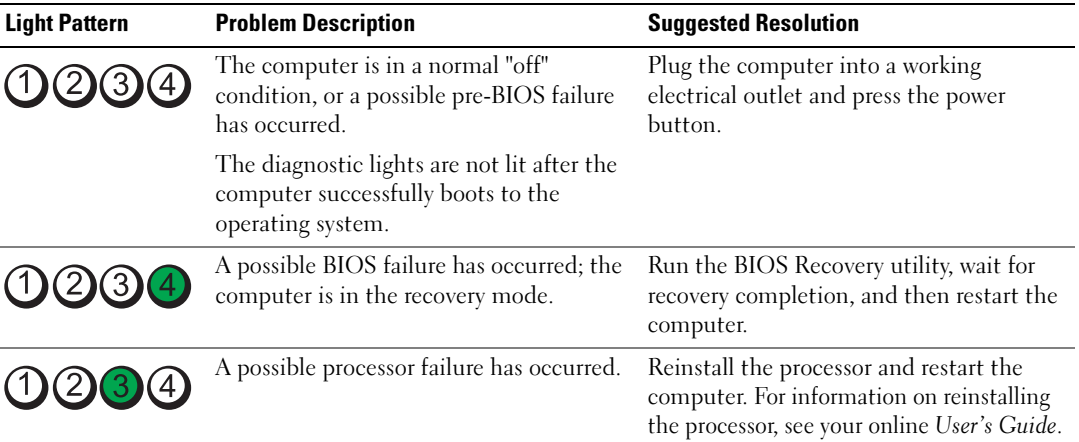
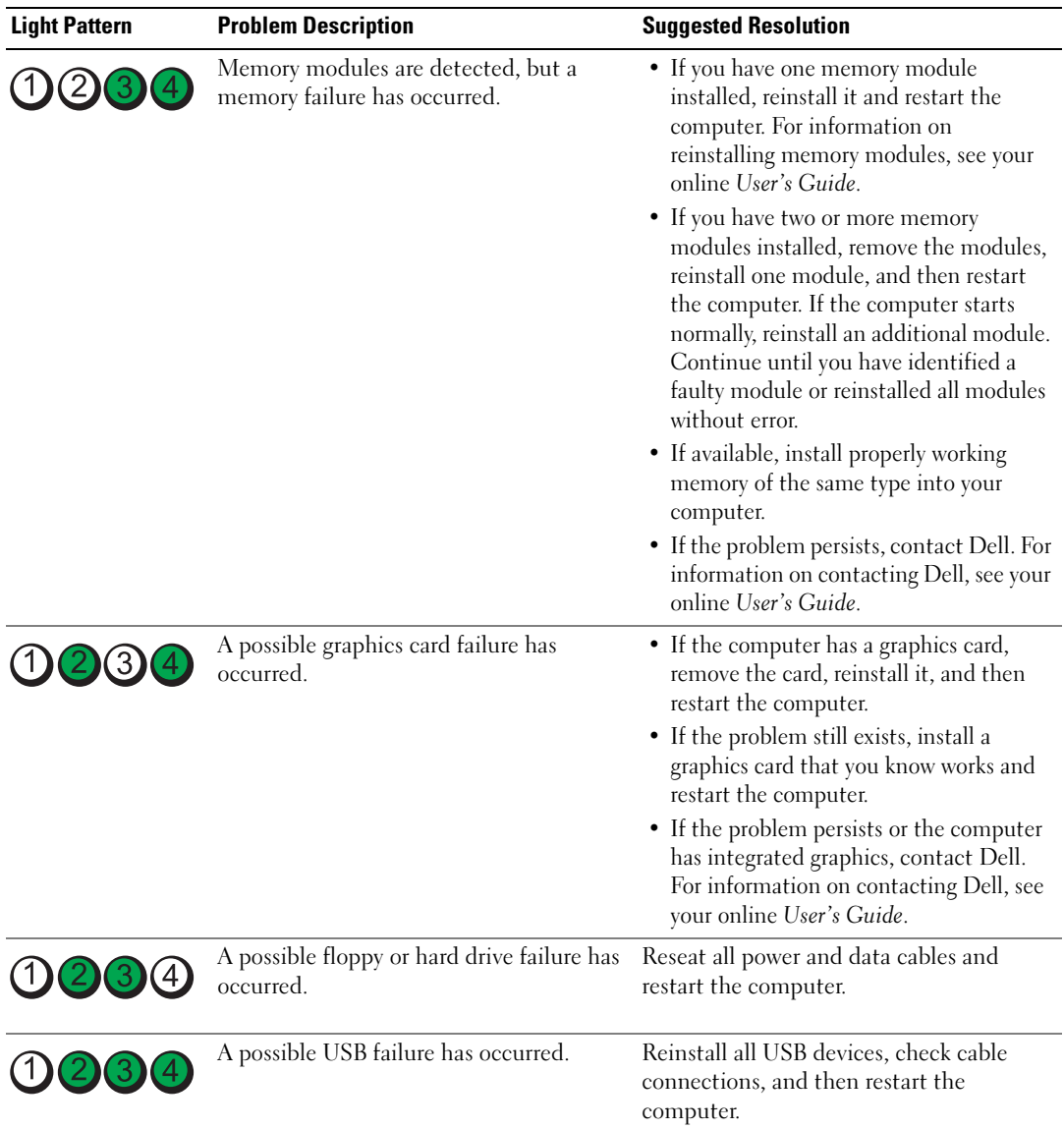

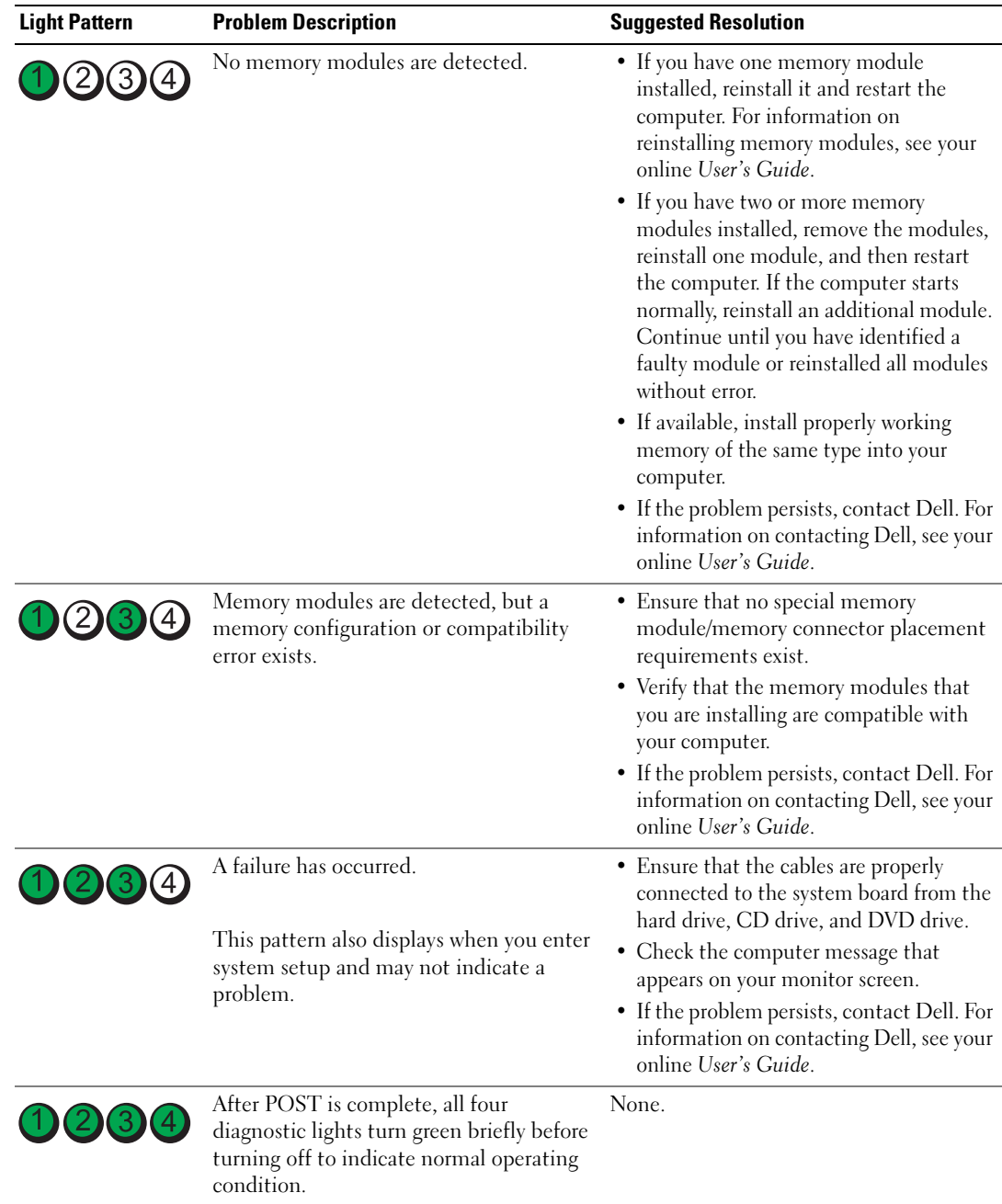

## <span id="page-38-0"></span>Beep Codes

Your computer might emit a series of beeps during start-up if the monitor cannot display errors or problems. This series of beeps, called a beep code, identifies a problem. One possible beep code (code 1-3-1) consists of one beep, a burst of three beeps, and then one beep. This beep code tells you that the computer encountered a memory problem.

If your computer beeps during start-up:

- 1 Write down the beep code.
- 2 See ["Dell Diagnostics" on page 32](#page-31-0) to identify a more serious cause.
- 3 Contact Dell for technical assistance. For information on contacting Dell, see your online User's Guide.

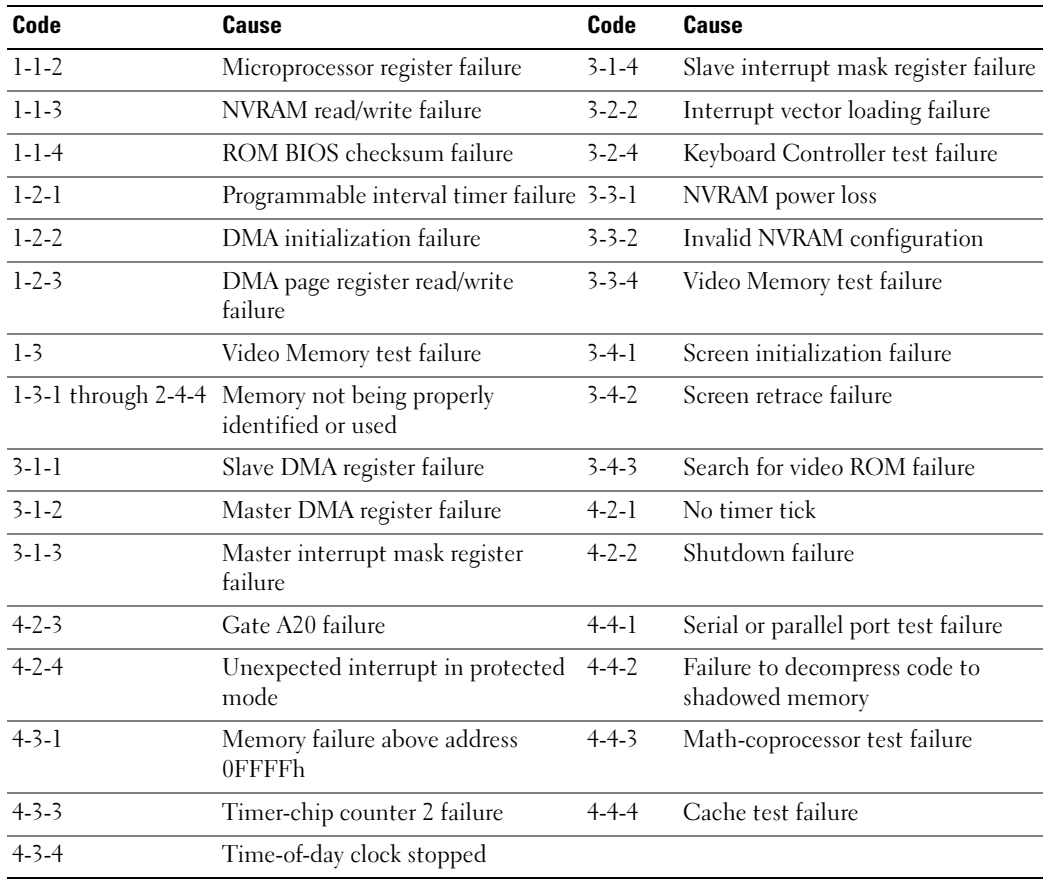

### Running the Dell™ IDE Hard Drive Diagnostics

The Dell IDE Hard Drive Diagnostics is a utility that tests the hard drive to troubleshoot or confirm a hard drive failure.

- 1 Turn on your computer (if your computer is already on, restart it).
- **2** When F2= Setup appears in the upper-right corner of the screen, press  $<$ Ctrl $>$  $<$ Alt $>$  $<$ d $>$ .
- <span id="page-39-2"></span>**3** Follow the instructions on the screen.

If a failure is reported, see "Hard Drive Problems" in the "Solving Problems" section of the online User's Guide.

#### Resolving Software and Hardware Incompatibilities

If a device is either not detected during the operating system setup or is detected but incorrectly configured, you can use the Hardware Troubleshooter to resolve the incompatibility.

- 1 Click the Start button and click Help and Support.
- 2 Type hardware troubleshooter in the Search field and click the arrow to start the search.
- 3 Click Hardware Troubleshooter in the Search Results list.
- <span id="page-39-1"></span>4 In the Hardware Troubleshooter list, click I need to resolve a hardware conflict on my computer, and click Next.

## <span id="page-39-0"></span>Using Microsoft® Windows® XP System Restore

The Microsoft Windows XP operating system provides System Restore to allow you to return your computer to an earlier operating state (without affecting data files) if changes to the hardware, software, or other system settings have left the computer in an undesirable operating state. See the Windows Help and Support Center for information on using System Restore. To access the Windows Help and Support Center, see [page 7.](#page-6-0)

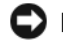

NOTICE: Make regular backups of your data files. System Restore does not monitor your data files or recover them.

#### Creating a Restore Point

- 1 Click the Start button and click Help and Support.
- 2 Click System Restore.
- **3** Follow the instructions on the screen.

#### Restoring the Computer to an Earlier Operating State

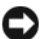

**CO NOTICE:** Before you restore the computer to an earlier operating state, save and close any open files and exit any open programs. Do not alter, open, or delete any files or programs until the system restoration is complete.

- 1 Click the Start button, point to All Programs→ Accessories→ System Tools, and then click System Restore.
- **2** Ensure that Restore my computer to an earlier time is selected, and click Next.
- **3** Click a calendar date to which you want to restore your computer.

The Select a Restore Point screen provides a calendar that allows you to see and select restore points. All calendar dates with available restore points appear in boldface type.

4 Select a restore point and click Next.

If a calendar date has only one restore point, then that restore point is automatically selected. If two or more restore points are available, click the restore point that you prefer.

5 Click Next.

The Restoration Complete screen appears after System Restore finishes collecting data and then the computer restarts.

**6** After the computer restarts, click OK.

To change the restore point, you can either repeat the steps using a different restore point, or you can undo the restoration.

#### Undoing the Last System Restore

**CO NOTICE:** Before you undo the last system restore, save and close all open files and exit any open programs. Do not alter, open, or delete any files or programs until the system restoration is complete.

- 1 Click the Start button, point to All Programs→ Accessories→ System Tools, and then click System Restore.
- 2 Click Undo my last restoration and click Next.
- 3 Click Next.

The System Restore screen appears and the computer restarts.

4 After the computer restarts, click OK.

#### Enabling System Restore

If you reinstall Windows XP with less than 200 MB of free hard-disk space available, System Restore is automatically disabled. To verify that System Restore is enabled:

- 1 Click the Start button and click Control Panel.
- 2 Click Performance and Maintenance.
- 3 Click System.
- 4 Click the System Restore tab.
- <span id="page-41-0"></span>5 Ensure that Turn off System Restore is unchecked.

## Reinstalling Microsoft® Windows® XP

#### Before You Begin

If you are considering reinstalling the Windows XP operating system to correct a problem with a newly installed driver, first try using Windows XP Device Driver Rollback. If Device Driver Rollback does not resolve the problem, then use System Restore (see [page 40\)](#page-39-0) to return your operating system to the operating state it was in before you installed the new device driver.

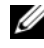

**20 NOTE:** The Drivers and Utilities CD contains drivers that were installed during assembly of the computer. Use the *Drivers and Utilities* CD to load any required drivers, including the drivers required if your computer has a RAID controller.

#### Reinstalling Windows XP

**C** NOTICE: You must use Windows XP Service Pack 1 or later when you reinstall Windows XP.

**CO NOTICE:** Before performing the installation, back up all data files on your primary hard drive. For conventional hard drive configurations, the primary hard drive is the first drive detected by the computer.

To reinstall Windows XP, you need the following items:

- Dell™ Operating System CD
- Dell Drivers and Utilities CD

To reinstall Windows XP, perform all the steps in the following sections in the order in which they are listed.

The reinstallation process can take 1 to 2 hours to complete. After you reinstall the operating system, you must also reinstall the device drivers, virus protection program, and other software.

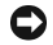

**CONCTICE:** The *Operating System* CD provides options for reinstalling Windows XP. The options can overwrite files and possibly affect programs installed on your hard drive. Therefore, do not reinstall Windows XP unless a Dell technical support representative instructs you to do so.

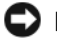

**CO** NOTICE: To prevent conflicts with Windows XP, disable any virus protection software installed on your computer before you reinstall Windows XP. See the documentation that came with the software for instructions.

#### Booting From the Operating System CD

- **1** Save and close any open files and exit any open programs.
- **2** Insert the Operating System CD. Click Exit if Install Windows XP message appears.
- **3** Restart the computer.

4 Press  $\leq$  F12 $>$  immediately after the DELL<sup>™</sup> logo appears.

If the operating system logo appears, wait until you see the Windows desktop, and then shut down the computer and try again.

- 5 Press the arrow keys to select CD-ROM, and press <Enter>.
- 6 When the Press any key to boot from CD message appears, press any key.

#### Windows XP Setup

- **1** When the Windows XP Setup screen appears, press  $\leq$  Enter $\geq$  to select To set up Windows now.
- 2 Read the information on the Microsoft Windows Licensing Agreement screen, and press <F8> to accept the license agreement.
- **3** If your computer already has Windows XP installed and you want to recover your current Windows XP data, type r to select the repair option, and remove the CD.
- 4 If you want to install a new copy of Windows XP, press  $\leq$  Esc $>$  to select that option.
- 5 Press <Enter> to select the highlighted partition (recommended), and follow the instructions on the screen.

The Windows XP Setup screen appears, and the operating system begins to copy files and install the devices. The computer automatically restarts multiple times.

 $\mathscr{D}$  NOTE: The time required to complete the setup depends on the size of the hard drive and the speed of your computer.

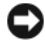

 $\Box$  NOTICE: Do not press any key when the following message appears: Press any key to boot from the CD.

- 6 When the Regional and Language Options screen appears, select the settings for your location and click Next.
- 7 Enter your name and organization (optional) in the Personalize Your Software screen, and click Next.
- 8 At the Computer Name and Administrator Password window, enter a name for your computer (or accept the one provided) and a password, and click Next.
- 9 If the Modem Dialing Information screen appears, enter the requested information and click Next.
- 10 Enter the date, time, and time zone in the Date and Time Settings window, and click Next.
- 11 If the Networking Settings screen appears, click Typical and click Next.
- 12 If you are reinstalling Windows XP Professional and you are prompted to provide further information regarding your network configuration, enter your selections. If you are unsure of your settings, accept the default selections.

Windows XP installs the operating system components and configures the computer. The computer automatically restarts.

**C** NOTICE: Do not press any key when the following message appears: Press any key to boot from the CD.

- **13** When the Welcome to Microsoft screen appears, click Next.
- 14 When the How will this computer connect to the Internet? message appears, click Skip.
- 15 When the Ready to register with Microsoft? screen appears, select No, not at this time and click Next.
- 16 When the Who will use this computer? screen appears, you can enter up to five users.
- 17 Click Next.
- 18 Click Finish to complete the setup, and remove the CD.
- 19 Reinstall the appropriate drivers with the Drivers and Utilities CD.
- **20** Reinstall your virus protection software.
- 21 Reinstall your programs.

 $\mathscr{D}$  NOTE: To reinstall and activate your Microsoft Office or Microsoft Works Suite programs, you need the Product Key number located on the back of the Microsoft Office or Microsoft Works Suite CD sleeve.

# Using the Drivers and Utilities CD

To use the Drivers and Utilities CD (also known as the ResourceCD) while you are running the Windows operating system:

- **IF NOTE:** To access device drivers and user documentation, you must use the *Drivers and Utilities* CD while you are running Windows.
- **1** Turn on the computer and allow it to boot to the Windows desktop.
- **2** Insert the Drivers and Utilities CD into the CD drive.

If you are using the Drivers and Utilities CD for the first time on this computer, the **ResourceCD Installation** window opens to inform you that the *Drivers and Utilities* CD is about to begin installation.

**3** Click **OK** to continue.

To complete the installation, respond to the prompts offered by the installation program.

- 4 Click Next at the Welcome Dell System Owner screen.
- 5 Select the appropriate System Model, Operating System, Device Type, and Topic.

#### Drivers for Your Computer

To display a list of device drivers for your computer:

1 Click My Drivers in the Topic drop-down menu.

The Drivers and Utilities CD (optional) scans your computer's hardware and operating system, and then a list of device drivers for your system configuration is displayed on the screen.

2 Click the appropriate driver and follow the instructions to download the driver to your computer.

To view all available drivers for your computer, click Drivers from the Topic drop-down menu.

# Index

## B

[beep codes, 39](#page-38-0)

## C

CD [operating system, 7](#page-6-1) computer [beep codes, 39](#page-38-0) [restore to previous operating](#page-39-1)  state, 40 conflicts [software and hardware](#page-39-2)  incompatibilities, 40 cover [removing, 20](#page-19-0)

## D

Dell [Premier Support website, 7](#page-6-2) [support site, 6](#page-5-0) [Dell Diagnostics, 32](#page-31-1) diagnostics [beep codes, 39](#page-38-0) [Dell Diagnostics, 32](#page-31-1) [Drivers and Utilities CD, 5](#page-4-0)

documentation [device, 5](#page-4-0) [online, 6-](#page-5-0)[7](#page-6-2) [Quick Reference, 5](#page-4-1) [ResourceCD, 5](#page-4-0) [User's Guide, 5](#page-4-2) drivers [reinstalling, 5](#page-4-0) [Drivers and Utilities CD, 5](#page-4-0)

## E

error messages [beep codes, 39](#page-38-0)

## H

hardware [beep codes, 39](#page-38-0) [conflicts, 40](#page-39-2) [Dell Diagnostics, 32](#page-31-1) [Hardware Troubleshooter, 40](#page-39-2) [Help and Support Center, 7](#page-6-3)

## I

installing parts [before you begin, 20](#page-19-1) [IRQ conflicts, 40](#page-39-2)

## L

labels [Microsoft Windows, 6](#page-5-1) [Service Tag, 6](#page-5-1)

#### M

[Microsoft Windows label, 6](#page-5-1)

## O

operating system [CD, 7](#page-6-1) [Installation Guide, 7](#page-6-1) [reinstalling Windows XP, 42](#page-41-0) [Operating System CD, 7](#page-6-1)

## P

power light [diagnosing problems with, 35](#page-34-0) [locations, 9,](#page-8-0) [12,](#page-11-0) [14,](#page-13-0) [17](#page-16-0)

problems [beep codes, 39](#page-38-0) [conflicts, 40](#page-39-2) [Dell Diagnostics, 32](#page-31-1) [restore computer to previous](#page-39-1)  [operating state, 40](#page-39-1)

## R

reinstalling [drivers, 5](#page-4-0) [Windows XP, 42](#page-41-0) ResourceCD [Dell Diagnostics, 32](#page-31-1)

## S

[Service Tag, 6](#page-5-1) software [conflicts, 40](#page-39-2) [System Restore, 40](#page-39-1)

## T

troubleshooting [conflicts, 40](#page-39-2) [Dell Diagnostics, 32](#page-31-1) [Hardware Troubleshooter, 40](#page-39-2) [Help and Support Center, 7](#page-6-3) [restore computer to previous](#page-39-1)  operating state, 40

## W

Windows XP [Hardware Troubleshooter, 40](#page-39-2) [Help and Support Center, 7](#page-6-3) [reinstalling, 42](#page-41-0) [System Restore, 40](#page-39-1)

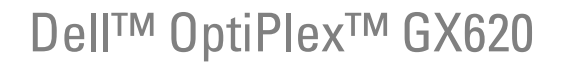

快速參考指南

機型 DCTR, DCNE, DCSM, DCCY

# 註、注意與警告

■ 註 : 註表示可以幫助您更有效地使用電腦的重要資訊。

● 注意: 注意表示可能的硬體損壞或資料遺失,並告訴您如何避免這些問題。

 $\bigwedge$ 、警告 : 警告表示可能的財產損失、人身傷害或死亡。

## 縮寫與首字母縮略詞

如需縮寫與首字母縮略詞的完整清單,請參閱使用者指南中的「詞彙表」。

如果您購買了 Dell™ n 系列電腦,則本文件中任何有關 Microsoft® Windows® 作業系統的參考皆不適用。 快速參考指南、Drivers and Utilities CD 以及作業系統媒體為選購產品,可能不會隨所有電腦一起提供。

未經 Dell Inc. 的書面許可,不得以任何形式進行複製。

機型 DCTR, DCNE, DCSM, DCCY

9 月 2006 P/N M8502 修訂版 A01

\_\_\_\_\_\_\_\_\_\_\_\_\_\_\_\_\_\_\_\_ 本文件中的資訊如有變更,恕不另行通知。 **© 2005–2006 Dell Inc.** 版權所有,翻印必究。

本文件中使用的商標:*Dell*、*OptiPlex* 和 *DELL* 徽標為 Dell Inc. 的商標;*Microsoft* 和 *Windows* 為 Microsoft Corporation 的註冊商標; *Intel* 和 *Pentium* 為 Intel Corporation 的註冊商標。

本文件中使用的其他商標與商品名稱是指擁有這些標誌及名稱的公司或其產品。 Dell Inc. 對不屬於自己的商標與商品名稱不擁有 任何專有權益。

目録

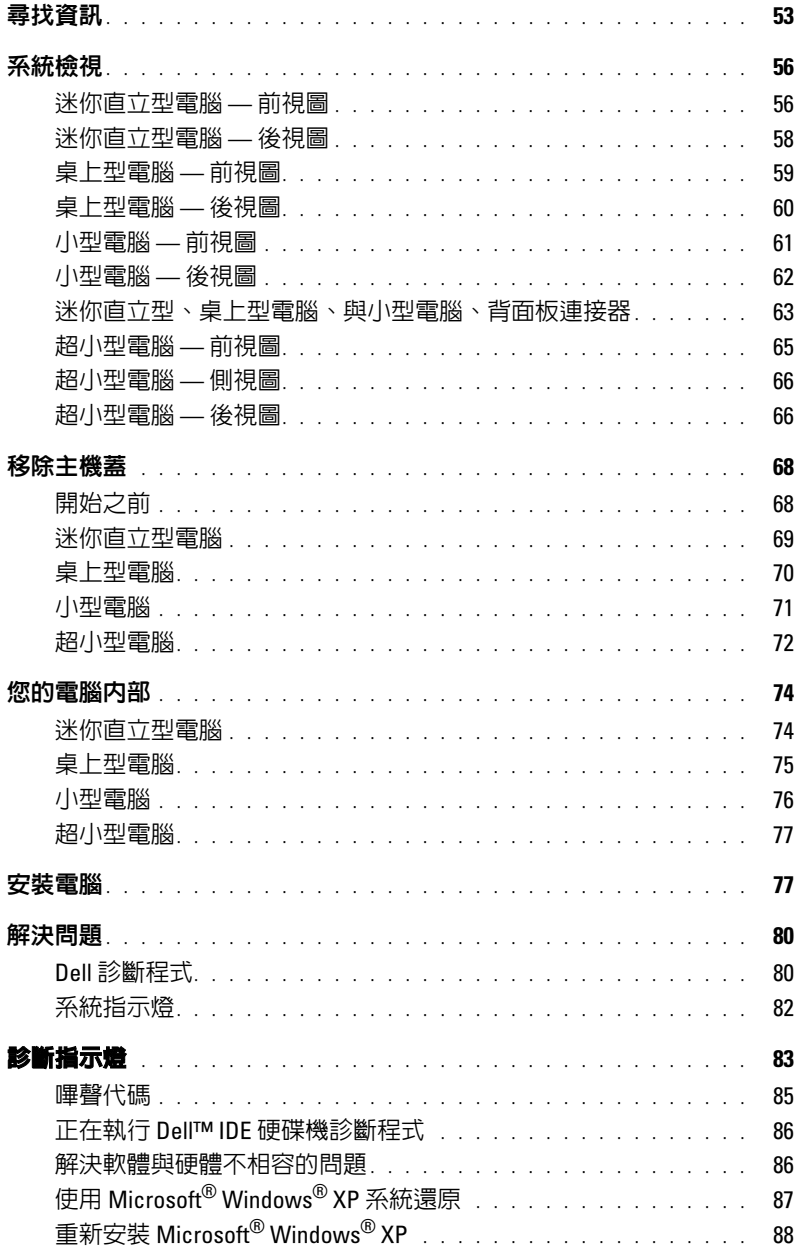

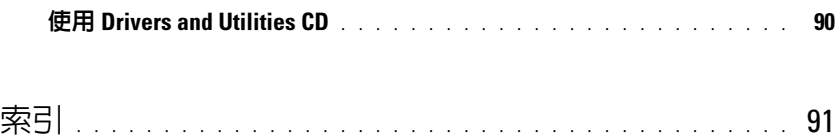

# <span id="page-52-0"></span>尋找資訊

4 註: 有些功能對於您的電腦或在某些國家或地區中可能無法使用。

■ 註 : 其他資訊可能會隨附於您的電腦。

#### <span id="page-52-1"></span>你左拿我什麼 ? 在 你在拿我们的

<span id="page-52-2"></span>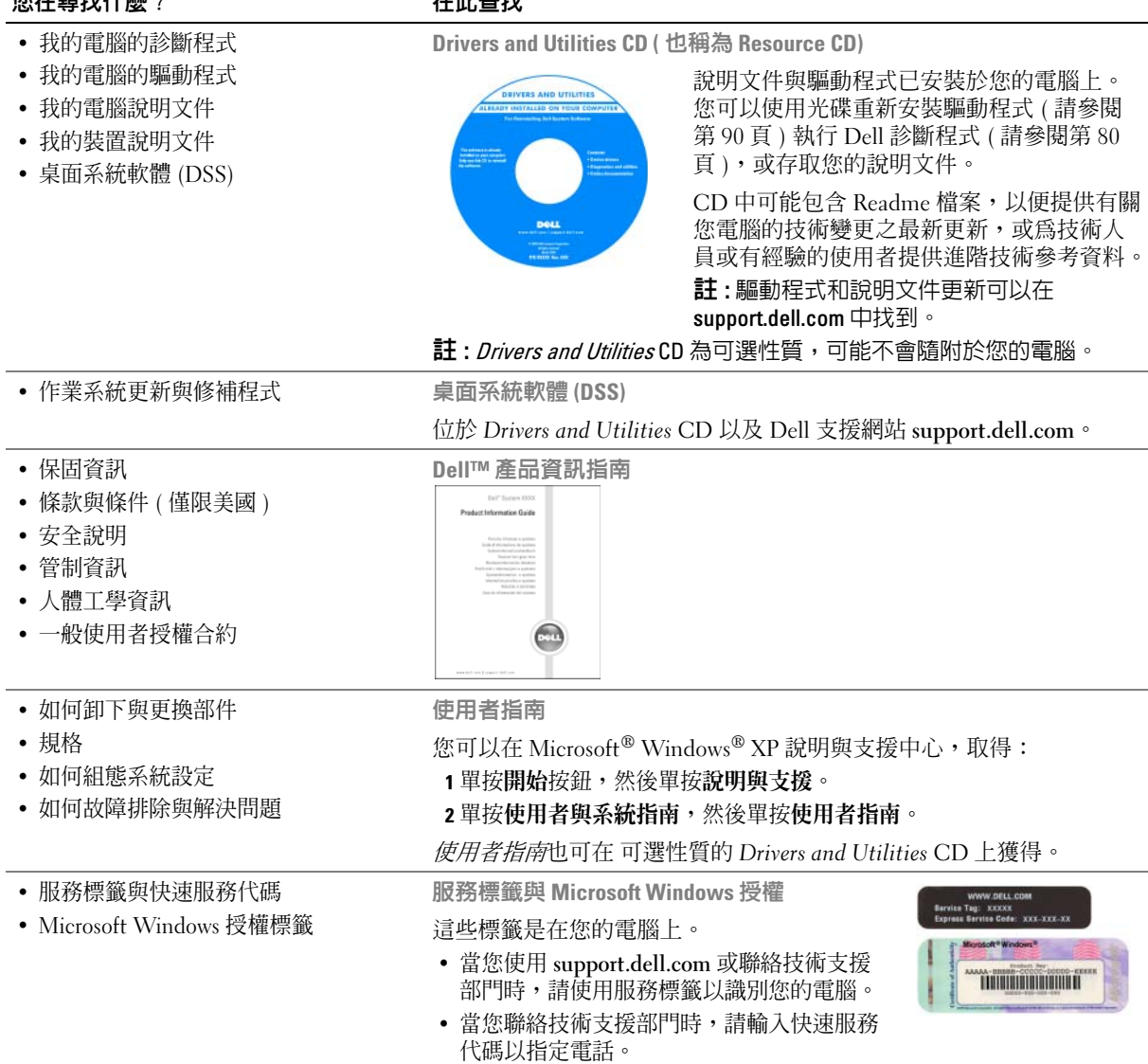

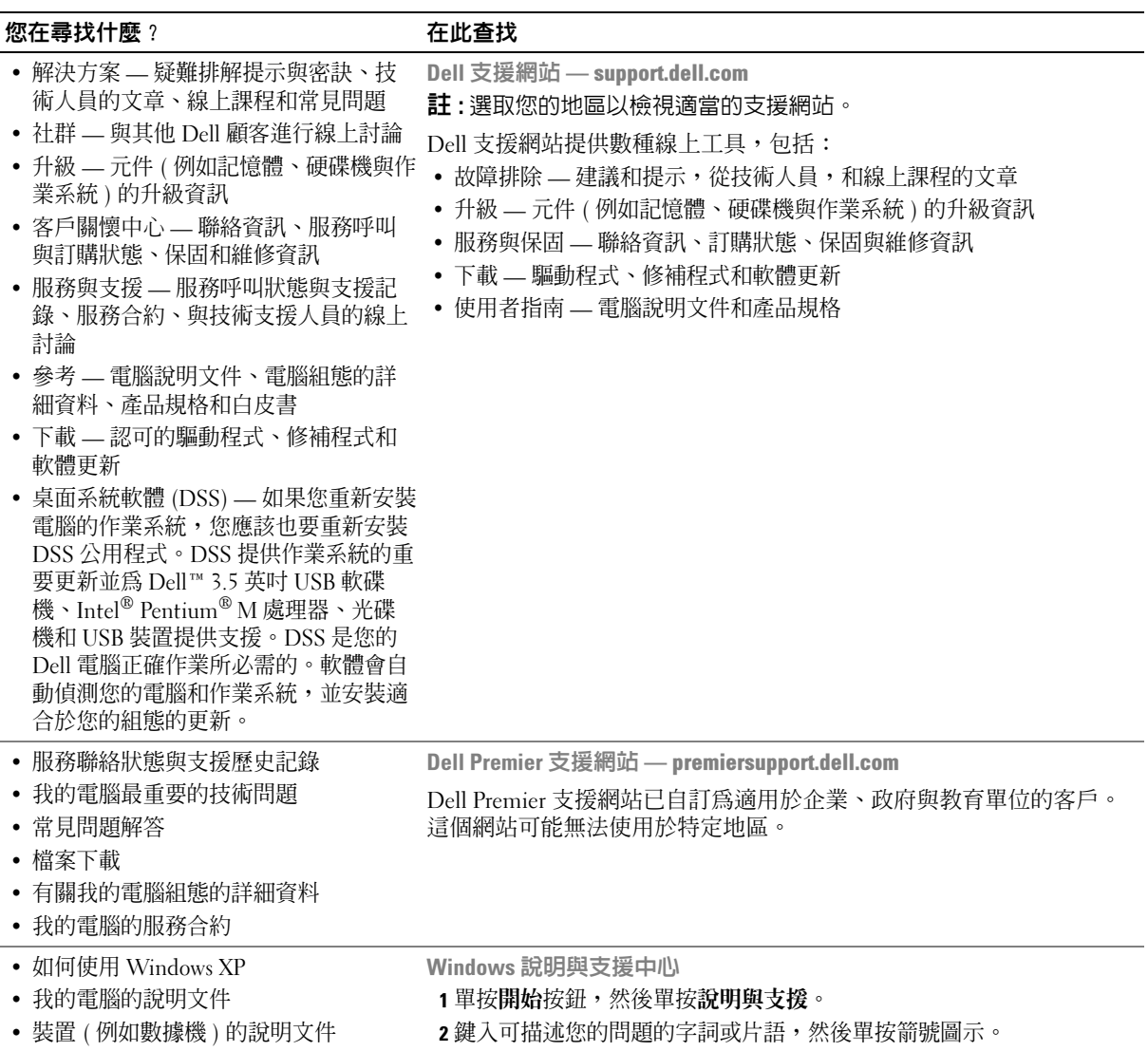

- 3 單按可描述您問題的主題。
- 4 根據螢幕上的說明操作。

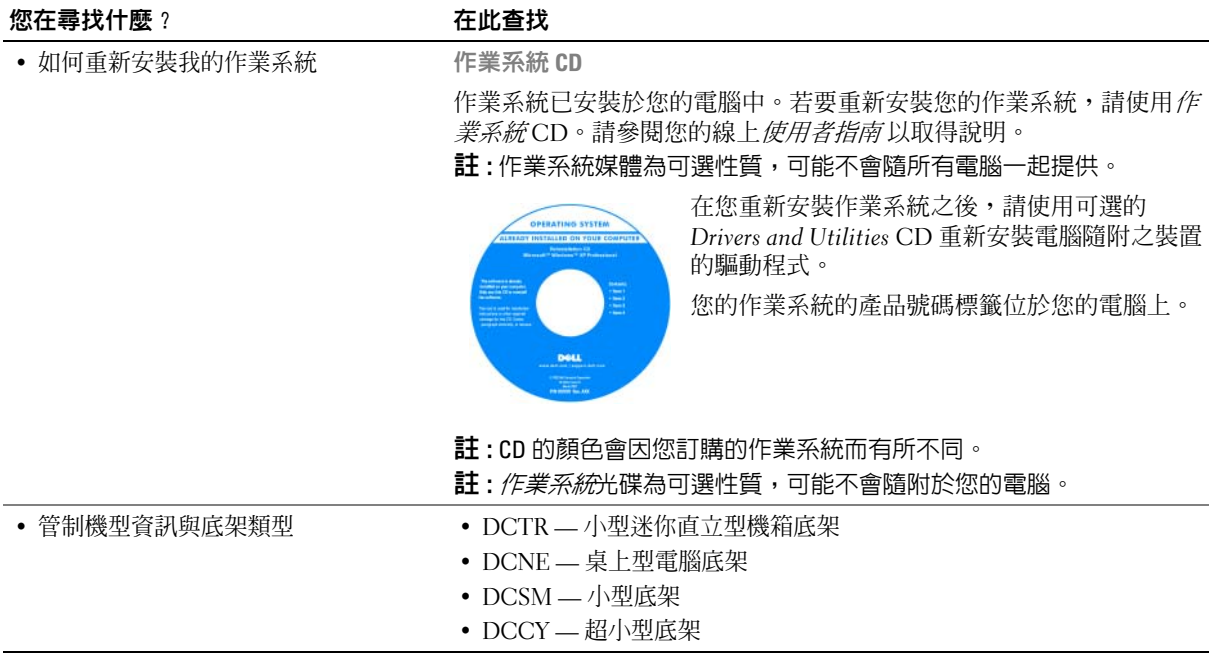

<span id="page-55-0"></span>系統檢視

<span id="page-55-1"></span>迷你直立型電腦 — 前視圖

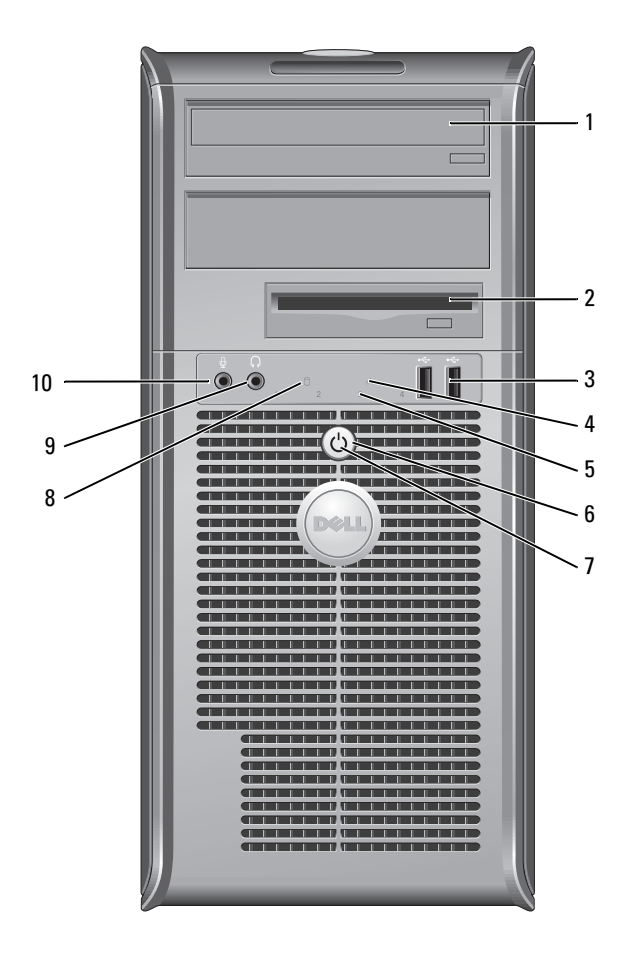

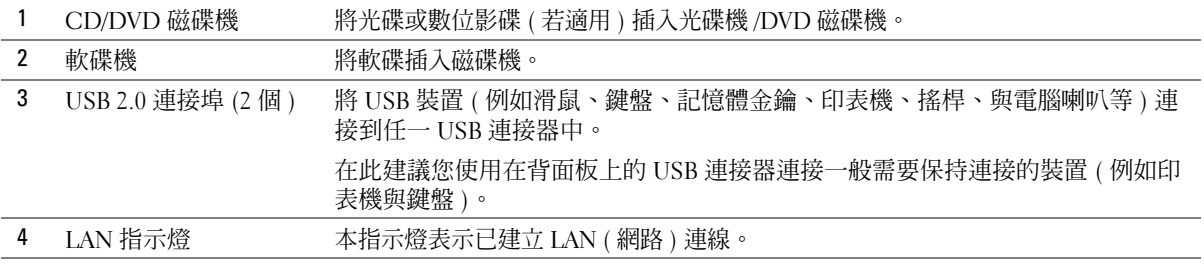

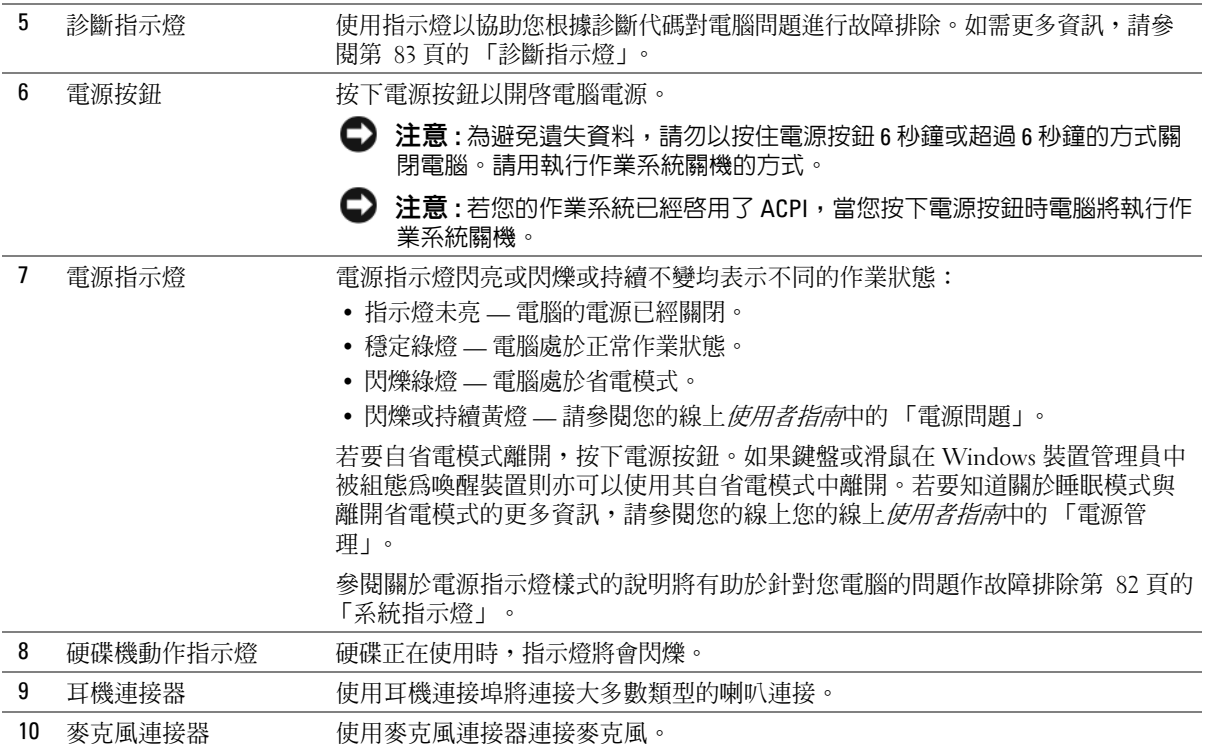

<span id="page-57-0"></span>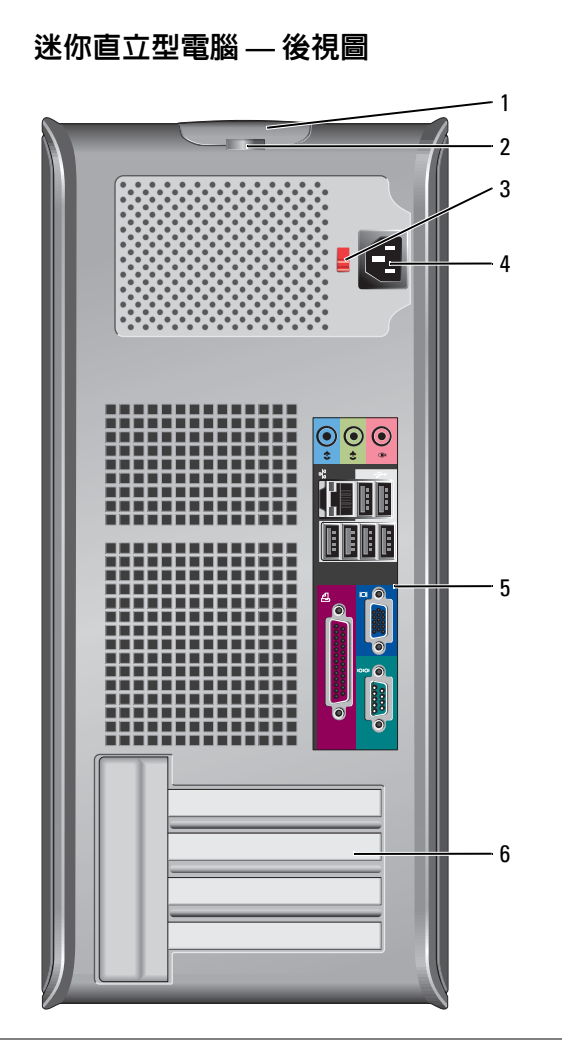

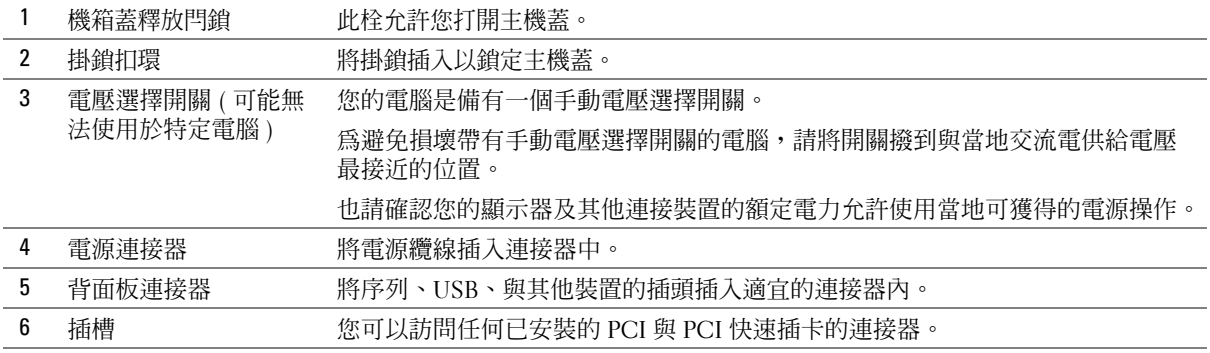

## <span id="page-58-0"></span>桌上型電腦 — 前視圖

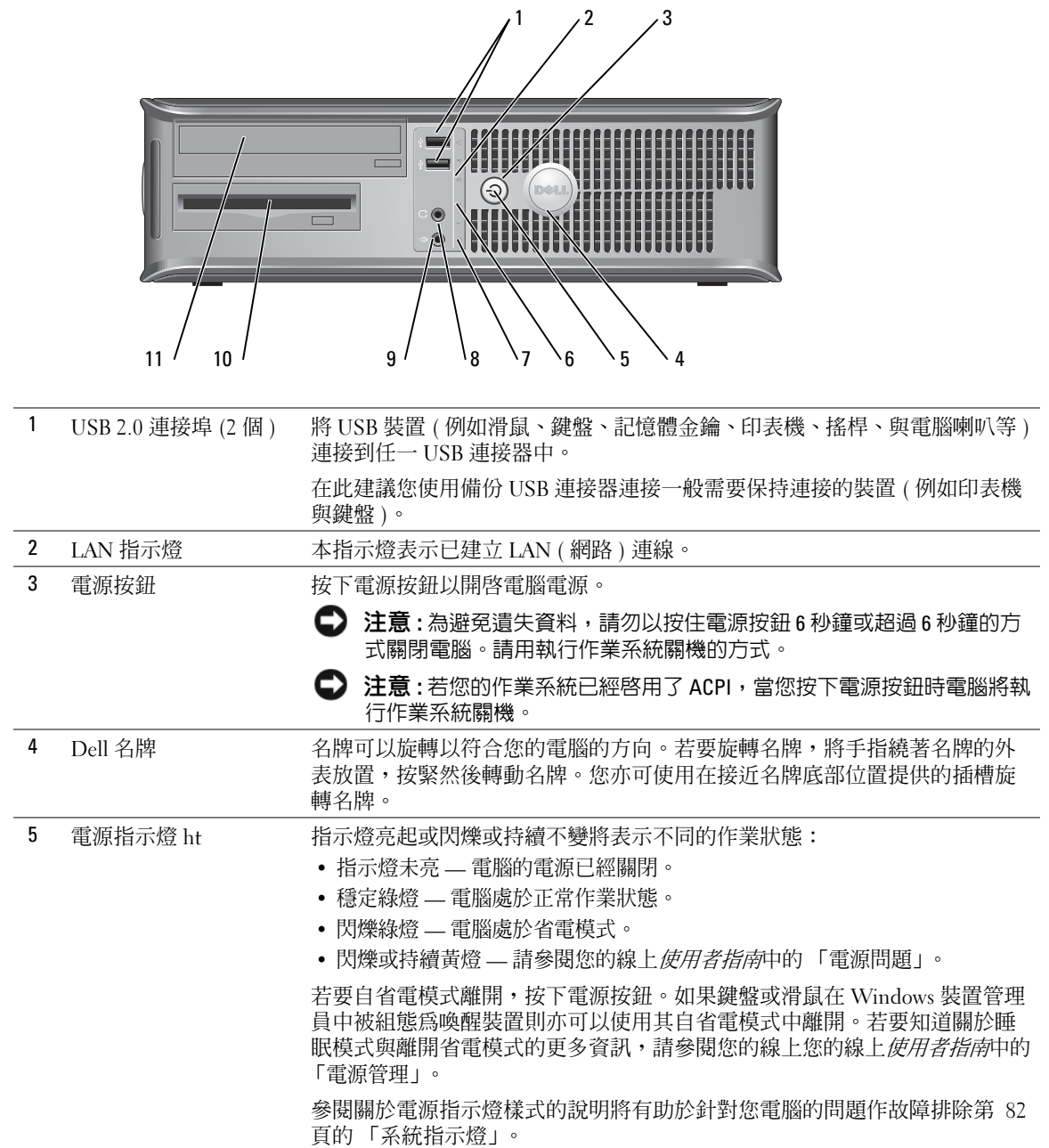

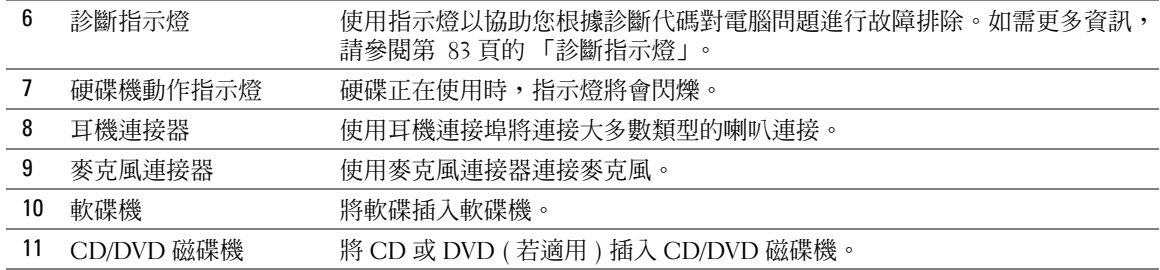

## <span id="page-59-0"></span>桌上型電腦 — 後視圖

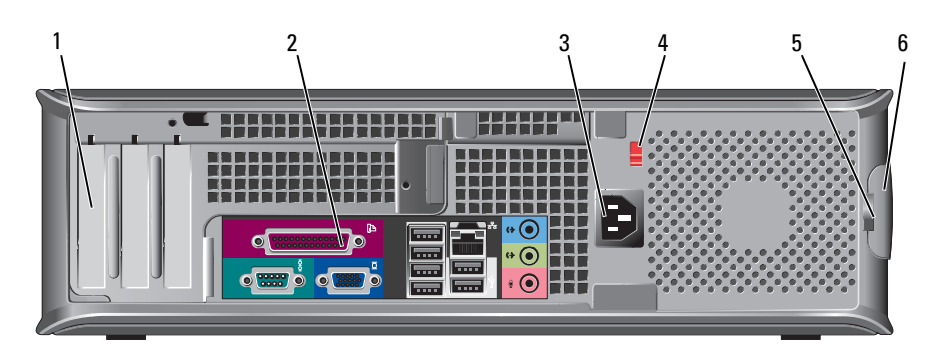

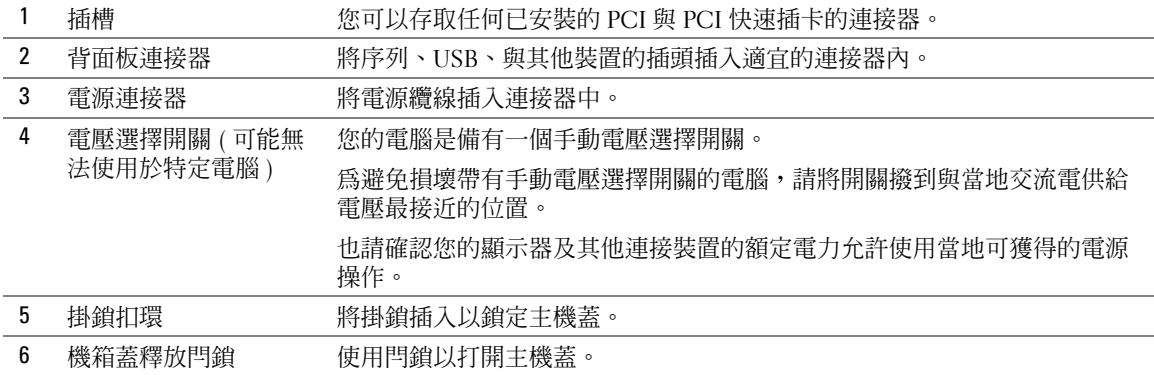

## <span id="page-60-0"></span>小型電腦 — 前視圖

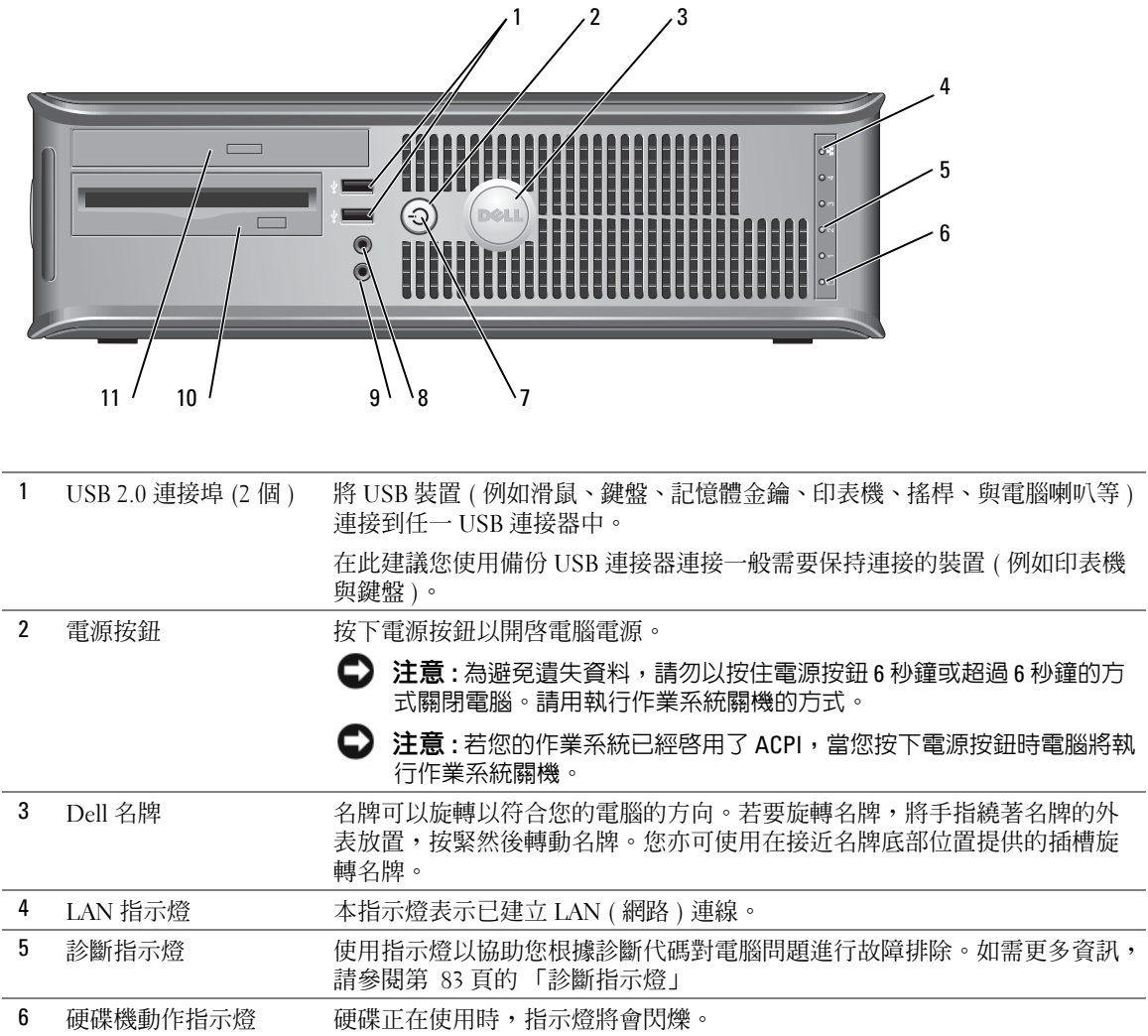

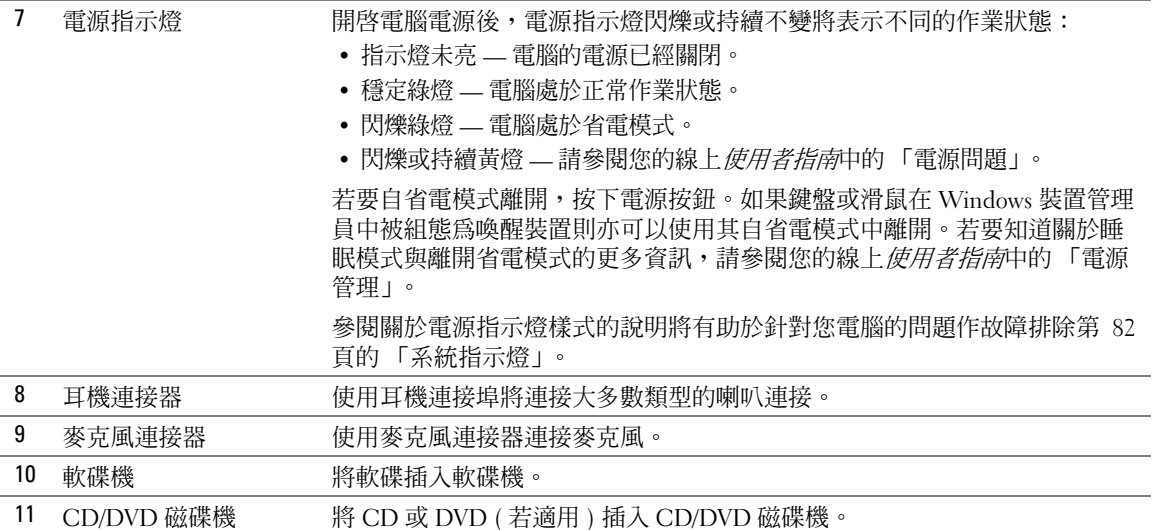

## <span id="page-61-0"></span>小型電腦 — 後視圖

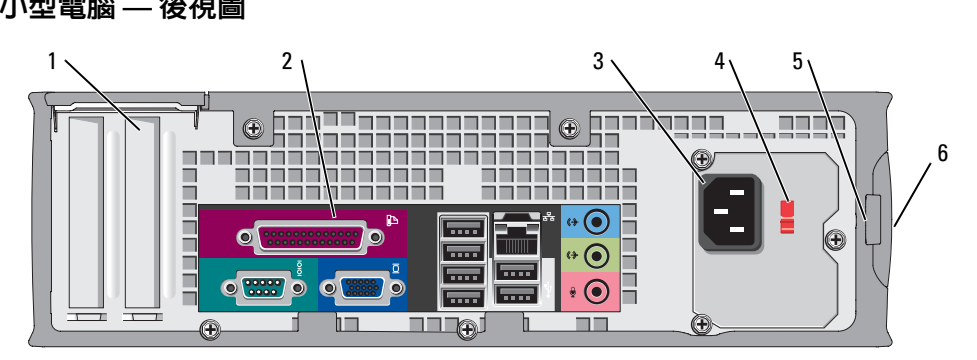

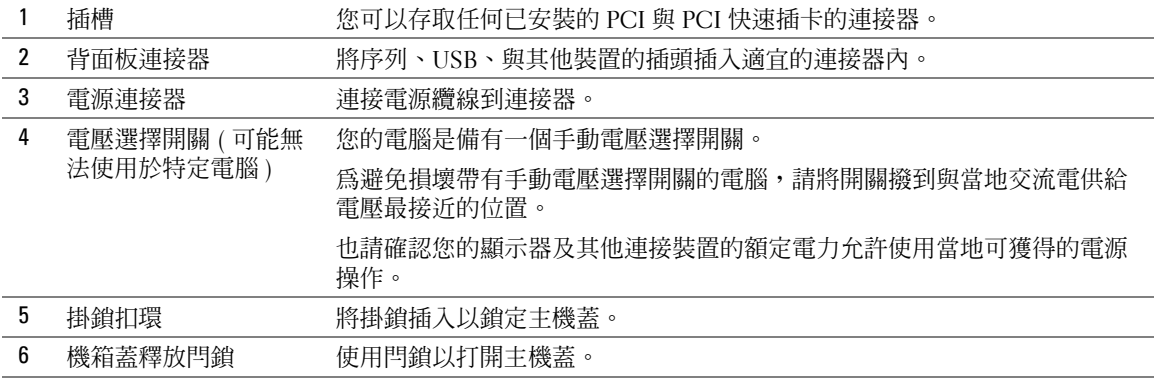

#### 62 | 快速參考指南

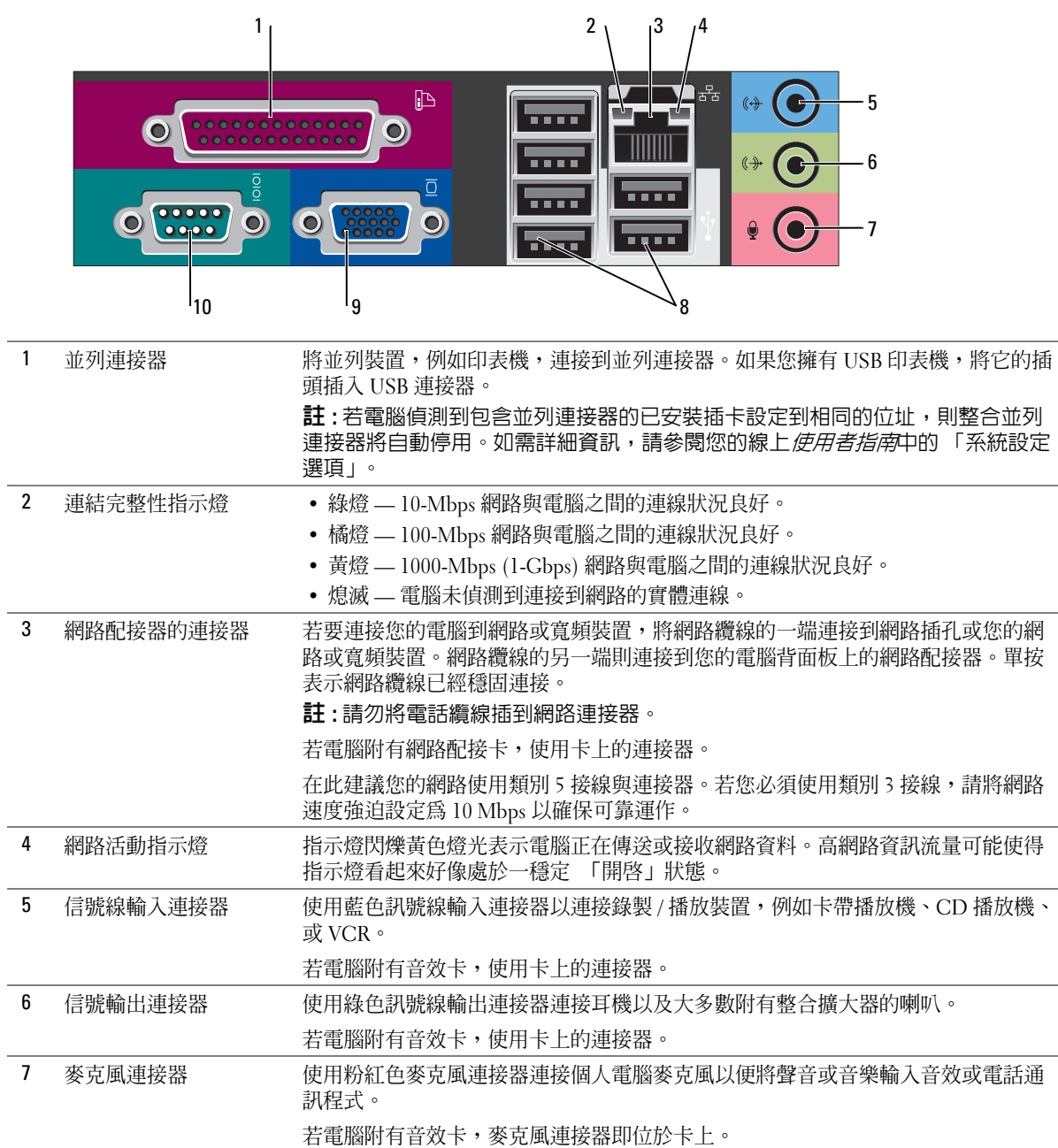

## <span id="page-62-0"></span>迷你直立型、桌上型電腦、與小型電腦、背面板連接器

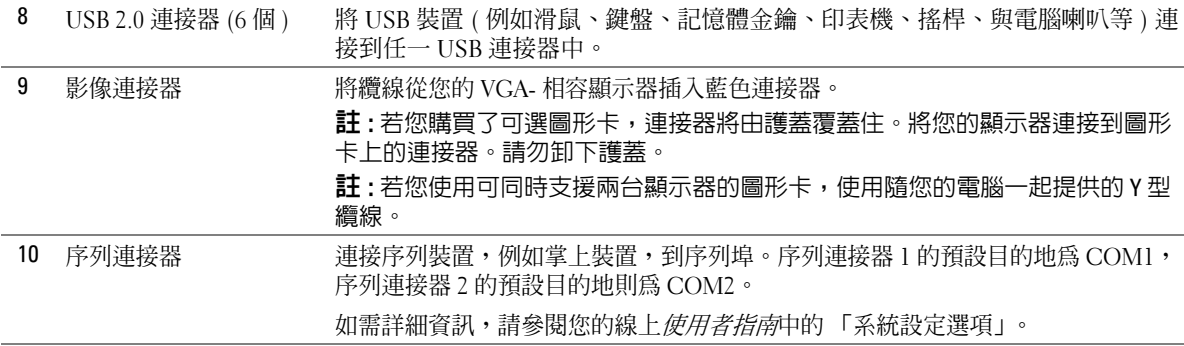

## <span id="page-64-0"></span>超小型電腦 — 前視圖

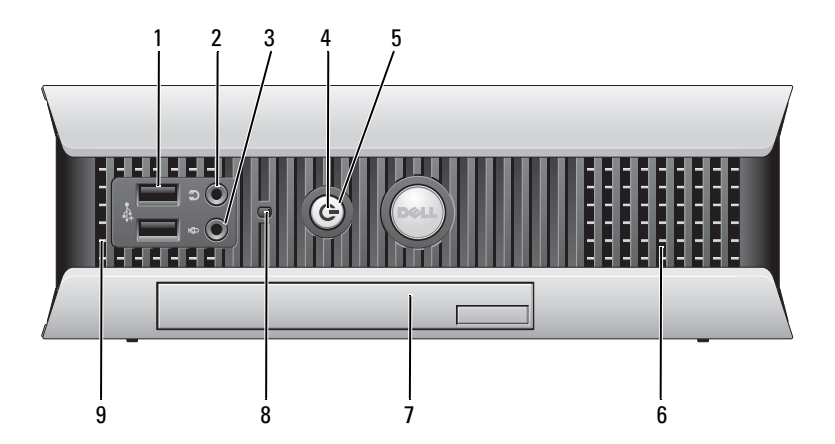

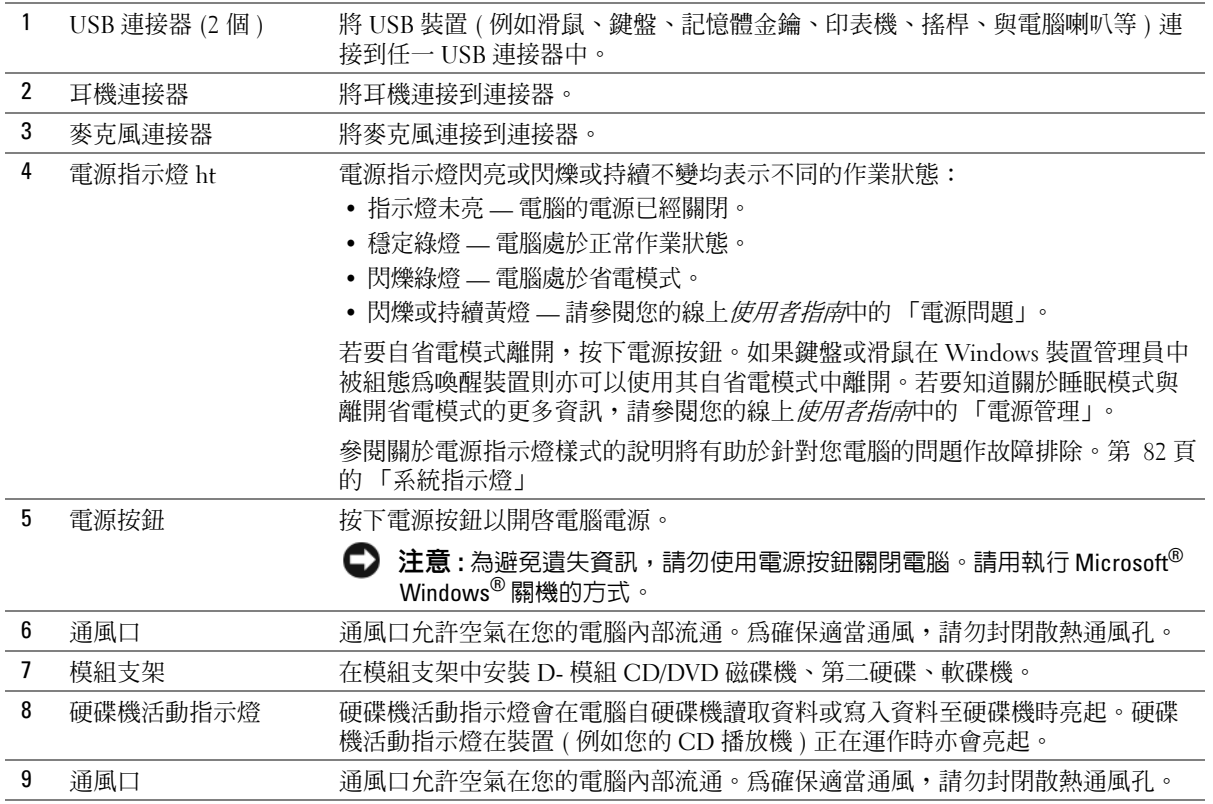

<span id="page-65-0"></span>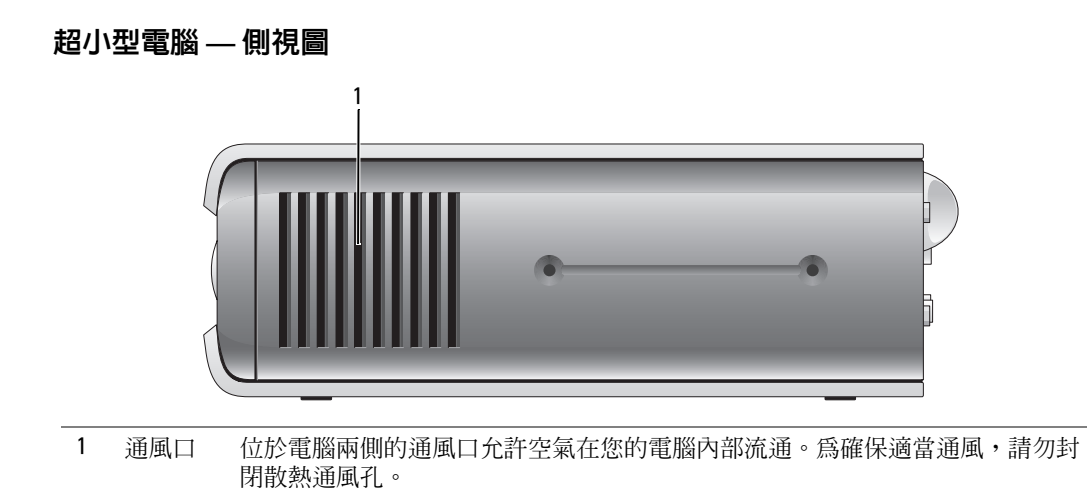

## <span id="page-65-1"></span>超小型電腦 — 後視圖

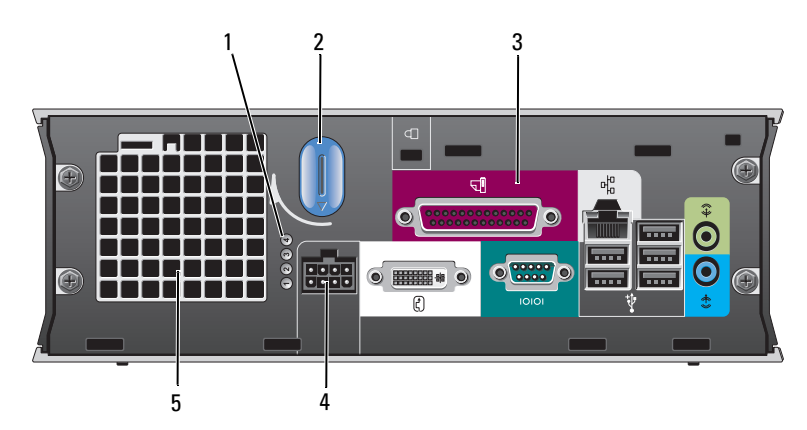

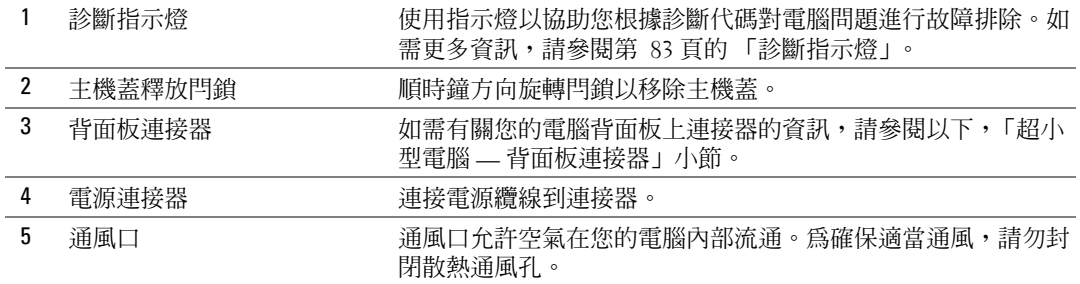

#### <span id="page-66-0"></span>超小型電腦 — 背面板連接器

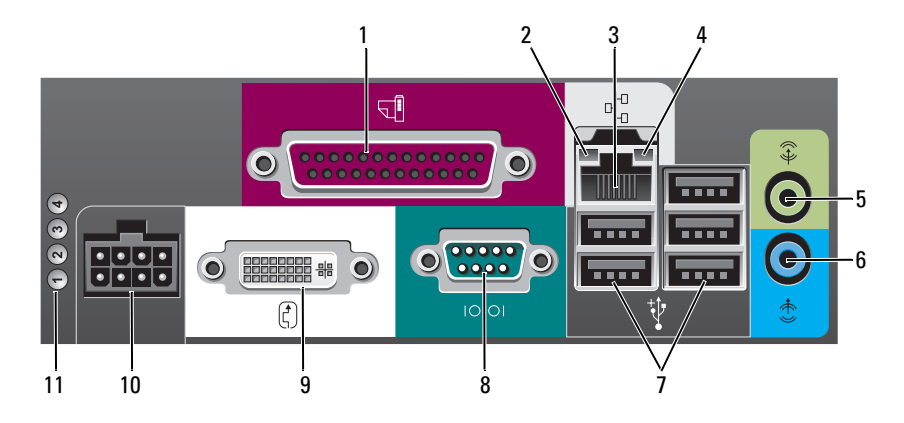

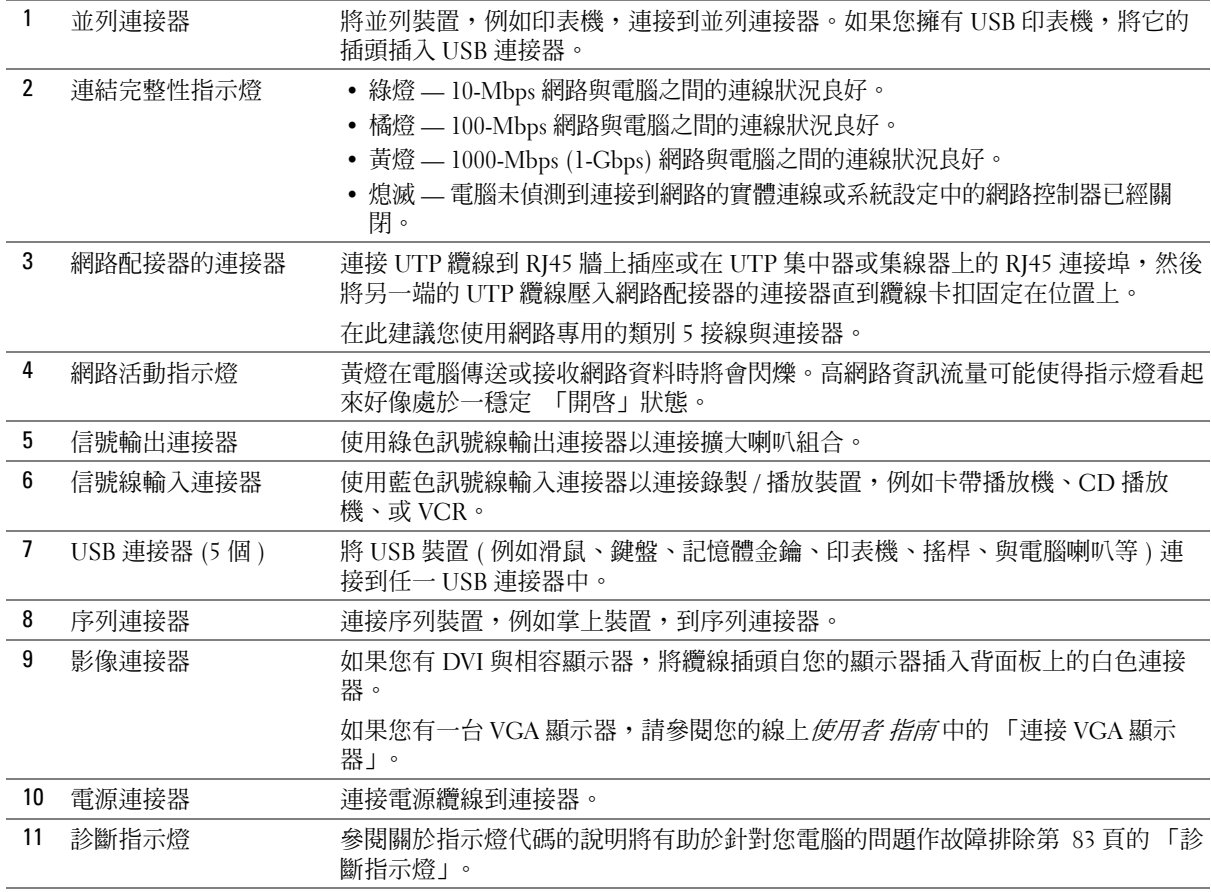

## <span id="page-67-0"></span>移除主機蓋

∕个、警告 : 在開始本章節中的任何程序之前,請按照*產品資訊指南*中的安全說明操作。

 $\overline{\cal L}$ / $\overline{\Delta}$  警告 : 為保護您免遭電擊,在移除主機蓋之前請務必將您電腦的電源插頭從電源插座拔掉。

<span id="page-67-1"></span>開始之前

- 注意 : 為避免遺失資料,請儲存並關閉所有打開的檔案,然後在關閉電腦之前結束所有打開的 程式。
	- 1 關閉作業系統:
		- **a** 儲存並關閉所有打開的檔案,結束所有打開的程式,單按 「**開始**」按鈕,然後單按 「關閉電腦」。
		- b 在 「關閉電腦」視窗中,單按 「關閉」。

在作業系統關機處理結束之後,電腦關閉。

2 確定電腦及連接的所有設備均已關閉。如果在您關閉作業系統之後,電腦及連接的設備 沒有自動關閉,現在請將它們關閉。

#### 拆裝電腦內部組件之前

請遵守下列安全指示,以避免您的電腦受到可能的損壞,並確保您自身的安全。

∠△ 警告 : 在開始本章節中的任何程序之前,請按照*產品資訊指南*中的安全說明操作。

- 注意 : 僅允許合格之維修技術專員修理您的電腦。非 Dell 授權之維修所造成的損壞不在保固範 圍之內。
- 注意 : 中斷纜線的連接時,請拔拉其連接器或其張力釋放拉環,而非纜線本身。某些纜線有一 個帶鎖定卡舌的連接器,若切斷這種纜線電源,請在切斷纜線電源之前先按下鎖定卡舌。將連 接器拔出時,請將連接器對齊以免將連接器插腳折彎。此外,在連接續線之前,請確定兩個連 接器的方向正確且對齊。

為避免損壞電腦,請先執行下列步驟,再開始電腦內部的拆裝工作。

- 1 如果您的電腦尚未關閉,請將它關閉。
- 全篇: 要切斷網路續線電源, 請先將續線從電腦上拔掉, 然後再將續線從牆上的網路插座中拔 下。
- 2 斷開所有電話或電信線路與電腦的連接。
- 3 從電源插座中拔出電腦及所有與其連接的設備的電源線,然後按下電源按鈕使主機板接 地。
- 4 加果與雷腦腳架相連的話,請將雷腦腳架卸下。
- <u>/!\</u> 警告 : 為保護您免遭電擊,在移除主機蓋之前請務必將您電腦的電源插頭從電源插座拔掉。
	- 注意 : 在接觸電腦內部任何元件之前,請觸碰未塗漆的金屬表面 ( 如電腦後面的金屬 ) 以導去 身上的靜電。操作時,請定時觸摸未塗漆的金屬表面,以釋放可能損壞內部元件的靜電。

## <span id="page-68-0"></span>迷你直立型電腦

- 注意: 碰觸系統内部的元件前, 通過觸摸未塗漆的金屬表面以導去身上的靜電。操作時, 請定 時觸摸未塗漆的金屬表面,以釋放可能損壞內部元件的靜電。
	- 1 請遵循中的程序第 68 [頁的 「開始之前」。](#page-67-1)
	- 2 如果您已經穿過背面板上的掛鎖扣環安裝了掛鎖,請卸下掛鎖。
	- 3 依下列圖解所示將電腦側放。
	- 4 然後在提起機箱蓋時向後滑動蓋板釋放閂鎖。
	- 5 緊緊夾住主機蓋的側面,以底部的鉸鏈卡舌作為支點將主機蓋向上轉動。
	- 6 將主機蓋自鉸鏈卡舌移除,然後側放在柔軟而無研磨作用的表面上。

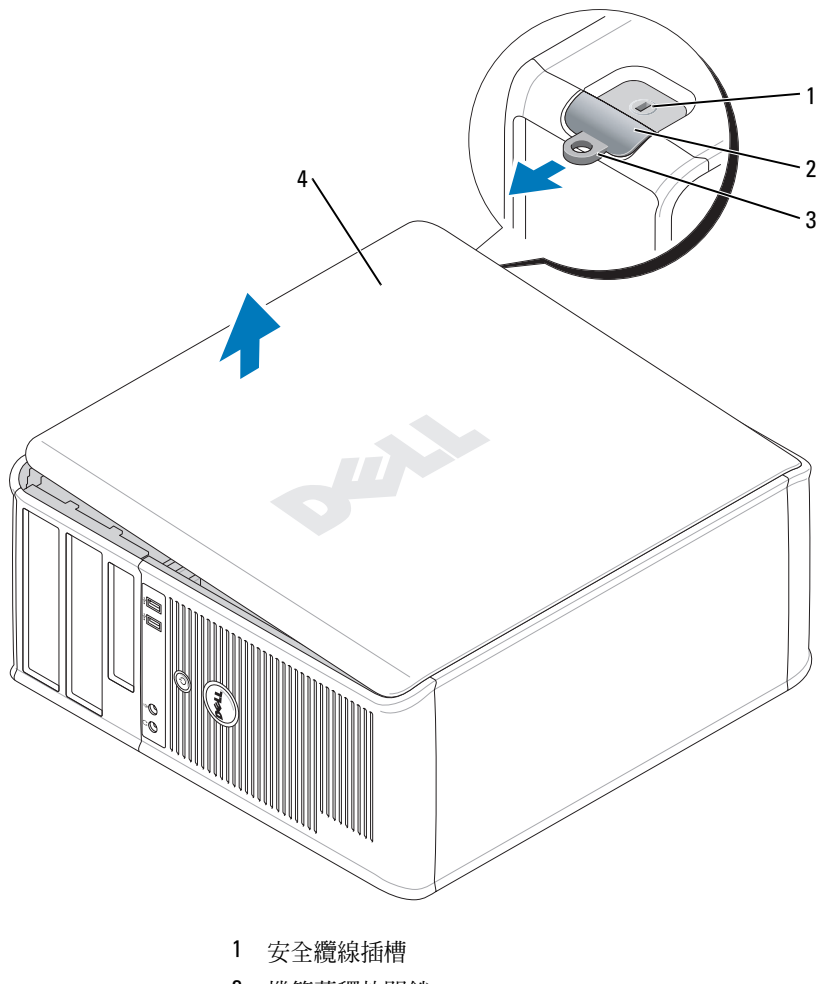

- 機箱蓋釋放閂鎖
- 掛鎖扣環
- 電腦機箱蓋

#### <span id="page-69-0"></span>桌上型電腦

- $\bigodot$ 注意:碰觸系統内部的元件前,通過觸摸未塗漆的金屬表面以導去身上的靜電。操作時,請定 時觸摸未塗漆的金屬表面,以釋放可能損壞內部元件的靜電。
- 請遵循中的程序第 68 [頁的 「開始之前」。](#page-67-1)
- 2 如果您已經穿過背面板上的掛鎖扣環安裝了掛鎖,請卸下掛鎖。
- 然後在提起機箱蓋時向後滑動蓋板釋放閂鎖。
- 4 緊緊夾住主機蓋的側面,以底部的鉸鏈卡舌作為支點將主機蓋向上轉動。
- 5 將主機蓋自鉸鏈卡舌移除,然後側放在柔軟而無研磨作用的表面上。

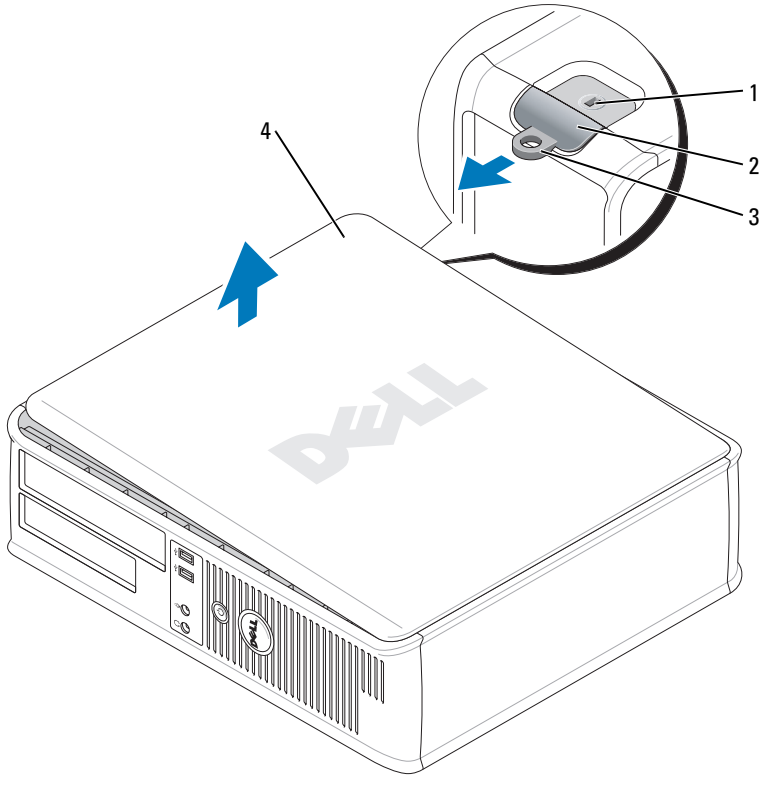

- 1 安全纜線插槽
- 2 機箱蓋釋放閂鎖
- 3 掛鎖扣環
- 4 電腦機箱蓋

#### <span id="page-70-0"></span>小型電腦

● 注意: 碰觸系統内部的元件前, 通過觸摸未塗漆的金屬表面以導去身上的靜電。操作時, 請定 時觸摸未塗漆的金屬表面,以釋放可能損壞內部元件的靜電。

- 1 請遵循中的程序第 68 [頁的 「開始之前」。](#page-67-1)
- 2 如果您已經穿過背面板上的掛鎖扣環安裝了掛鎖,請卸下掛鎖。
- 3 然後在提起機箱蓋時向後滑動蓋板釋放閂鎖。
- 4 緊緊夾住主機蓋的側面,以底部的鉸鏈卡舌作為支點將主機蓋向上轉動。
- 5 將主機蓋自鉸鏈卡舌移除,然後側放在柔軟而無研磨作用的表面上。

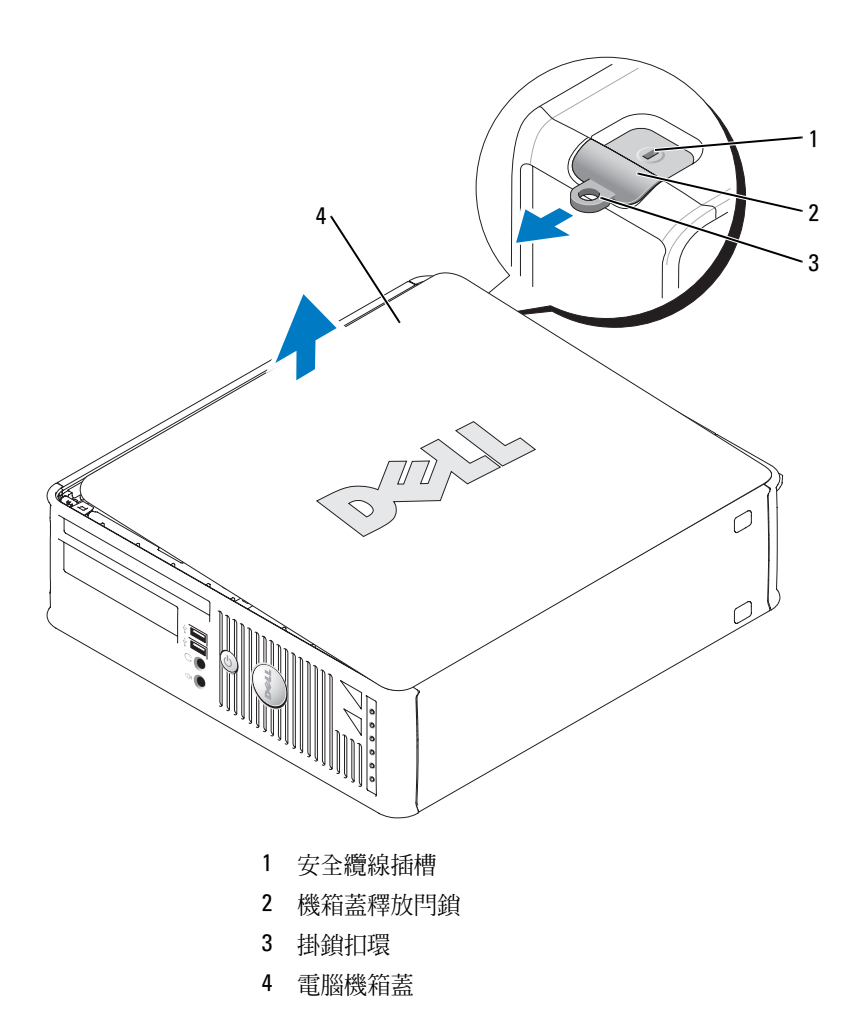

## <span id="page-71-0"></span>超小型電腦

- 注意: 碰觸系統内部的元件前, 通過觸摸未塗漆的金屬表面以導去身上的靜電。操作時, 請定 時觸摸未塗漆的金屬表面,以釋放可能損壞內部元件的靜電。
- 請遵循第 68 [頁的 「開始之前」](#page-67-1)中的程序。
- 順時鐘方向旋轉主機蓋釋放閂鎖。
- 3 將主機蓋向前滑動約 1 cm  $(V_2$  inch),或直到它停止,然後抬起主機蓋。
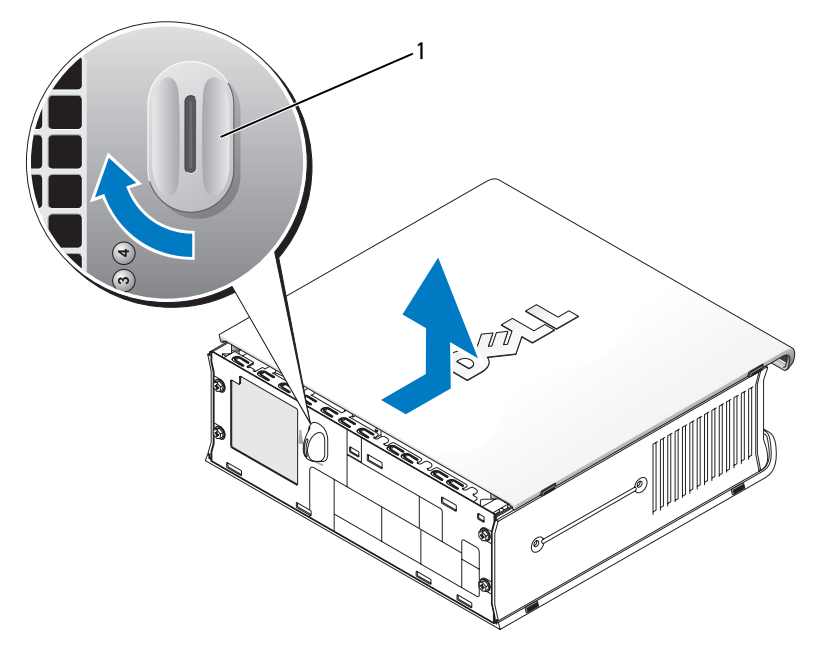

1 機箱蓋釋放閂鎖

## 您的電腦內部

## 迷你直立型電腦

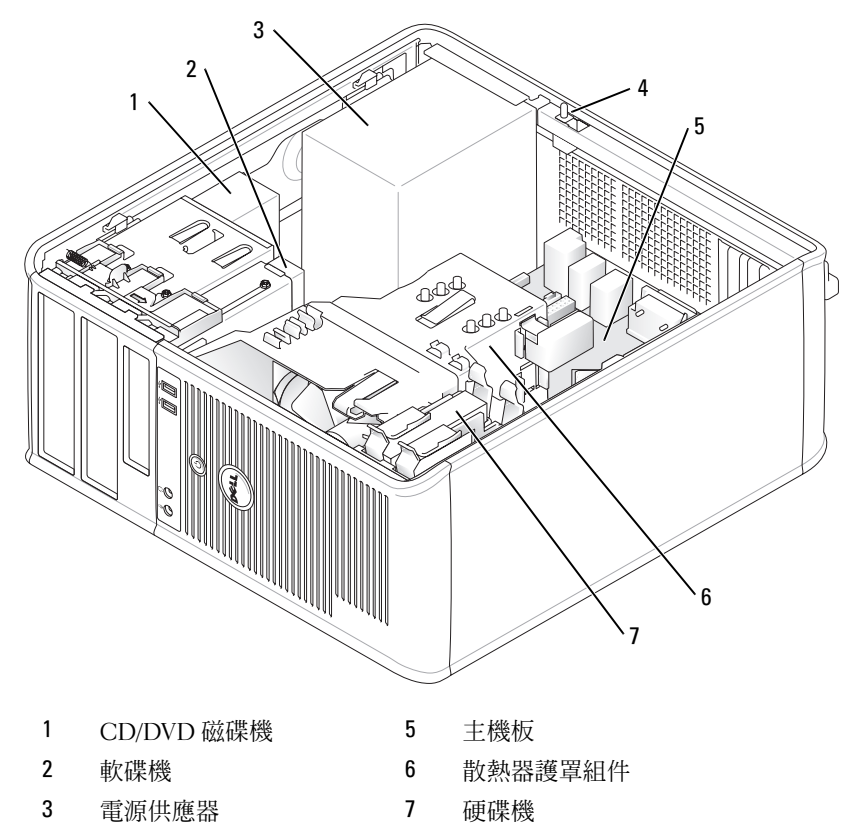

底座防盜開關

## 桌上型電腦

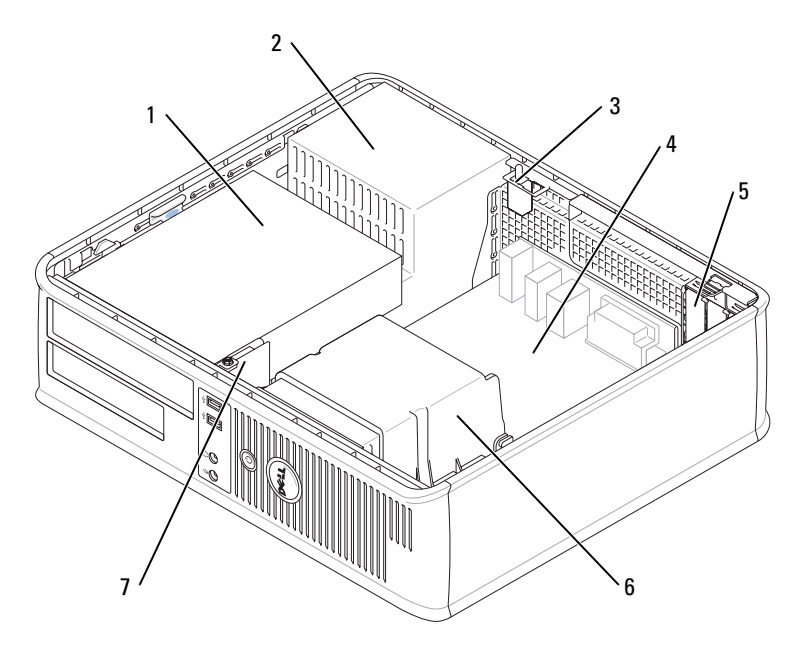

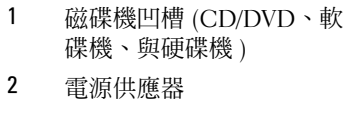

- 3 底座防盜開關 7 前 I/O 面板
- 4 主機板
- 5 一個 PCI 快速 x16 插卡和兩個 PCI 插卡的專用插槽 (3)
- 6 散熱器護罩組件
	-

## 小型電腦

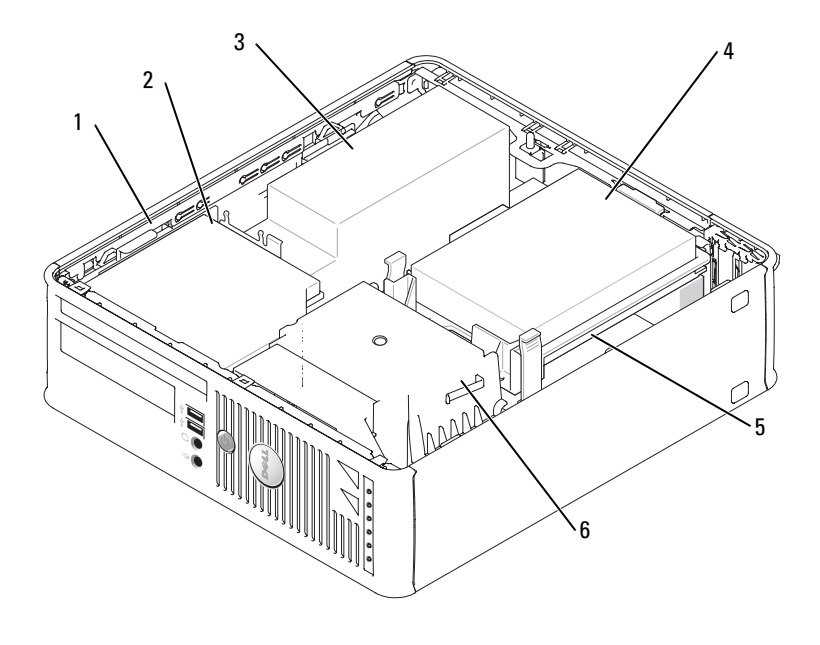

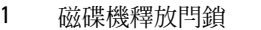

- CD/DVD 磁碟機 5 主機板
- 電源供應器與風扇 6 散熱器護罩組件
- 4 硬碟機
- -

### 超小型電腦

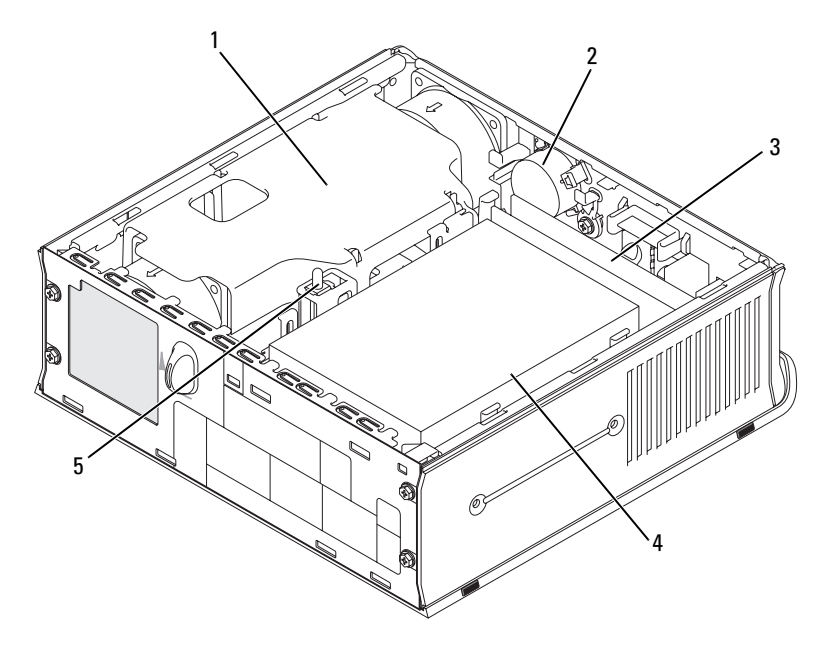

1 散熱器護罩組件 4 硬碟機

2 喇叭 (可選的) 5 底座防盜開關

3 記憶體模組 (2 個 )

- 
- 

## 安裝電腦

- /1、警告 : 在開始執行本章節中的任何程序之前,請按照*產品資訊指南*中的安全說明操作。
- 注意: 如果您的電腦已經安裝有擴充卡 ( 例如數據機卡 ), 請將對應的纜線連接至此擴充卡, 而 不要連接至電腦背面板中的連接器。
- 注意:為協助電腦維持適當的作業溫度,請確定您不會將電腦放置在太靠近牆的位置或可能妨 礙底架附近空氣流通的儲存隔間。

您必須完成所有步驟,才能夠正確地設定電腦。請參考這些指示所對應的圖表。

- 1 連接鍵盤與滑鼠。
- 注意 : 請勿嘗試同時操作 PS/2 滑鼠與 USB 滑鼠。
- 2 連接數據機或網路纜線。

將網路纜線 ( 而不是電話線 ) 插入網路連接器。如果您有可選的數據機, 請將電話線連 接至數據機。

● 注意:請勿將數據機纜線連接至網路配接器的連接器。電話通訊的電壓可能會對網路配接器造 成損壞。

- 3 連接監視器。 對準後輕輕插入監視器纜線,避免將連接器插腳弄彎。將纜線連接器上的指旋螺絲旋 緊。
- 註 : 有些監視器在螢幕背面的底下會有影像連接器。請參閱監視器隨附的說明文件以瞭解其連 接器的位置。
- 4 連接喇叭。
- 5 將電源纜線連接至電腦、監視器和裝置,然後將電源纜線的其他端插入電源插座。
- 6 確認電壓選擇開關已設定在正確的位置。 您的電腦有手動電壓選擇開關。背面板上帶有電壓選擇開關的電腦必須手動設定正確的 工作電壓。
- $\bullet$  注意:為避免損壞帶有手動電壓選擇開關的電腦,請將開關機到與當地交流電供給電壓最接近 的位置。
- $\bigodot$  注意 : 在日本,電源選擇開關必須設定到 115 V 位置,即使當地的交流電供給電壓為 100 V。

註 : 在您安裝任何非電腦隨附裝置或軟體時,請閱讀裝置或軟體隨附的說明文件,或是與廠商 聯絡以確認裝置或軟體與您的電腦和作業系統相容。

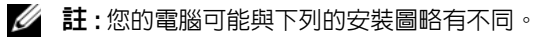

### 安裝鍵盤與滑鼠

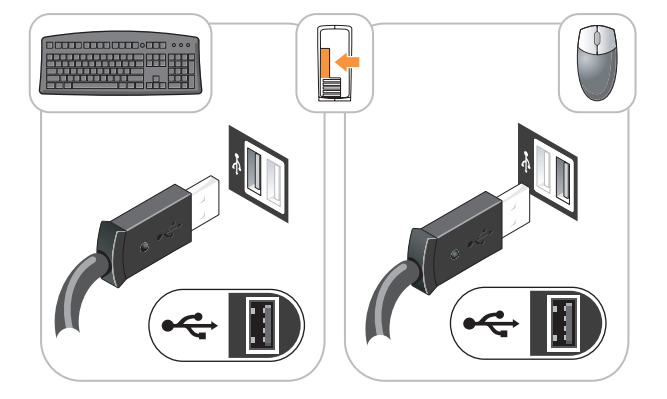

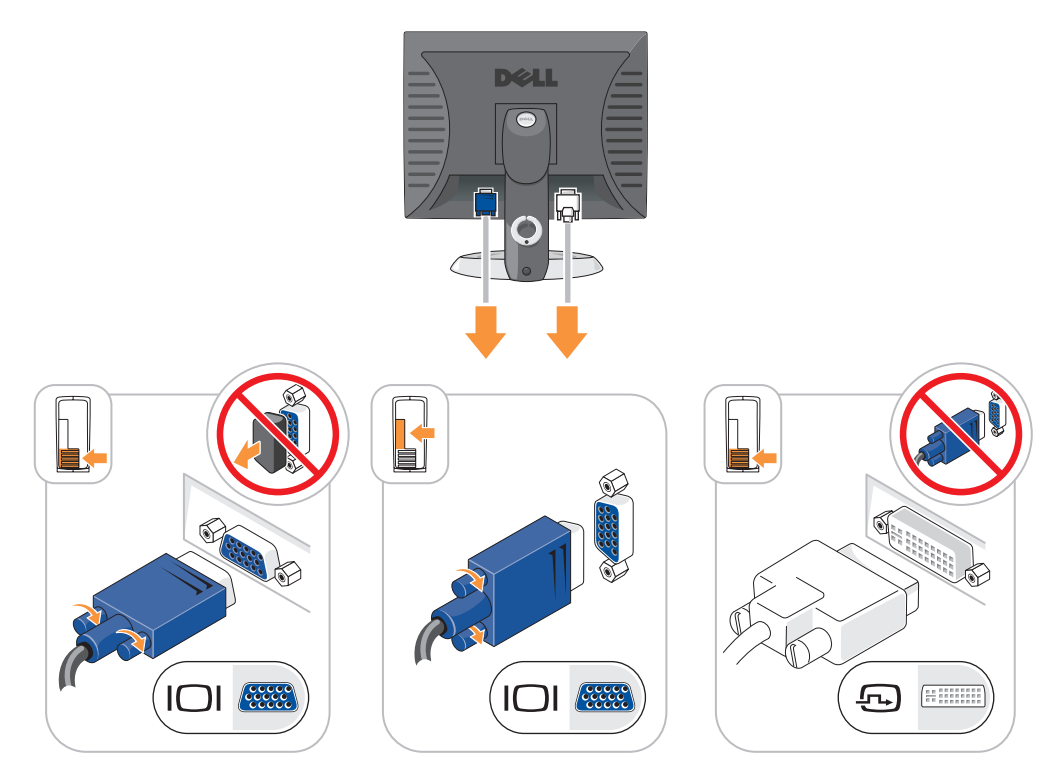

電源連線

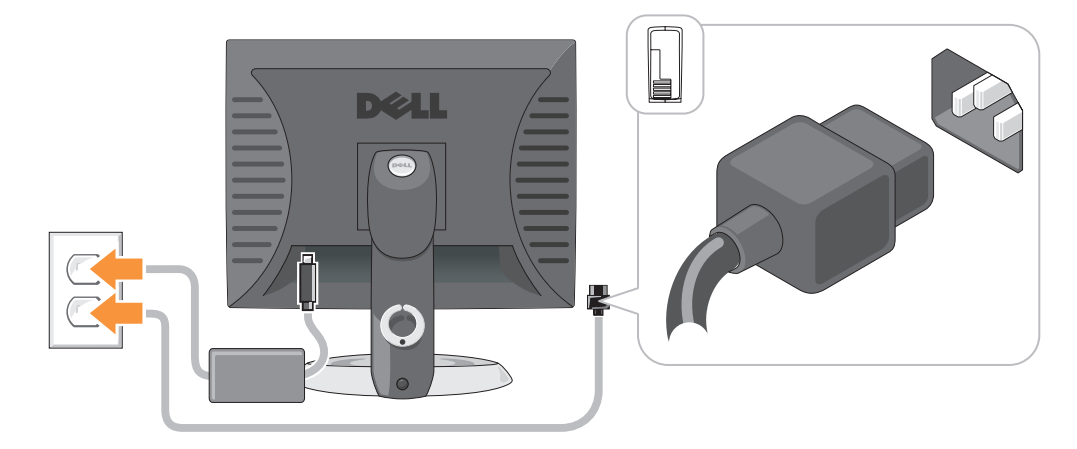

## 解決問題

Dell 提供了許多工具,可以在電腦工作未達到預期水準時提供協助。如果要取得您電腦的 最新故障排除資訊,請參閱 Dell 支援網站,網址是: support.dell.com。

如果電腦所發生的問題需要 Dell 的協助,請提供詳細的錯誤說明、嗶聲代碼、或診斷程式 指示燈的樣式;記錄您的快速服務代碼以及下面的服務標籤;然後與您的購買電腦所在地 區的 Dell 聯絡。如需有關聯絡 Dell 的資訊,請參閱您的線上*使用者指南*。

請參閱中關於快速服務代碼與服務標籤的範例。第 53 [頁的 「尋找資訊」](#page-52-0)

快速服務代碼: 服務標籤:

## <span id="page-79-2"></span><span id="page-79-1"></span>Dell 診斷程式

/个 警告 : 在開始本章節中的任何程序之前,請按照*產品資訊指南*中的安全說明操作。

### 何時使用 Dell 診斷程式

如果您的電腦發生問題,請先依照線上*使用者指南*中的 「解決問題」進行檢查,之後執行 Dell 診斷程式,最後聯絡 Dell 請求技術協助。如需有關聯絡 Dell 的資訊,請參閱您的線上 使用者指南。

注意 : Dell 診斷程式僅能夠在 Dell 電腦上運作。

進入系統設定(請參閱您的線上*使用者指南*的 「系統設定」中之說明 ),審查您的電腦組 態資訊,並確認您要測試的裝置顯示在系統設定上且已啟動。

您可以從硬碟或可選 Drivers and Utilities CD (也稱為 Resource CD)上啟動 Dell 診斷程 式。

#### 從硬碟機啟動 Dell 診斷程式

- 1 開啓 ( 或重新啓動 ) 電腦。
- 2 當出現 Dell™ 徽標時,立即按下 <F12>。

 $\mathscr{A}$  註 : 如果您看見一個訊息指出找不到診斷程式公用程式分割區,請透過以下方式執行 Dell 診斷 程式: Drivers and Utilities CD (可選) ( 請參閱第 80 [頁](#page-79-0))。 如果等待過長時間而 Windows 作業系統徽標出現,請繼續等待直到看見 Microsoft® Windows® 桌面。然後 關閉電腦並再試一次。

- 3 當啓動裝置清單出現時,請反白顯示 啓動公用程式分割區 然後按 <Enter>。
- 4 當 Dell 診斷程式主選單出現時,請選取您想要執行的測試。

#### <span id="page-79-0"></span>從 Drivers and Utilities CD Drivers and Utilities CD

- 1 插入 Drivers and Utilities CD。
- 2 關閉並重新啓動雷腦。 當出現 DELL 徽標時,立即按下 <F12>。
- 80 | 快速參考指南

如果等待過長時間而 Windows 作業系統徽標出現,請繼續等待直到看見 Windows 桌 面。然後關閉電腦並再試一次。

- 註 : 以下步驟僅變更啟動順序一次。在下次啟動時,電腦會根據在系統設定中指定的裝置來啟 動。
- 3 當啟動裝置清單出現時,請反白顯示 CD/DVD 磁碟機的清單並按住 <Enter>。
- 4 從 CD 啓動選單中選取 CD/DVD 磁碟機選項。
- 5 選取該選項以便從出現選單中啟動 CD/DVDW 磁碟機。
- 6 鍵入 1 以啟動 Drivers and Utilities CD 選單。
- 7 鍵入 2 以啟動 Dell 診斷程式。
- 8 從編號清單中選取執行 32 位元 Dell 診斷程式。如果列出了多種版本,請為您的電腦選 取適當的版本。
- 9 當 Dell 診斷程式主選單出現時,請選取您想要執行的測試。

### Dell 診斷程式主選單

1 在載入 Dell 診斷程式而且主選單螢幕出現之後,單按您想要的選項按鈕。

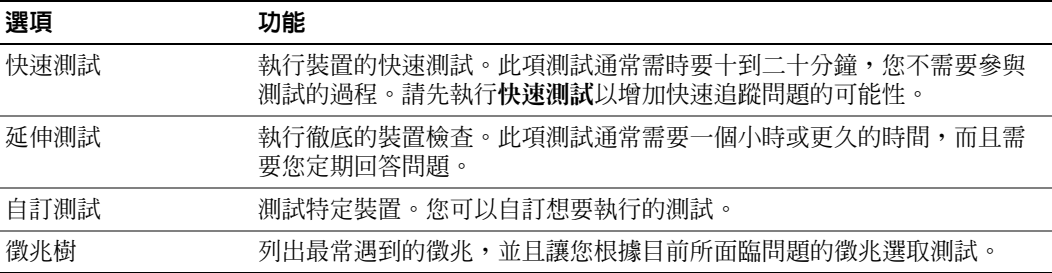

2 如果在測試期間發生問題,會出現一個包含錯誤代碼與問題說明的訊息。請記錄錯誤代 碼與問題說明,然後遵循螢幕的指示進行操作。

如果您無法解決錯誤的情況,請聯絡 Dell。如需有關聯絡 Dell 的資訊,請參閱您的線上 使用者指南。

- $\mathscr{L}$  註 : 您電腦的服務標籤是位於每個測試螢幕的頂端。如果您與 Dell 聯絡,技術支援人員會詢問 您的服務標籤。
- **3** 如果您是從自訂**測試**或徵兆樹選項執行測試,單按下表中所描述的適用標籤以獲得更多 資訊。

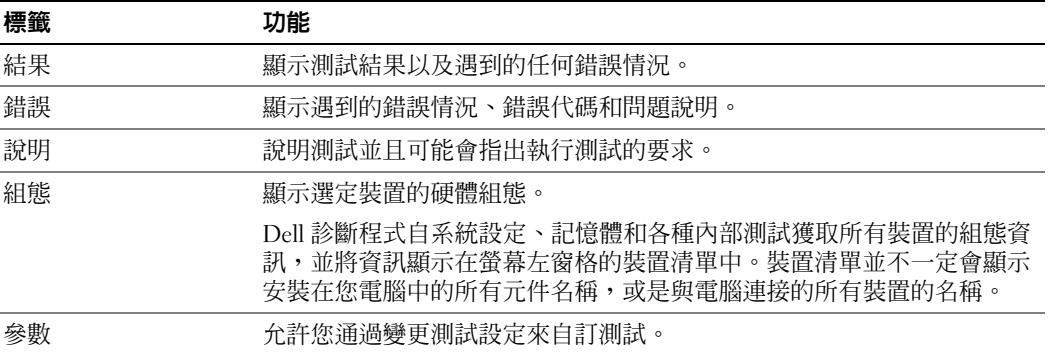

- 4 當測試完成時,如果您是從 Drivers and Utilities CD (可選的)執行 Dell 診斷程式,請取出 CD。
- <span id="page-81-0"></span>5 關閉測試螢幕以回到主選單螢幕。若要結束 Dell 診斷程式並重新啓動電腦,請關閉主選 單螢幕。

### 系統指示燈

您的電源指示燈可以指示電腦問題。

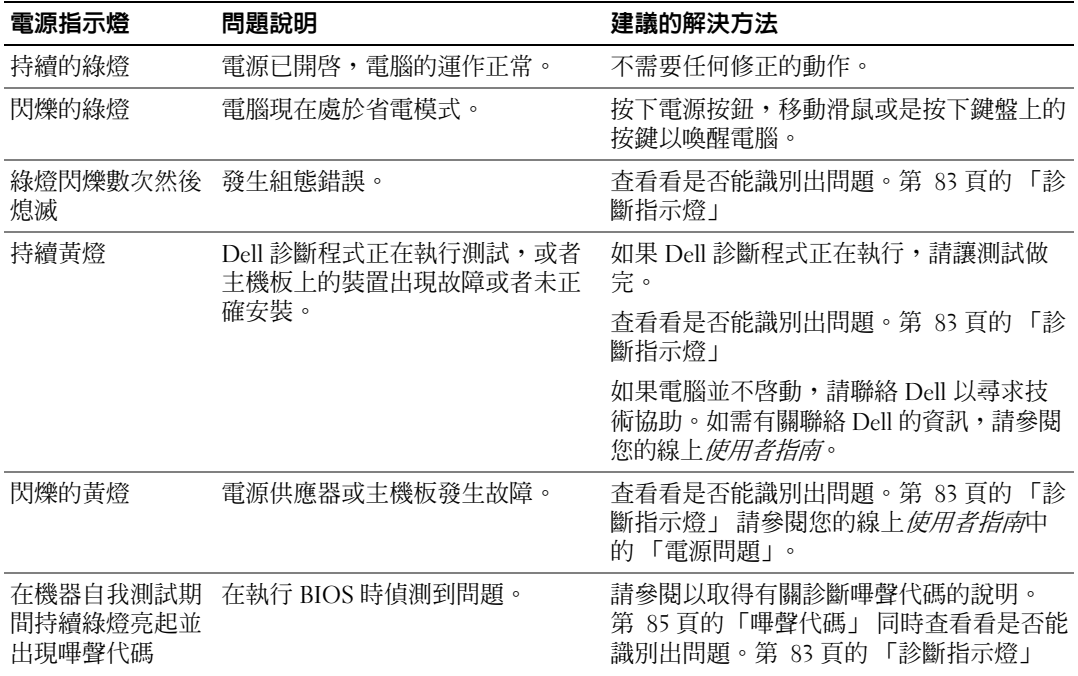

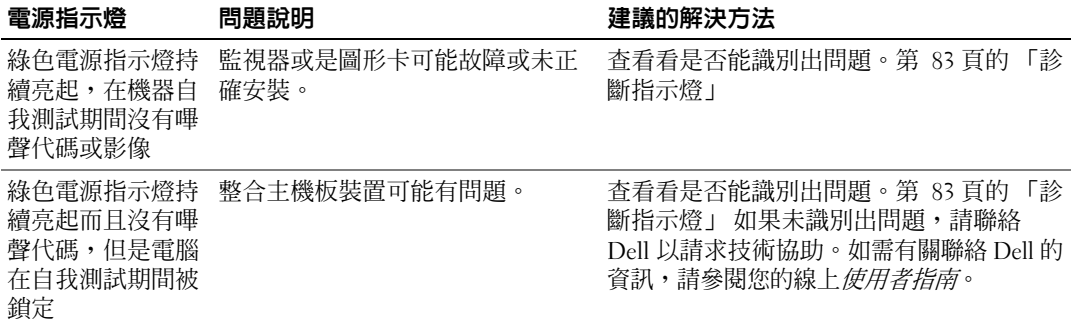

## <span id="page-82-0"></span>診斷指示燈

### <u>/个</u>\ 警告 : 在開始本章節中的任何程序之前,請按照*產品資訊指南*中的安全說明操作。

為協助您針對問題進行故障排除,在您的電腦前面板或後面板上有四個標籤為 「1」「2」 「3」與 「4」的指示燈。這些指示燈可以是綠色,或處於熄滅狀態。當電腦正常啟動時, 指示燈的樣式或代碼會在啓動程序完成時有所變化。當電腦正常啓動時,指示燈的樣式或 代碼會在啓動程序完成時有所變化。若系統啓動的機器自我測試部分成功的完成,所有四 個指示燈均顯示短暫的實體綠燈,然後熄滅。如果電腦在開機自我測試程序期間發生故 障,LED 所顯示的樣式將有助於識別程序中電腦停止的位置。若電腦在成功的完成機器自 我測試後方出現故障,診斷指示燈將不會表示問題的原因。

■ 註:診斷指示燈的方向根據系統的類型可能不同。診斷指示燈可以縱向或橫向顯示。

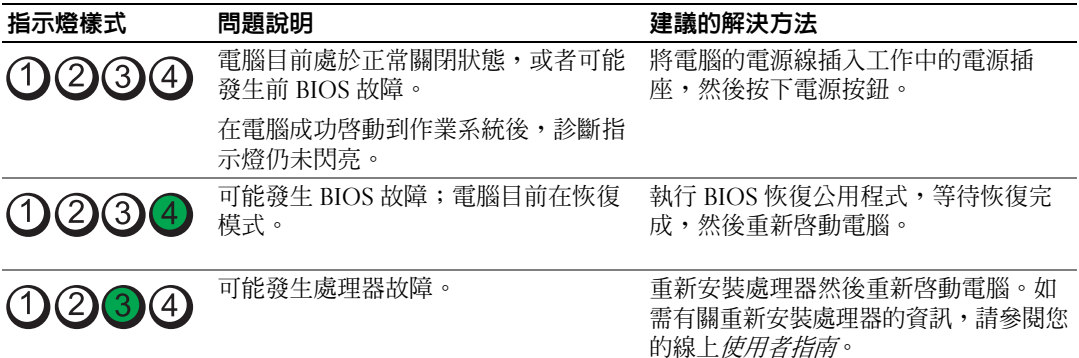

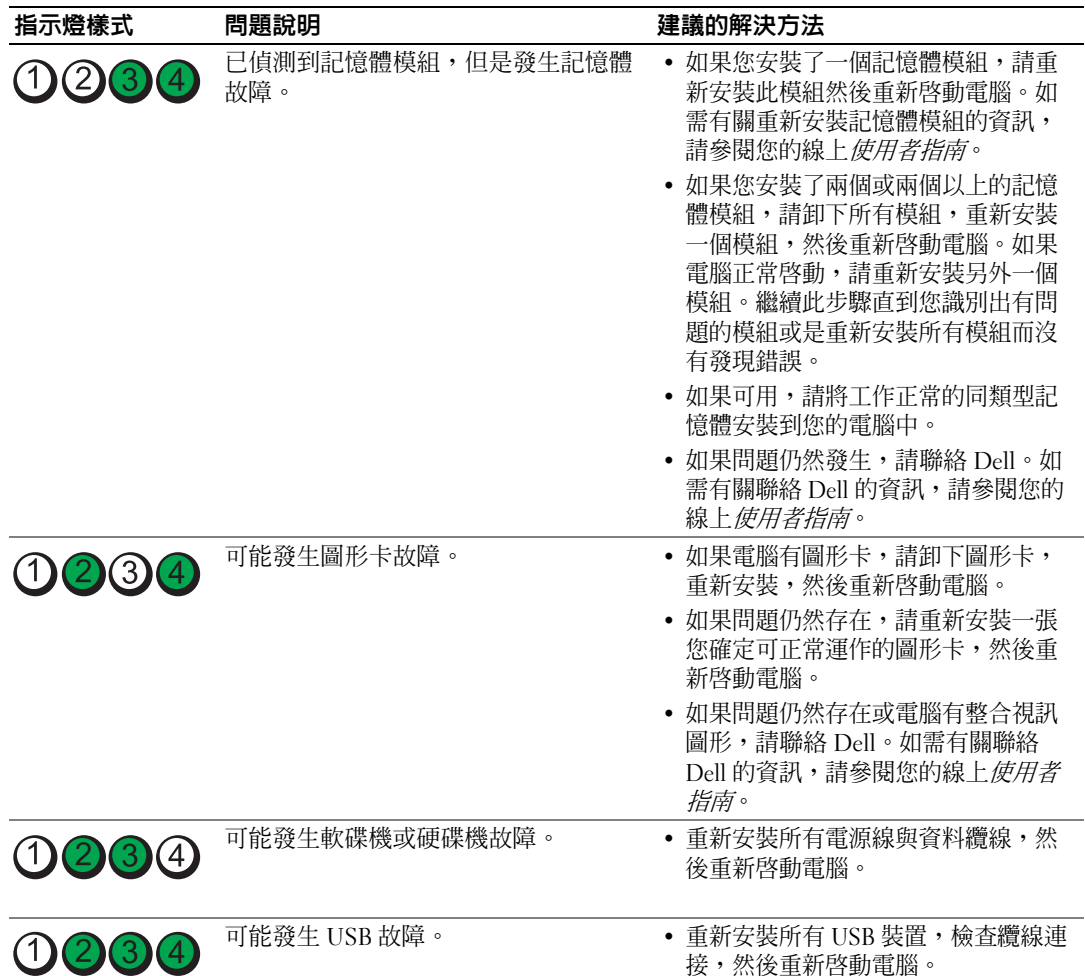

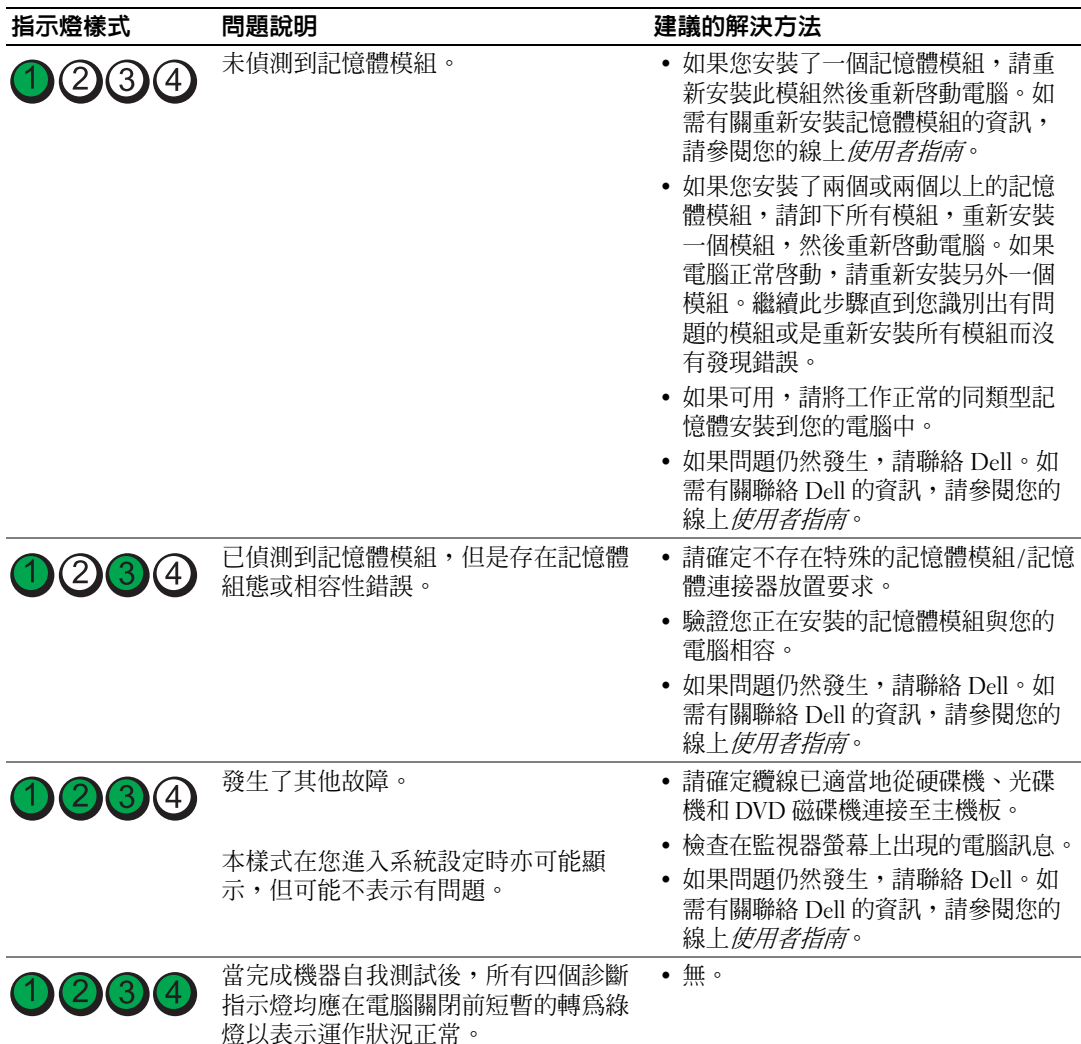

### <span id="page-84-1"></span><span id="page-84-0"></span>嗶聲代碼

如果電腦在啓動時顯示器無法顯示錯誤或問題,您的電腦會發出一系列的嗶聲。此系列的 嗶聲稱為嗶聲代碼,可識別出問題。其中一種嗶聲代碼 ( 代碼 1-3-1) 是由一個嗶聲,三個 急促的短嗶聲,然後再一個嗶聲所組成。此種嗶聲是告訴您電腦遇到記憶體方面的問題。 如果您的電腦在啟動時發出嗶聲:

- 1 請寫下嗶聲代碼。
- 2 請參閱第 80 頁的 「Dell [診斷程式」](#page-79-1)。
- 3 請聯絡 Dell 以請求技術協助。如需有關聯絡 Dell 的資訊,請參閱您的線上*使用者指南*。

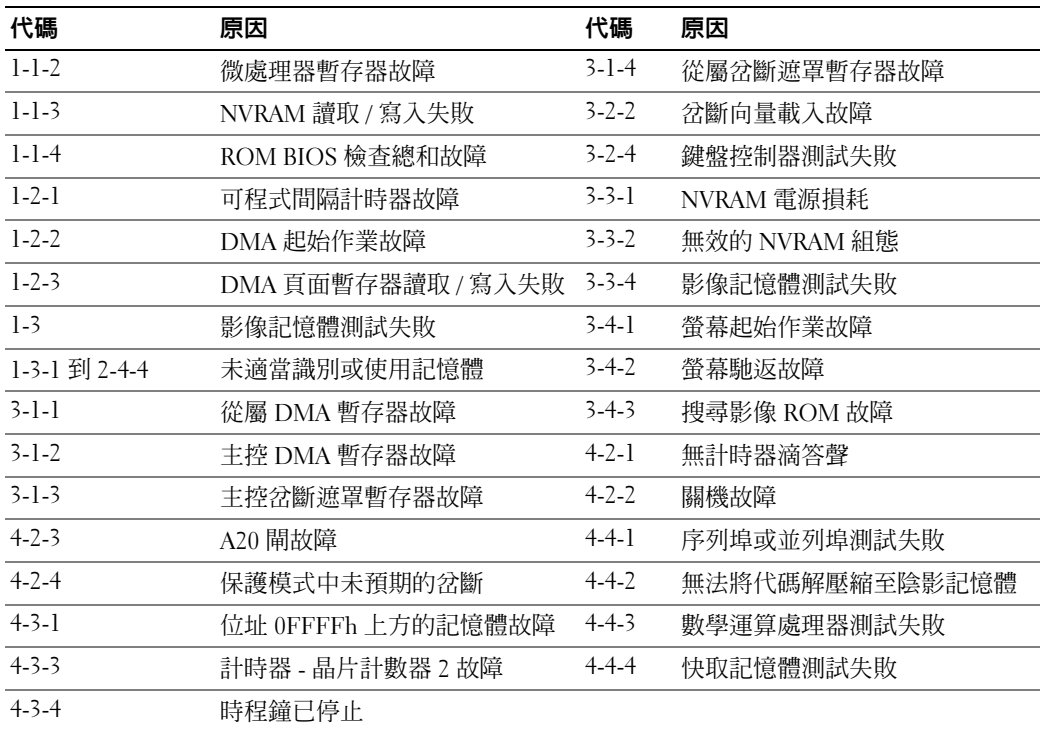

### 正在執行 Dell™ IDE 硬碟機診斷程式

Dell IDE 硬碟機診斷程式是一個可測試硬碟機以進行故障排除或確認硬碟機故障的公用程 式。

- 1 開啓電腦電源 (如果您的電腦已經開啓,請重新啓動)。
- 2 當 F2 = Setup 出現在螢幕的右上角時,請按下 <Ctrl><Alt><d>。
- <span id="page-85-0"></span>3 根據螢幕上的說明操作。

如果報告發生故障,請參閱您的線上*使用者手冊*的 「解決問題」一節中的 「硬碟機問 題」。

### 解決軟體與硬體不相容的問題

如果在作業系統安裝期間並未偵測到某一裝置,或是偵測到某一裝置但並未正確組態,您 可以使用硬體疑難排解來解決不相容的問題。

- <span id="page-85-1"></span>1 單按開始按鈕,然後單按說明與支援。
- 2 在搜尋欄位中鍵入硬體疑難排解,然後單按箭頭以啓動搜尋。
- 3 單按搜尋結果清單中的硬體疑難排解。
- 4 在硬體疑難排解清單中,單按我需要解決電腦中的硬體衝突,然後單按下一步。

## <span id="page-86-0"></span>使用 Microsoft® Windows® XP 系統還原

Microsoft Windows XP 作業系統提供了系統還原功能,如果當您變更硬體、軟體或其他系 統設定而使得電腦出現不希望的運作狀態時,您可以將電腦回復為較早的運作狀態 ( 資料 檔案不會受到影響 )。請參閱 Windows 說明與支援中心以取得有關使用系統還原功能的資 訊。如需進入 Windows 說明與支援中心,請參[閱第](#page-53-0) 54 頁 。

● 注意 : 定期備份資料檔案。系統還原並不會監控您的資料檔案或是復原它們。

#### 建立還原點

- 1 請單按**開始**按鈕,然後單按**說明與支援**。
- 2 單按系統還原。
- 3 根據螢幕上的說明操作。

### 將電腦回復至先前的運作狀態

- 注意: 在您將電腦還原為較早的運作狀態之前,請儲存並關閉所有打開的檔案,並且結束任何 打開的程式。在系統還原作業完成前,請勿變更、開啓或刪除任何檔案或程式。
	- 1 單按開始按鈕,指向所有程式 → 附屬應用程式 → 系統工具,然後單按系統還原。
- 2 請確定已經選取將我的電腦還原為先前的時間,然後單按下一步。
- 3 單按您想要恢復電腦的行事曆日期。

**選取還原點**螢幕可提供一個行事曆,允許您查看並選取還原點。所有包含可用還原點的 行事曆日期會以粗體的形式顯示。

- 4 選取某個還原點然後單按下一步。 如果行事曆日期只有一個還原點,則會自動選取該還原點。如果有兩個或更多還原點可 以使用,單按您喜好的還原點。
- 5 單按下一步。

還原完成螢幕會在系統還原完成收集資料後出現,接著會重新啟動電腦。

6 在雷腦重新啓動之後,單按確定。

若要變更還原點,您可以使用不同的還原點重複上述步驟,或者您可以復原恢復。

### 復原上次的系統還原

- 注意: 在您復原上次的系統還原之前, 請儲存並關閉所有開啓的檔案, 並且結束任何開啓的程 式。在系統還原作業完成前,請勿變更、開啓或刪除任何檔案或程式。
- 1 單按開始按鈕,指向所有程式 → 附屬應用程式 → 系統工具,然後單按系統還原。
- 2 單按復原我上次的恢復,然後按下一步。
- 3 單按下一步。

系統還原螢幕會出現並且會重新啓動電腦。

4 在電腦重新啓動之後,單按確定。

### 啟用系統還原

如果您重新安裝 Windows XP 時可用的硬碟空間少於 200 MB,系統還原會自動關閉。若要 查看系統還原是否已啟用:

- 1 單按開始按鈕,然後單按控制台。
- 2 單按效能與維護。
- 3 單按系統。
- 4 單按系統還原標籤。
- <span id="page-87-0"></span>5 確定未勾選關閉系統還原。

## 重新安裝 Microsoft® Windows® XP

### 開始操作之前

如果您考慮重新安裝 Windows XP 作業系統以更正新安裝的驅動程式的問題,請先嘗試使 用 Windows XP 裝置驅動程式復原。如果裝置驅動程式復原並未解決問題,請使用系統還 原 ( 請參閱 ) 將您的作業系統回復為其原始的操作狀態,然後再安裝新的裝置驅動程式[第](#page-53-0) 54 [頁](#page-53-0) 。

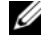

 $\mathscr Q$  註 : Drivers and Utilities CD 包含在電腦組件期間安裝的驅動程式。使用 Drivers and Utilities CD 以 載入任何必要的驅動程式,包括電腦擁有 RAID 控制器時需要的驅動程式。

### 重新安裝 Windows XP

**■ 注意**: 在您重新安裝 Windows XP 時,您必須使用 Windows XP 服務包 1 或更新版本。

● 注意: 在執行安裝之前,請備份主要硬碟機中的所有資料檔案。在傳統的硬碟機組態中,主要 硬碟機是電腦第一個偵測到的磁碟機。

若要重新安裝 Windows XP,您需要下列項目:

- Dell™ 作業系統光碟
- Dell Drivers and Utilities CD

若要重新安裝 Windows XP,請依照下列章節所列出的順序執行所有步驟。

重新安裝的程序可能需要花費 1 到 2 個小時來完成。在您重新安裝作業系統之後,您還必 須重新安裝裝置驅動程式、病毒保護程式以及其他軟體。

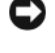

■ 全文 注意: *作業系統*光碟提供重新安裝 Windows XP 的選項。這些選項可以覆寫檔案並且可能會影響 已安裝在硬碟機中的程式。因此,除非 Dell 技術支援部門人員指示您重新安裝,否則請勿重新 安裝 Windows XP。

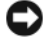

注意 : 為了避免與 Windows XP 發生衝突,請先關閉電腦中安裝的任何病毒保護軟體,然後再重 新安裝 Windows XP。請參閱軟體附贈的說明文件以獲取更多說明。

#### 從作業系統光碟啟動

- 1 儲存並關閉所有開啟的檔案,然後結束所有開啟的程式。
- 2 插入*作業系統*光碟。單按**結束** ( 如果出現安裝 | windows | XP 訊息 )。
- 3 重新啓動電腦。
- 4 當 DELL 徽標出現後立刻按下 <F12> 在 DELL™ 徽標出現之後。 如果作業系統徽標出現,請等待直到您看見 Windows 桌面,然後關閉電腦並再試一次。
- 5 按下箭號鍵以選取 CD-ROM,然後按 <Enter>。
- 6 當出現按任意鍵以便從光碟啟動訊息時,請按任意鍵。

### 設定 Windows XP

- 1 當 Windows XP Setup 螢幕出現時,請按 <Enter> 以選取立即設定 Windows。
- 2 閱讀 Microsoft Windows 授權合約螢幕中的資訊,然後按 <F8> 以接受授權合約。
- 3 如果您的電腦已經安裝 Windows XP 而您想要復原您目前的 Windows XP 資料,請鍵入 r 以選取修復選項,然後取出光碟。
- 4 如果您想要安裝新的 Windows XP,請按 <Esc> 以選取該選項。
- 5 按 <Enter> 選取反白顯示的分割區 ( 建議 ),然後遵照螢幕上的指示。 Windows XP 設定 螢幕出現,作業系統開始複製檔案並安裝裝置。電腦會自動多次重新 啟動。
- 註 : 完成安裝所需時間要視硬碟的大小以及電腦的速度而定。
- 注意 : 當出現下列訊息時, 請勿按下任何按鍵: 按下任何鍵以便從光碟啓動。
- 6 當地區及語言選項螢幕出現時,請選取您的地區所適用的設定,然後單按下一步。
- 7 在個人化您的軟體螢幕中輸入您的姓名和組織 ( 可選 ),然後單按下一步。
- 8 在電腦名稱與管理員密碼視窗中,輸入電腦的名稱 ( 或接受系統提供的名稱 ) 與密碼,然 後單按下一步。
- 9 如果出現數據機聯資訊螢幕,請輸入要求的資訊然後單按下一步。
- 10 在日期與時間設定視窗中輸入日期、時間與時區,然後單按下一步。
- 11 如果出現網路設定螢幕,請單按一般然後按下一步。
- 12 如果您正在重新安裝 Windows XP Professional 而且系統提示您要提供有關您的網路組態 的進一步資訊,請輸入您的選擇。如果您不確定設定是否正確,請接受預設的選項。

Windows XP 會安裝作業系統元件並組態電腦。電腦會自動重新啟動。

- 注意 : 當出現下列訊息時,請勿按下任何按鍵 : 按下任何鍵以便從光碟啓動。
- 13 當出現歡迎使用 Microsoft 螢幕時,請單按下一步。
- 14 當出現這台電腦要如何連線至網際網路?訊息出現時,請單按略過。
- 15 當出現準備好要向 Microsoft 註冊? 螢幕時,選取否,現在不要然後單按下一步。
- 16 當出現誰會使用這台電腦?螢幕時,您可以輸入最多五位使用者。
- 17 單按下一步。
- 18 單按完成以完成安裝,然後取出光碟。
- 19 使用 Drivers and Utilities CD。
- 20 重新安裝您的病毒保護軟體。
- 21 重新安裝您的程式。

 $\mathscr{Q}_1$  註 : 若要重新安裝並啓動您的 Microsoft Office 或 Microsoft Works Suite 程式,您需要產品號碼, 此號碼位於 Microsoft Office 或 Microsoft Works Suite CD 封套的背面。

## 使用 Drivers and Utilities CD

若要在執行 Windows 作業系統時使用 Drivers and Utilities CD ( 也稱為 ResourceCD):

- $\mathcal{U}_i$  註 : 若要存取裝置驅動程式以及使用者說明文件, 您必須在執行 Windows 時使用 Drivers and Utilities CD 。
- 1 開啟電腦並允許它啟動至 Windows 桌面。
- 2 將 Drivers and Utilities CD 插入光碟機。

如果您是第一次在電腦中使用 Drivers and Utilities CD,ResourceCD 安裝視窗將會開啓 並通知您 Drivers and Utilities CD 即將要開始安裝。

- 3 單按確定以繼續。 若要完成安裝,請回應安裝程式所提供的提示。
- 4 單按歡迎 Dell 系統所有人螢幕中的下一步。
- 5 選取對應的系統型式、作業系統、裝置類型、和主題。

#### 電腦的驅動程式

若要顯示您電腦中裝置驅動程式的清單:

1 單按主題下拉選單中的我的驅動程式。

Drivers and Utilities CD ( 可選 ) 會掃描您的電腦硬體與作業系統,接著螢幕上會顯示系 統組態的裝置驅動程式清單。

2 單按對應的驅動程式並遵循指示將驅動程式下載至您的電腦中。

若要檢視您的電腦中所有可用的驅動程式,請從主題下拉選單中單按驅動程式。

# 索引

## D

Dell 支援網站 [, 54](#page-53-1) Dell 診斷程式 [, 54](#page-53-1) Dell 診斷程式故障排除 [, 54](#page-53-1) Dell 診斷程式問題 [, 54](#page-53-1) Dell 診斷程式硬體 [, 54](#page-53-1) Dell 診斷程 ResourceCD[, 54](#page-53-1) Dell 診斷程式 [, 80](#page-79-2) Drivers and Utilities CD[, 53](#page-52-1)

## I

IRQ 衝突 [, 86](#page-85-0)

### M

Microsoft Windows 標籤 [, 53](#page-52-2)

## W

Windows XP 系統還原 [, 87](#page-86-0) 重新安裝 [, 88](#page-87-0) 硬體疑難排解 [, 86](#page-85-0) Windows XP 硬體 疑難排解 [, 86](#page-85-1) Windows XP 說明與支援 中心 [, 86](#page-85-1)

說明與支援中心故障 排除 [, 54](#page-53-2)

## 六劃

開始安裝零件之前 [, 68](#page-67-0)

## 七劃

作業系統 安裝指南 [, 55](#page-54-0) 重新安裝 Windows X[P, 88](#page-87-0) 作業系統 CD[, 88](#page-87-0) CD 作業系統 [, 55](#page-54-0) 系統還原 [, 87](#page-86-0)

### 八劃

服務標籤 [, 53](#page-52-2)

## 九劃

故障排除 將電腦還原成先前的運作 狀態 [, 87](#page-86-0) 硬體疑難排解 [, 86](#page-85-0) 衝突 [, 86](#page-85-0) 重新安裝 Windows X[P, 88](#page-87-0) 驅動程式 [, 53](#page-52-1)

### 十一劃

問題 將電腦還原成先前的運作 狀態 [, 87](#page-86-0) 嗶聲代碼 [, 85](#page-84-1) 衝突 [, 86](#page-85-0) 軟體衝突 [, 86](#page-85-0)

## 十二劃

硬體 嗶聲代碼 [, 85](#page-84-1) 衝突 [, 86](#page-85-0) 硬體疑難排解 [, 86](#page-85-0) 診斷程式 Drivers and Utilities C[D, 53](#page-52-1) 嗶聲代碼 [, 85](#page-84-1)

## 十三劃

電源指示燈正在診斷問題 [, 82](#page-81-0) 電源指示燈位置 [, 57,](#page-56-0) [59,](#page-58-0) [62,](#page-61-0) [65](#page-64-0) 電腦 嗶聲代碼 [, 85](#page-84-1) 還原成先前的運作狀態 [, 87](#page-86-0)

十四劃 嗶聲代碼 [, 85](#page-84-1) 移除蓋板 [, 68](#page-67-1)

### 索引 | 91

說明文件 Resource CD[, 53](#page-52-1) 快速參考 [, 53](#page-52-3) 裝置 [, 53](#page-52-1) 線上 [, 54](#page-53-1) 使用者指南說明文件 [, 53](#page-52-4) 線上說明文件 [, 53](#page-52-4) Dell Premier 支援網站 [, 54](#page-53-3)

## 十五劃

標籤 Microsoft Windows[, 53](#page-52-2) 服務標籤 [, 53](#page-52-2)

衝突 軟體與硬體不相容的 問題 [, 86](#page-85-0)

## 十六劃

錯誤訊息 嗶聲代碼 [, 85](#page-84-1)

## 二十一劃

驅動程式 重新安裝 [, 53](#page-52-1) Dell™ OptiPlex™ GX620 คู่มือค้นหาแบบเร็ว  $\ddot{\phantom{a}}$ 

รุ่น DCTR, DCNE, DCSM, DCCY

# หมายเหตุ ข้อสังเกต และข้อควรระวัง

丝 หมายเหตุ: 'หมายเหตุ' จะระบุถึงข้อมูลที่สำคั-ที่จะช่วยให้คุณใช้งานคอมพิวเตอร์ได้มีประสิทธิภาพยิ่งขึ้น

 $\bullet$  ประกาศ: 'ข้อสังเกต' จะระบุถึงความเสียหายที่อาจเกิดกับฮาร์ดแวร์หรือการสู-เสียข้อมูล และจะบอกให้คุณทราบถึงวิธี่ป้องกันปั-หา

 $\bigwedge$ ้ ข้อควรระวัง: 'ข้อควรระวัง' จะระบุถึงความเสี่ยงต่อความเสียหายของทรัพย์สิน การบาดเจ็บ หรือการเสียชีวิต

# คำย่อ

ี สำหรับรายการคำย่อ กรุณาดูที่ "อภิธานศัพท์" ใน *คู่มือผู้ใช้* 

ถ้าคุณซื้อคอมพิวเตอร์ซีรี่ส์ต่างๆ ของ Dell™ (Dell™ n Series) การอ้างอิงใดๆ ในเอกสารนี้ที่เกี่ยวกับระบบปฏิบัติการ Microsoft<sup>®</sup> Windows® จะไม่มีผลใช้

้ค่มือ *ค้นหาแบบเร็ว ซีดีไดรเวอร์และยทิลิตี*และสื่อระบบปฏิบัติการเป็นอปกรณ์เสริม และจะไม่จัดส่งมาให้พร้อมกับเครื่องคอมพิวเตอร์

ข้อมูลในเอกสารฉบับนี้อาจเปลี่ยนแปลงได้โดยไม่จำเป็นต้องแจ้งให้ทราบล่วงหน้า  $\odot$  2005–2006 Dell Inc. สงวนลิขสิทธิ์

ห้ามทำซ้ำไม่ว่าด้วยวิธีการใดๆ โดยมิได้รับอนุ-าตเป็นลายลักษณ์อักษรจาก Dell Inc.

เครื่องหมายการค้าที่ใช้ในเอกสารนี้ : Dell, OptiPlex, และเครื่องหมาย DELL เป็นเครื่องหมายการค้าของ Dell Inc.; Microsoft และ Windows เป็นเครื่องหมายการค้าจดทะเบียนของ Microsoft Corporation; Intel และ Pentium เป็นเครื่องหมายการค้าจดทะเบียนของ Intel Corporation

เครื่องหมายการค้าอื่นๆ และชื่อทางการค้าที่ใช้ในเอกสารนี้ จะใช้เพื่ออ้างถึงองค์กรที่เป็นเจ้าของเครื่องหมายการค้าและชื่อทางการค้านั้น ี หรือเพื่ออ้างถึงผลิตภัณฑ์ขององค์กรเหล่านั้น Dell Inc. ปฏิเสธความเป็นเจ้าของในทรัพย์สิน ในเครื่องหมายการค้า และชื่อทางการค้าใคๆ นอกเหนือจากของ Dell เท่านั้น

วุ่น DCTR, DCNE, DCSM, DCCY

์ การแก้ไข A01 กันยายน 2006 **M8502** 

# สารบัญ

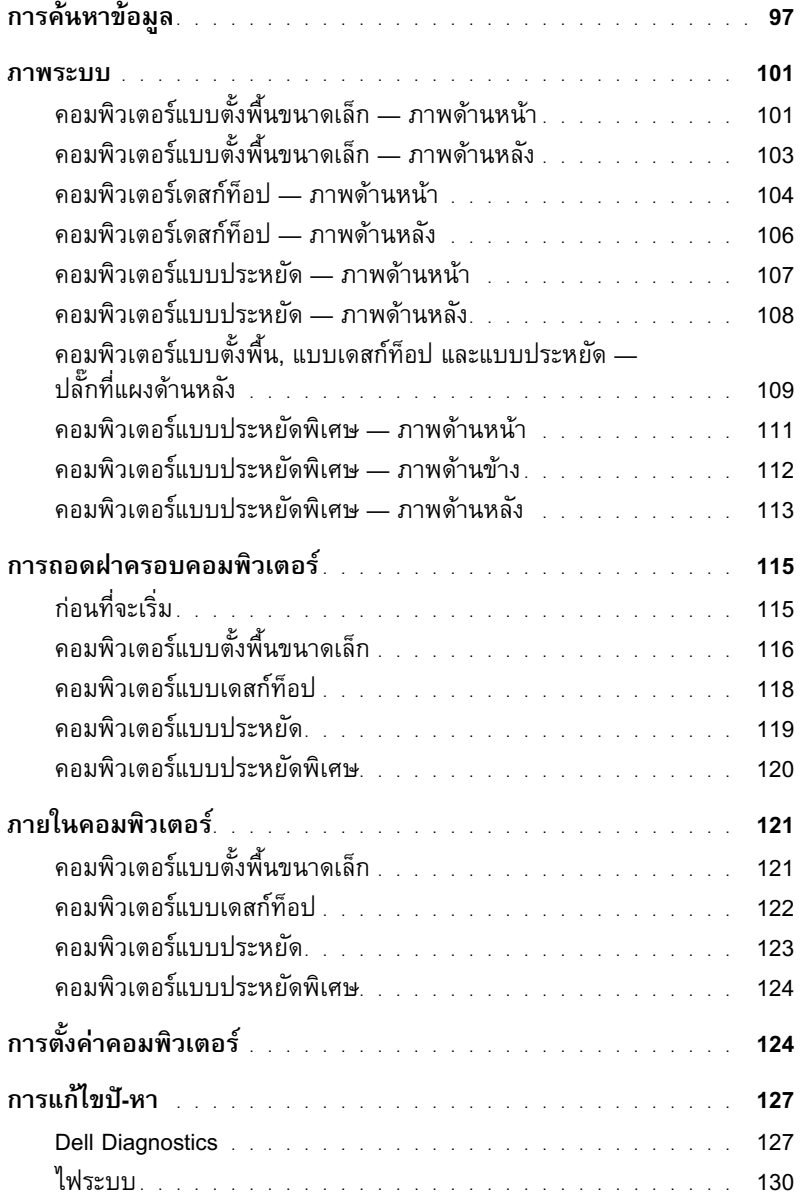

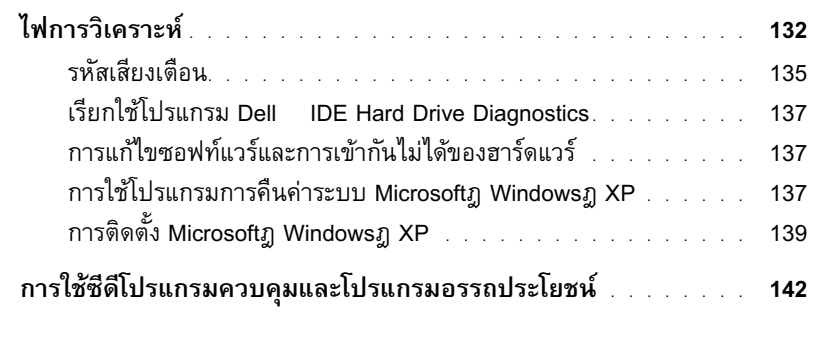

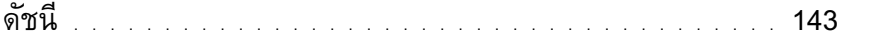

# <span id="page-96-0"></span>การค้นหาข้อมูล

 $\mathscr{U}$  หมายเหตุ: คุณสมบัติบางประการอาจไม่มีให้บริการในคอมพิวเตอร์ของคุณหรือในบางประเทศ

 $\mathscr{U}$  หมายเหตุ: ข้อมูลเพิ่มเติมอาจจัดส่งไปพร้อมกับคอมพิวเตอร์

<span id="page-96-1"></span>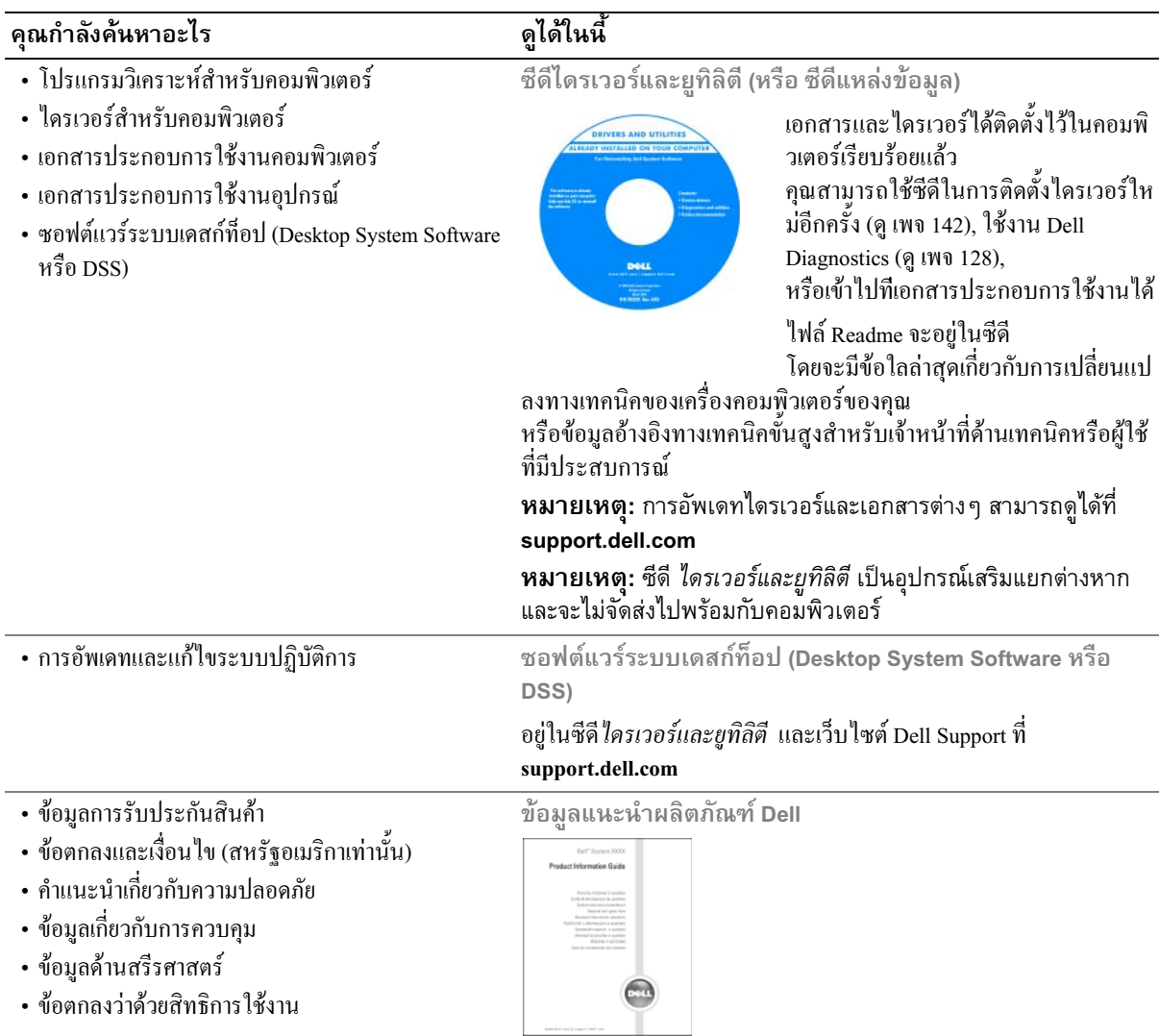

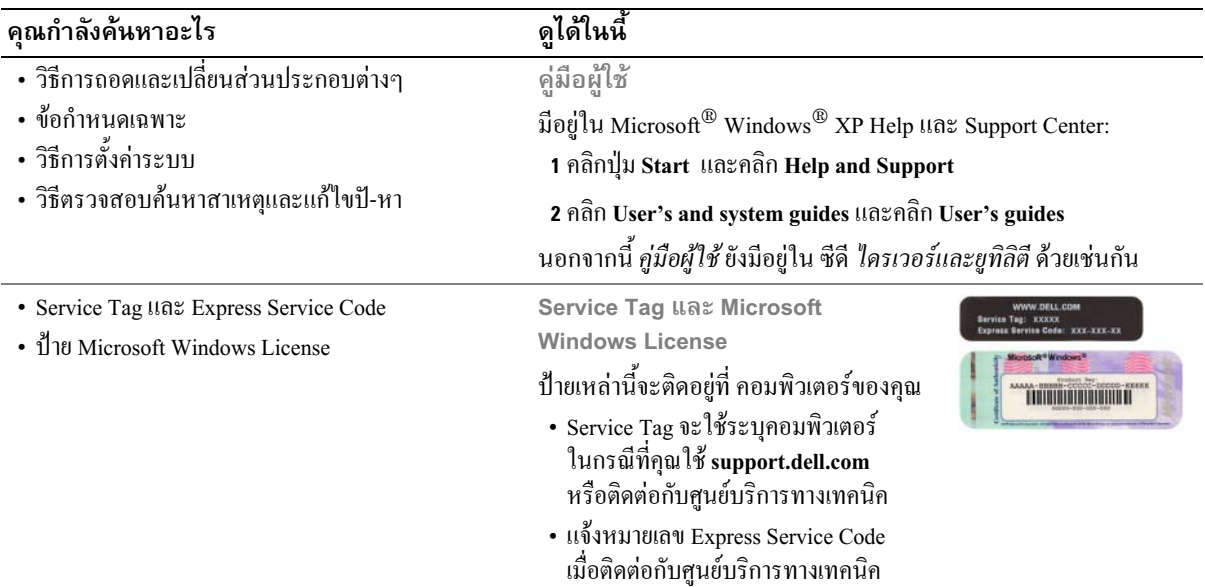

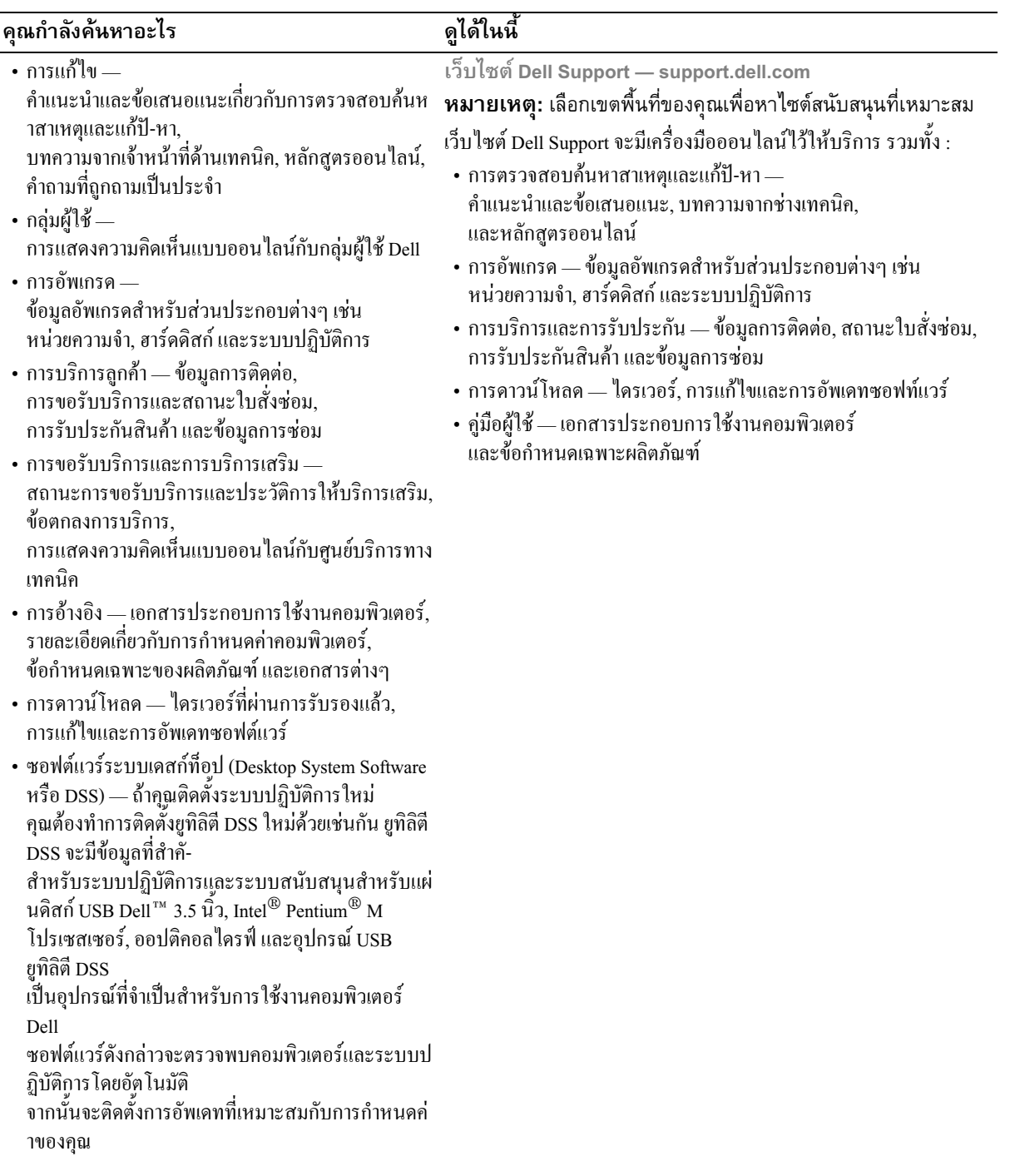

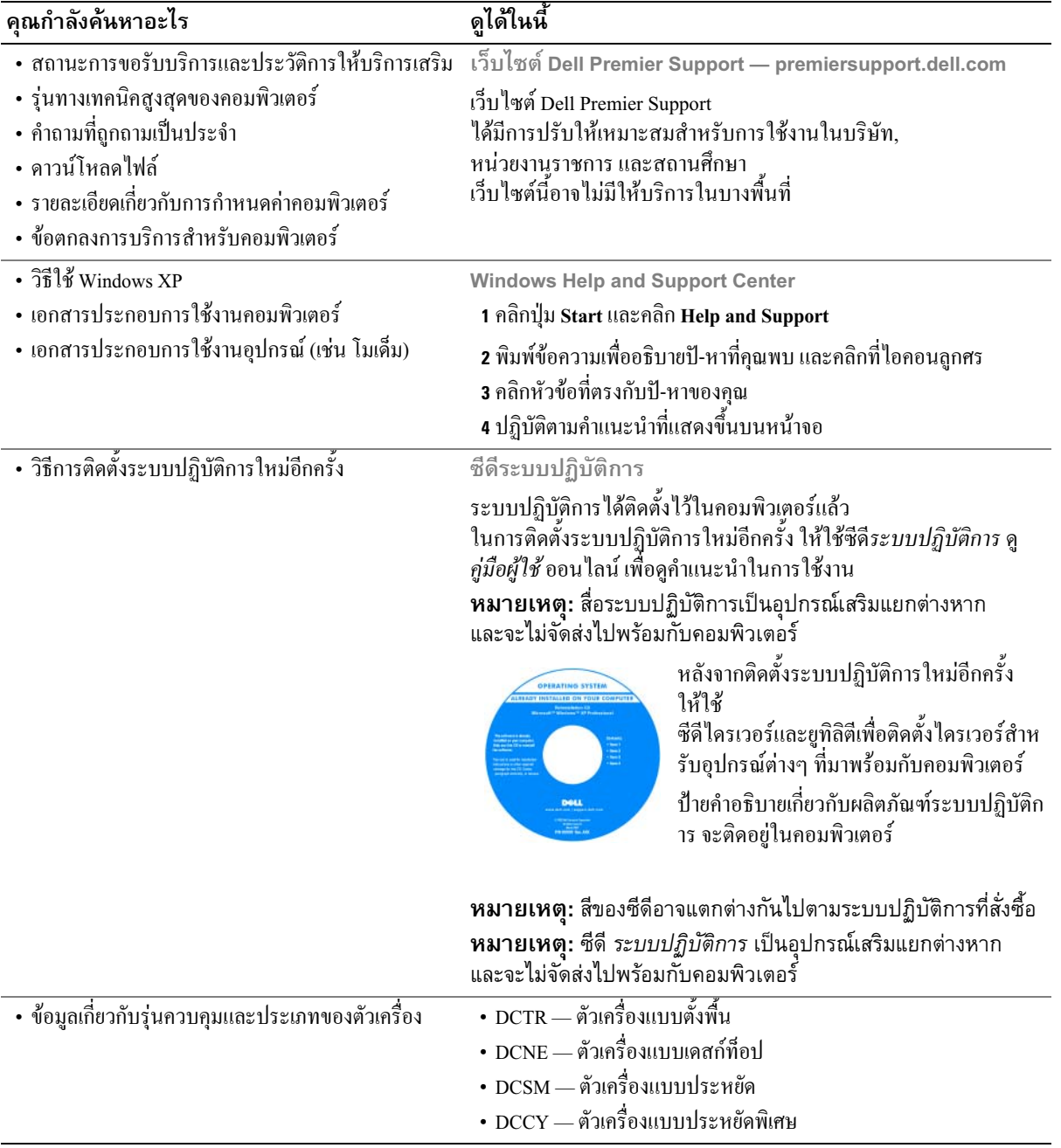

## <span id="page-100-0"></span>ภาพระบบ

# <span id="page-100-1"></span>คอมพิวเตอร์แบบตั้งพื้นขนาดเล็ก — ภาพด้านหน้า

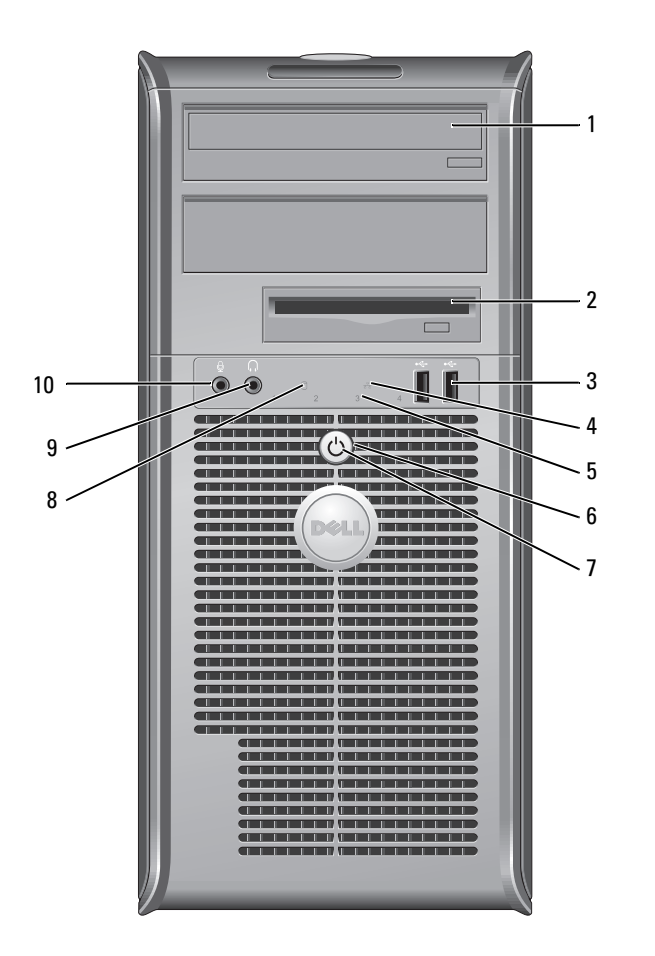

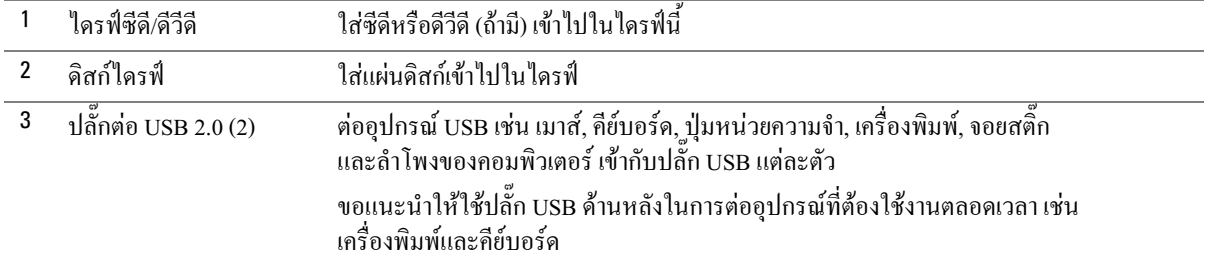

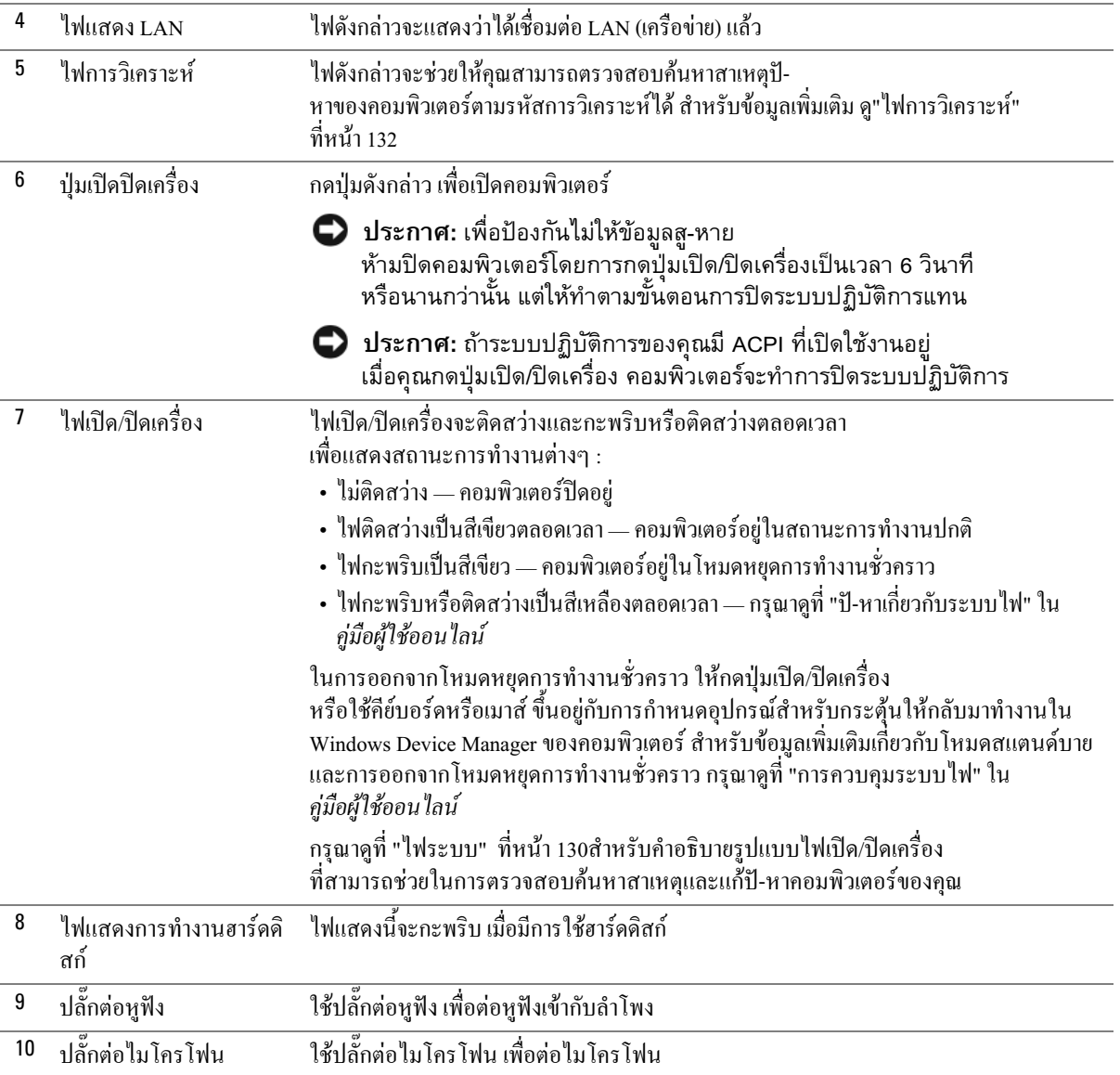

# <span id="page-102-0"></span>้คอมพิวเตอร์แบบตั้งพื้นขนาดเล็ก — ภาพด้านหลัง

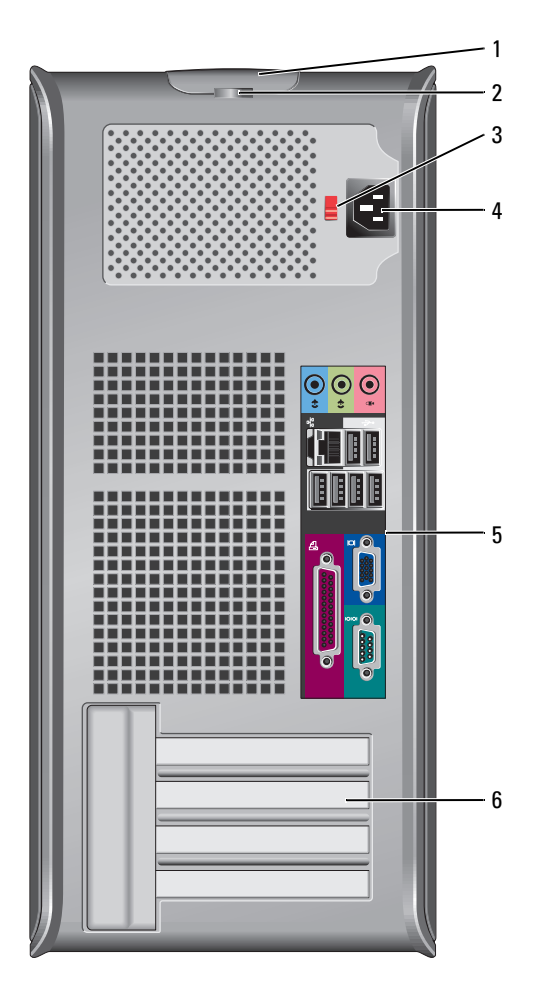

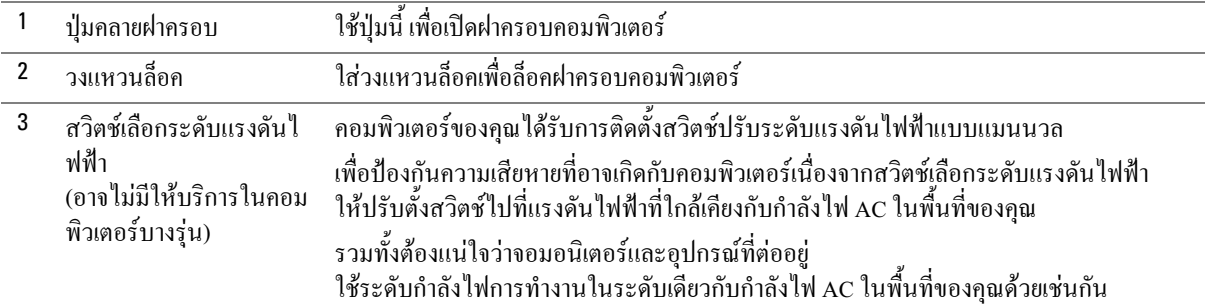

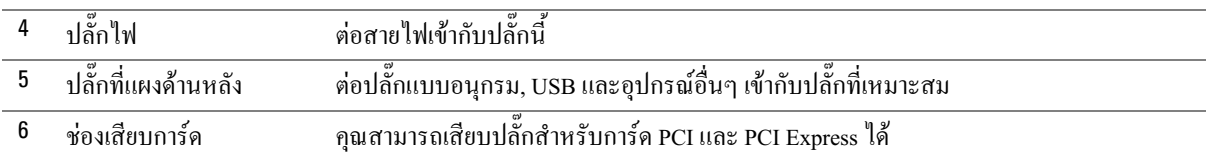

# <span id="page-103-0"></span>คอมพิวเตอร์เดสก์ท็อป — ภาพด้านหน้า

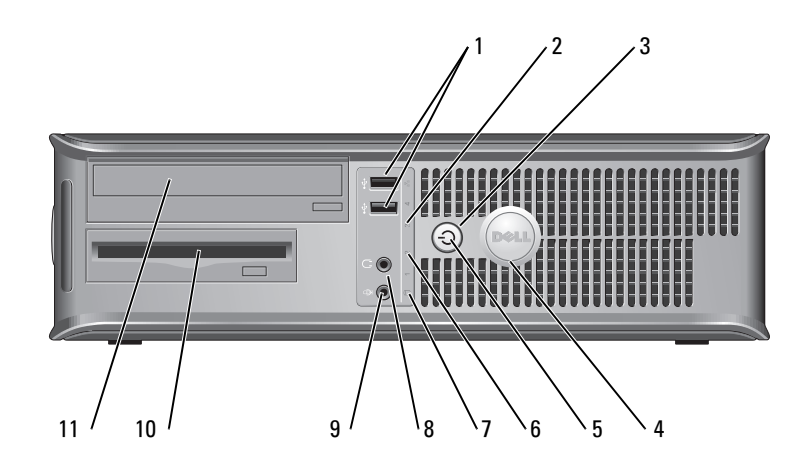

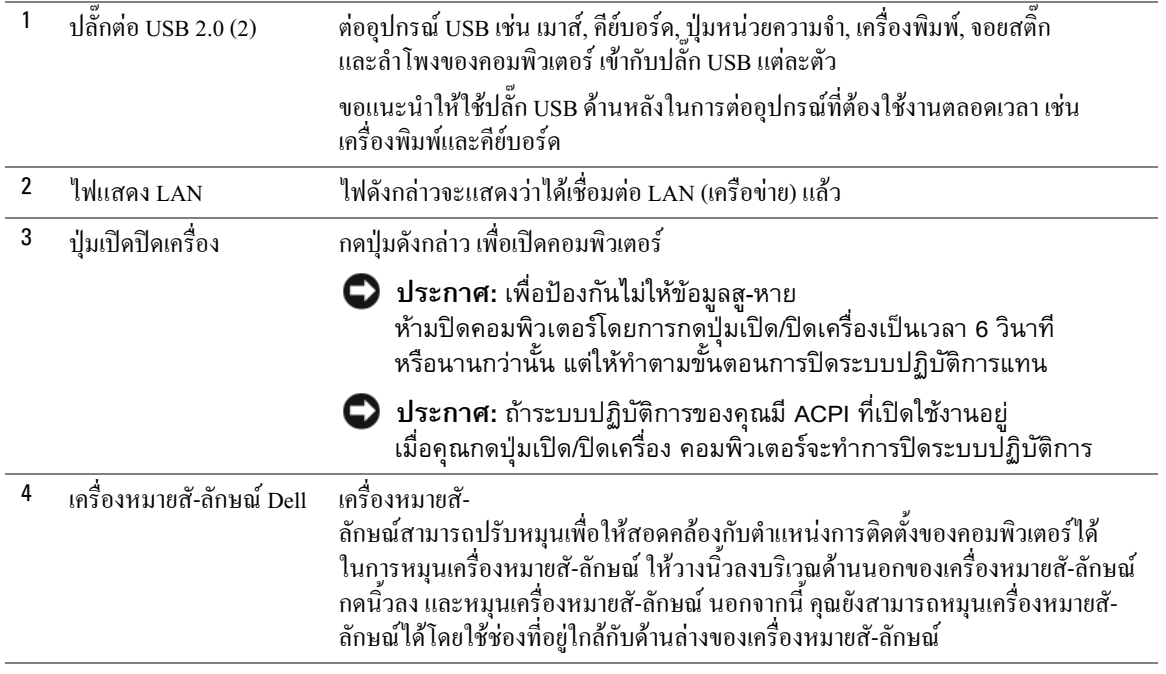

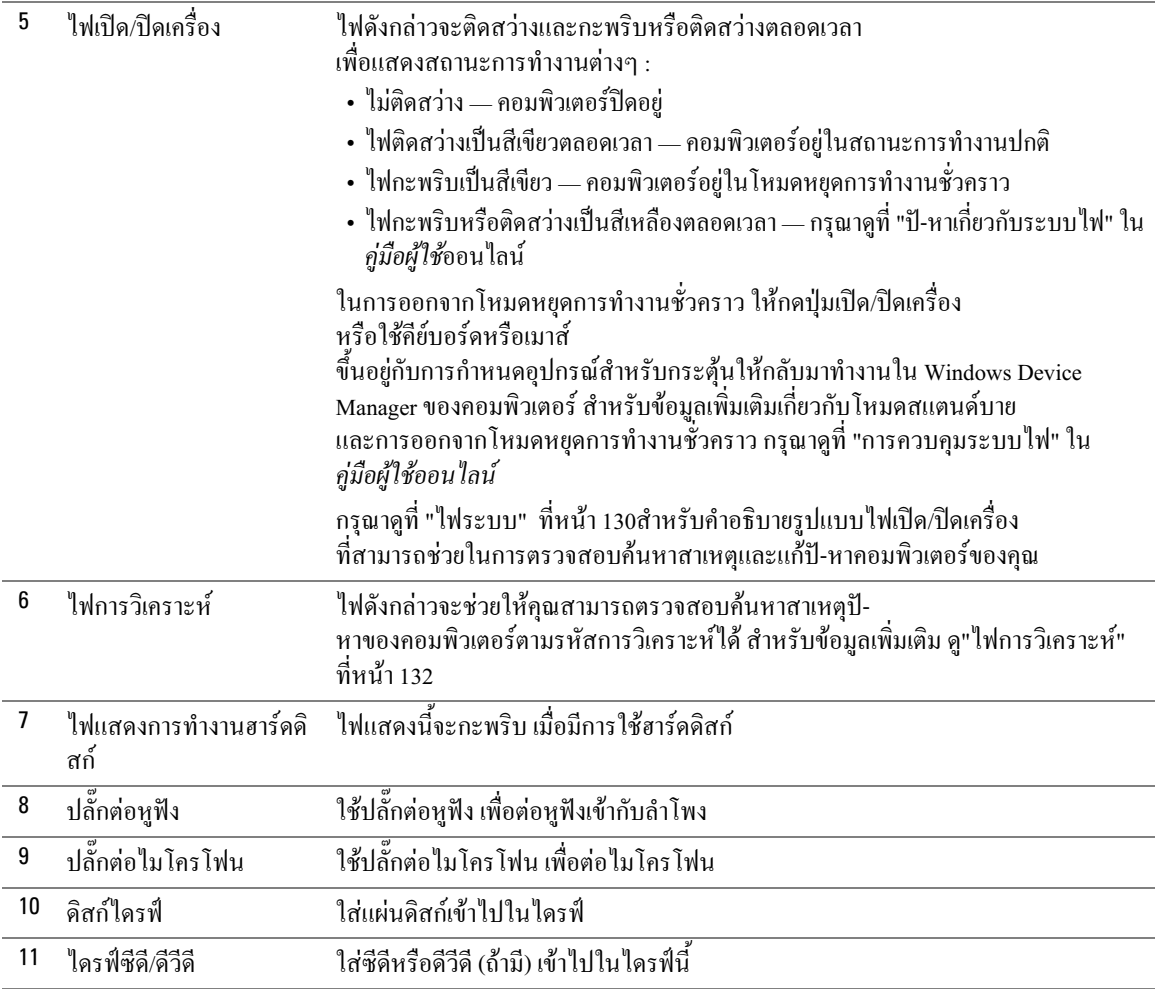

# <span id="page-105-0"></span>คอมพิวเตอร์เดสก์ท็อป — ภาพด้านหลัง

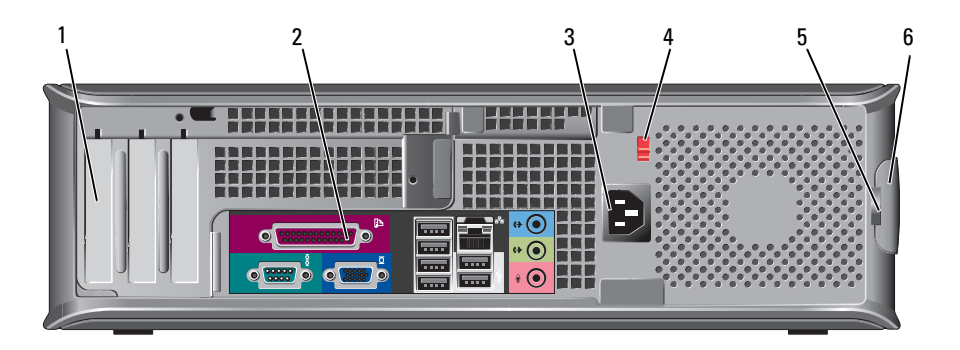

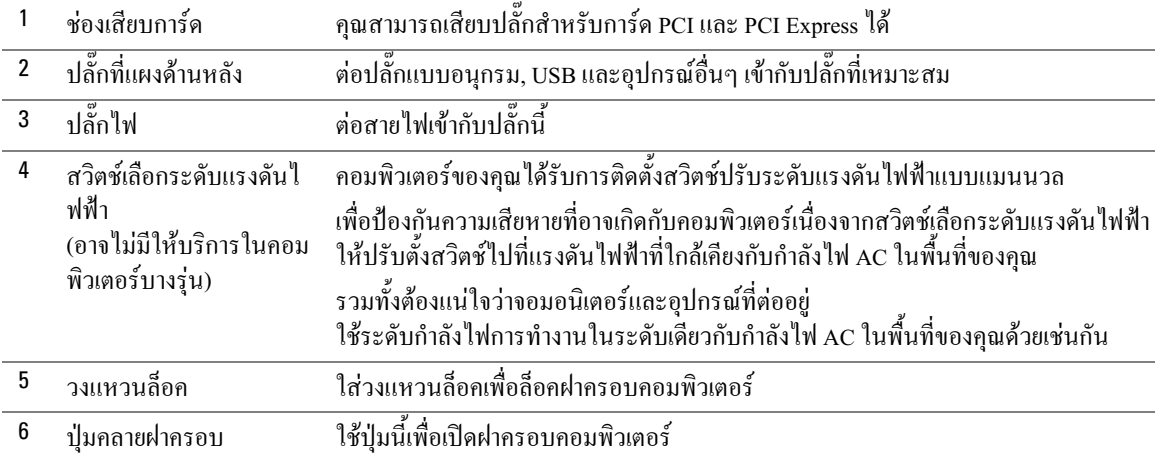

## <span id="page-106-0"></span>คอมพิวเตอร์แบบประหยัด – ภาพด้านหน้า

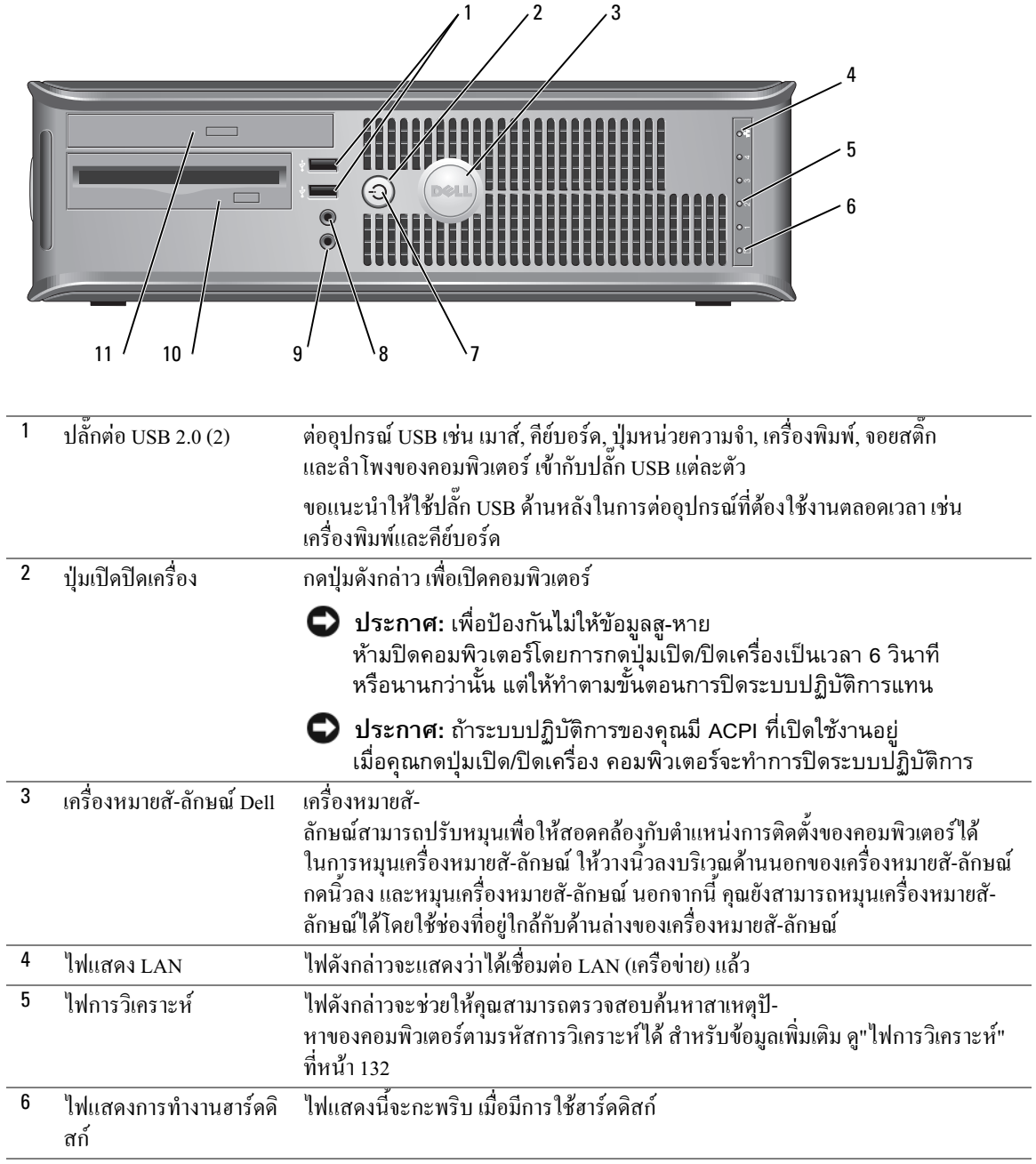

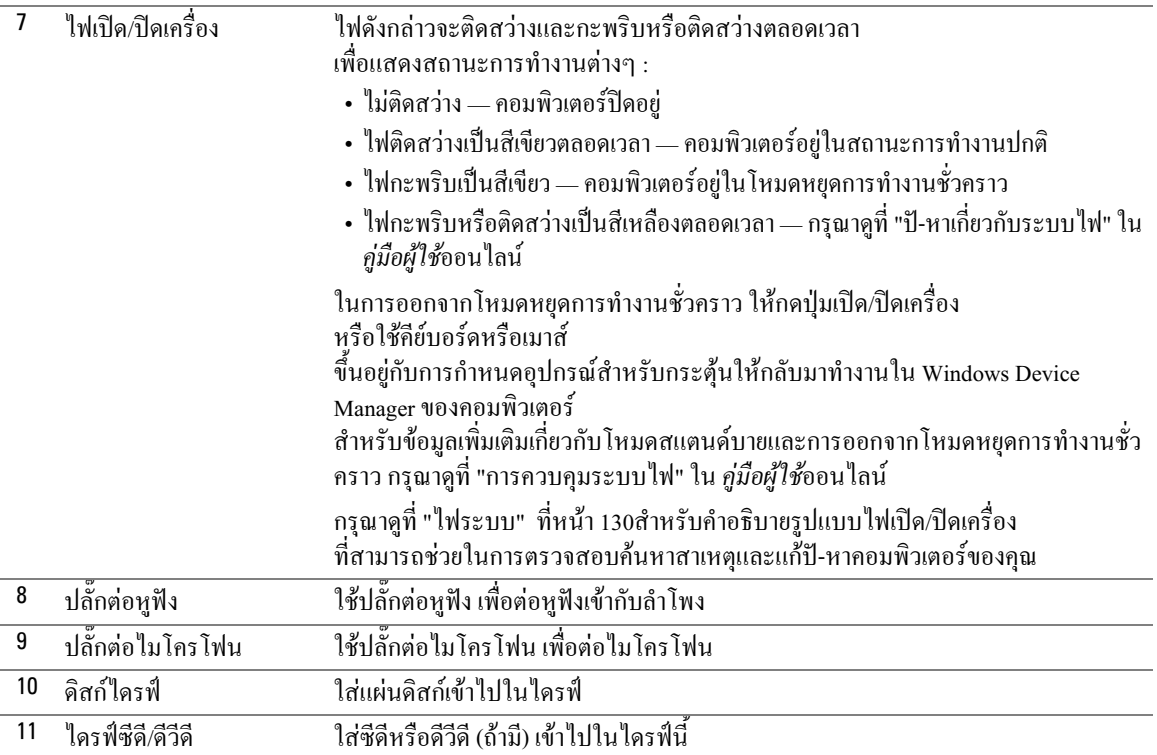

# <span id="page-107-0"></span>คอมพิวเตอร์แบบประหยัด — ภาพด้านหลัง

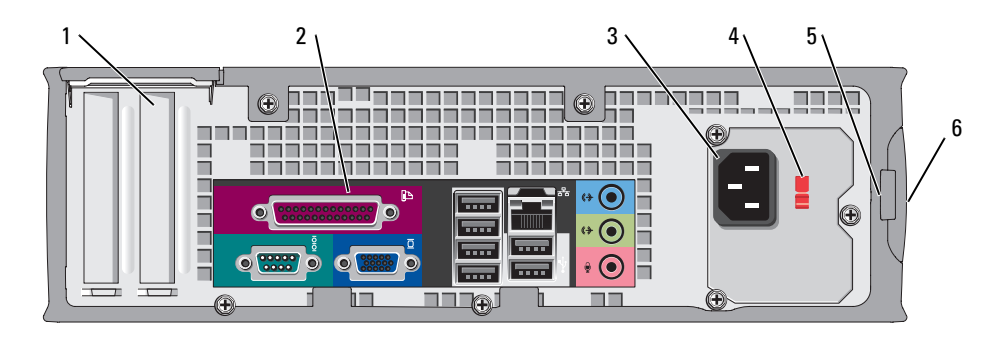

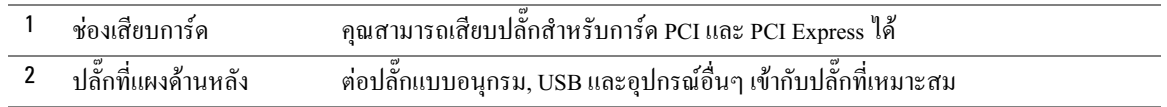
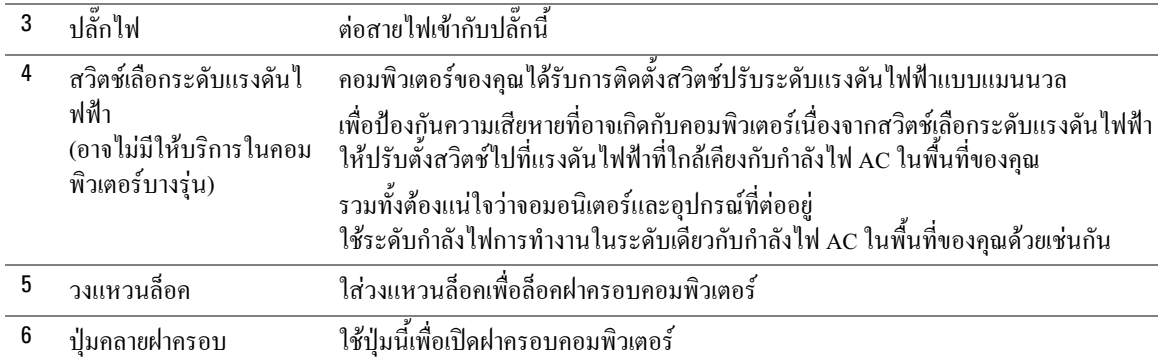

# คอมพิวเตอร์แบบตั้งพื้น, แบบเดสก์ท็อป และแบบประหยัด —<br>ปลั๊กที่แผงด้านหลัง

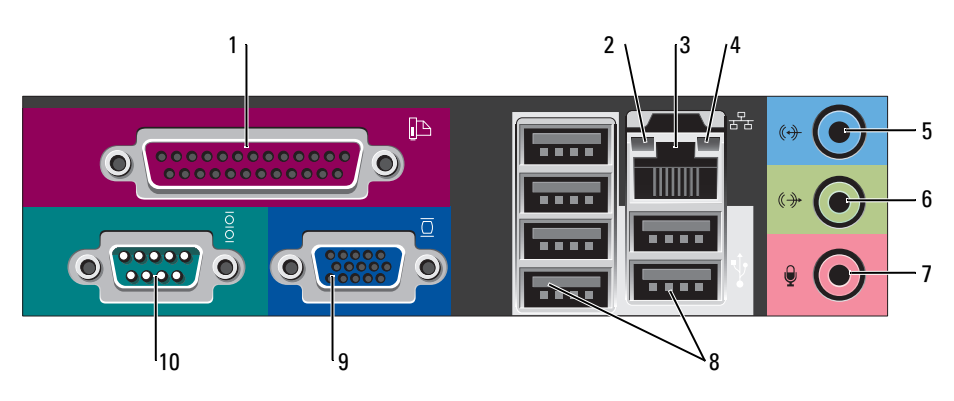

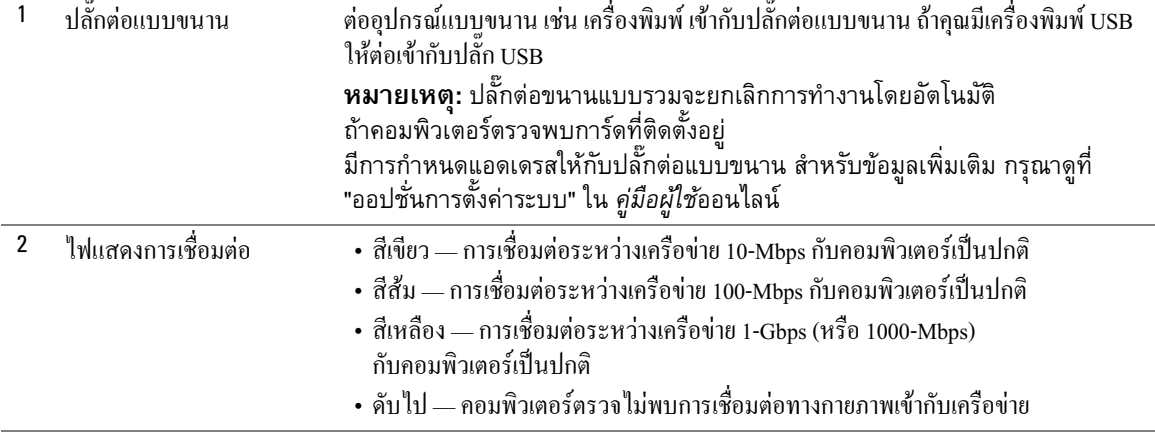

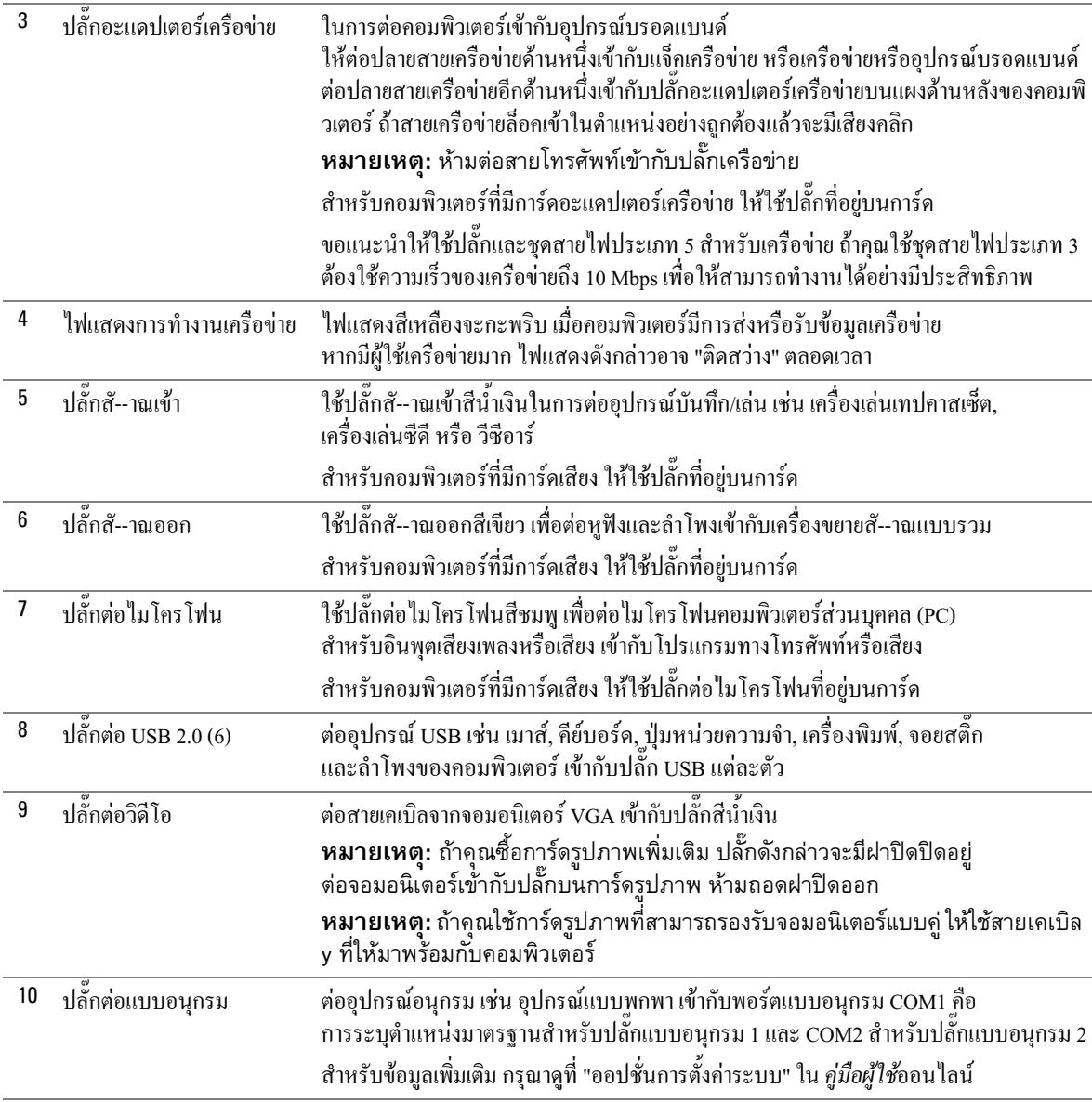

## คอมพิวเตอร์แบบประหยัดพิเศษ – ภาพด้านหน้า

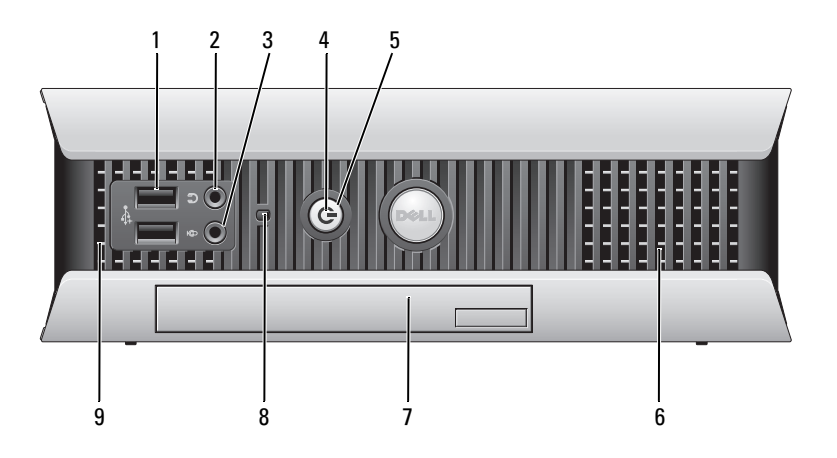

<span id="page-110-0"></span>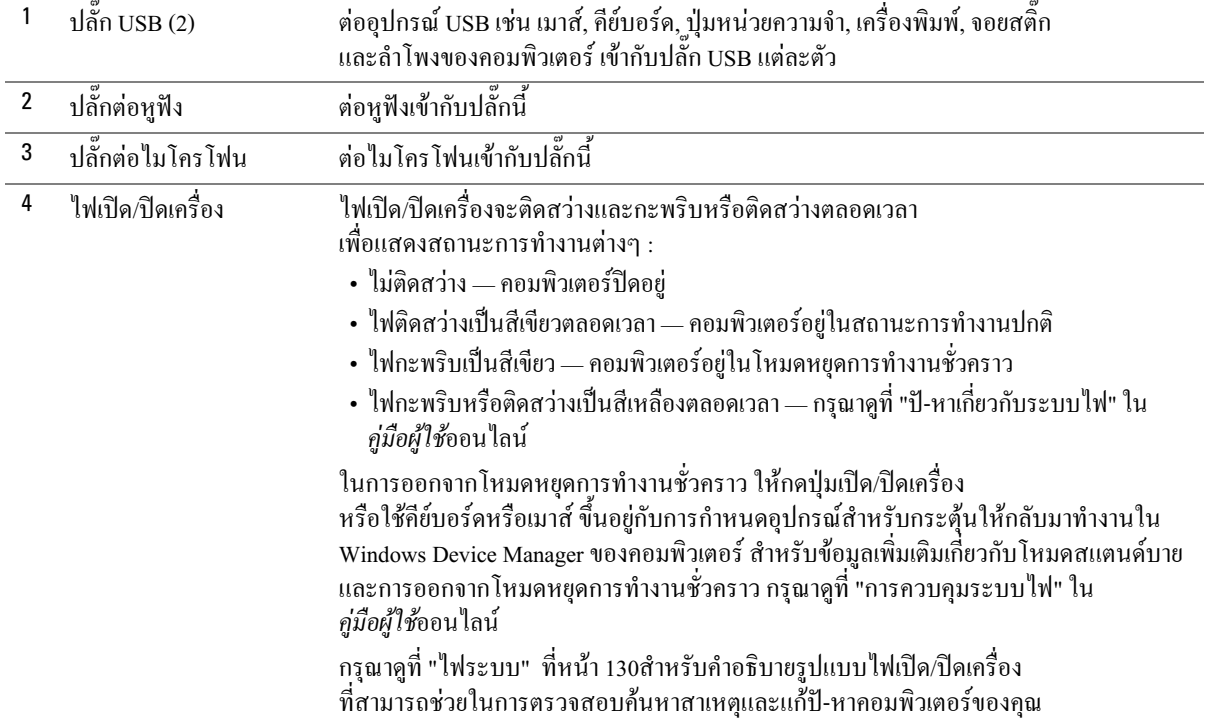

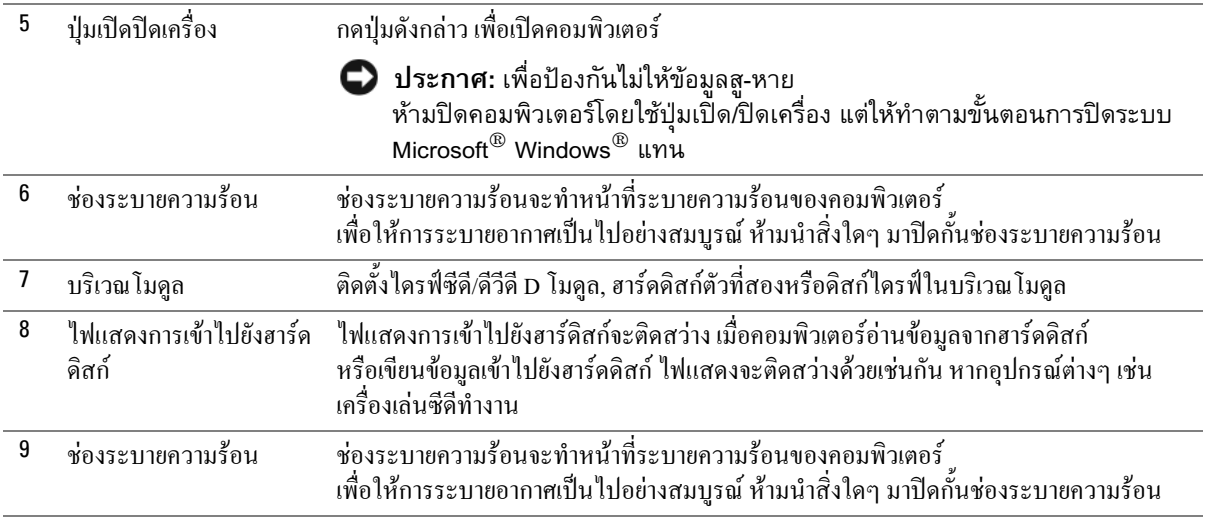

## ้คอมพิวเตอร์แบบประหยัดพิเศษ — ภาพด้านข้าง

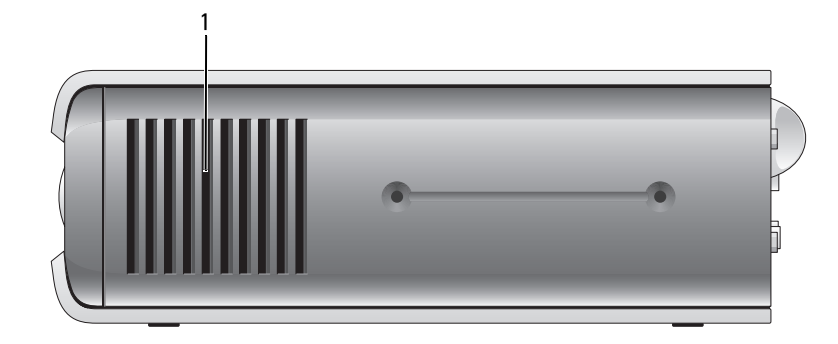

ช่องระบา ช่องระบายความร้อนที่อยู่ด้านข้างเครื่องคอมพิวเตอร์แต่ละด้าน<br>ยความร้อ จะทำหน้าที่ระบายความร้อนของคอมพิวเตอร์ เพื่อให้การระบายอากาศเป็นไปอย่างสมบูรณ์<br>น ห้ามนำสิ่งใดๆ มาปิดกั้นช่องระบายความร้อน  $\overline{1}$ 

## คอมพิวเตอร์แบบประหยัดพิเศษ — ภาพด้านหลัง

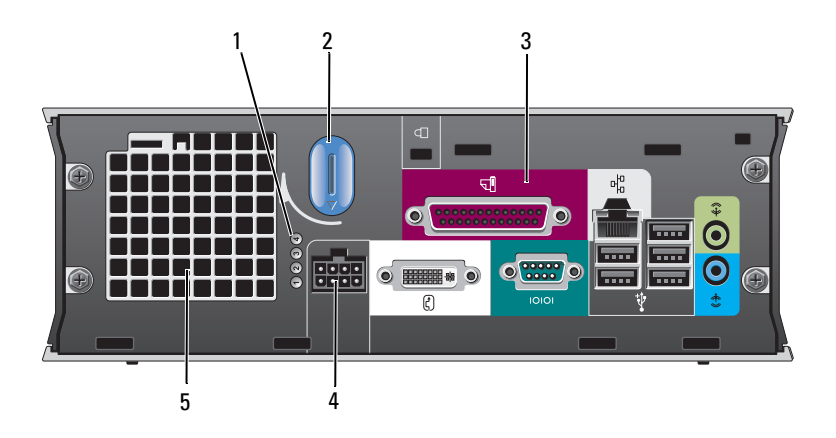

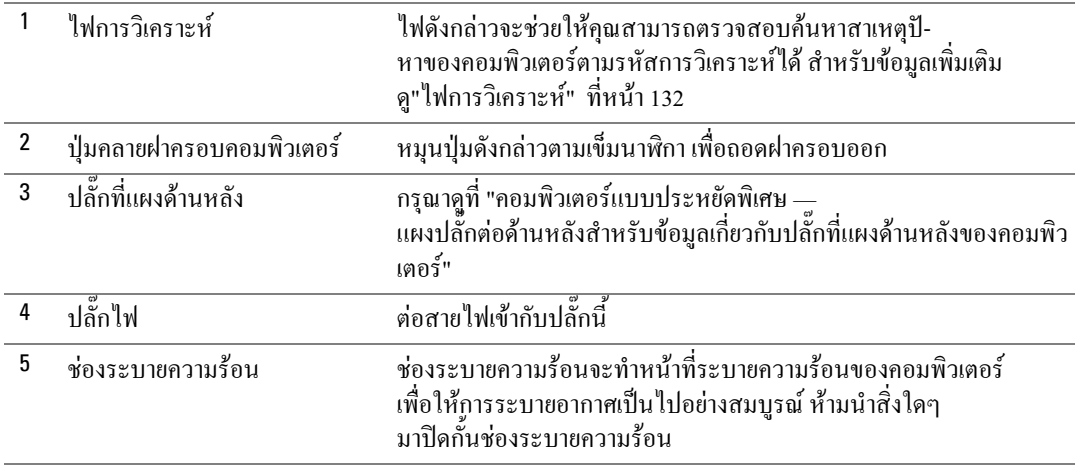

## <span id="page-113-0"></span>**คอมพิวเตอร์แบบประหยัดพิเศษ —** แผงปลั๊กต่อด้านหลัง

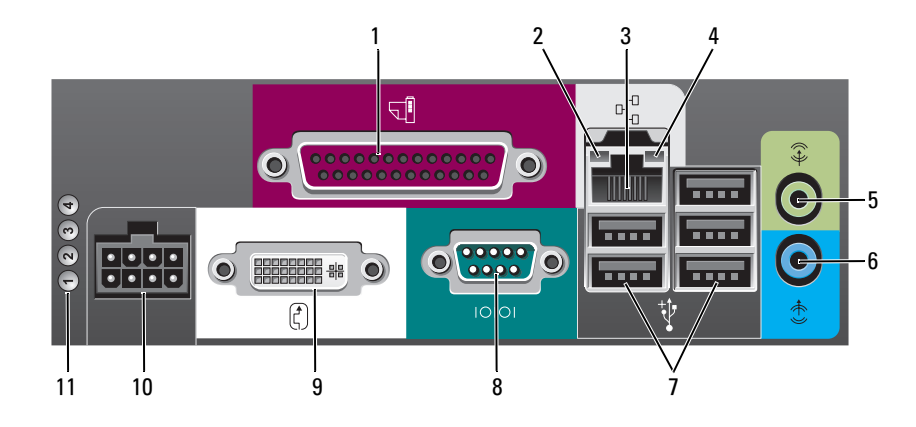

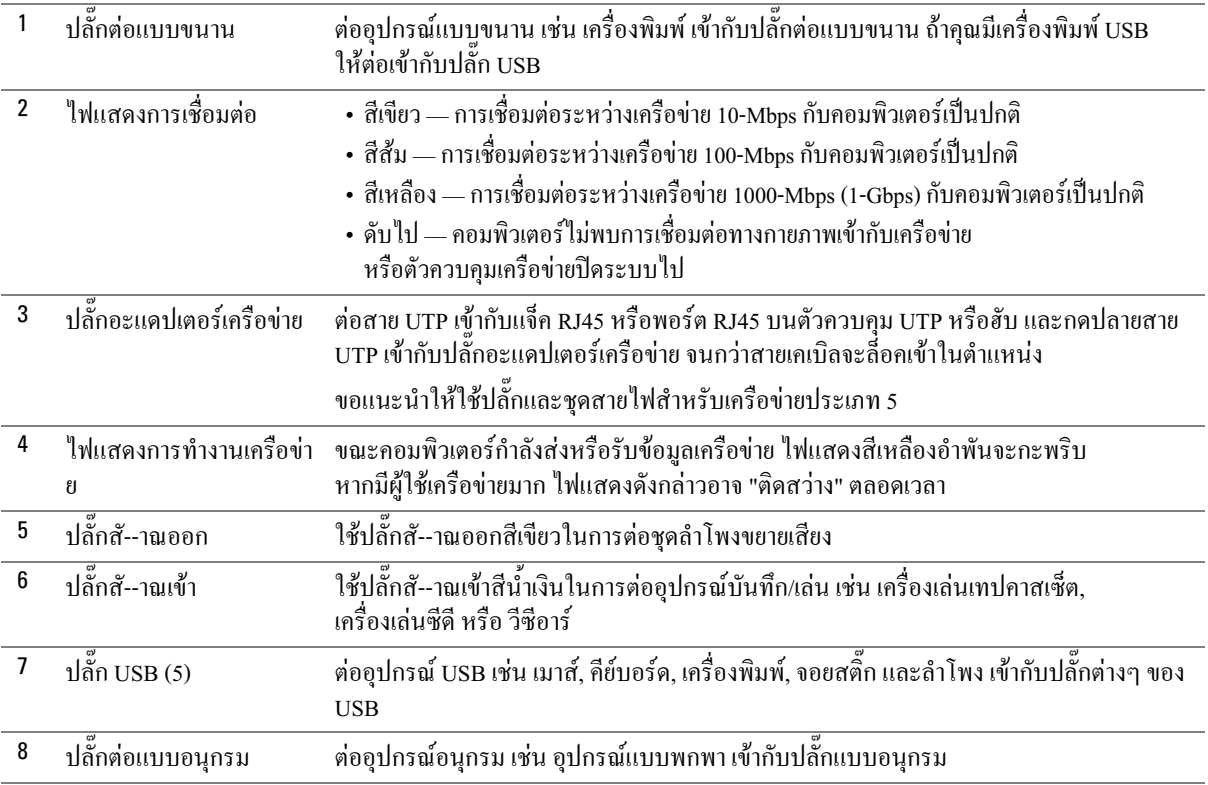

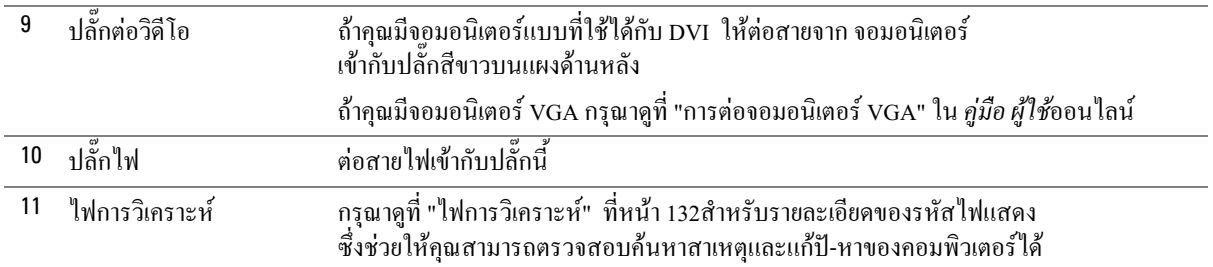

## <span id="page-114-1"></span>การถอดฝาครอบคอมพิวเตอร์

 $\bigwedge$ ์ ข้อควรระวัง: ก่อนที่จะเริ่มดำเนินการขั้นตอนใด ๆ ในส่วนนี้ ให้ปฏิบัติตามคำแนะนำด้านความปลอดภัยใน*ข้อมูลแนะนำผลิตภัณฑ์*ก่อน

 $\Delta$  ข้อควรระวัง: เพื่อป้องกันไฟฟ้าช็อต ให้ถอดปลั๊กคอมพิวเตอร์ออกจากเต้าเสียบปลั๊กไฟทุกครั้งก่อนที่จะถอดฝาครอบออก

## <span id="page-114-2"></span><span id="page-114-0"></span>ก่อนที่จะเริ่ม

 $\bullet$  ประกาศ: เพื่อป้องกันไม่ให้ข้อมูลสู-หาย ให้บันทึกและปิดไฟล์ที่เปิดอยู่ และออกจากโปรแกรมต่างๆ ก่อนที่จะปิดคอมพิวเตอร์

- 1 ปีคระบบปฏิบัติการ :
	- ิ บันทึกและปิดไฟล์ที่เปิดอยู่ และออกจากโปรแกรมต่างๆ คลิกปุ่ม Start จากนั้นคลิก Turn Off a Computer
	- ในหน้าต่างTurn off computer ให้คลิก Turn off  $\mathbf b$ คอมพิวเตอร์จะปีคหลังจากเสร็จสิ้นขั้นตอนการปีคระบบปฏิบัติการ
- 2 ต้องแน่ใจว่าได้ปิดคอมพิวเตอร์และอุปกรณ์ที่ต่ออยู่แล้ว ถ้าคอมพิวเตอร์และอุปกรณ์ที่ต่ออยู่ไม่ปีดโดยอัตโนมัติ เมื่อคุณปีคระบบปฏิบัติการ ให้ปิดอุปกรณ์ทั้งหลายในขั้นตอนนี้

## ีก่อนที่จะทำงานกับภายในของคอมพิวเตอร์

ใช้คำแนะนำเกี่ยวกับความปลอดภัย เพื่อช่วยป้องกันคอมพิวเตอร์ของคุณความเสียหายต่างๆ รวมทั้งช่วยป้องกันอันตรายที่จะเกิดกับตัวคุณเองด้วย

 $\bigwedge$ ิ ข้อควรระวัง: ก่อนที่จะเริ่มดำเนินการขั้นตอนใด ๆ ในส่วนนี้ ให้ปฏิบัติตามคำแนะนำด้านความปลอดภัยใน*ข้อมูลแนะนำผลิตภัณฑ์*ก่อน

 $\bullet$  ประกาศ: การซ่อมแซมคอมพิวเตอร์ของท่าน ต้องกระทำโดยช่างที่ผ่านการรับรองแล้วเท่านั้น ่ การรับประกันของท่าน จะไม่รวมถึงความเสียหายอันเกิดจากการบริการที่ไม่ได้รับการรับรองจาก Dell

 $\bullet$  ประกาศ: ในการถอดปลั๊ก ให้จับที่ตัวปลั๊กหรือห่วงดึง อย่าจับที่สายเคเบิล สายเคเบิลบางชนิดจะมีปลั๊กที่มีแท็บล็อค ในการถอดปลั๊กสายเคเบิลชนิดนี้ให้กดแท็บล็อคก่อนจะถอดสาย ขณะถอดปลั๊ก ให้ถอดออกตรงๆ เพื่อป้องกันไม่ให้ขาปลั๊กบิดงอ นอกจากนี้ ก่อนจะเสียบปลั๊ก ให้ปลั๊กและช่องเสียบอยู่ในแนวเดียวกัน และเสียบในด้านที่ถูกต้อง

ก่อนที่คณจะเริ่มทำงานกับภายในของคอมพิวเตอร์ให้ทำตามขั้นตอนต่อไปนี้ เพื่อป้องกันไม่ให้คอมพิวเตอร์เสียหาย

- 1 ปีดคอมพิวเตอร์ ถ้าคอมพิวเตอร์ยังปีคระบบไม่เสร็จสมบูรณ์
- $\bullet$  ประกาศ: ในการถอดสายเครือข่าย ขั้นแรกให้ถอดสายเคเบิลออกจาคอมพิวเตอร์ จากนั้นถอดออกจากแจ็คเครือข่าย
	- 2 ถอดสายโทรศัพท์หรือสายโทรคมนาคมต่างๆ ออกจากคอมพิวเตอร์
	- 3 ถอดสายของคอมพิวเตอร์และอุปกรณ์ที่ต่ออยู่ทั้งหมดออกจากเต้าเสียบปลั๊กไฟ จากนั้นกดปุ่มเปิด/ปิดเครื่องไปยังกราวด์ของบอร์ดระบบ
	- 4 ถอดแท่นรองคอมพิวเตอร์ออก (ถ้ามีติดตั้ง)

#### $\Delta$  ข้อควรระวัง: เพื่อป้องกันไฟฟ้าช็อต ให้ถอดปลั๊กคอมพิวเตอร์ออกจากเต้าเสียบปลั๊กไฟทุกครั้งก่อนที่จะถอดฝาครอบออก

 $\bullet$  ประกาศ: ก่อนที่จะสัมผัสกับภายในของคอมพิวเตอร์ ให้กราวด์ตัวคุณเองโดยการจับพื้นผิวโลหะที่ไม่ทาสีไว้ เช่น โลหะที่ด้านหลังของคอมพิวเตอร์ ในขณะทำงาน ให้จับพื้นผิวโลหะที่ไม่ทาสีเป็นระยะๆ เพื่อกระจายไฟฟ้าสถิตย์ออกไป เพื่อป้องกันไม่ให้ส่วนประกอบภายในเสียหาย

# คอมพิวเตอร์แบบตั้งพื้นขนาดเล็ก

 $\bullet$  ประกาศ: ก่อนที่จะสัมผัสกับภายในของคอมพิวเตอร์ ให้กราวด์ตัวคุณเองโดยการจับพื้นผิวโลหะที่ไม่ทาสีไว้ ในขณะทำงาน ให้จับพื้นผิวโลหะที่ไม่ทาสีเป็นระยะๆ เพื่อกระจายไฟฟ้าสถิตย์ออกไป เพื่อป้องกันไม่ให้ส่วนประกอบภายในเสียหาย

- 1 ปฏิบัติตามขั้นตอนใน"ก่อนที่จะเริ่ม" ที่หน้า 115
- 2 ถ้าคุณได้ติดตั้งแผ่นยึดผ่านวงแหวนล็อคไว้ที่แผงด้านหลัง ให้ถอดแผ่นล็อคออก
- 3 วางคอมพิวเตอร์ลงตามภาพที่แสดงไว้ในภาพต่อไปนี้
- 4 เลื่อนปุ่มคลายฝาครอบไปด้านหลัง แล้วยกฝาครอบออก
- 5 จับยึดด้านข้างฝาครอบคอมพิวเตอร์ไว้ และหมุนฝาครอบขึ้นโดยใช้บานพับด้านล่าง
- 6 ถอดฝาครอบออกจากบานพับ และวางลงบนพื้นผิวที่นุ่มใม่มีคม

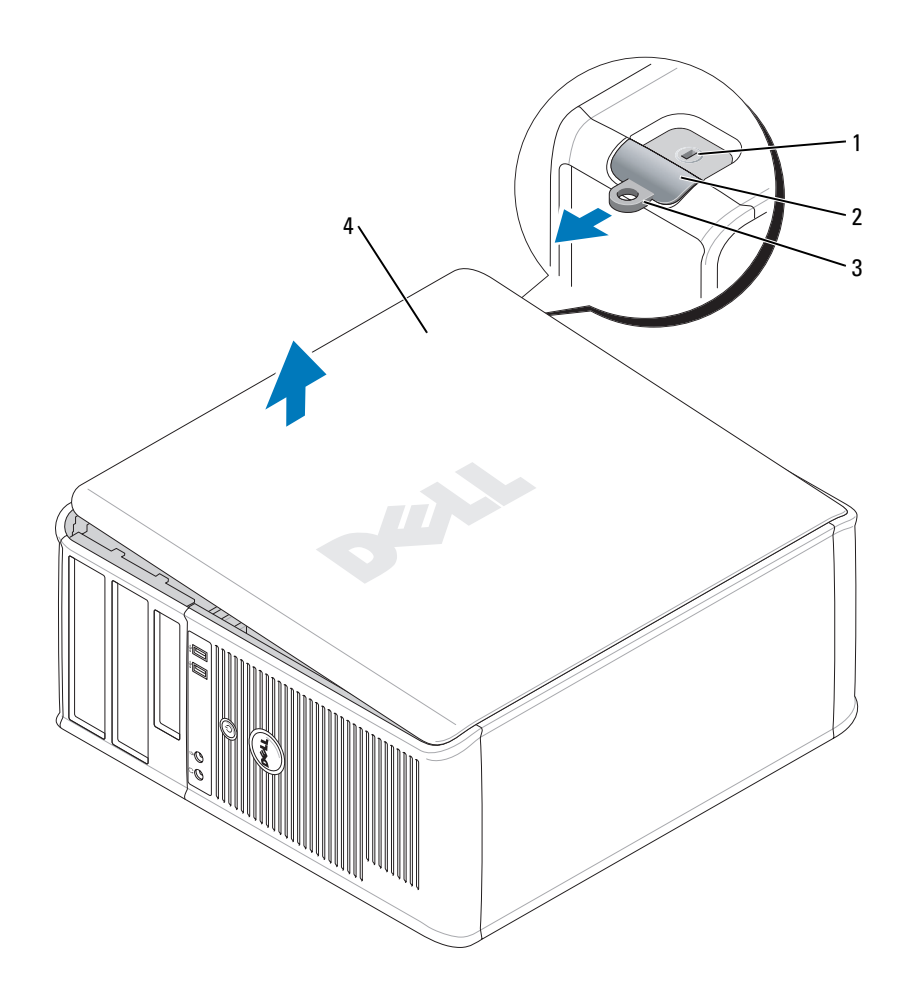

- 1 ช่องเสียบสายเคเบิลนิรภัย
- 2 ปุ่มคลายฝาครอบ
- 3 วงแหวนล็อค
- 4 ฝาครอบคอมพิวเตอร์

## คอมพิวเตอร์แบบเดสก์ท็อป

 $\bullet$  ประกาศ: ก่อนที่จะสัมผัสกับภายในของคอมพิวเตอร์ ี 1 ระการการพักระแมนการจับพื้นผิวโลหะที่ไม่ทาสีไว้ ในขณะทำงาน ให้จับพื้นผิวโลหะที่ไม่ทาสีเป็นระยะ ๆ<br>ให้กราวด์ตัวคุณเองโดยการจับพื้นผิวโลหะที่ไม่ทาสีไว้ ในขณะทำงาน ให้จับพื้นผิวโลหะที่ไม่ทาสีเป็นระยะ ๆ<br>เพื่อกระจายไฟฟ้าสถิต

- 1 ปฏิบัติตามขั้นตอนใน"ก่อนที่จะเริ่ม" ที่หน้า 115
- 2 ถ้าคุณได้ติดตั้งแผ่นยึดผ่านวงแหวนล็อคไว้ทีแผงด้านหลัง ให้ถอดแผ่นล็อคออก
- 3 เลื่อนปุ่มคลายฝาครอบไปด้านหลัง แล้วยกฝาครอบออก
- 4 จับยึดด้านข้างฝากรอบกอมพิวเตอร์ไว้ และหมุนฝากรอบขึ้นโดยใช้บานพับด้านล่าง
- 5 ถอดฝาครอบออกจากบานพับและวางลงบนพื้นผิวที่นุ่มไม่มีคม

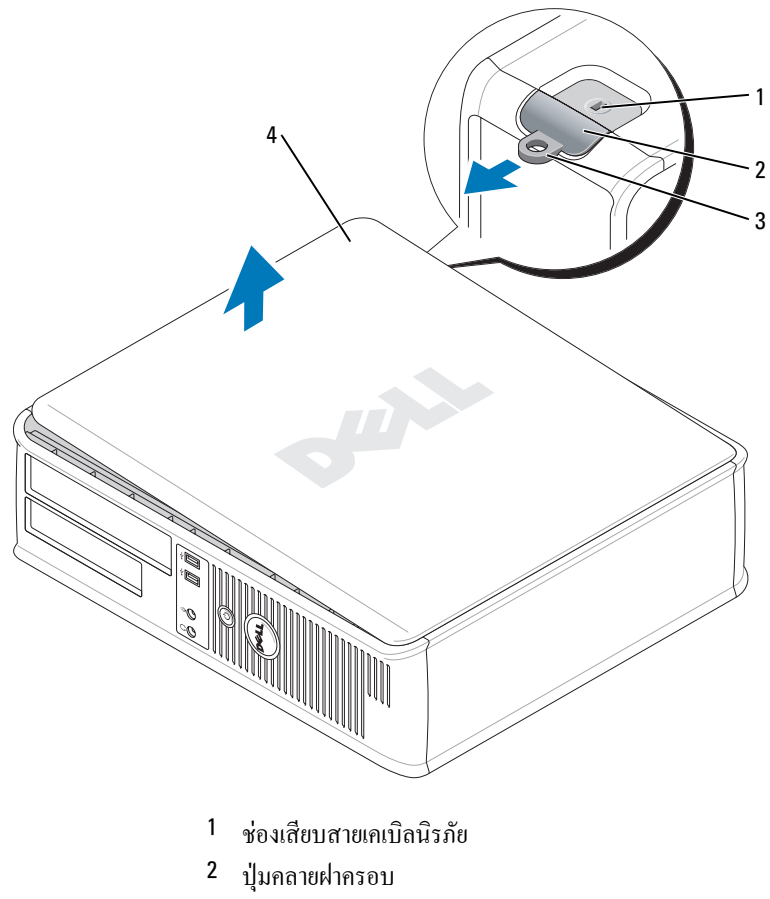

- 3 ้วงแหวนล็กค
- 4 ฝาครกบคคบพิวเตคร์

## คอมพิวเตอร์แบบประหยัด

- $\bullet$  ประกาศ: ก่อนที่จะสัมผัสกับภายในของคอมพิวเตอร์
	- 1 ปฏิบัติตามขั้นตอนใน"ก่อนที่จะเริ่ม" ที่หน้า 115
	- 2 ถ้าคุณได้ติดตั้งแผ่นยึดผ่านวงแหวนล็อคไว้ทีแผงด้านหลัง ให้ถอดแผ่นล็อคออก
	- 3 เลื่อนปุ่มคลายฝาครอบไปด้านหลัง แล้วยกฝาครอบออก
	- จับยึดด้านข้างฝาครอบคอมพิวเตอร์ไว้ และหมุนฝาครอบขึ้นโดยใช้บานพับด้านล่าง 4
	- 5 ถอดฝาครอบออกจากบานพับและวางลงบนพื้นผิวที่นุ่มไม่มีคม

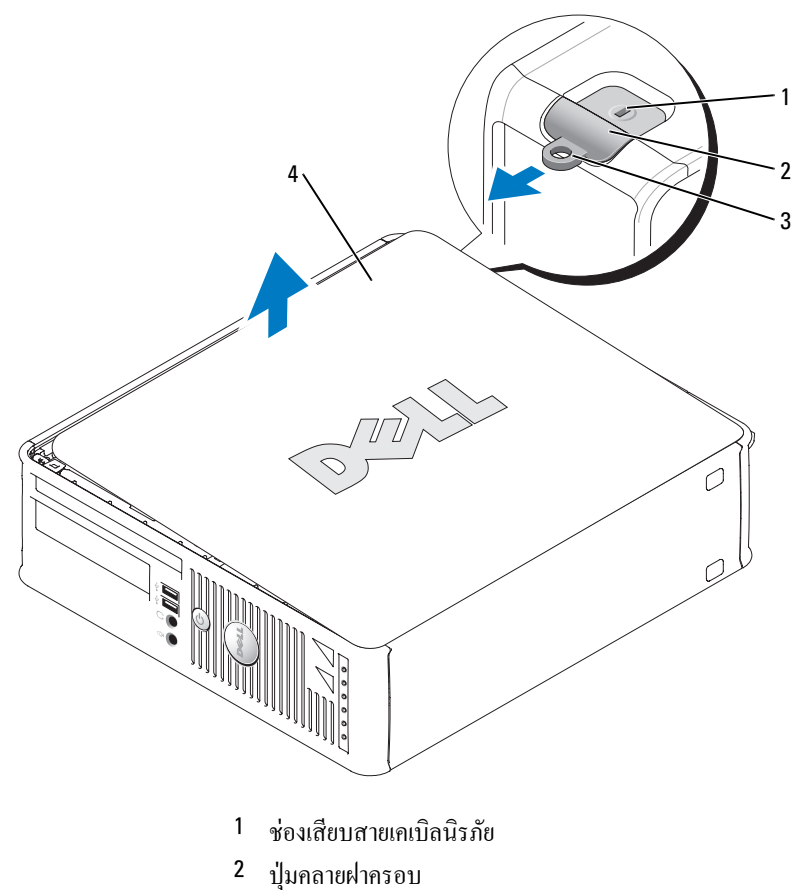

- 3 วงแหวนลี้ออ
- 4 ฝาครอบคอมพิวเตอร์

## คอมพิวเตอร์แบบประหยัดพิเศษ

- ประกาศ: ก่อนที่จะสัมผัสกับภายในของคอมพิวเตอร์<br>ให้กราวด์ตัวคุณเองโดยการจับพื้นผิวโลหะที่ไม่ทาสีไว้ ในขณะทำงาน
	- 1 ปฏิบัติตามขั้นตอนใน "ก่อนที่จะเริ่ม" ที่หน้า 115
	- 2 หมุนปุ่มคลายฝาครอบตามเข็มนาฬิกา
	- 3 เลื่อนฝาครอบคอมพิวเตอร์ไปข้างหน้าประมาณ 1 ซม. (ฝ นิ้ว) หรือจนถึงตำแหน่งสุด จากนั้นยกฝาครอบขึ้น

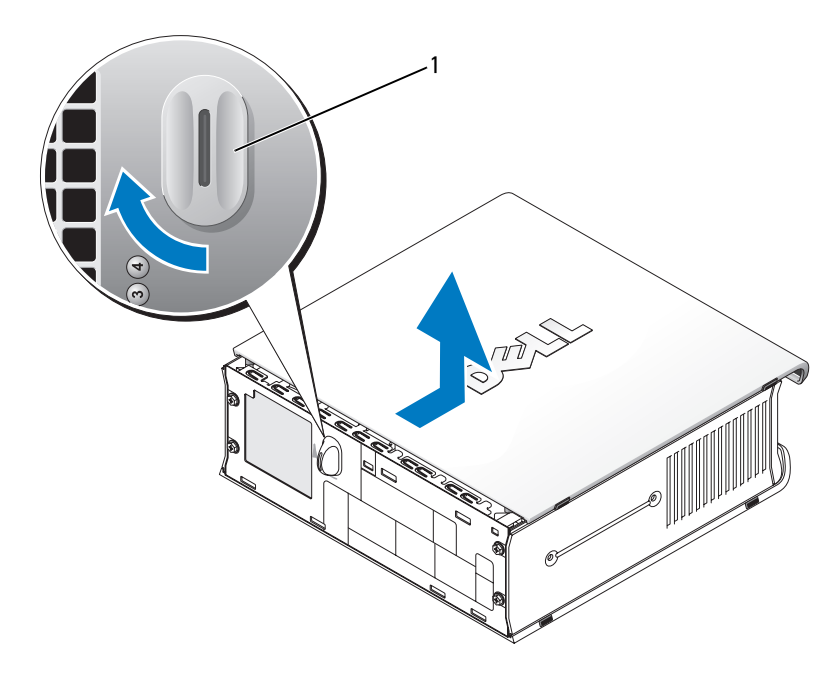

1 ปุ่มคลายฝาครอบ

# ภายในคอมพิวเตอร์

## คอมพิวเตอร์แบบตั้งพื้นขนาดเล็ก

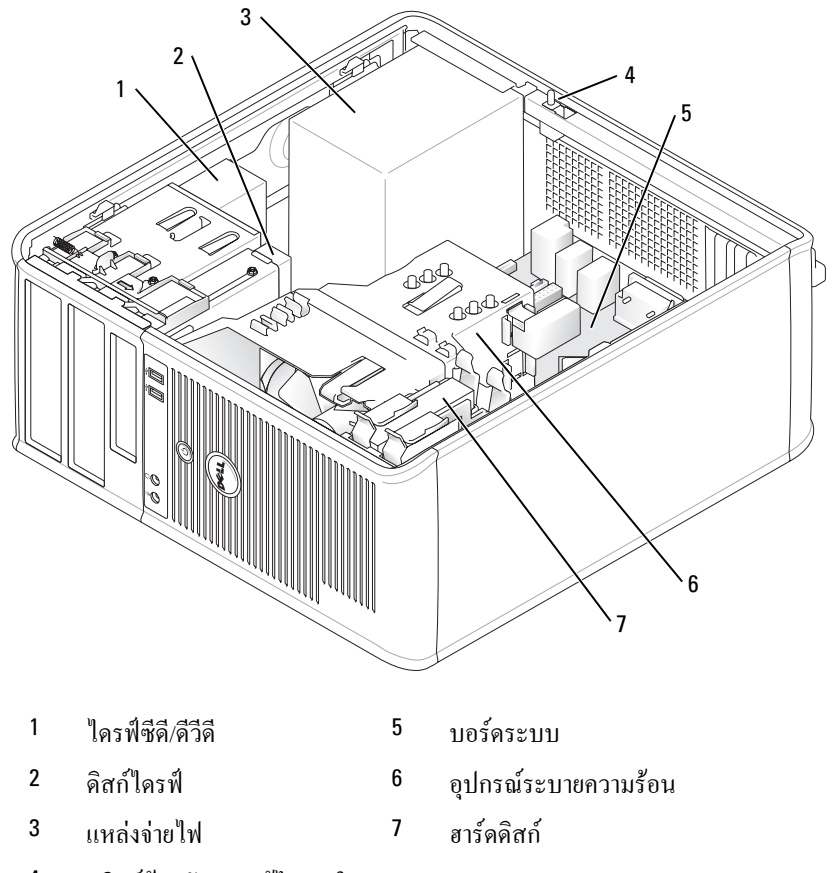

 $\overline{4}$ สวิตช์ป้องกันการแก้ไขภายใน ตัวเครื่อง

## คอมพิวเตอร์แบบเดสก์ท็อป

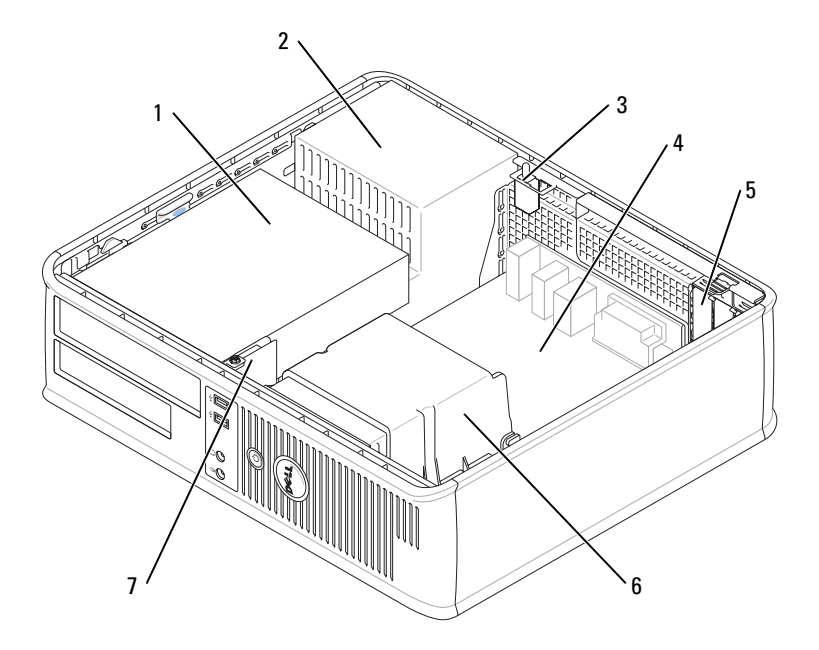

- $\mathbf{1}$ บริเวณไดรฟ์ (ซีดี/ดีวีดี,  $5<sub>5</sub>$ ช่องเสียบการ์ด (3) สำหรับการ์ด PCI แผ่นดิสก์ และฮาร์ดดิสก์) Express x16 หนึ่งช่อง และ PCI สองช่อง
	- อุปกรณ์ระบายความร้อน 6
- $\mathbf{3}$ สวิตช์ป้องกันการแก้ไขภายใน 7 ตัวเครื่อง
- บอร์คระบบ  $\overline{4}$

แหล่งจ่ายไฟ

 $\overline{2}$ 

แผง I/O ด้านหน้า

## คอมพิวเตอร์แบบประหยัด

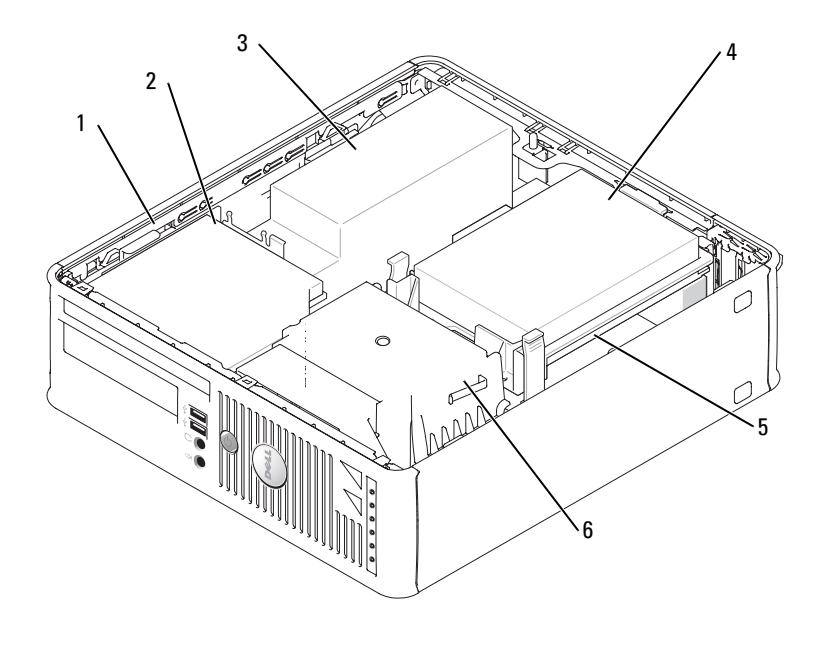

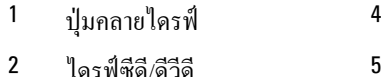

- ฮาร์ดดิสก์ 4
- $\mathbf{2}$ ไครฟ์ซีคี/คีวีคี
- $\mathbf{3}$ แหล่งจ่ายไฟและพัดลม
- บอร์คระบบ อุปกรณ์ระบายความร้อน  $\boldsymbol{6}$

#### คอมพิวเตอร์แบบประหยัดพิเศษ

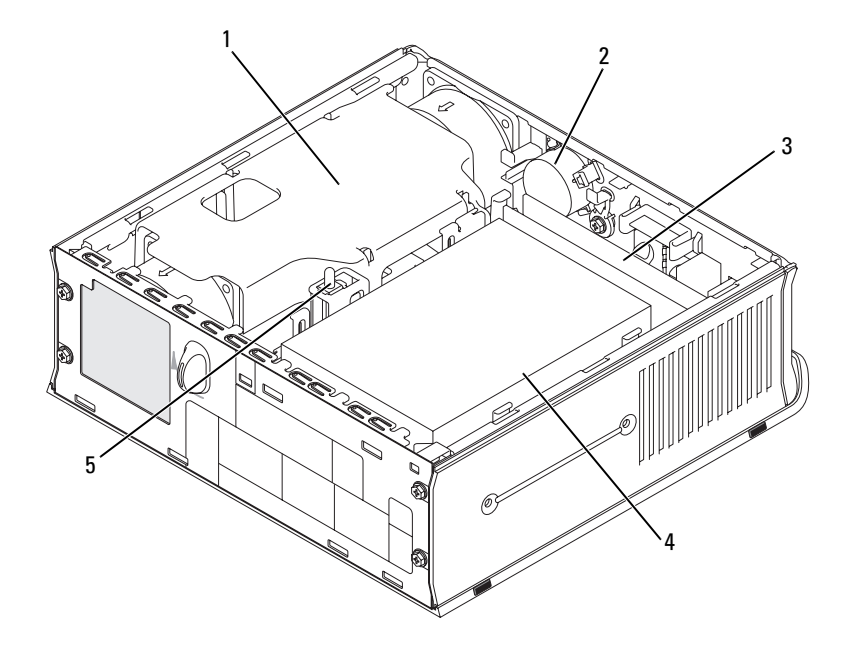

- $\mathbf{1}$ อุปกรณ์ระบายความร้อน
- $\overline{2}$ ลำโพง (ดูปกรณ์เสริม)
- 3 โมดูลหน่วยความจำ (2)
- ุ<br>สาร์ดดิสก์ 4
- สวิตช์ป้องกับการแก้ไขภายใบ  $5 -$ ตัวเครื่อง

# การตั้งค่าคอมพิวเตอร์

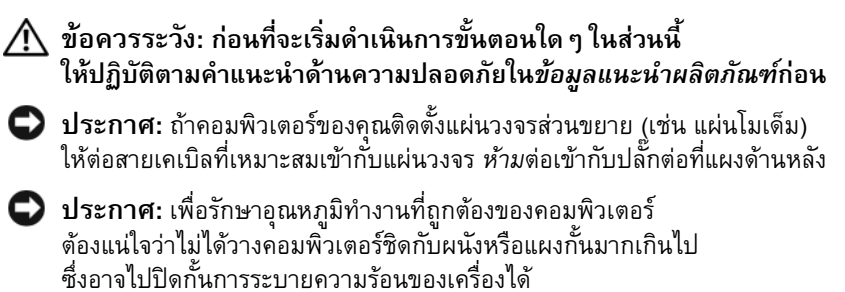

ดำเนินการตามขั้นตอนทั้งหมดเพื่อให้การติดตั้งคอมพิวเตอร์เป็นไปอย่างถูกต้อง กรุณาดูที่ภาพประกอบคำแนะนำ

1 ต่อคีย์บอร์ดและเมาส์

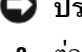

- $\bullet$  ประกาศ: ห้ามใช้เมาส์ PS/2 และเมาส์ USB พร้อมกัน
- 2 ต่อโมเด็มหรือสายเครือข่าย

ต่อสายเครือข่าย ห้ามต่อสายโทรศัพท์เข้ากับปลั๊กเครือข่ายโดยเด็ดขาด ถ้าคุณใช้โมเด็ม ให้ต่อสายโทรศัพท์เข้ากับโมเด็ม

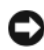

 $\bullet$  ประกาศ: ห้ามต่อสายโมเด็มเข้ากับปลั๊กอะแดปเตอร์เครือข่าย แรงดันไฟฟ้าจากการรับส่งสั-าณโทรศัพท์อาจเป็นสาเหตุให้อะแดปเตอร์เครือข่ายชำรุดเสียหายได้

3 ต่อจอมอนิเตอร์

ปรับแนวและค่อยๆ สอดสายจอมอนิเตอร์ เพื่อไม่ให้ขาปลั้กงอ ขันสกรูหางปลาเข้ากับปลั๊กสายเคเบิล

- 丝 หมายเหตุ: จอมอนิเตอร์บางรุ่นจะมีปลั๊กต่อวิดีโออยู่ใต้จอด้านหลัง กรุณาดูตำแหน่งปลั๊กต่อในเอกสารที่ให้มาพร้อมจอมอนิเตอร์
	- ⊿ ต่ออำโพง
- 5 ต่อสายใฟเข้ากับคอมพิวเตอร์, จอมอนิเตอร์ และอุปกรณ์ และ เสียบปลายสายไฟอีกด้านเข้ากับเต้าเสียบปลั๊กไฟ
- 6 ตรวจสอบว่าได้ติดตั้งสวิตช์ปรับระดับแรงดันไฟฟ้าอย่างถูกต้องหรือไม่

คอมพิวเตอร์ของคุณได้รับการติดตั้งสวิตช์ปรับระดับแรงดันไฟฟ้าแบบแมนนวล ้ คอมพิวเตอร์ที่มีสวิตช์เลือกระดับแรงดันไฟฟ้าที่แผงด้านหลัง ผ้ใช้จะต้องปรับค่าแรงคันไฟฟ้าที่ถกต้องที่ใช้ในการทำงานเอง

 $\bullet$  ประกาศ: เพื่อป้องกันความเสียหายที่อาจเกิดกับคอมพิวเตอร์เนื่องจากสวิตช์เลือกระดับแรงดันไฟฟ้า ให้ปรับตั้งสวิตช์ไปที่แรงดันไฟฟ้าที่ใกล้เคียงกับกำลังไฟ AC ในพื้นที่ของคุณ

 $\bullet$  ประกาศ: ในประเทศ-ี่ปุ่น สวิตช์เลือกระดับแรงดันไฟฟ้าต้องอยู่ที่ระดับ 115 โวลท์ ถึงแม้ว่าประเทศ-ี่ปุ่นจะใช้กำลังไฟ AC ที่ระดับ 100 โวลท์ก็ตาม

4 หมายเหตุ: ก่อนที่คุณจะติดตั้งอุปกรณ์หรือซอฟท์แวร์ใดๆ ที่ไม่ได้จัดส่งมาพร้อมกับคอมพิวเตอร์ของคุณ ให้อ่านเอกสารที่มากับอุปกรณ์หรื่อซอฟท์แวร์ดังกล่าวให้เข้าใจหรือติดต่อผู้ขาย เพื่อตรวจสอบให้แน่ใจว่าอุปกรณ์หรือซอฟท์แวร์นั้นสามารถใช้ได้กับคอมพิวเตอร์ระบบปฏิบัติการของคณ

 $\mathscr{U}$  หมายเหตุ: คอมพิวเตอร์อาจจะแตกต่างจากภาพแสดงเล็กน้อย

## กานติดตั้งคีย์บอร์ดและเมาส์

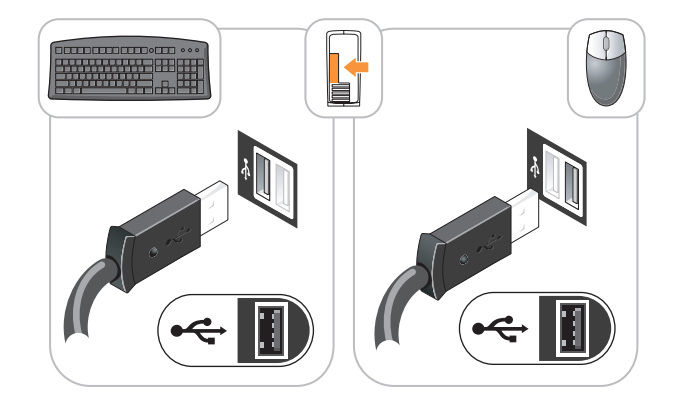

ติดตั้งจอมอนิเตอร์

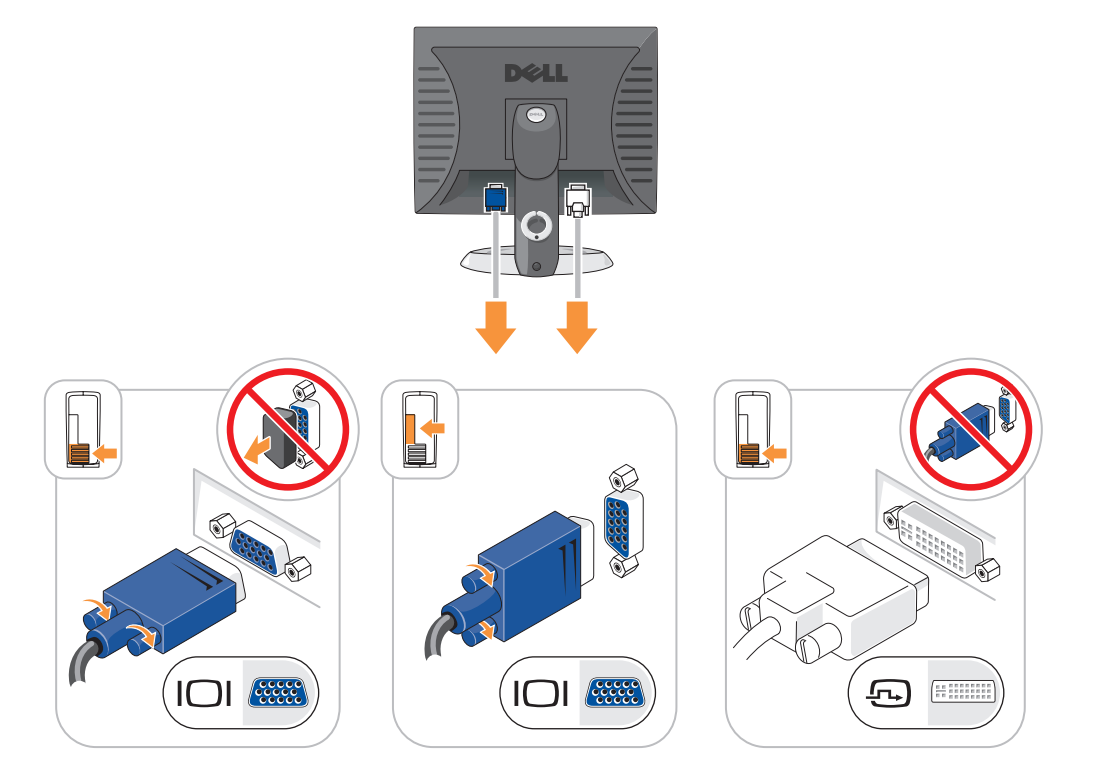

## การต่องไล้กไฟ

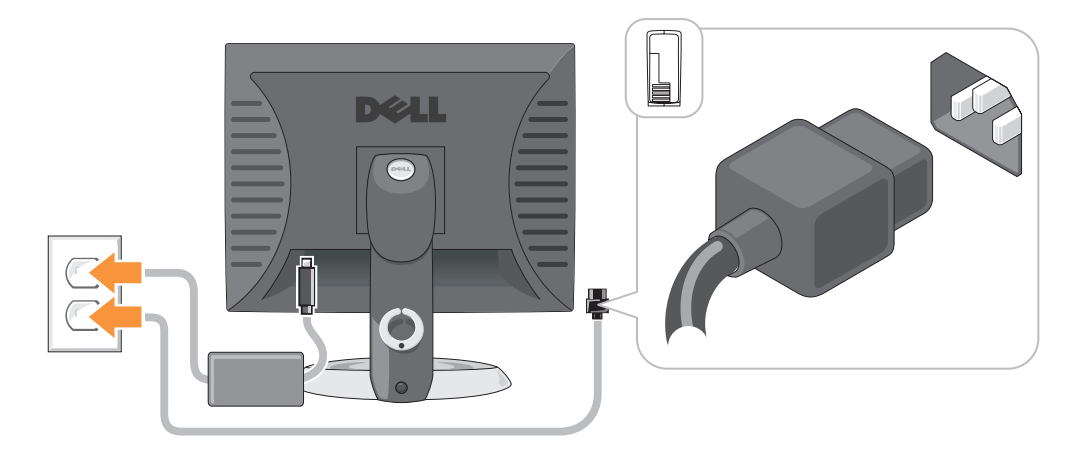

# การแก้ไขปั-หา

Dell ใด้จัดเตรียมเครื่องมือไว้เพื่อช่วยเหลือคณ

ในกรณีที่การทำงานของเครื่องคอมพิวเตอร์ไม่เป็นไปตามที่คาดไว้

หากต้องการดูข้อมูลการตรวจสอบค้นหาสาเหตุและแก้ป้-หาล่าสุดที่มีอยู่สำหรับคอมพิวเตอร์ของคุณ กรุณาดูที่ เว็บไซต์ Dell Support ที่ support.dell.com

ถ้าคุณมีปี-หาเกี่ยวกับคอมพิวเตอร์และต้องการความช่วยเหลือจาก Dell

ึกรณาเขียนอธิบายรายละเอียดของความผิดปกติ, รหัสสั--าณเตือน หรือลักษณะของไฟการวิเคราะห์; ใส่ Express Service Code และ Service Tag ในช่องค้านล่างนี้ จากนั้นติดต่อ Dell

ี จากตำแหน่งเดียวกันกับในคอมพิวเตอร์ของคุณ สำหรับข้อมูลเกี่ยวกับการติดต่อกับ Dell กรุณาดูที่ *คู่มือผู้ใช้* ออบไลบ์

กรุณาดูที่ "การค้นหาข้อมูล" ที่หน้า 97สำหรับตัวอย่างของ Express Service Code และ Service Tag

**Express Service Code:** 

<span id="page-126-1"></span>Service Tag:

#### <span id="page-126-0"></span>**Dell Diagnostics**

 $\bigwedge$ ์ ข้อควรระวัง: ก่อนที่จะเริ่มดำเนินการขั้นตอนใด ๆ ในส่วนนี้ ให้ปฏิบัติตามคำแนะนำด้านความปลอดภัยใน*ข้อมูลแนะนำผลิตภัณฑ์*ก่อน

## เมื่อใดที่ต้องใช้ Dell Diagnostics

ถ้าคุณพบปี-หาเกี่ยวกับคอมพิวเตอร์ ให้ตรวจเช็คจาก "Solving Problems" ใน *คู่มือผู้ใช้* ออนไลน์ **:** และใช้โปรแกรม Dell Diagnostics ก่อนที่คุณจะติดต่อ Dell เพื่อขอความช่วยเหลือด้านเทคนิค **.** ֘ สำหรับข้อมูลเกี่ยวกับการติดต่อกับ Dell กรุณาดูที่ *คู่มือผู้ใช้* ออน ไลน์ *<u>*</u>

บข์อมูลเกี่ยวกับการต<sup>ั</sup>ดต่อกับ Dell กรุณาดูที *คู่มือผู้ไช้* ออนไลน์<br><mark>ประกาศ:</mark> Dell Diagnostics จะใช้ได้กับคอมพิวเตอร์ Dell™ เท่านั้น

ใส่ข้อมูลค่าตั้งของระบบ (กรุณาดูที่ "ค่าตั้งของระบบ" ใน *คู่มือผู้ใช้* สำหรับคำแนะนำ)  $\ddot{\phantom{0}}$ ตรวจสอบข้อมูลการกำหนดค่าของคอมพิวเตอร์

และต้องแน่ใจว่าอุปกรณ์ที่ต้องการทดสอบได้แสดงขึ้นในค่าตั้งของระบบและพร้อมทำงาน

เริ่มโปรแกรม Dell Diagnostics จากฮาร์ดดิสก์และจากอุปกรณ์เสริมซีดี*ใครเวอร์และยูทิลิตี* (หรือที่เรียกว่า ResourceCD).

## เริ่มโปรแกรม Dell Diagnostics จากฮาร์ดดิสก์

- 1 เปิดเครื่อง (หรือเริ่มคอมพิวเตอร์ใหม่)  $\ddot{\phantom{a}}$
- **1** เปิดเครื่อง (หรือเริ่มคอมพิวเตอร์ใหม่)<br>**2** เมื่อเครื่องหมาย DELL™ ปรากฏขึ้น ให้กด <F12> ทันที  $\ddot{\phantom{0}}$  $\ddot{\phantom{0}}$

หมายเหตุ: ถ้ามีข้อความระบุว่า ไม่พบพาร์ติชันการวิเคราะห์อรรถประโยชน์ ให้สั่งงานโปรแกรม Dell Diagnostics จาก ซีดีไดรเวอร์และยูทิลิตี (อุปกรณ์เสริม) (กรุณาดูที่ เพจ [128\)](#page-127-0)

ถ้าต้องรอนานและมีเครื่องหมายของระบบูปฏิบัติการปรากฏขึ้น ให้รอต่อไปจนกระทั่งเดสก์ทีอปของ  $\ddot{\phantom{0}}$ Microsoft $^{\circledR}$  Windows $^{\circledR}$  ปรากฏขึ้น จากนั้น ให้ปิดกอมพิวเตอร์ และลองอีกครั้ง ;<br>;

- **3** ขณะรายการอุปกรณ์ตอนบู๊ตเครื่องปรากฏขึ้น ให้ทำแถบไฮไลต์ **บู๊ตเครื่องเข้ากับพาร์ติชันยูทิลิตี** และกด <Enter>
- **4** ขณะที่หน้าจอ Main Menu ของโปรแกรม Dell Diagnostics ปรากฏขึ้น ให้เลือกการทดสอบที่คุณต้องการ<br>- $\ddot{\phantom{a}}$

## <span id="page-127-0"></span>เริ่มโปรแกรม Dell Diagnostics จาก ซีดีโปรแกรมควบคุมและโปรแกรมอรรถประโยชน์

- **1** ใส่ ซีดีไครเวอร์และยูทิลิตี.
- **2** ปิดและเปิดคอมพิวเตอร์ใหม่อีกครั้ง ปิดและเปิดคอมพิวเตอร์ใหม่อีกครั้ง<br>ขณะที่เครื่องหมาย DELL ปรากฏขึ้น ให้กด <F12> ทันที Į  $\ddot{0}$

ถ้าต้องรอูนานและมีเครื่องหมาย Windows ปรากฏขึ้น ให้รอต่อไปจนกระทั่งเคสก์ทีอบของ Windows  $\ddot{\phantom{0}}$ ปรากฏขึ้น จากนั้น ให้ปิดเครื่องคอมพิวเตอร์และลองอีกครั้ง  $\ddot{0}$ ;<br>;

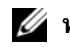

- หมายเหตุ: ขั้นตอนต่อไป เปลี่ยนขั้นตอนการบู๊ตเพียงหนึ่งครั้งเท่านั้น ในการเริ่มทำงานครั้งต่อไป \$ คอมพิวเตอร์จะบู๊ตตามอุปกรณ์ที่กำหนดไว้ในการติดตั้งระบบ
- **3** เมื่อรายการอุปกรณ์บู๊ตปรากฏขึ้น ให้ทำแถบไฮไลต์รายการสำหรับไดรฟ์ซีดี/ดีวีดี และกด $<$ Enter>
- 4 เลือกรายการสำหรับออปชั่นใครฟ์ซีดี/ดีวีดีจากเมนูบู๊ตซีดี
- **5** เลือกออปชั่นเพื่อบู๊ตเครื่องจากใครฟ์ซีคี/คีวีคีจากเมนูที่ปรากฏขึ้น  $\ddot{\phantom{a}}$  $\ddot{1}$ .<br>.<br>.
- 6 พิมพ์ 1 เพื่อเริ่มเมนูซีดี *ใครเวอร์และยูทิลิตี*  $\ddot{0}$  $\ddot{\phantom{a}}$
- **7** พิมพ์ 2 เพื่อเริ่มโปรแกรม Dell Diagnostics
- **8** เลือก **Run the 32 Bit Dell Diagnostics** จากรายการที่มีหมายเลขกำกับ ถ้าในรายการมีหลายรุ่น<br>ให้เลือกร่นที่เหมาะสมกับคอมพิวเตอร์ของคณ ให้เลือกรุ่นที่เหมาะสมกับคอมพิวเตอร์ของคุณ Į
- **9** ขณะที่หน้าจอ Main Menu ของโปรแกรม Dell Diagnostics ปรากฏขึ้น ให้เลือกการทดสอบที่คุณต้องการ<br>- $\ddot{\phantom{0}}$

#### เมนูหลักของโปรแกรม Dell Diagnostics

1 หลังจากโหลดโปรแกรม Dell Diagnostics แล้ว หน้าจอ **Main Menu** จะปรากฏขึ้น ` ให้คลิกปุ่มตัวเลือกที่คุณต้องการ

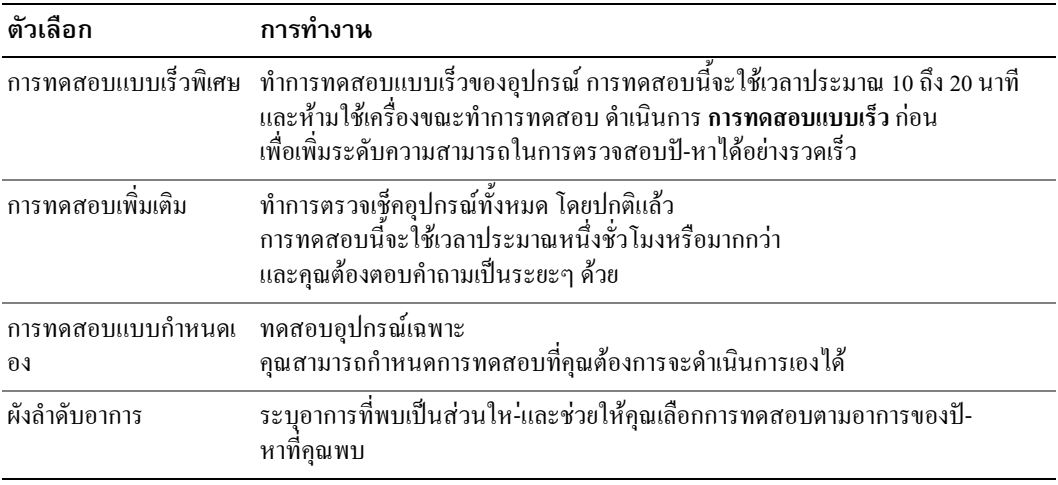

**2** ถ้าพุบปั-หาในระหว่างการทดสอบ จะมีข้อความปรากฏขึ้นพร้อมรหัสความผิดปกติและคำอธิบายปั-% หานั้นๆ บันทึกรหัสความผิดปกติและคำอธิบายปี-หา และปฏิบัติตามคำแนะนำบนหน้าจอ ;<br><

ถ้าคุณ ไม่สามารถแก้ไขความผิดปกติได้ กรุณาติดต่อ Dell สำหรับข้อมูลเกี่ยวกับการติดต่อกับ Dell  $\overline{a}$ กรุณาดูที่ *คู่มือผู้ใช้* ออนไลน์

- หมายเหตุ: Service Tag สำหรับคอมพิวเตอร์ของคุณจะอยู่ที่ด้านบนของหน้าจอทดสอบแต่ละหน้าจอ เมื่อคุณติดต่อ Dell เจ้าหน้าที่ให้ความช่วยเหลือด้านเทคนิคจะสอบถามหมายเลข Service Tag ของเครื่องคอมพิวเตอร์ของคุณ  $\ddot{ }$
- **3** ถ้าคุณทำการทดสอบจากตัวเลือก Custom Test หรือ Symptom Tree<br>ให้คลิกแท็บที่เหมาะสมที่ได้กริบายไว้ในตารางต่อไปนี้เพื่อดข้อมลเพิ่ ให้คลิกแท็บที่เหมาะสมที่ได้อธิบายไว้ในตารางต่อไปนี้เพื่อดูข้อมูลเพิ่มเติม |<br>|  $\ddot{0}$  $\ddot{\phantom{0}}$

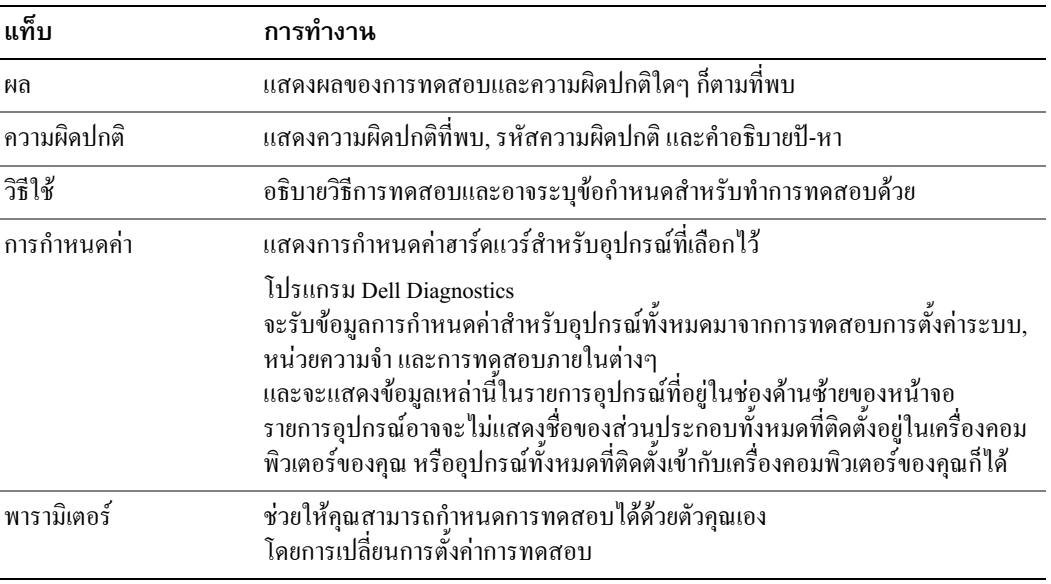

- 4 ถ้าคุณเรียกใช้โปรแกรม Dell Diagnostics จาก ซีดีใครเวอร์และยูทิลิตี (อุปกรณ์เสริม)ให้ถอดแผ่นซีดีออก เมื่อทำการทดสอบเสร็จเรียบร้อยแล้ว
- <span id="page-129-1"></span>5 ปิด หน้าจอทดสอบเพื่อกลับไปที่หน้าจอ Main Menu ออกจากโปรแกรม Dell Diagnostics<br>และรีสตาร์ทเครื่องคอมพิวเตอร์ใหม่ จากนั้นปิดหน้าจอ Main Menu

## <span id="page-129-0"></span>ไฟระบบ

ไฟเปิด/ปิด อาจแสดงให้เห็นถึงปั-หาที่เกิดขึ้นกับเครื่องคอมพิวเตอร์ของคุณได้

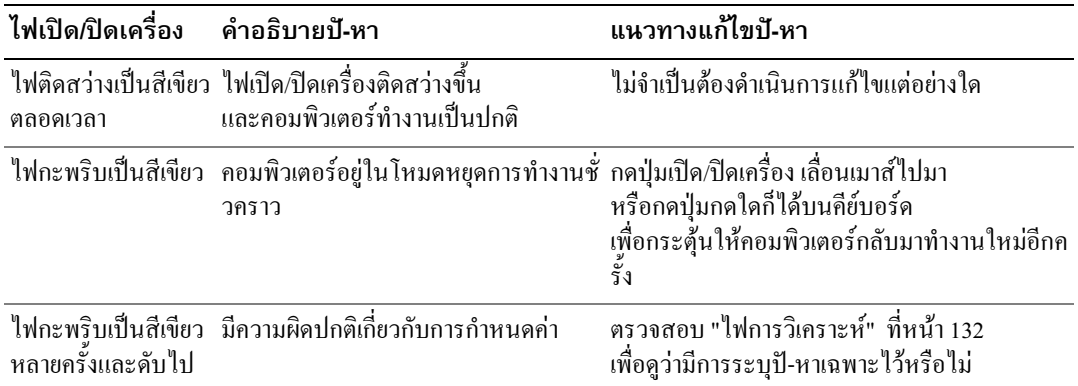

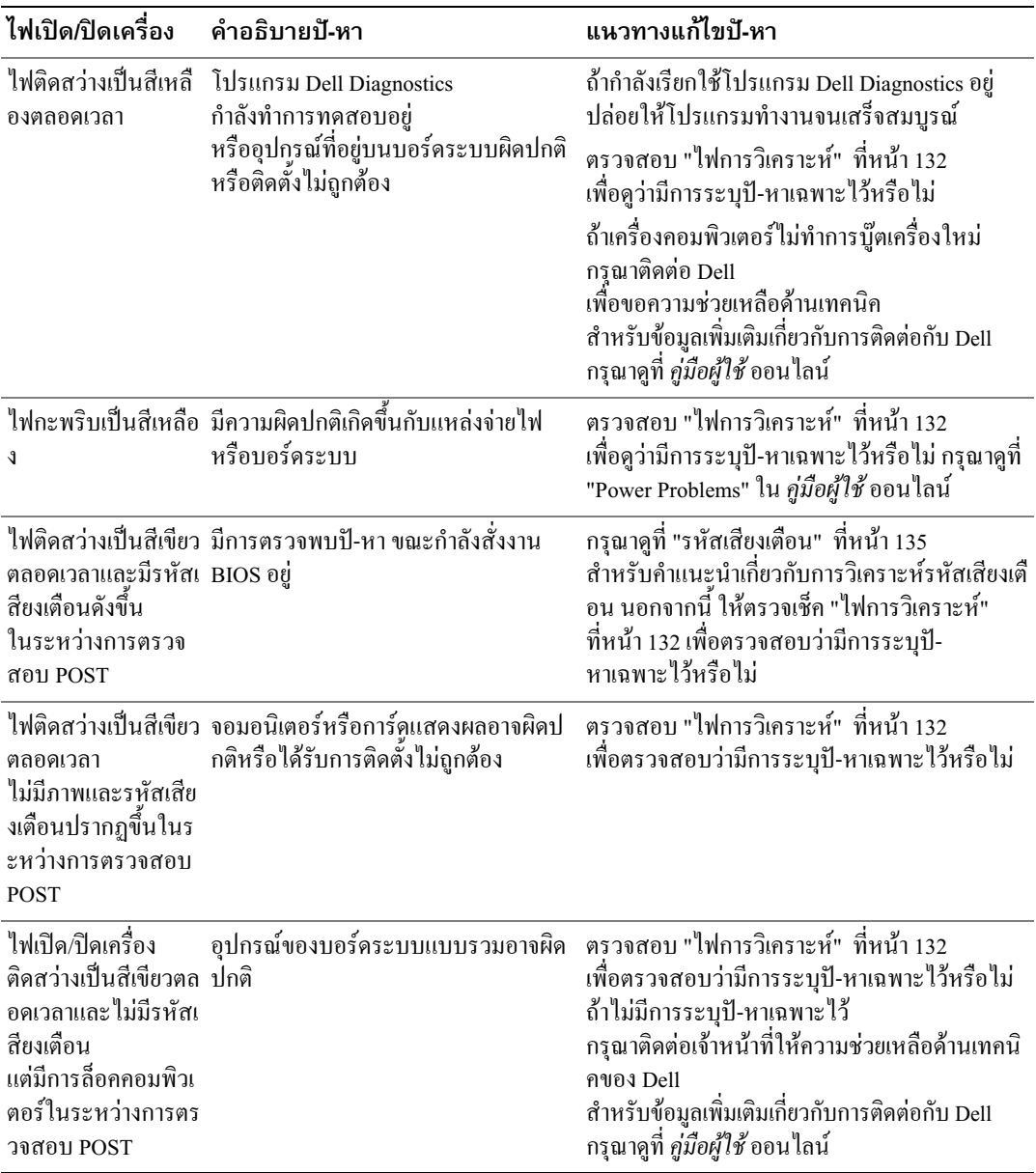

# <span id="page-131-0"></span>ไฟการวิเคราะห์

#### $\bigwedge$ ์ ข้อควรระวัง: ก่อนที่จะเริ่มดำเนินการขั้นตอนใด ๆ ในส่วนนี้ ให้ปฏิบัติตามคำแนะนำด้านความปลอดภัยใน*ข้อมูลแนะนำผลิตภัณฑ์*ก่อน

้เพื่อช่วยให้สามารถตรวจสอบค้นหาสาเหตุและแก้ป้-หา คอมพิวเตอร์จะมีไฟสี่ดวง "1," "2," "3," และ "4" ที่แผงด้านหน้าหรือด้านหลัง ไฟอาจจะ "ดับ" หรือเป็นสีเขียว โดยทั่วไปแล้ว เมื่อเครื่องคอมพิวเตอร์เริ่มทำงานรปแบบหรือรหัสเกี่ยวกับไฟจะเปลี่ยนไป ้เมื่อขั้นตอนการบู๊ตเครื่องเสร็จสมบูรณ์แล้ว โดยทั่วไปแล้ว เมื่อเครื่องคอมพิวเตอร์เริ่มทำงานรูปแบบหรือรหัสเกี่ยวกับไฟจะเปลี่ยนไป เมื่อขั้นตอนุการบู๊ตเครื่องเสร็จสมบูรณ์แล้ว ถ้าพอร์ชัน POST ของระบบบู๊ตเสร็จสมบูรณ์ ใฟสีเขียวทั้งสี่ควงจะติดสว่างในช่วงเวลาหนึ่ง จากนั้นจะดับไป ถ้าคอมพิวเตอร์ทำงานผิดปกติในระหว่างขั้นตอน POST แบบไฟที่แสดงขึ้นที่ไฟ LED อาจช่วยระบุให้คุณทราบได้ว่าคอมพิวเตอร์หยุดการทำงานที่ขั้นตอนใด ถ้าคอมพิวเตอร์ทำงานผิดพลาดหลังจากเสร็จสิ้นการ POST ไฟการวิเคราะห์จะไม่ระบุสาเหตุของปั-หา

丝 หมายเหตุ: รูปแบบไฟการวิเคราะห์อาจจะแตกต่างออกไปตามประเภทของระบบ ไฟการวิเคราะห์อาจปรากฏขึ้นได้ทั้งแนวตั้งหรือแนวนอน

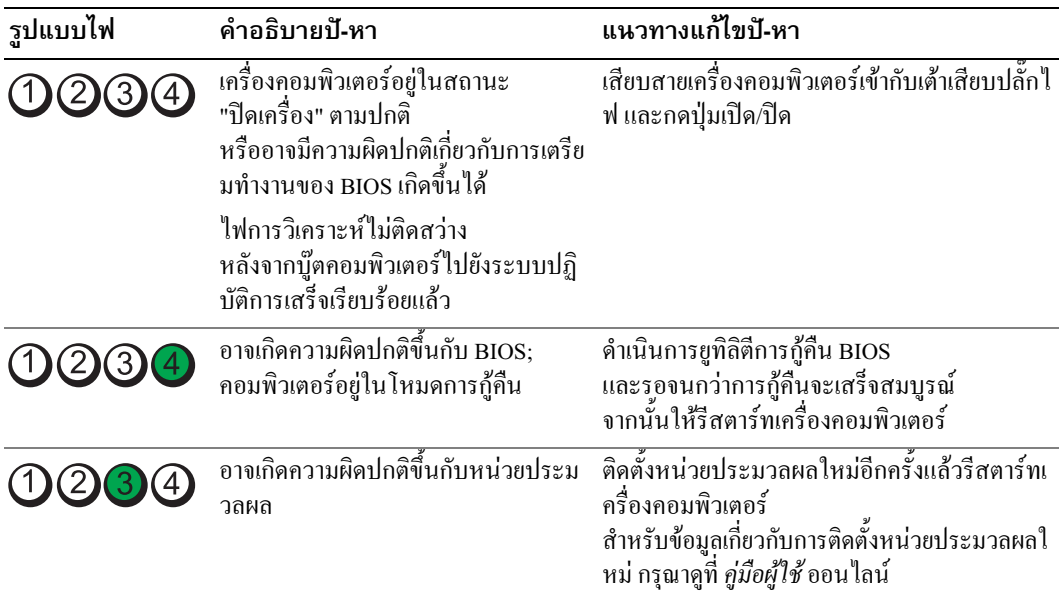

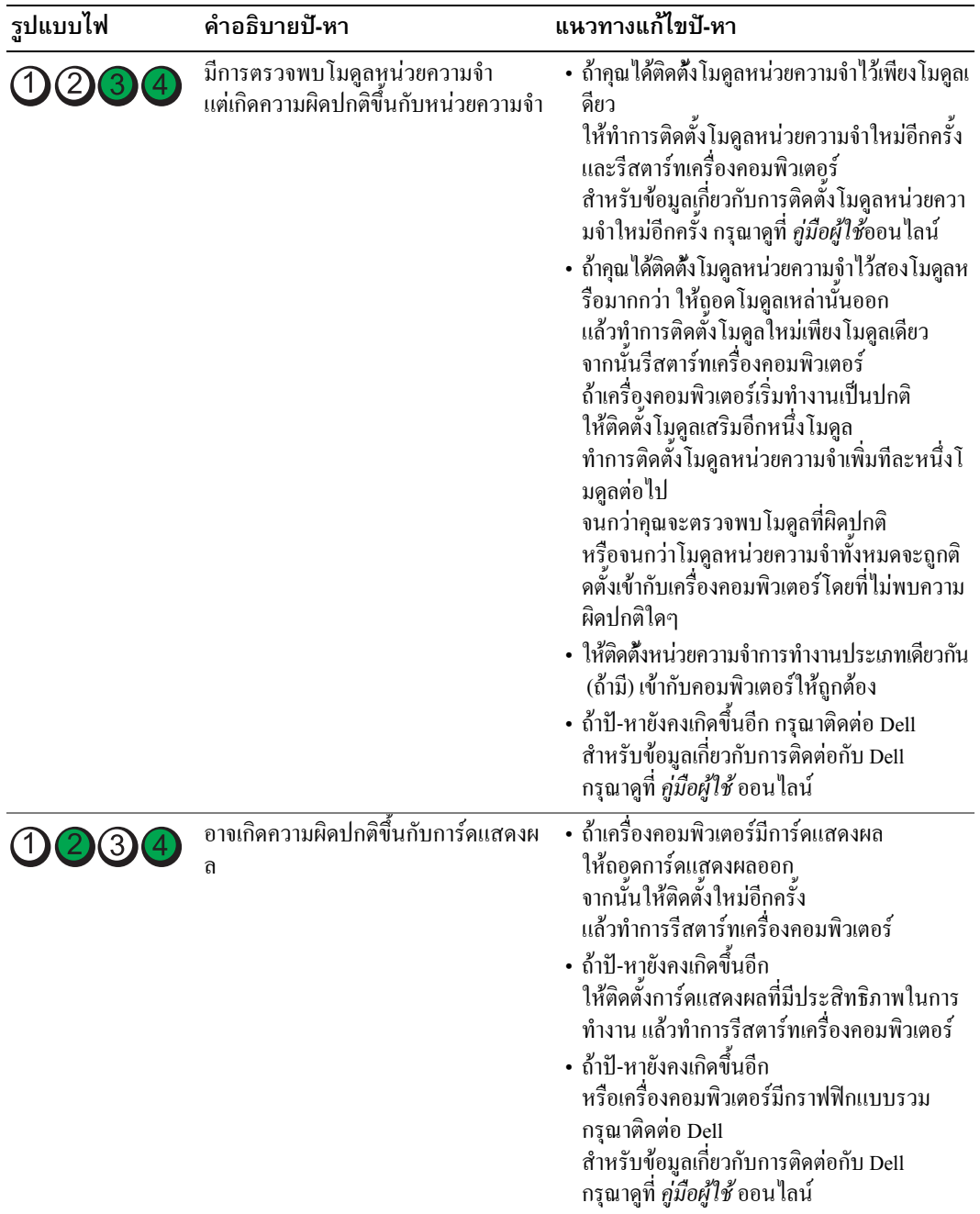

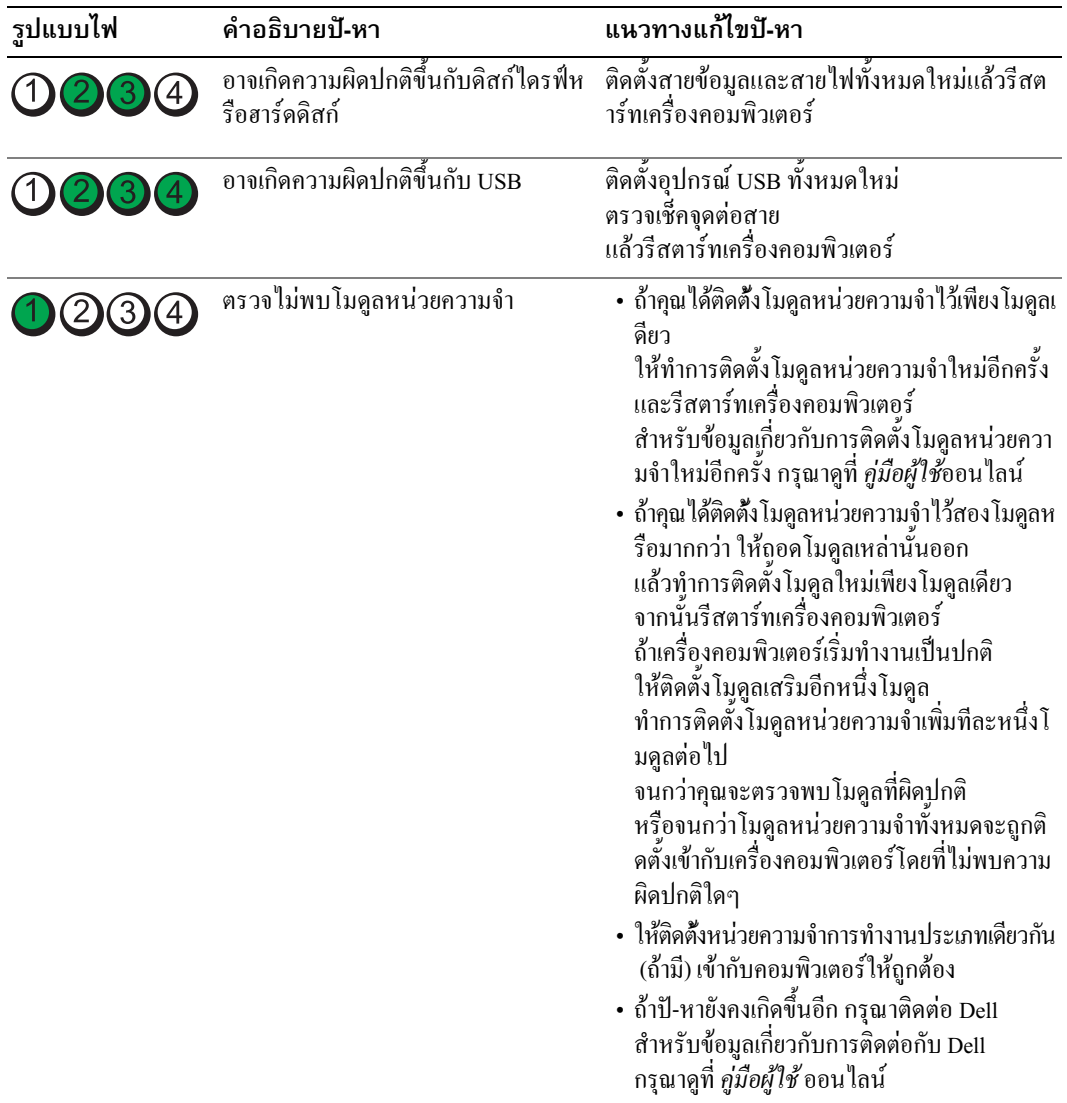

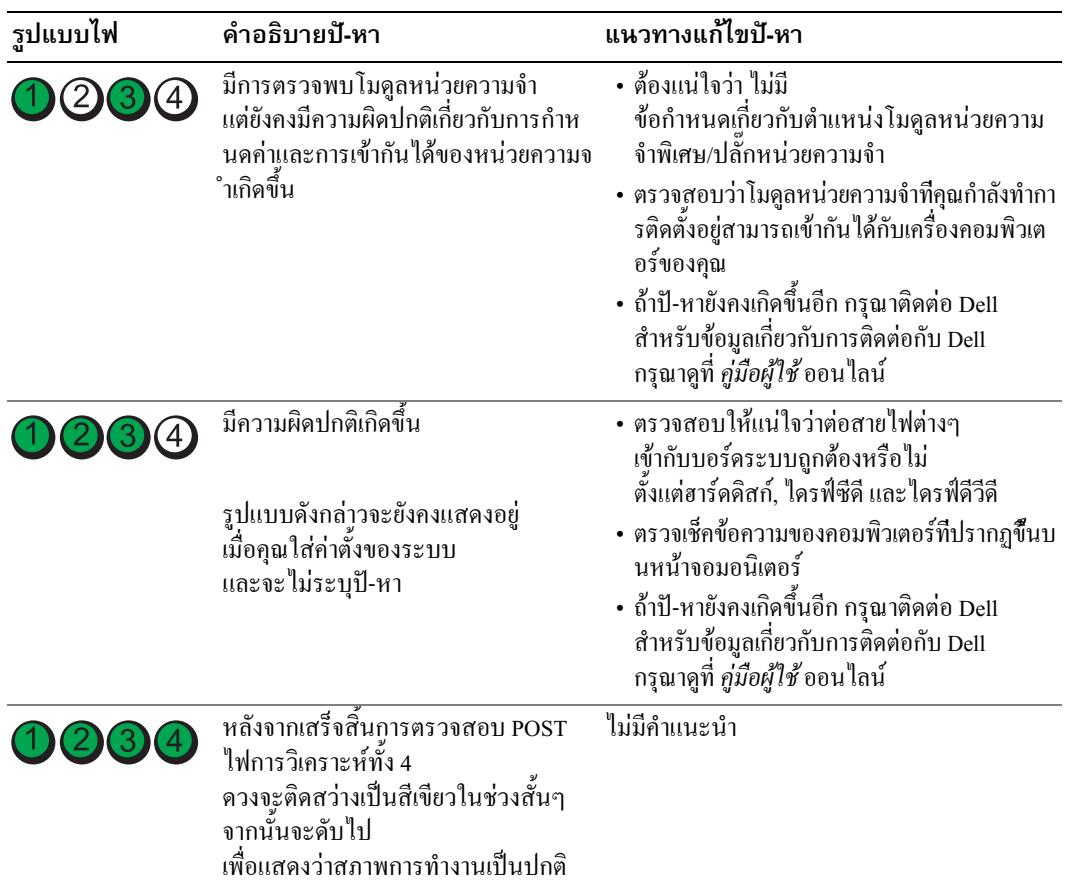

## <span id="page-134-1"></span><span id="page-134-0"></span>รหัสเสียงเตือน

คอมพิวเตอร์ของคุณอาจจะส่งรหัสเสียงเตือนเป็นชุดๆ ออกมาในระหว่างการเริ่มระบบ ถ้าจอมอนิเตอร์ไม่สามารถแสดงความผิดปกติหรือป้-หาได้ เสียงเตือนที่ดังอย่างต่อเนื่องนี้ เรียกว่า รหัสเสียงเตือน ซึ่งใช้ในการระบุปี-หา รหัสเสียงเตือนหนึ่งชุด (รหัส 1-3-1) จะประกอบด้วยเสียงบีพหนึ่งครั้ง ตามด้วยเสียงบีพรัวสามครั้งติดต่อกัน แล้วตามด้วยเสียงบีพอีกหนึ่งครั้ง รหัสเสียงเตือนนี้จะแสดงให้คุณทราบว่าคอมพิวเตอร์ของคุณมีป้-หาเกี่ยวกับหน่วยความจำ

ถ้าคอมพิวเตอร์ของคุณมีเสียงเตือนในระหว่างการสตาร์ท :

- 1 เขียนรหัสเสียงเดือน
- 2 กรุณาดูที่ "Dell Diagnostics" ที่หน้า 127 เพื่อระบุสาเหตุที่แท้จริงให้ชัดเจนขึ้น
- 3 กรุณาติดต่อกับ Dell เพื่อขอความช่วยเหลือด้านเทคนิค สำหรับข้อมูลเกี่ยวกับการติดต่อกับ Dell กรุณาดูที่ *คู่มือผู้ใช้* ออนไลน์

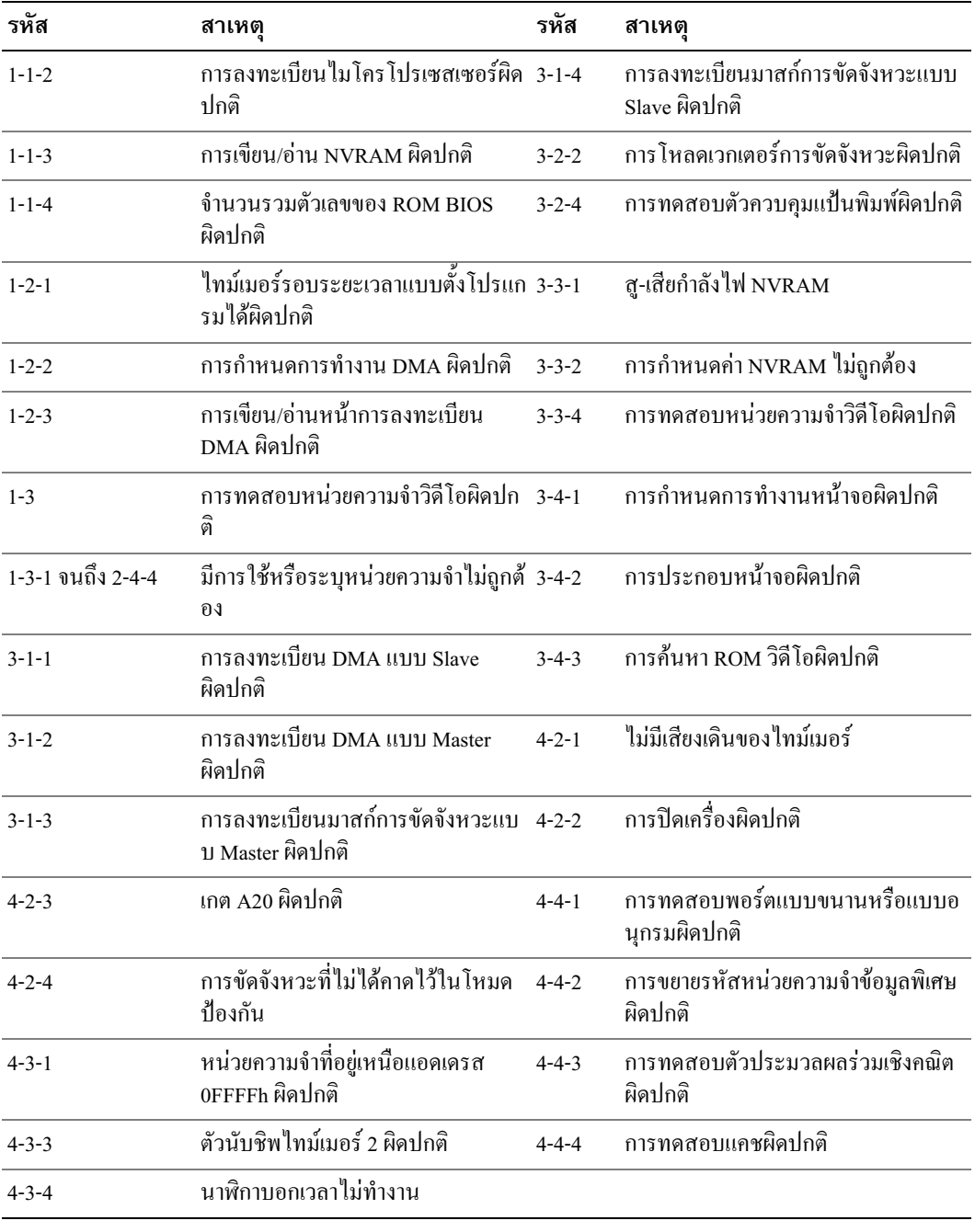

## เรียกใช้โปรแกรม Dell™ IDE Hard Drive Diagnostics

โปรแกรม Dell IDE Hard Drive Diagnostics เป็นยูทิลิตีที่ทำหน้าที่ทดสอบฮาร์ดดิสก์ เพื่อตรวจสอบค้นหาสาเหตุและแก้ป้-หา หรือยืนยันความผิดปกติของฮาร์ดดิสก์

- 1 เปิดเครื่องคอมพิวเตอร์ของคุณ (ถ้าเครื่องคอมพิวเตอร์ของคุณเปิดอยู่แล้ว ให้รีสตาร์ทเครื่องใหม่)
- 2 เมื่อ F2= Setup ปรากฏขึ้นในมุมด้านบนขวาของหน้าจอ ให้กด<Ctrl><Alt><d>
- <span id="page-136-1"></span>**3** ปฏิบัติตามคำแนะนำที่แสดงขึ้นบนหน้าจอ

ถ้ามีการรายงานความผิดปกติ กรุณาดูที่ "Hard Drive Problems" ในส่วน "Solving Problems" ของ *คู่มือผู้ใช้* ออนไลน์

## การแก้ไขซอฟท์แวร์และการเข้ากันไม่ได้ของฮาร์ดแวร์

้ถ้าตรวจไม่พบอุปกรณ์ในระหว่างการติดตั้งระบบปฏิบัติการ หรือตรวจพบแต่กำหนดค่าไม่ถูกต้อง ้คุณสามารถใช้ตัวตรวจสอบค้นหาสาเหตุและแก้ป้-หาฮาร์คแวร์เพื่อทำการแก้ไขป้-หาการเข้ากันไม่ได้ได้

- <span id="page-136-3"></span>1 คลิกปุ่ม Start และคลิก Help and Support
- 2 พิมพ์ hardware troubleshooter ในช่อง Searchและคลิกที่ลูกศรเพื่อเริ่มการค้นหา
- คลิกที่ Hardware Troubleshooter ในรายการ Search Results  $\overline{\mathbf{3}}$
- <span id="page-136-2"></span>ในรายการ Hardware Troubleshooter ให้คลิก I need to resolve a hardware conflict on mv 4 computerแล้วคลิก Next

## <span id="page-136-0"></span>์ การใช้โปรแกรมการคืนค่าระบบ Microsoft $^\circledR$  Windows $^\circledR$  XP

ระบบปฏิบัติการ Microsoft Windows XP

จะมีโปรแกรมการคืนค่าระบบที่จะคืนสถานะของคอมพิวเตอร์กลับไปยังสถานะการทำงานเริ่มต้น (โดยไม่ส่งผลกระทบต่อไฟล์ข้อมูล) ถ้ามีการเปลี่ยนแปลงในส่วนของฮาร์ดแวร์, ซอฟต์แวร์ หรือการตั้งค่าระบบอื่นๆ จะทำให้คอมพิวเตอร์ทำงานใด้ไม่เต็มประสิทธิภาพ กรุณาดูที่ Windows Help and Support Center เพื่อดูข้อมูลเกี่ยวกับการใช้งานโปรแกรมการคืนค่าระบบ ในการเข้าไปที่ Windows Help and Support Center กรุณาดูที่ เพจ 100

 $\bigcirc$  ประกาศ: ต้องทำการสำรองแฟ้มข้อมูลของคุณไว้เสมอ โปรแกรมการคืนค่าระบบจะไม่ตรวจสอบหรือกู้ไฟล์ข้อมูลของคุณแต่อย่างใด

## การสร้างตำแหน่งการคืนค่าระบบ

- 1 คลิกปุ่ม Start และคลิก Help and Support
- 2 คลิก System Restore
- **3** ปฏิบัติตามคำแนะนำที่แสดงขึ้นบนหน้าจอ

### การคืนค่าสถานะการทำงานก่อนหน้าของคอมพิวเตอร์

 $\bullet$  ประกาศ: ่ก่อนที่คณจะทำการคืนค่าสถานะการทำงานก่อนหน้าของคอมพิวเตอร์ ให้บันทึกและปิดแฟ้มข้อมูลที่เปิดค้างไว้ และออกจากโปรแกรมที่เปิดใช้งานอยู่ ห้ามเปลี่ยน, เปิด, หรือลบแฟ้มข้อมูลหรือโปรแกรมใดๆ จนกว่าการคืนค่าระบบจะเสร็จสมบูรณ์

- 1 คลิกป่ม Start ซึ่ไปที่ All Programs→ Accessories→ System Toolsแล้วคลิก System Restore
- 2 ต้องแน่ใจว่าได้เลือก Restore my computer to an earlier time แถ้ว และคลิก Next
- 3 คลิกวันที่ในปฏิทินที่คุณต้องการจะเรียกสถานะการทำงานของคอมพิวเตอร์คืน

หน้าจอ Select a Restore Point จะมีปฏิทินที่ช่วยให้ท่านสามารถเห็นและเลือกตำแหน่งการคืนค่าระบบูได้ วันที่ทั้งหมดในปฏิทินพร้อมตำแหน่งการคืนค่าระบบที่มีอยู่จะปรากฏขึ้นเป็นตัวพิมพ์หนา

4 เลือกตำแหน่งการคืนค่าระบบและคลิก Next

ถ้าวันที่ในปฏิทินมีตำแหน่งการคืนค่าเพียงตำแหน่งเดียว ตำแหน่งการคืนค่าจะถูกเลือกโดยอัตโนมัติ ถ้ามีตำแหน่งการคืนค่าอยู่สองตำแหน่งหรือมากกว่าสอง ให้คลิกตำแหน่งการคืนค่าที่คุณต้องการ

5 คลิกNext

หน้าจอ Restoration Complete จะปรากฏขึ้น หลังจากการคืนค่าระบบได้สิ้นสุดการรวบรวมข้อมูลแล้วทำการรีสตาร์ทเครื่องคอมพิวเตอร์แล้ว

6 หลังจากเครื่องคอมพิวเตอร์รีสตาร์ทแล้ว ให้อลิก  $\alpha$ ห

การเปลี่ยนตำแหน่งการคืนค่า

คุณสามารถทำได้โดยทำขั้นตอนดังกล่าวข้างต้นซ้ำโดยใช้ตำแหน่งการคืนค่าอื่นๆ ่ หรือสามารถทำได้โดยการเปลี่ยนกลับ (undo) ไปเป็นการคืนค่า

## การเปลี่ยนกลับไปเป็นการคืนค่าระบบครั้งล่าสุด

 $\bullet$  ประกาศ: ก่อนที่คุณจะเปลี่ยนกลับไปเป็นการคืนค่าระบบครั้งล่าสุด ให้บันทึกและปิดแฟ้มข้อมูลที่เปิดค้างไว้ทั้งหมด และออกจากโปรแกรมที่เปิดใช้งานอยู่ ห้ามเปลี่ยน, เปิด, หรือลบแฟ้มข้อมูลหรือโปรแกรมใดๆ จนกว่าการคืนค่าระบบจะเสร็จสมบูรณ์

- 1 คลิกปุ่ม Start ซึ่ไปที่ All Programs→ Accessories→ System Toolsแล้วคลิก System Restore
- 2 คลิก Undo my last restoration แล้วคลิก Next
- 3 คลิก Next

หน้าจอ System Restore จะปรากฏขึ้นและคอมพิวเตอร์จะทำการรีสตาร์ทเครื่องใหม่

4 หลังจากเครื่องคอมพิวเตอร์รีสตาร์ทแล้ว ให้อลิก $\,\mathbf{OK}\,$ 

## การใช้งานโปรแกรมการคืนค่าระบบ

ถ้าคุณติดตั้ง Windows XP ที่มีพื้นที่ฮาร์ดดิสก์เหลืออยู่น้อยกว่า 200 MB โปรแกรมการคืนค่าระบบจะยกเลิกการทำงานโดยอัตโนมัติ ในการตรวจสอบว่าการคืนค่าระบบเปิดใช้งานหรือไม่ :

- คลิกปุ่ม Startแล้วคลิก Control Panel 1
- 2 คลิ๊ก Performance and Maintenance
- 3 คลิก System
- 4 คลิกแท็บ System Restore
- <span id="page-138-0"></span>5 ตรวจสอบให้แน่ใจว่า Turn off System Restore ไม่อยู่ภายใต้การควบคุม

## ี การติดตั้ง Microsoft $^\circledR$  Windows $^\circledR$  XP

## ก่อนที่คณจะเริ่มการติดตั้งใหม่

ถ้าคุณกำลังพิจารณาจะติดตั้งระบบปฏิบัติการของ Windows XP ใหม่ เพื่อแก้ไขปั-หาที่เกิดขึ้นกับโปรแกรมควบคุมที่ทำการติดตั้งเมื่อเร็วๆ นี้ ก่อนอื่นให้คุณลองใช้ Device Driver Rollback ของ Windows XP เสียก่อน ถ้า Device Driver Rollback ใม่สามารถแก้ไขป้-หาใด้ ให้ใช้วิธีการคืนค่าระบบ (กรุณาดูที่ เพจ 137)

เพื่อคืนค่าของระบบปฏิบัติการกลับไปยังสถานะการทำงานเริ่มต้นก่อนที่จะติดตั้งใครเวอร์ของอุปกรณ์

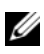

丝 หมายเหตุ: ซีดีซีดีไดรเวอร์และยูทิลิตี ประกอบด้วยโปรแกรมควบคุมต่างๆ ีที่ติดตั้งในระหว่างการประกอบเครื่องคอมพิวเตอร์ ให้ใช้ ซีดีไดรเวอร์และยูทิลิตี ้เพื่อโหลดโปรแกรมควบคุมที่ต้องการรวมทั้งโปรแกรมควบคุมต่าง ๆ ที่จำเป็น ่ ในกรณีที่คอมพิวเตอร์ของคุณมีตัวควบคุม RAID

## การติดตั้ง Windows XP ใหม่

 $\bigcirc$  ประกาศ: คุณต้องใช้ Windows XP Service Pack 1 หรือรุ่นที่ไหม่กว่า เมื่อทำการติดตั้ง Windows XP ใหม่

 $\bullet$  ประกาศ: ก่อนที่จะทำการติดตั้ง ให้ทำการเก็บสำรองไฟล์ข้อมูลต่างๆ ไว้ในฮาร์ดดิสก์หลักเสียก่อน ้สำหรับการกำหนดค่าฮาร์ดดิสก์ทั่วไป คอมพิวเตอร์จะตรวจจับฮาร์ดดิสก์หลักก่อนเป็นอันดับแรก

ในการติดตั้ง Windows XP คุณต้องมีอุปกรณ์ต่อไปนี้ :

- Dell™ ซีดี ระบบปฏิบัติการ
- Dell ซีดีไดรเวอร์และยูทิลิตี

ิการติดตั้ง Windows XP ใหม่ จะต้องทำขั้นตอนทั้งหมดในส่วนต่างๆ ต่อไปนี้ตามลำดับ

ขั้นตอนการติดตั้งใหม่อาจใช้เวลาประมาณ 1 ถึง 2 ชั่วโมงจึงจะเสร็จสมบูรณ์ หลังจากติดตั้งระบบปฏิบัติการใหม่แล้ว ต้องติดตั้งโปรแกรมควบคุมอุปกรณ์, โปรแกรมป้องกันไวรัส และซอฟท์แวร์อื่นๆ ใหม่อีกครั้ง

 $\bullet$  ประกาศ: ซีดี ระบบปฏิบัติการจะมีตัวเลือกต่างๆ สำหรับการติดตั้ง Windows XP ใหม่ ตัวเลือกเหล่านี้สามารถเขียนทับแฟ้มข้อมูลและอาจส่งผลกระทบต่อโปรแกรมที่ติดตั้งเข้ากับฮาร์ดดิสก์ของเ ้ครื่องคอมพิวเตอร์ของคุณได้ ดังนั้น ห้ามติดตั้ง Windows XP ใหม่ เว้นแต่เมื่อคุณได้รับคำแนะนำจากเจ้าหน้าที่ด้านเทคนิคให้ทำการติดตั้งเท่านั้น

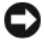

 $\bullet$  ประกาศ: การป้องกันความไม่สอดคล้องกันที่จะเกิดขึ้นกับ Windows XP คุณจะต้องยกเลิกการทำงานของซอฟท์แวร์ป้องกันไวรัสทั้งหมดที่ติดตั้งอยู่ในคอมพิวเตอร์ก่อนที่จะทำการ ี่ติดตั้ง Windows XP ใหม่ กรุณาอ่านเอกสารที่มาพร้อมกับซอฟท์แวร์เพื่อดูคำแนะนำต่างๆ

## การบู๊ตเครื่องจากซีดีระบบปฏิบัติการ

- 1 บันทึกและปิดแฟ้มข้อมูลที่เปิดค้างไว้ และออกจากโปรแกรมที่เปิดใช้งานอยู่
- 2 ใส่ซีดี ระบบปฏิบัติการ คลิก Exit ถ้าข้อความ Install Windows XP ปรากฏขึ้น
- 3 รีสตาร์ทเครื่องคอมพิวเตอร์
- 4 กด <F12> ทันที หลังจากเครื่องหมาย DELL™ ปรากฏขึ้น

ถ้าเครื่องหมายระบบปฏิบัติการปรากฏขึ้น ให้รอจนกว่าเคสก์ที่อปของวินโคว์จะแสดงขึ้น จากนั้น ปิดเครื่องคอมพิวเตอร์แล้วลองบู๊ตเครื่องอีกครั้ง

- 5 กดปุ่มกดลูกศรเพื่อเลือก CD-ROMแล้วกด <Enter>
- 6 เมื่อข้อความ Press any key to boot from CD ปรากฏขึ้น ให้กดปุ่มใดก็ได้

## การตั้งค่า Windows XP

- 1 เมื่อหน้าจอ Windows XP Setup ปรากฏขึ้น ให้กด <Enter> เพื่อเลือก To set up Windows now
- 2 อ่านข้อมูลที่อยู่บนหน้าจอ Microsoft Windows Licensing Agreement และกด <F8> เพื่อยอมรับข้อตกลงในการใช้
- 3 ถ้าเครื่องคอมพิวเตอร์ของคุณใด้ติดตั้ง Windows XP ใว้ก่อนแล้วและคุณต้องการที่จะกู้คืนข้อมูลของ Windows XP ที่มีอยู่ ให้พิมพ์ r เพื่อเลือกตัวเลือกการซ่อม แล้วถอดแผ่นซีดีออก
- 4 ถ้าคุณต้องการที่จะติดตั้งเสาเนาใหม่ของ Windows XP ให้กด <Esc> เพื่อเลือกตัวเลือกดังกล่าว
- 5 กด <Enter> เพื่อเลือกพาร์ติชันที่ทำแถบ ใฮ ใลต์ ใว้ (แนะนำให้ปฏิบัติ) และปฏิบัติตามคำแนะนำบนหน้าจอ หน้าจอ Windows XP Setup จะปรากฏขึ้น

และระบบปฏิบัติการเริ่มทำการคัดลอกแฟ้มข้อมูลและติดตั้งอุปกรณ์ต่างๆ ้คอมพิวเตอร์จะทำการรีสตาร์ทเครื่องใหม่หลายครั้งโดยอัตโนมัติ

- $\mathscr{U}$  หมายเหตุ: เวลาที่ใช้ในการตั้งค่าจนเสร็จสมบูรณ์ ้จะขึ้นอยู่กับขนาดของฮาร์ดดิสก์และระดับความเร็วของคอมพิวเตอร์  $\bigcirc$  ประกาศ: ห้ามกดปุ่มกดใดๆ ทั้งสิ้น เมื่อข้อความต่อไปนี้ปรากฏขึ้น : กดปุ่มใดๆ เพื่อบู๊ตเครื่องจากซีดี
- 6 เมื่อหน้าจอ Regional and Language Options ปรากฏขึ้น ให้เลือกการตั้งค่าสำหรับพื้นที่ที่คุณอยู่และคลิกNext
- 7 ป้อนชื่อและองค์กร (ตัวเลือก) ในหน้าจอ Personalize Your Software แล้วคลิก Next
- 8 ที่หน้าต่าง Computer Name and Administrator Password ให้ใส่ชื่อสำหรับคอมพิวเตอร์ของคุณ (หรือใช้ชื่อที่ให้มา) และรหัสผ่าน จากนั้นคลิก Next
- ถ้าหน้าจอ Modem Dialing Information ปรากฏขึ้น ให้ป้อนข้อมูลที่เรียกขอ แล้วคลิก Next 9
- ป้อนวันที่, เวลา และเขตเวลาในหน้าต่าง Date and Time Settings จากนั้นคลิก Next  $10$
- 11 ถ้าหน้าจอ Networking Settings ปรากฏขึ้น ให้คลิก Typical แล้วคลิก Next
- 12 ถ้าคุณกำลังติดตั้ง Windows XP รุ่น Professional ใหม่อีกครั้ง และได้รับการแจ้งให้ใส่ข้อมูลเพิ่มเติมเกี่ยวกับการกำหนดค่าเครือข่าย ให้ป้อนตัวเลือกการกำหนดค่าเครือข่ายของคุณ ถ้าคุณไม่แน่ใจเกี่ยวกับการตั้งค่าที่คุณได้ดำเนินการ ให้ยอมรับตัวเลือกค่ามาตรฐาน

Windows XP จะทำการติดตั้งอุปกรณ์ต่างๆ ของระบบปฏิบัติการและทำการกำหนดค่าคอมพิวเตอร์ เครื่องคอมพิวเตอร์จะทำการรีสตาร์ทเครื่องโดยอัตโนมัติ

 $\bullet$  ประกาศ: ห้ามกดปุ่มกดใดๆ ทั้งสิ้น เมื่อข้อความต่อไปนี้ปรากฏขึ้น : กดปุ่มใดๆ เพื่อบู๊ตเครื่องจากซีดี

- 13 เมื่อหน้าจอ Welcome to Microsoft ปรากฎขึ้น ให้คลิก Next
- 14 เมื่อข้อความ์How will this computer connect to the Internet? ปรากฎขึ้น ให้คลิก Skip
- 15 เมื่อหน้าจอ Ready to register with Microsoft? ปรากฏขึ้น ให้เลือก No, not at this time และคลิก Next
- 16 เมื่อหน้าจอ Who will use this computer? ปรากฏขึ้น คุณสามารถป้อนข้อมูลผู้ใช้ได้ถึง 5 คนด้วยกัน
- 17 คลิ๊ก Next
- 18 คลิก Finish เพื่อเสร็จสิ้นการตั้งค่า และถอดแผ่นซีดีออก
- ี 19 ติดตั้งโปรแกรมควบคมที่เหมาะสมกับ ซีดี*ไดรเวอร์และยทิลิตี.*
- 20 ติดตั้งซอฟท์แวร์ป้องกันไวรัสใหม่อีกครั้ง
- 21 ติดตั้งโปรแกรมทั้งหมดใหม่อีกครั้ง
- $\mathscr{U}$  หมายเหตุ: การติดตั้งและการใช้งานโปรแกรม Microsoft Office หรือโปรแกรม Microsoft Works Suite ใหม่ จำเป็นต้องมีหมายเลข Product Key ที่ติดอยู่ด้านหลังของปลอกซีดี Microsoft Office หรือ Microsoft **Works Suite**

# การใช้ซีดีโปรแกรมควบคุมและโปรแกรมอรรถประโยชน์

การใช้ซีดี*ไครเวอร์และยูทิลิตี* (หรือซีดีแหล่งข้อมูล) ในขณะกำลังใช้งานระบบปฏิบัติการของ Windows :

 $\mathscr U$  หมายเหตุ: ในการเข้าโปรแกรมควบคุมอุปกรณ์และเอกสารของระบบที่ใช้ คุณจะต้องใช้ซีดีไดรเวอร์และยูทิลิตี ขณะกำลังใช้ Windows อยู่

- 1 เปิดเครื่องคอมพิวเตอร์และปล่อยให้เครื่องทำการบู๊ตเดสก์ท็อปของ Windows ขึ้นมา
- 2 ใส่ซีดี *ใครเวอร์และยูทิลิตี* ในใครฟ์ซีดี

ถ้าคุณใช้ซีดี *ไดรเวอร์และยูทิลิตี* ในเครื่องคอมพิวเตอร์นี้เป็นครั้งแรก หน้าต่าง ResourceCD Installation ึ่จะเปิดออกเพื่อแจ้งให้คุณทราบว่ากำลังเริ่มทำการติดตั้งซีดี*โปรแกรมควบคุมและโปรแกรมอรรถประโยช* น้อยู่

- 3 คลิก OK เพื่อทำต่อไป เพื่อให้การติดตั้งเสร็จสิ้นสมบูรณ์ ให้ตอบสนองการแจ้งเตือนที่ได้รับจากโปรแกรมการติดตั้ง
- 4 คลิก Next ที่หน้าจอ Welcome Dell System Owner
- 5 เลือก System Model, Operating System, Device Type และ Topicที่เหมาะสม

## โปรแกรมควบคุมสำหรับเครื่องคอมพิวเตอร์ของคุณ

ึการแสดงโปรแกรมควบคุมอุปกรณ์สำหรับเครื่องคอมพิวเตอร์ของคุณ ทำได้โดย :

1 คลิก My Drivers ในเมนูแบบดึงลง Topic

ซีดี โปรแกรมควบคุมและโปรแกรมอรรถประโยชน์ (อุปกรณ์เสริม) ึ่งะทำหน้าที่ตรวจสอบฮาร์คแวร์และระบบปฏิบัติการของเครื่องคอมพิวเตอร์ จากนั้นรายการโปรแกรมควบคุมอุปกรณ์สำหรับการกำหนดค่าระบบของคุณจะแสดงขึ้นบนหน้าจอ

2 คลิกโปรแกรมควบคุมอุปกรณ์ที่เหมาะสม และปฏิบัติตามคำแนะนำ เพื่อคาวน์โหลดโปรแกรมควบคุมเข้าเครื่องคอมพิวเตอร์ของคุณ

ิ การคตัวอย่างโปรแกรมควบคมที่มีอย่สำหรับเครื่องคอมพิวเตอร์ของคณ ให้คลิก **Drivers** จากเมนแบบดึงลง **Topic** 

# ดัชนิ

#### **Symbols**

ข้อความแสดงความผิดปกติ รหัสเสียงเตือน, 135 ค้วตรวจสอบค้นหาสาเหตุและแ ก้ป้-หาฮาร์ดแวร์, 137 ฝาครอบ การถอด, 115  $n15$ ตรวจสอบค.  $137$ การตรวจสอบค้นหาสาเหตุและ แก้ป้-หา การคืนค่าสถานะการทำงานก่อนห น้าของคอมพิวเตอร์. 137 ความไม่สอดคล้องกัน, 137 Dell Diagnostics, 127 Help and Support Center, 100 การติดตั้งใหม่ Windows XP, 139 การคิดตั้งใหม่อีกครั้ง ใครเวอร์, 97 การติดตั้งส่วนประกอบต่างๆ ก่อนที่จะเริ่ม, 115 การคืนค่าระบบ, 137 การวิเคราะห์ ซีดีไครเวอร์และยูทิลิตี, 97 รหัสเสียงเตือน. 135 Dell Diagnostics, 127

#### ซี ดี

 $5$ ะบบปฏิบัติการ,  $100$ ซีดีไครเวอร์และยูทิลิตี, 97  $\vec{v}$ คืระบบปฏิบัติการ,  $100$ ซีคีแหล่งข้อมูล Dell Diagnostics, 127 ป้าย Microsoft Windows, 98 Service Tag, 98 ปี 1ย Microsoft Windows, 98 ป๊-หา การคืนค่าสถานะการทำงานก่อนห น้าของคอมพิวเตอร์, 137 รหัสเสียงเดือน, 135 Dell Diagnostics, 127 ความไม่สอดอล้องกัน การเข้ากันไม่ได้ของซอฟท์แวร์แล ะฮาร์ดแวร์, 137 ความไม่สอดคล้องกันของ IRQ, 137 คอมพิวเตอร์ การคืนค่าสถานะการทำงานก่อนห น้ำ, 137

รหัสเสียงเตือน, 135

 $\blacktriangle$ 

ไดรเวอร์ การติดตั้งใหม่อีกครั้ง, 97 ไฟเปิด/ปิด การวิเคราะห์ปั-หาโดยใช้, 130 ไฟเปิด/ปิดเครื่อง ตำแหน่ง, 102, 105, 108, 111 ระบบปฏิบัติการ การติดตั้ง Windows XP ใหม่, 139 ซีคี,  $100$ ้คำแนะนำการติดตั้ง, 100 รหัสเสียงเตือน. 135 เคกสาร การค้นหาแบบเร็ว, 97 ซีดีแหล่งข้อมล, 97 คู่มือผู้ใช้, 98 ออนไลน์, 99-100 อุปกรณ์, 97

#### D

Dell ใซต์สนับสนุน, 99 เว็บไซต์ Premier Support, 100 Dell Diagnostics, 127

#### $H$

Help and Support Center, 100

#### $\mathbf{I}$

ฮาร์ดแวร์ รหัสเสียงเตือน, 135 Dell Diagnostics, 127

#### S

Service Tag, 98

#### W

Windows XP ตรวจสอบค้นหาสาเหตุ และแก้ปั-หาฮาร์ดแวร์, 137 ตัวตรวจสอบค้นหาสาเหตุและแก้ ป้-หาฮาร์ดแวร์, 137 การคืนค่าระบบ, 137 Help and Support Center, 100 Windows XP ใหม่ การติดตั้งใหม่, 139